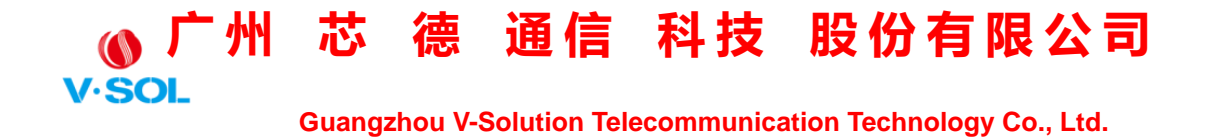

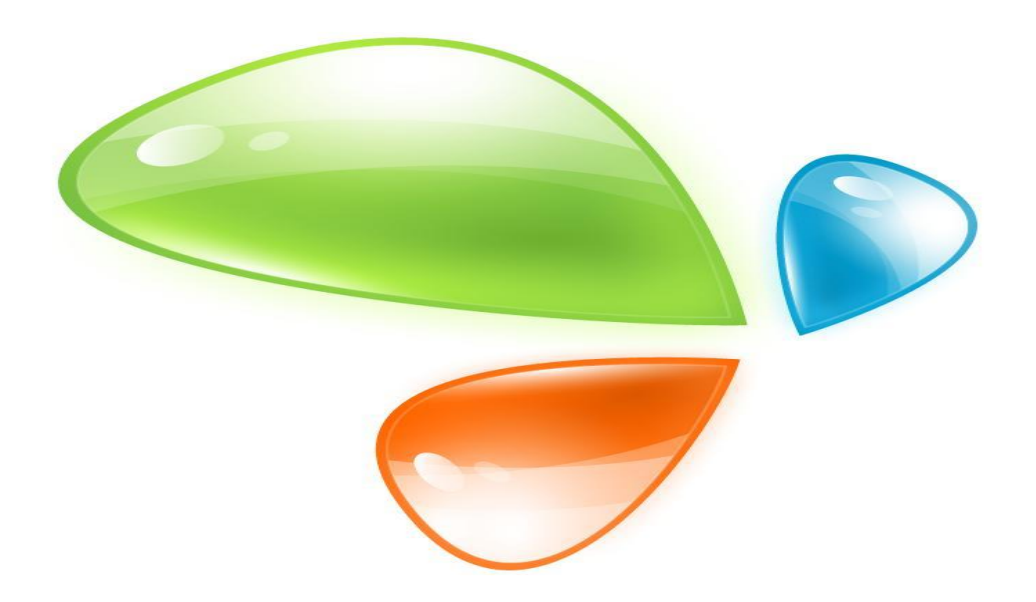

## **EPON OLT WEB MANUAL DE USUARIO**

**Versión V2.1**

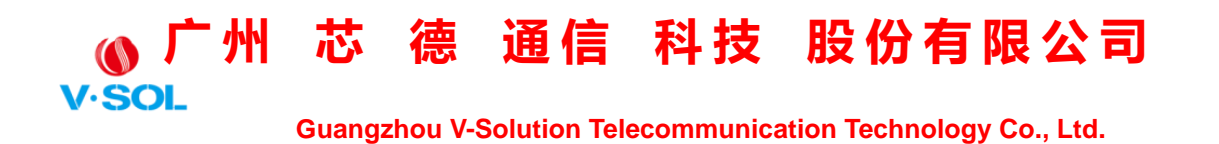

**Fecha de lanzamiento 2019-03-21**

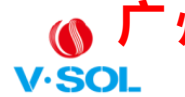

O 广州 芯 德 通信 科技 股份有限公司

**Guangzhou V-Solution Telecommunication Technology Co., Ltd.** 

### Contenido

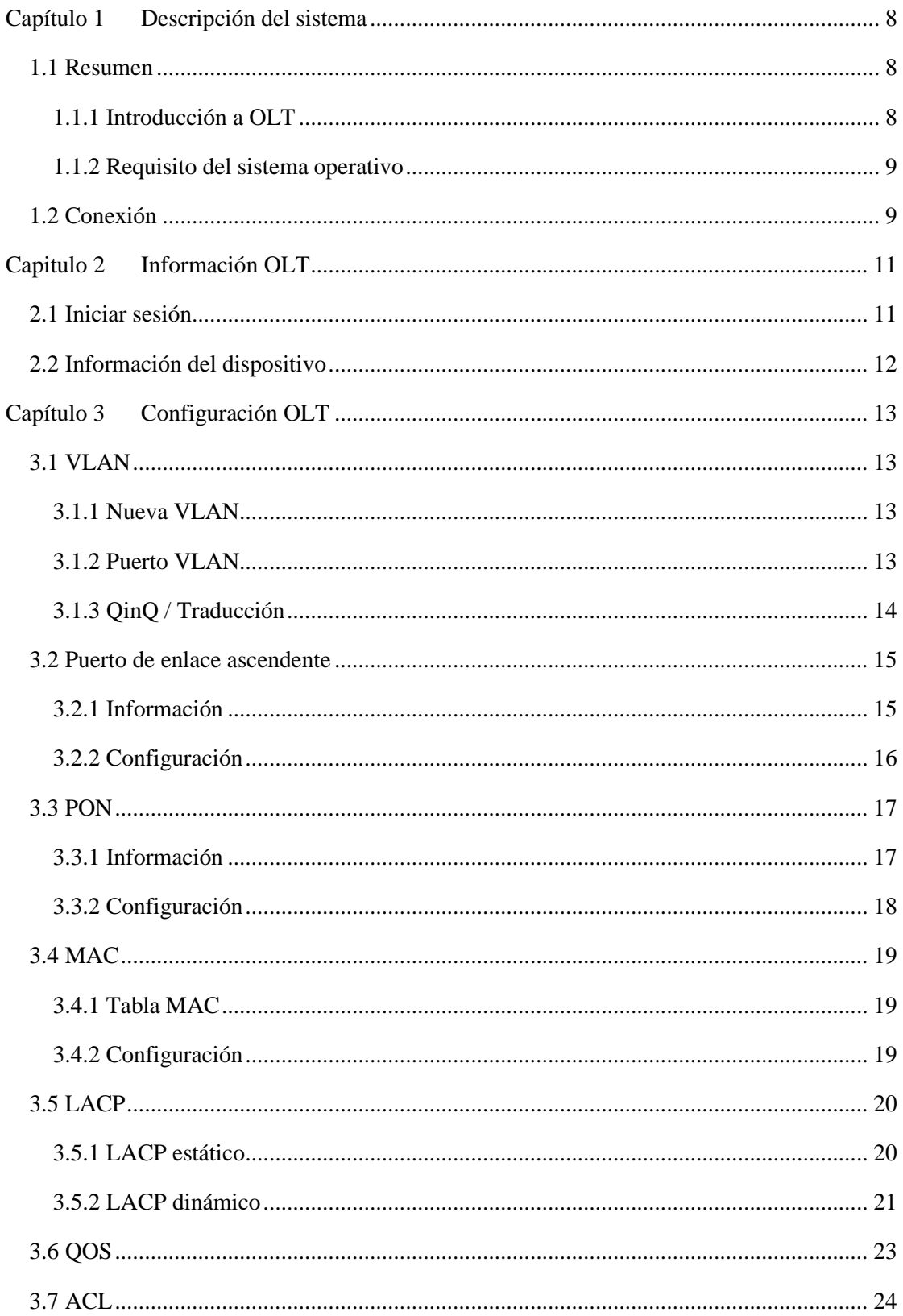

# ◎广州 芯 德 通信 科技 股份有限公司

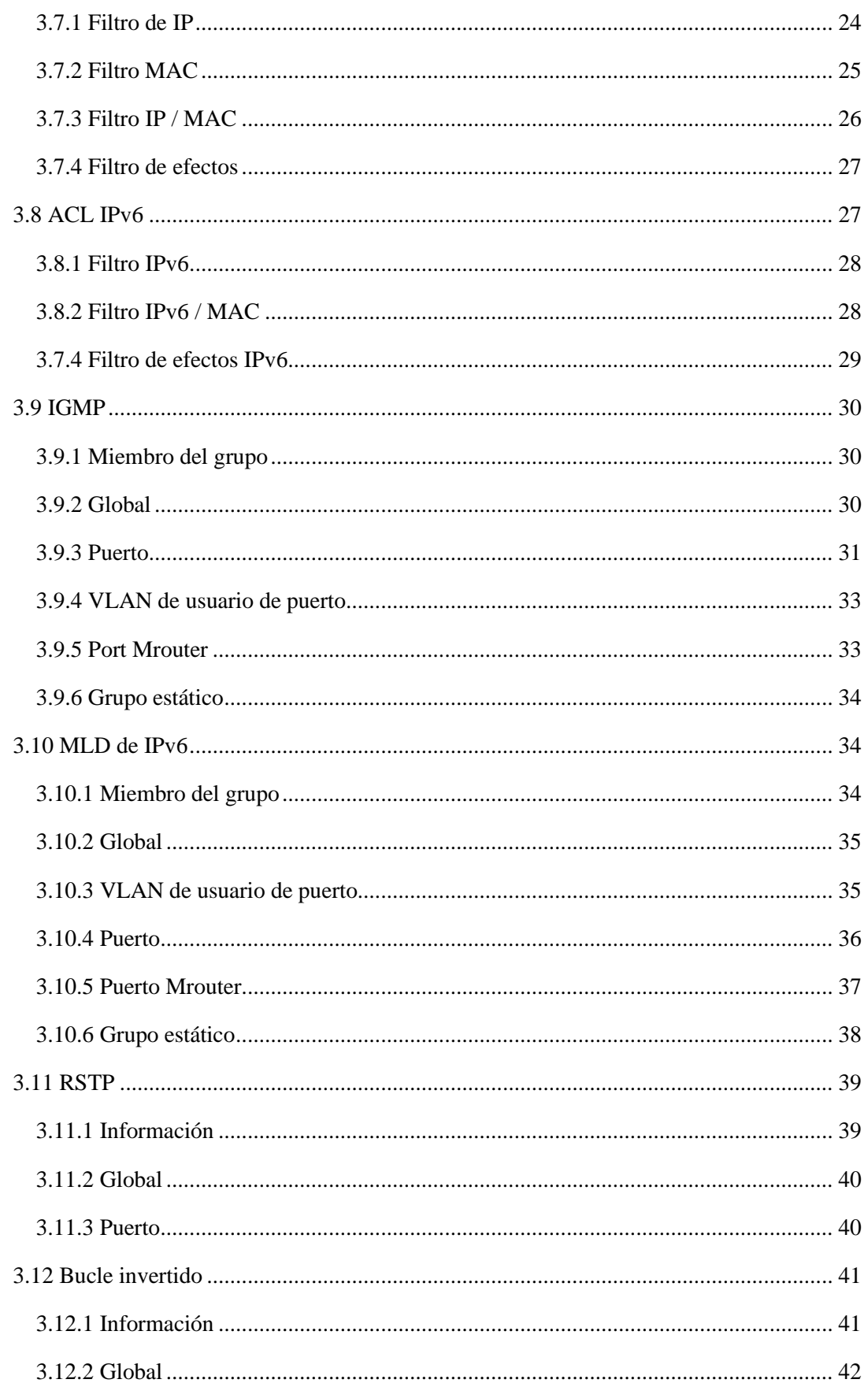

# O 广州 芯 德 通信 科技 股份有限公司

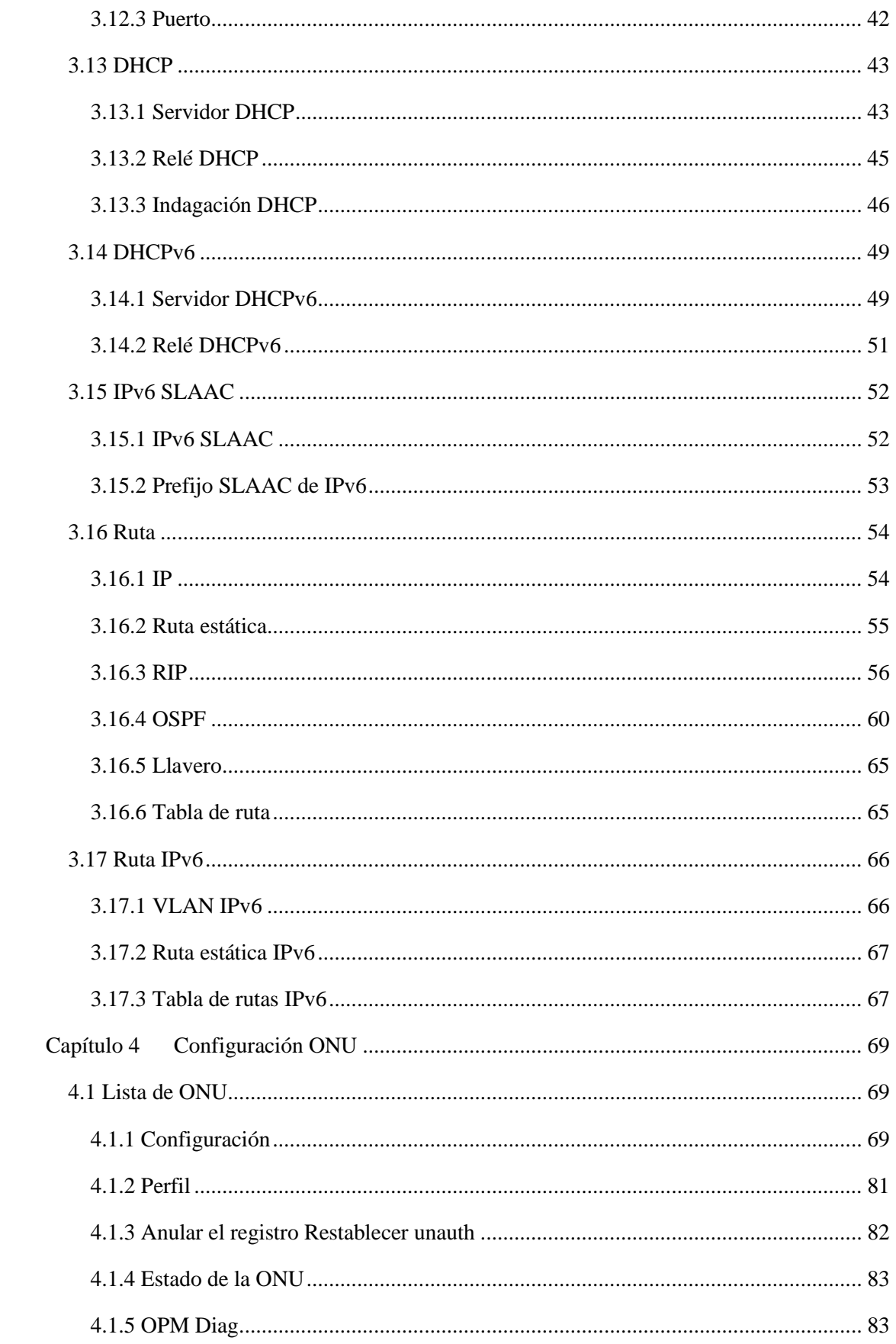

# ◎广州 芯 德 通信 科技 股份有限公司

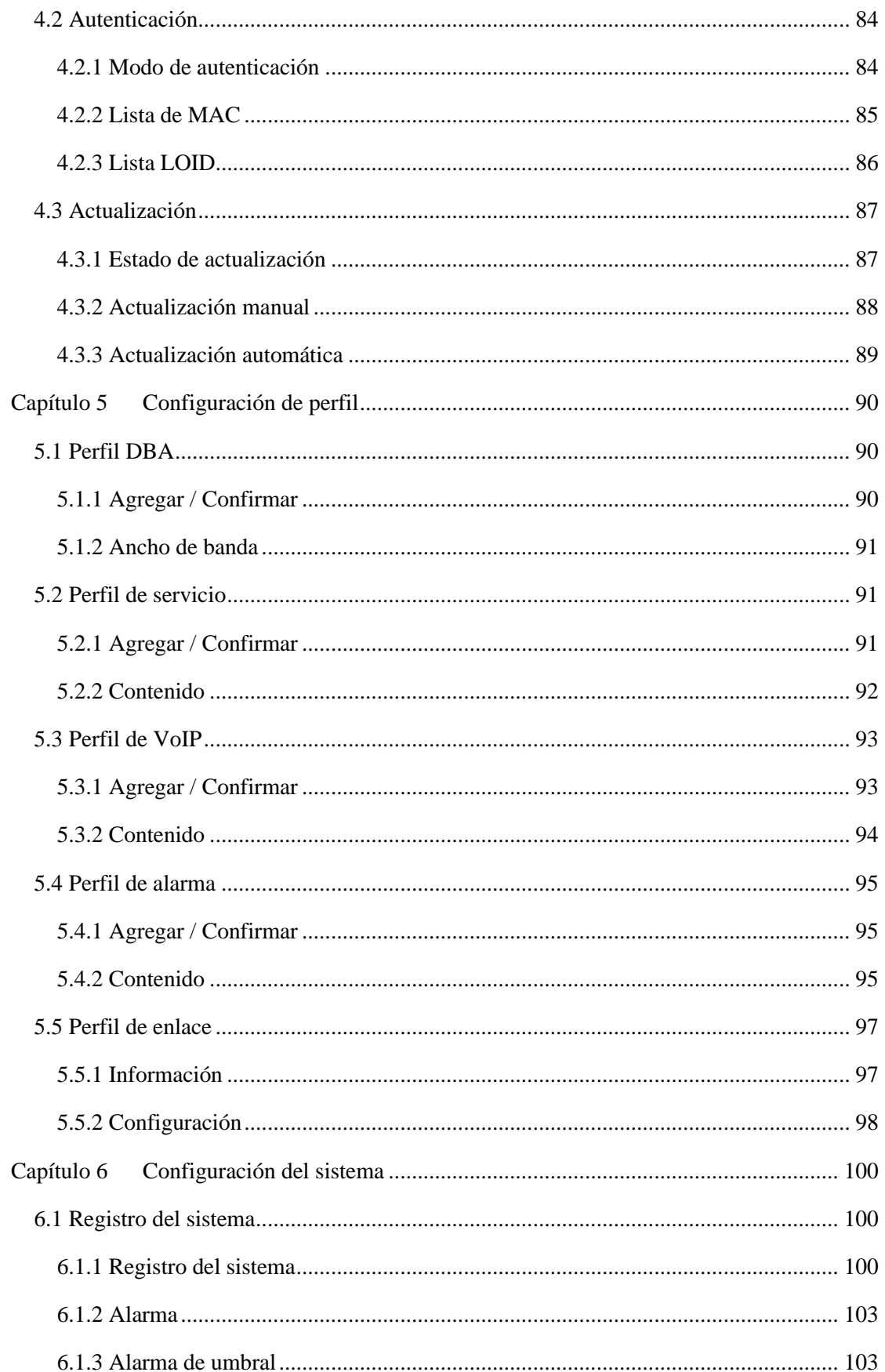

# O 广州 芯 德 通信 科技 股份有限公司

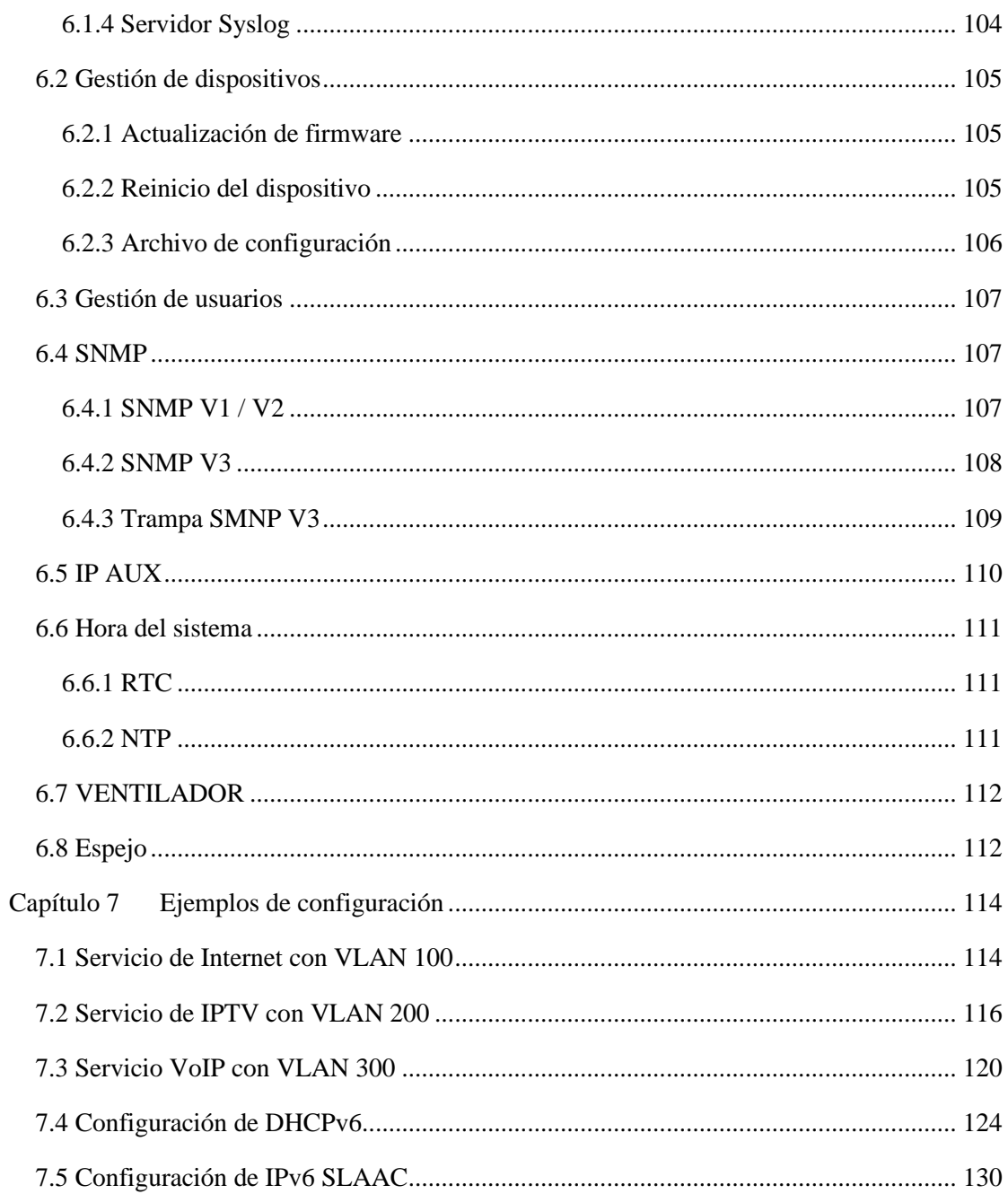

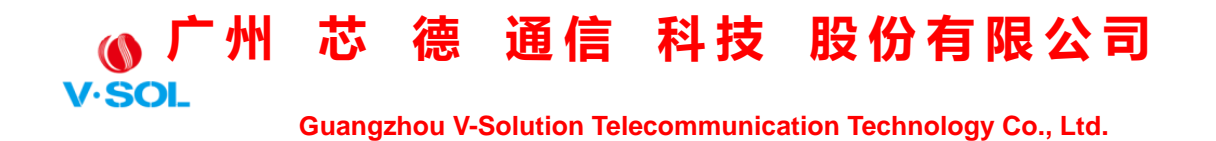

### <span id="page-7-0"></span>**Capítulo 1 Descripción del sistema**

### <span id="page-7-1"></span>**1.1 Resumen**

### <span id="page-7-2"></span>**1.1.1 Introducción a OLT**

El manual del usuario de administración WEB es para los OLT enumerados en la Tabla 1-1.

Una vez que haya completado la instalación, la conexión y la puesta en servicio del equipo, puede comenzar a configurar varios servicios y funciones para el equipo.

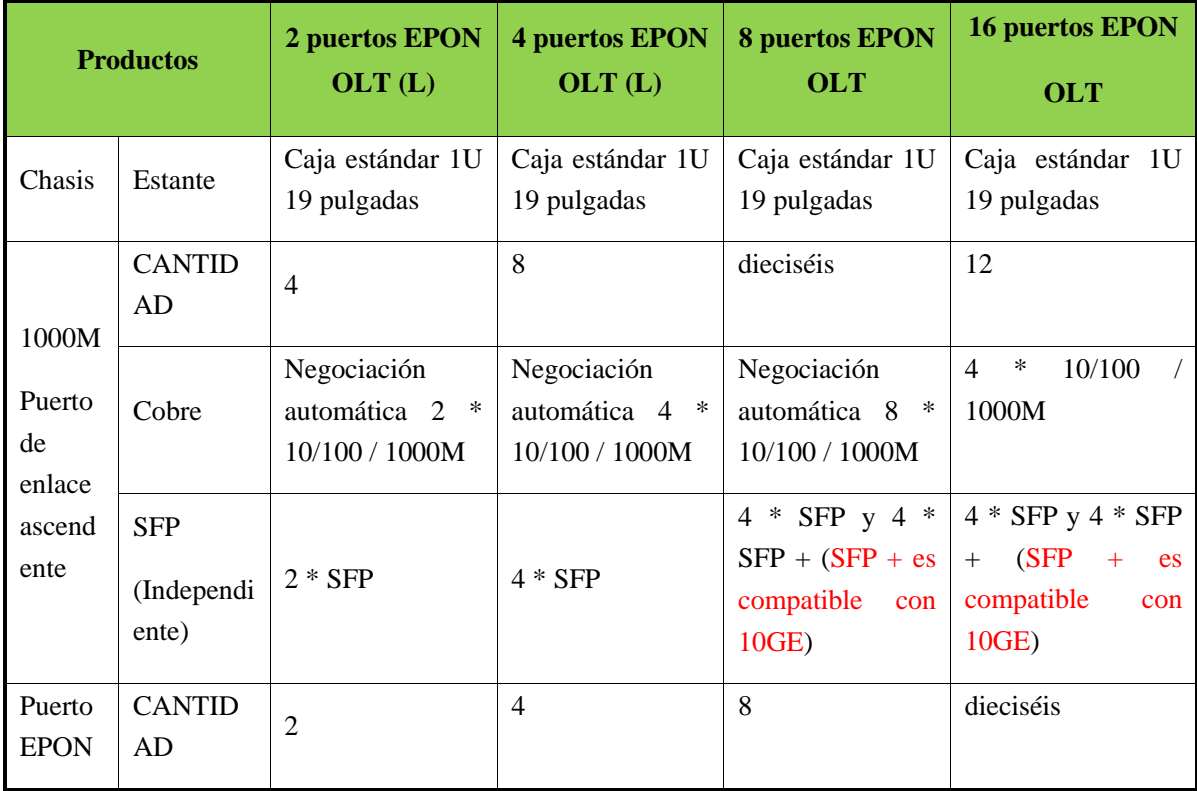

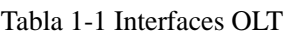

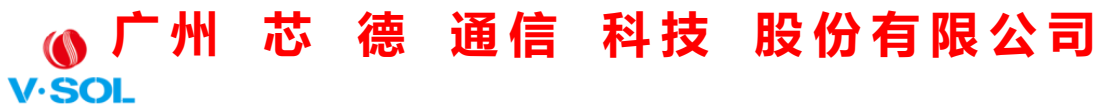

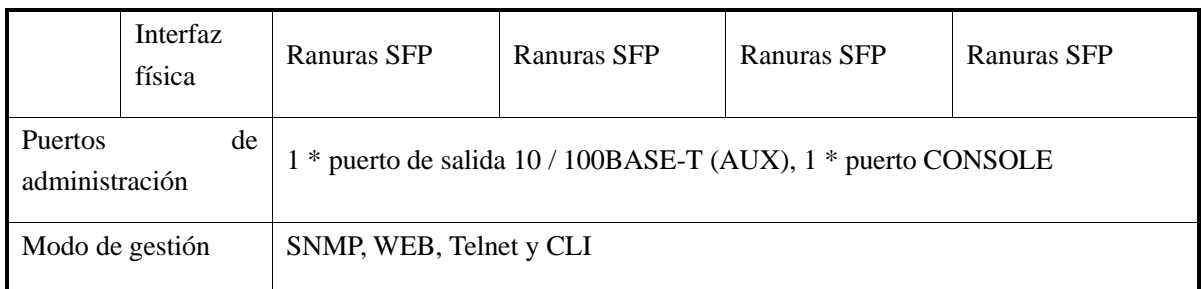

### <span id="page-8-0"></span>**1.1.2 Requisito del sistema operativo**

Para la gestión de OLT, admite o requiere el siguiente sistema operativo.

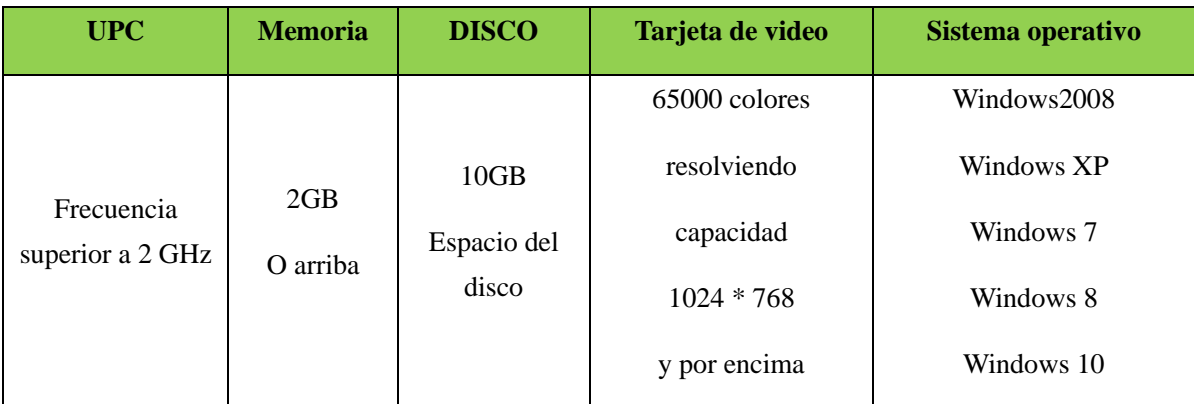

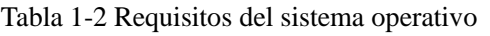

### <span id="page-8-1"></span>**1.2 Conexión**

Conecte el puerto OLT AUX a la red IP. La IP de administración predeterminada de OLT es 192.168.8.100.

Configure la IP de su PC en 192.168.8.X (por ejemplo, 192.168.8.123).

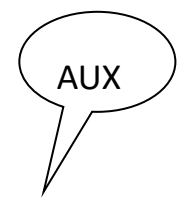

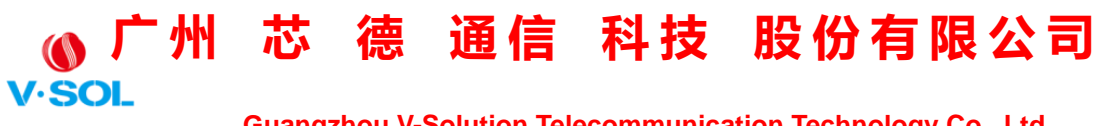

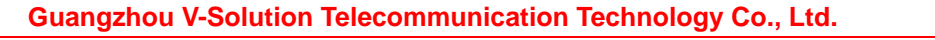

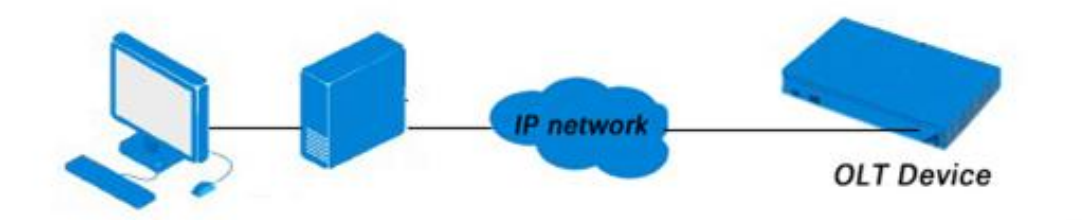

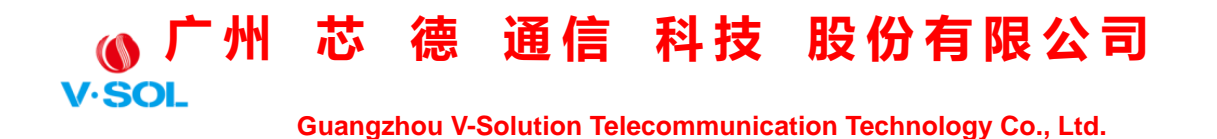

### <span id="page-10-0"></span>**Capitulo 2 Información OLT**

### <span id="page-10-1"></span>**2.1 Iniciar sesión**

Siga los pasos para iniciar sesión:

1. Conforme a la "Conexión 1.2" para conectarse;

2. La dirección IP predeterminada del dispositivo es 192.168.8.100;

3. Abra su navegador web, escriba la IP del dispositivo en la barra de direcciones;

4. Se le pedirá que introduzca el nombre de usuario y la contraseña. Introduzca el nombre de usuario y la contraseña de inicio de sesión predeterminados. Tanto el nombre de usuario como la contraseña son "admin" de forma predeterminada.

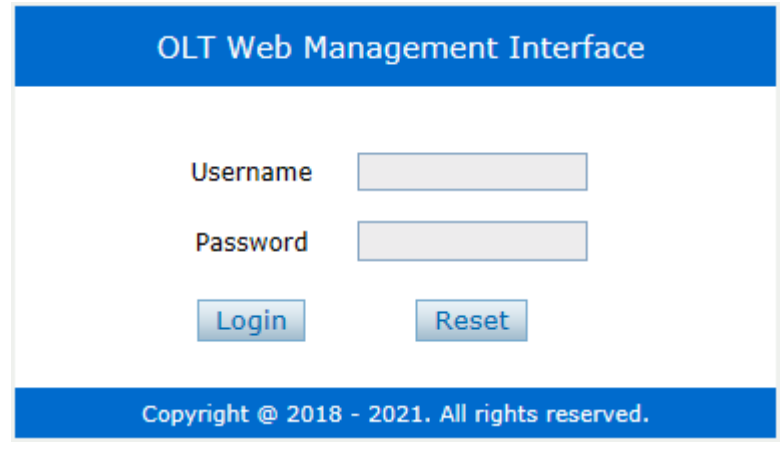

Figura 2-1: Iniciar sesión

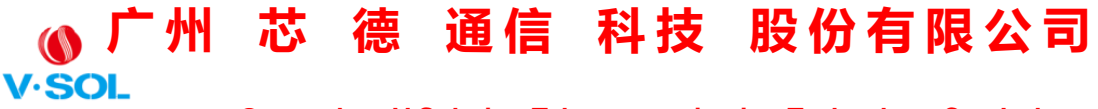

### <span id="page-11-0"></span>**2.2 Información del dispositivo**

El estado de la conexión de los puertos OLT se muestra en la parte superior de la interfaz y sobre la información básica de OLT.

Haga clic en Información de OLT→**Dispositivo Información** para obtener la información.

Esta parte muestra la información OLT, como el nombre del sistema, el número de serie, la versión del hardware, la versión del firmware, la dirección MAC y la hora del sistema. El nombre del sistema se puede modificar si es necesario.

| <b>Device Information</b>       |                                                                  |                                       |                                                                                              |                                                                                              |
|---------------------------------|------------------------------------------------------------------|---------------------------------------|----------------------------------------------------------------------------------------------|----------------------------------------------------------------------------------------------|
| <b>Device Status</b>            |                                                                  |                                       |                                                                                              |                                                                                              |
| <b>FOR</b><br>ш                 | M<br>ш<br>м<br>м<br>ш<br>PON1 PON2 PON3 PON4 PON5 PON6 PON7 PON8 | M<br>M<br>ш<br>GE <sub>2</sub><br>GE1 | м<br>м<br>м<br>м<br>m<br>ш<br>GE <sub>8</sub><br>GE3<br>GE5<br>GE <sub>6</sub><br>GE7<br>GE4 | GE10 GE12 GE14 GE16<br><b>IS</b><br>Ш<br>m<br>n<br>П<br>m<br>М<br>m<br>GE11 GE13 GE15<br>GE9 |
| <b>Device Basic Information</b> |                                                                  |                                       |                                                                                              |                                                                                              |
| System Name                     | epon-olt                                                         | Serial Number                         | V1810176060                                                                                  |                                                                                              |
| <b>Hardware Version</b>         | optimized eight epon olt platform                                | <b>Firmware Version</b>               | V2.03.56R IPv6                                                                               |                                                                                              |
| <b>MAC Address</b>              | 80:14:A8:C4:1E:5B                                                | Temperature                           | $40^{\circ}$ C                                                                               |                                                                                              |
| <b>System Time</b>              | 2000 /1 /3 21:47:53                                              | <b>Running Time</b>                   | 2 Days 21 Hours 37 Minutes 38 Seconds                                                        |                                                                                              |
| CPU Usage                       | 25%                                                              | <b>Memory Usage</b>                   | 15%                                                                                          |                                                                                              |
| License ONUs Limit              | <b>Unlimited</b>                                                 | License Time                          | Permanent                                                                                    |                                                                                              |
| <b>Submit</b><br><b>Refresh</b> |                                                                  |                                       |                                                                                              |                                                                                              |

Figura 2-2: Información del dispositivo

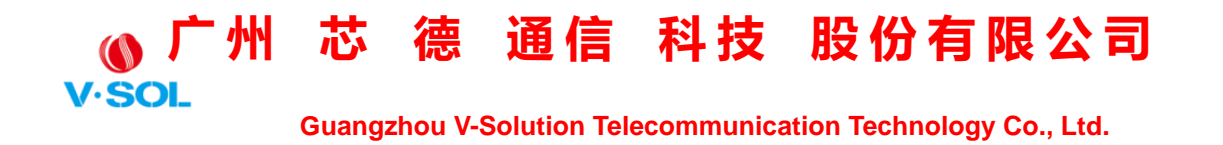

### <span id="page-12-0"></span>**Capítulo 3 Configuración OLT**

Esta sección trata sobre el servicio básico de configuración OLT.

### <span id="page-12-1"></span>**3.1 VLAN**

### <span id="page-12-2"></span>**3.1.1 Nueva VLAN**

Haga clic en Configuración de OLT→**VLAN** para crear una nueva VLAN.

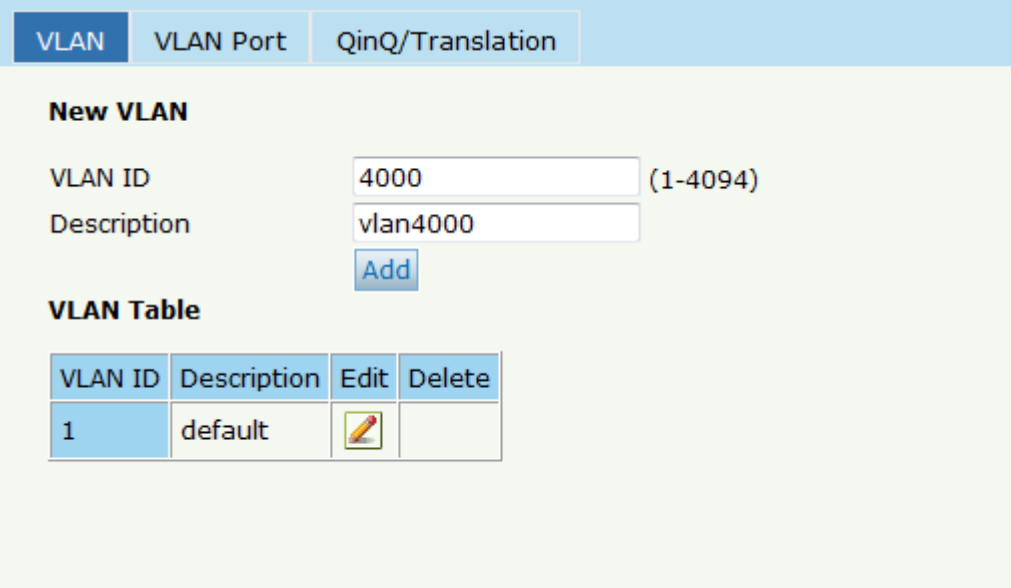

Figura 3-1: Crear nueva VLAN

### <span id="page-12-3"></span>**3.1.2 Puerto VLAN**

Asigne los puertos a las VLAN que se han creado. Puede elegir la etiqueta o desetiquetar el modo VLAN.

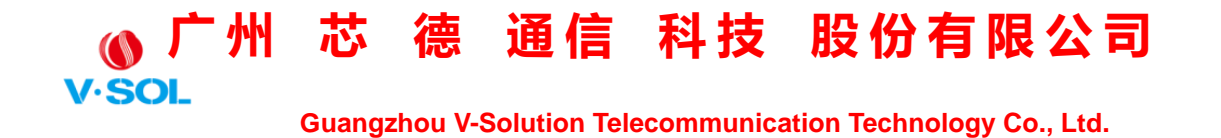

Haga clic en Configuración de OLT→**VLAN**→**Puerto VALN** para configurar puertos VLAN, como se muestra en la Figura 3-2.

| <b>VLAN ID</b>   |                | 4000           |                |
|------------------|----------------|----------------|----------------|
| Port ID          | Forbidden      | Tag            | Untag          |
| GE1              | $\circledcirc$ | $\circledcirc$ | $\circledcirc$ |
| GE <sub>2</sub>  | $\circledcirc$ | $\circledcirc$ | $\circledcirc$ |
| GE3              | $\circledcirc$ | $\circledcirc$ | $\circledcirc$ |
| GE4              | $\circledcirc$ | $\circledcirc$ | $\circledcirc$ |
| GE5              | $\circledcirc$ | $\circledcirc$ | 0              |
| GE <sub>6</sub>  | $\circledcirc$ | $\circledcirc$ | 0              |
| GE7              | $\circledcirc$ | $\circledcirc$ | 0              |
| GE8              | $\circledcirc$ | $\circledcirc$ | $\circledcirc$ |
| GE9              | $\circledcirc$ | $\circ$        | $\circledcirc$ |
| <b>GE10</b>      | $\circledcirc$ | $\circledcirc$ | $\circledcirc$ |
| <b>GE11</b>      | $\circledcirc$ | $\circledcirc$ | 0              |
| <b>GE12</b>      | $\circledcirc$ | $\circledcirc$ | 0              |
| <b>GE13</b>      | $\circledcirc$ | $\circledcirc$ | 0              |
| <b>GE14</b>      | $\circledcirc$ | $\circledcirc$ | 0              |
| <b>GE15</b>      | $\circledcirc$ | $\circledcirc$ | $\circledcirc$ |
| <b>GE16</b>      | $\circledcirc$ | $\circledcirc$ | $\circledcirc$ |
| PON <sub>1</sub> | $\circledcirc$ | $\circledcirc$ | $\circledcirc$ |
| PON <sub>2</sub> | $\circledcirc$ | $\circledcirc$ | $\circledcirc$ |
| PON3             | $\circledcirc$ | $\circledcirc$ | $\circledcirc$ |

Figura 3-2: Agregar puerto VLAN

### <span id="page-13-0"></span>**3.1.3 QinQ / Traducción**

Para configurar la traducción de VLAN del modo de puerto o la etiqueta de VLAN doble, haga clic en Configuración de OLT→**VLAN**→**QinQ /** 

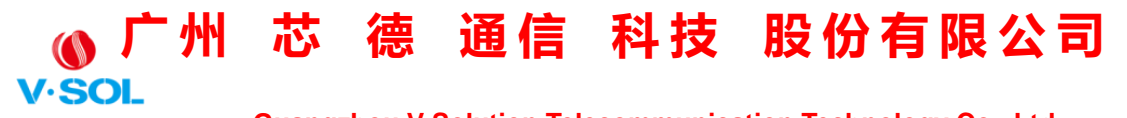

**Traducción**, como se muestra en la Figura 3-3.

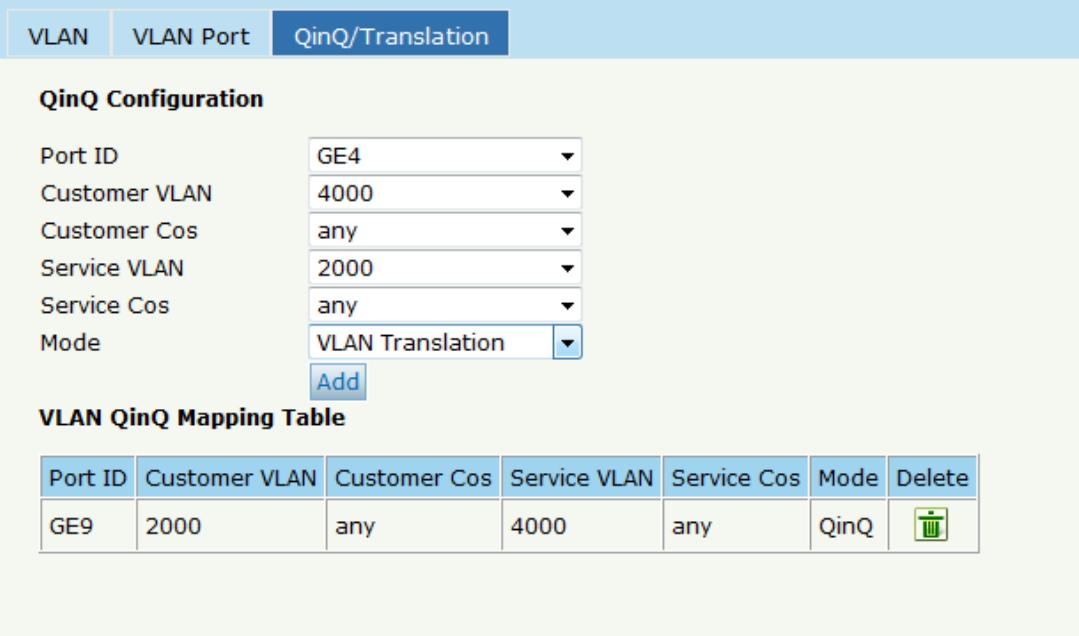

Figura 3-3: Configuración de QinQ / Translation

### <span id="page-14-0"></span>**3.2 Puerto de enlace ascendente**

Estadísticas de tráfico de puertos GE y configuración básica.

### <span id="page-14-1"></span>**3.2.1 Información**

Haga clic en Configuración de OLT → Puerto de enlace ascendente → Información para comprobar la información del enlace ascendente, como se muestra en la Figura 3-4.

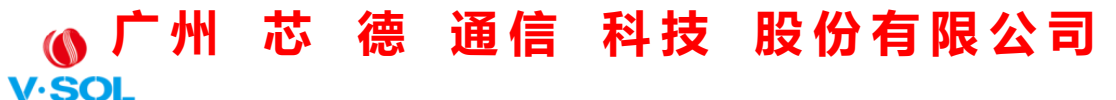

| Port ID         | Link Status | Speed             |              | <b>Rx Packets</b>           |             |              | <b>Tx Packets</b>   |              | Collisions   | Errors       |
|-----------------|-------------|-------------------|--------------|-----------------------------|-------------|--------------|---------------------|--------------|--------------|--------------|
|                 |             |                   | Packets      | Broadcast Multicast Packets |             |              | Broadcast Multicast |              |              |              |
| GE1             | Up          | 1000M Full        | $\mathbf 0$  | $\mathbf 0$                 | $\mathbf 0$ | $\mathbf 0$  | $\mathbf 0$         | $\mathbf{0}$ | $\mathbf 0$  | $\mathbf 0$  |
| GE <sub>2</sub> | Up          | <b>1000M Full</b> | $\mathbf 0$  | $\mathbf 0$                 | $\mathbf 0$ | $\mathbf 0$  | $\Omega$            | $\mathbf 0$  | $\mathbf 0$  | $\mathbf 0$  |
| GE3             | Up          | 1000M Full        | $\mathbf 0$  | $\mathbf 0$                 | $\mathbf 0$ | $\mathbf 0$  | $\mathbf 0$         | $\Omega$     | $\mathbf 0$  | $\mathbf 0$  |
| GE4             | Up          | 1000M Full        | $\Omega$     | $\mathbf{0}$                | $\Omega$    | $\Omega$     | $\mathbf{0}$        | $\Omega$     | $\mathbf 0$  | $\mathbf 0$  |
| GE5             | Down        | ٠                 | $\mathbf 0$  | $\mathbf{0}$                | $\bf{0}$    | $\mathbf 0$  | $\mathbf{0}$        | $\mathbf 0$  | $\mathbf 0$  | $\mathbf 0$  |
| GE <sub>6</sub> | Down        | ۰                 | $\mathbf 0$  | $\mathbf{0}$                | $\mathbf 0$ | $\mathbf 0$  | $\mathbf{0}$        | $\mathbf 0$  | $\mathbf 0$  | $\mathbf 0$  |
| GE7             | Down        | ٠                 | $\mathbf 0$  | $\mathbf 0$                 | $\mathbf 0$ | $\mathbf 0$  | $\mathbf 0$         | $\mathbf 0$  | $\mathbf 0$  | $\mathbf 0$  |
| GE8             | Down        | ٠                 | $\mathbf 0$  | $\mathbf 0$                 | $\mathbf 0$ | $\mathbf 0$  | $\mathbf 0$         | $\mathbf 0$  | $\mathbf 0$  | $\mathbf 0$  |
| GE9             | Down        | ٠                 | $\mathbf 0$  | $\mathbf{0}$                | $\bf{0}$    | $\mathbf 0$  | $\mathbf{0}$        | $\mathbf{O}$ | $\mathbf{0}$ | $\mathbf 0$  |
| <b>GE10</b>     | Down        | ٠                 | $\mathbf 0$  | $\mathbf{0}$                | $\bf{0}$    | $\mathbf 0$  | $\mathbf{0}$        | $\mathbf 0$  | $\mathbf 0$  | $\mathbf 0$  |
| <b>GE11</b>     | Down        | ۰                 | $\mathbf 0$  | $\mathbf 0$                 | $\mathbf 0$ | $\mathbf 0$  | $\mathbf 0$         | $\mathbf 0$  | $\mathbf 0$  | $\mathbf 0$  |
| <b>GE12</b>     | Down        | ۰                 | $\mathbf 0$  | $\mathbf 0$                 | $\mathbf 0$ | $\mathbf 0$  | $\mathbf 0$         | $\mathbf 0$  | $\mathbf 0$  | $\mathbf 0$  |
| <b>GE13</b>     | Down        | ٠                 | $\mathbf{0}$ | $\mathbf{0}$                | $\Omega$    | $\mathbf{0}$ | $\mathbf{0}$        | $\Omega$     | $\mathbf{0}$ | $\mathbf{O}$ |
| <b>GE14</b>     | Down        | ۰                 | $\mathbf 0$  | $\mathbf{0}$                | $\mathbf 0$ | $\mathbf 0$  | $\mathbf{0}$        | $\mathbf 0$  | $\mathbf 0$  | $\bf{0}$     |
| <b>GE15</b>     | Down        | ٠                 | $\bf{0}$     | $\mathbf 0$                 | $\mathbf 0$ | $\mathbf 0$  | $\mathbf{0}$        | 0            | $\mathbf 0$  | 0            |
| <b>GE16</b>     | Down        | ٠                 | $\bf{0}$     | $\mathbf 0$                 | $\mathbf 0$ | $\bf{0}$     | $\mathbf 0$         | $\mathbf 0$  | 0            | $\bf{0}$     |

Figura 3-4: Estadísticas de tráfico de GE

### <span id="page-15-0"></span>**3.2.2 Configuración**

Se puede establecer la configuración básica de los puertos GE. Haga clic en Configuración de OLT→**Puerto de enlace ascendente**→**Información** para configurar puertos de enlace ascendente, como se muestra en la Figura 3-5.

 **Guangzhou V-Solution Telecommunication Technology Co., Ltd.**

| Port ID         |       | Description Admin Status Flow Control Isolate |                         |                         | <b>PVID</b>                          |                  | Storm(0 64-1000000fps) |         |                | Rate(0 32-1000000kbps) | MAC Limit(0-16384) |
|-----------------|-------|-----------------------------------------------|-------------------------|-------------------------|--------------------------------------|------------------|------------------------|---------|----------------|------------------------|--------------------|
|                 |       |                                               |                         |                         |                                      | <b>Broadcast</b> | Multicast              | Unicast | <b>Ingress</b> | <b>Earess</b>          |                    |
| GE <sub>1</sub> | admin | $\overline{\mathbf{v}}$                       | $\overline{\mathbf{v}}$ | $\overline{\mathsf{v}}$ | $2000 -$                             | 512              | 512                    | 512     | $\mathbf 0$    | O                      | $\mathbf{0}$       |
| GE <sub>2</sub> |       | $\overline{\mathbf{v}}$                       | $\qquad \qquad \Box$    | $\overline{\mathbf{v}}$ | $\mathbf{1}$<br>۰                    | 512              | $\mathbf 0$            | 512     | $\mathbf 0$    | 0                      | $\mathbf 0$        |
| GE3             |       | $\overline{\mathsf{v}}$                       |                         | $\overline{\mathsf{v}}$ | $\mathbf{1}$<br>$\blacktriangledown$ | 512              | $\mathbf{0}$           | 512     | $\mathbf 0$    | 0                      | $\mathbf 0$        |
| GE4             |       | $\overline{\mathsf{v}}$                       |                         | $\overline{\mathsf{v}}$ | $\mathbf{1}$<br>۰                    | 512              | $\mathbf 0$            | 512     | $\mathbf 0$    | 0                      | $\mathbf 0$        |
| GE5             |       | $\overline{\mathsf{v}}$                       |                         | $\overline{\mathsf{v}}$ | 1<br>$\blacktriangledown$            | 512              | $\mathbf 0$            | 512     | $\mathbf 0$    | 0                      | $\mathbf 0$        |
| GE6             |       | $\overline{\mathsf{v}}$                       | $\Box$                  | $\overline{\mathsf{v}}$ | $\mathbf{1}$<br>۰                    | 512              | $\mathbf{0}$           | 512     | $\mathbf 0$    | 0                      | $\mathbf 0$        |
| GE7             |       | $\overline{\mathsf{v}}$                       |                         | $\overline{\mathsf{v}}$ | $\mathbf{1}$<br>۰                    | 512              | $\mathbf 0$            | 512     | $\mathbf 0$    | $\mathbf 0$            | $\mathbf 0$        |
| GE8             |       | $\overline{\mathsf{v}}$                       |                         | $\overline{\mathsf{v}}$ | $\mathbf{1}$<br>۰                    | 512              | $\mathbf 0$            | 512     | $\bf{0}$       | 0                      | 0                  |
| GE9             |       | $\overline{\mathsf{v}}$                       |                         | $\overline{\mathsf{v}}$ | $\mathbf{1}$<br>۰                    | 512              | $\mathbf 0$            | 512     | $\mathbf 0$    | 0                      | 0                  |
| <b>GE10</b>     |       | $\overline{\mathsf{v}}$                       |                         | $\overline{\mathsf{v}}$ | $\mathbf{1}$<br>۰                    | 512              | $\mathbf 0$            | 512     | $\mathbf 0$    | 0                      | 0                  |
| <b>GE11</b>     |       | $\overline{\mathsf{v}}$                       | $\Box$                  | $\overline{\mathsf{v}}$ | $\mathbf{1}$<br>٠                    | 512              | $\mathbf 0$            | 512     | $\bf{0}$       | 0                      | 0                  |
| <b>GE12</b>     |       | $\overline{\mathsf{v}}$                       | $\Box$                  | $\overline{\mathsf{v}}$ | $\mathbf 1$<br>۰                     | 512              | $\mathbf 0$            | 512     | $\bf o$        | 0                      | 0                  |
| <b>GE13</b>     |       | $\overline{\mathsf{v}}$                       | $\Box$                  | $\overline{\mathsf{v}}$ | $\mathbf{1}$<br>٠                    | 512              | $\mathbf 0$            | 512     | $\mathbf 0$    | 0                      | 0                  |
| <b>GE14</b>     |       | $\overline{\mathsf{v}}$                       | $\Box$                  | $\overline{\mathsf{v}}$ | $\mathbf{1}$<br>٠                    | 512              | $\mathbf 0$            | 512     | $\mathbf 0$    | 0                      | 0                  |
| <b>GE15</b>     |       | $\overline{\mathsf{v}}$                       | $\Box$                  | $\overline{\mathsf{v}}$ | $\mathbf{1}$<br>۰                    | 512              | $\mathbf 0$            | 512     | $\bf{0}$       | 0                      | 0                  |
| <b>GE16</b>     |       | $\overline{\mathsf{v}}$                       | $\Box$                  | $\overline{\mathsf{v}}$ | $\mathbf 1$<br>۰                     | 512              | $\mathbf 0$            | 512     | $\mathbf 0$    | 0                      | 0                  |

Figura 3-5: Configuración de puertos de enlace ascendente

### <span id="page-16-0"></span>**3.3 PON**

### <span id="page-16-1"></span>**3.3.1 Información**

La información de los puertos OLT PON se puede mostrar aquí, sobre la temperatura actual de los puertos PON, el voltaje, la corriente, la potencia de transmisión y las estadísticas de tráfico.

Haga clic en Configuración de OLT → PON → Información para comprobar la información de los puertos PON, como se muestra en la Figura 3-6.

 **Guangzhou V-Solution Telecommunication Technology Co., Ltd.**

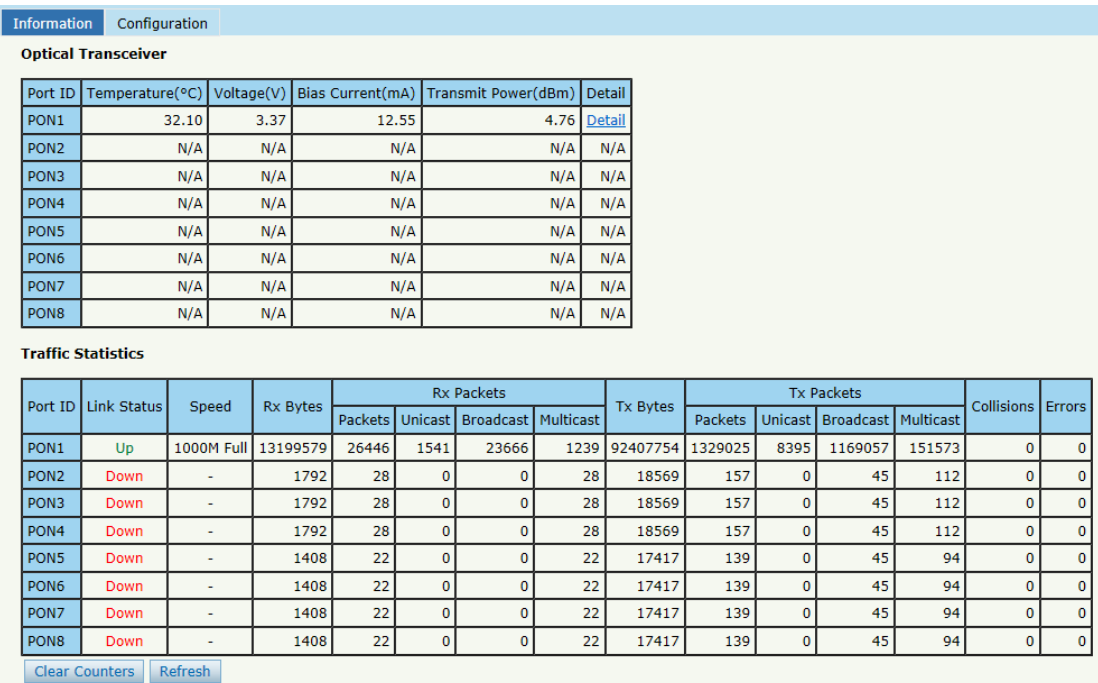

Figura 3-6: Información de PON

### <span id="page-17-0"></span>**3.3.2 Configuración**

Se puede establecer la configuración básica de los puertos PON.

Haga clic en Configuración de OLT → PON → Configuración para

configurar los puertos PON, como se muestra en la Figura 3-7.

|                  | <b>PON Configuration</b> |                         |                                        |                         |                           |               |                                        |                  |                        |         |              |                            |              |
|------------------|--------------------------|-------------------------|----------------------------------------|-------------------------|---------------------------|---------------|----------------------------------------|------------------|------------------------|---------|--------------|----------------------------|--------------|
| Port<br>ID       | <b>Description</b>       | Admin                   | <b>Flow</b>                            | Isolate                 | <b>PVID</b>               | MAX RTT(2000- | ONU<br>P <sub>2P</sub>                 |                  | Storm(0 64-1000000fps) |         |              | Rate(0 32-<br>1000000kbps) | MAC Limit(0- |
|                  |                          | <b>Status</b>           | Control                                |                         |                           | 32000TQ)      |                                        | <b>Broadcast</b> | Multicast              | Unicast | Ingress      | Egress                     | 16384)       |
| PON <sub>1</sub> | admin                    | V                       | $\overline{\mathbf{v}}$                | $\overline{\mathbf{v}}$ | $2000 -$                  | 14500         | $\overline{\mathsf{v}}$                | 512              | 512                    | 512     | $\mathbf{0}$ | $\bullet$                  | $\bullet$    |
| PON <sub>2</sub> |                          | $\overline{\mathbf{v}}$ | $\begin{array}{c} \square \end{array}$ | $\overline{\mathsf{v}}$ | $\bullet$                 | 14500         | $\Box$                                 | 512              | $\mathbf 0$            | 512     | $\mathbf{0}$ | $\mathbf{0}$               | $\mathbf 0$  |
| PON3             |                          | $\blacktriangledown$    | $\begin{array}{c} \hline \end{array}$  | $\overline{\mathsf{v}}$ | 1<br>$\cdot$              | 14500         | $\begin{array}{c} \square \end{array}$ | 512              | $\mathbf 0$            | 512     | $\mathbf 0$  | $\mathbf 0$                | $\mathbf 0$  |
| PON <sub>4</sub> |                          | $\blacktriangledown$    | $\Box$                                 | $\blacktriangledown$    | 1<br>$\check{}$           | 14500         | E                                      | 512              | $\Omega$               | 512     | $\Omega$     | $\circ$                    | $\mathbf 0$  |
| PON <sub>5</sub> |                          | $\overline{\mathsf{v}}$ | $\boxed{\Box}$                         | $\blacktriangledown$    | $\mathbf{1}$<br>$\cdot$   | 14500         | $\Box$                                 | 512              | $\mathbf 0$            | 512     | $\bullet$    | $\circ$                    | $\mathbf 0$  |
| PON <sub>6</sub> |                          | $\overline{\mathbf{v}}$ | $\Box$                                 | $\overline{\mathbf{v}}$ | 1<br>$\blacktriangledown$ | 14500         | $\square$                              | 512              | $\mathbf 0$            | 512     | $\bullet$    | $\bullet$                  | $\mathbf 0$  |
| PON7             |                          | V                       | $\Box$                                 | $\overline{\mathbf{v}}$ | 1<br>$\cdot$              | 14500         | $\Box$                                 | 512              | $\mathbf 0$            | 512     | $\mathbf{0}$ | $\mathbf{0}$               | $\mathbf 0$  |
| PON <sub>8</sub> |                          | $\blacktriangledown$    | $\Box$                                 | $\blacktriangleright$   | $\cdot$                   | 14500         | E                                      | 512              | $\mathbf 0$            | 512     | $\mathbf{0}$ | $\mathbf 0$                | $\mathbf 0$  |

Figura 3-7: Configuración de PON

 **Guangzhou V-Solution Telecommunication Technology Co., Ltd.**

### <span id="page-18-0"></span>**3.4 MAC**

### <span id="page-18-1"></span>**3.4.1 Tabla MAC**

Se puede mostrar todo el MAC de aprendizaje OLT.

Seleccione la configuración de OLT→**MAC**→**Tabla MAC,** como se

muestra en la Figura 3-8.

| MAC Table      | Configuration            |               |                     |
|----------------|--------------------------|---------------|---------------------|
|                | <b>MAC Address Table</b> |               |                     |
| Port ID        | ALL.                     | v             |                     |
| <b>VLAN ID</b> | <b>MAC Address</b>       | Type          | Port ID             |
| 3000           | 94:C6:91:91:CE:EB        | Dynamic       | <b>GE10</b>         |
| 3000           | C8:5B:76:03:B5:F2        | Dynamic       | <b>GE12</b>         |
| 3000           | 00:90:4C:06:A5:73        | Dynamic       | <b>GE10</b>         |
| 3000           | 80:14:A8:C4:1E:5B        | <b>Static</b> | <b>CPU</b>          |
| 3000           | F4:4D:30:9F:47:A1        | Dynamic GE10  |                     |
| 3000           | 80:14:A8:8C:FE:A7        | Dynamic       | <b>GE10</b>         |
| 3000           | 00:8D:5C:51:33:50        | Dynamic       | <b>GE10</b>         |
| 3000           | 80:14:A8:B2:57:09        | Dynamic       | <b>GE10</b>         |
| 3000           | 80:14:A8:67:2A:5C        | Dynamic       | <b>GE10</b>         |
| 46             | 80:14:A8:91:AA:4F        | Dynamic       | EPON0/1:4           |
| 46             | 80:14:A8:91:A9:69        | Dynamic       | EPON0/1:3           |
| 46             | 80:14:A8:91:A8:3B        |               | Dynamic   EPON0/1:2 |
| Clean          | Refresh                  |               |                     |

Figura 3-8: Tabla de direcciones MAC

### <span id="page-18-2"></span>**3.4.2 Configuración**

El tiempo de envejecimiento MAC predeterminado de OLT es 300 s, el

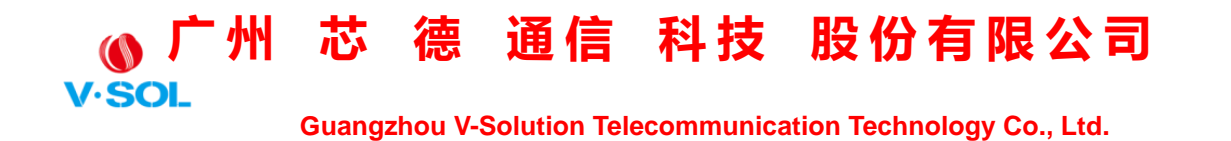

usuario puede cambiar el valor entre 10 ~ 1000000 s. Además, el usuario puede agregar el MAC a la OLT manualmente.

Seleccione la configuración de OLT→**MAC**→**Configuración,** como se muestra en la Figura 3-9.

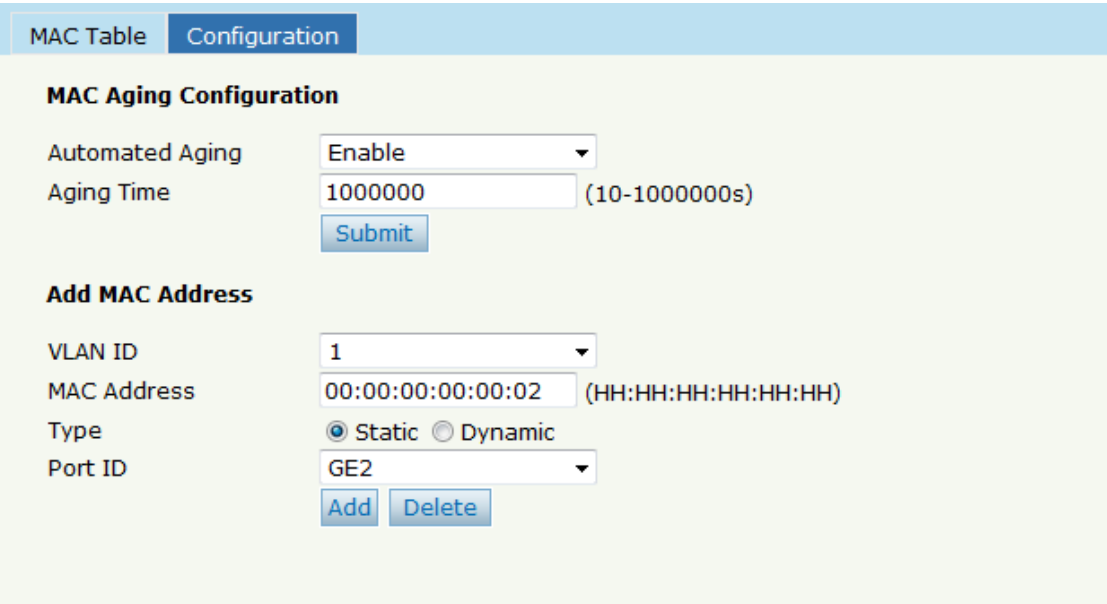

Figura 3-9: Configuración MAC

### <span id="page-19-0"></span>**3.5 LACP**

#### <span id="page-19-1"></span>**3.5.1 LACP estático**

Seleccione la configuración de OLT→**LACP**→**LACP estático**para asignar y configurar una interfaz física de enlace ascendente a un canal Ether. Cuando un enlace de tráfico no se puede utilizar de repente, este enlace de tráfico cambiará a otro enlace automáticamente. El rango de grupo es de 1 a 4. Cada grupo puede agregar 4 puertos como máximo.

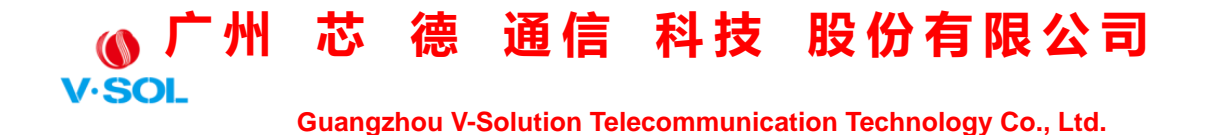

Solo se pueden agregar puertos GE en los grupos de canales.

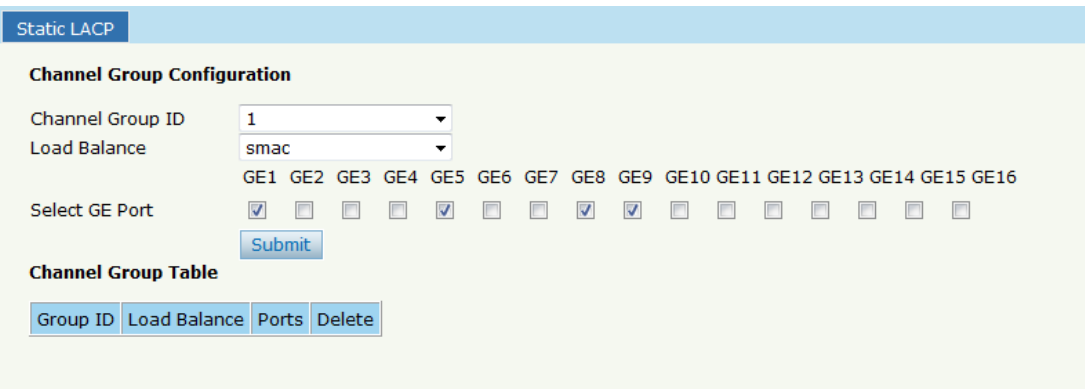

Figura 3-10: Crear LACP estático

### <span id="page-20-0"></span>**3.5.2 LACP dinámico**

#### **3.5.2.1 Información**

Esta página muestra información LACP dinámica. En la tabla solo se puede mostrar el puerto que está conectado. OLT puede detectar a cuántos dispositivos están conectados los puertos de enlace ascendente. Si los puertos están conectados al mismo dispositivo, estarán en un grupo de canales, de lo contrario, en un grupo de canales diferente.

 **Guangzhou V-Solution Telecommunication Technology Co., Ltd.**

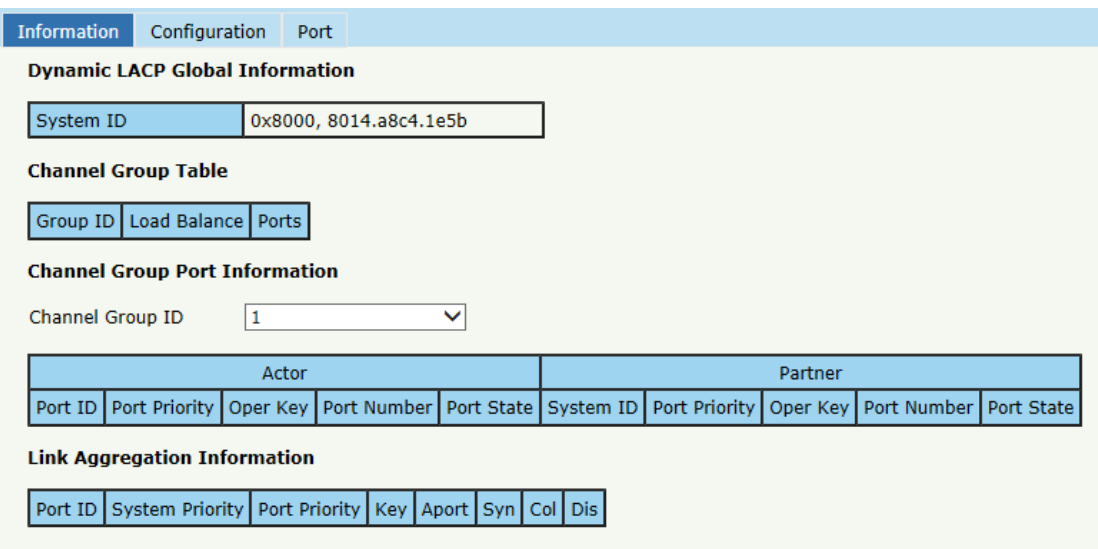

Figura 3-11: Información de LACP dinámica

#### **3.5.2.2 Configuración**

Esta página se utiliza para configurar la prioridad del dispositivo y el modo de equilibrio de carga. OLT distribuirá el tráfico a los puertos que están en el mismo grupo de canales en promedio por modo de equilibrio de carga.

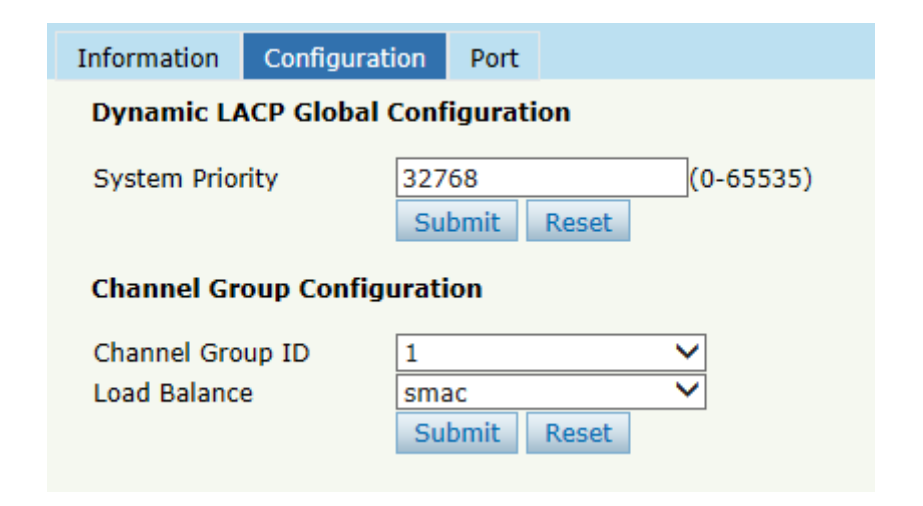

Figura 3-12: Configuración de LACP dinámica

 **Guangzhou V-Solution Telecommunication Technology Co., Ltd.**

#### **3.5.2.3 Puerto**

Esta página se utiliza para configurar los parámetros del puerto para LACP dinámico. Solo el puerto cuyo estado LACP está verificado puede convertirse en un puerto miembro de LACP.

| Information     | Configuration               | <b>Port</b>                            |              |                    |                        |
|-----------------|-----------------------------|----------------------------------------|--------------|--------------------|------------------------|
|                 |                             | <b>Dynamic LACP Port Configuration</b> |              |                    |                        |
| Port ID         | <b>LACP Status</b>          | Timeout                                |              | Admin Key(0-65535) | Port Priority(0-65535) |
| GE1             |                             | Long                                   | $\checkmark$ | 100                | 32768                  |
| GE <sub>2</sub> |                             | Long                                   | ▽            | 100                | 32768                  |
| GE3             | - 1                         | Long                                   | ▽            | 100                | 32768                  |
| GE4             | $\mathcal{L}_{\mathcal{A}}$ | Long                                   | ▽            | 100                | 32768                  |
| GE5             |                             | Long                                   | ▽            | 100                | 32768                  |
| GE <sub>6</sub> |                             | Long                                   | ▽            | 100                | 32768                  |
| GE7             | $\mathbf{I}$                | Long                                   | ▽            | 100                | 32768                  |
| GE8             | П                           | Long                                   | $\checkmark$ | 100                | 32768                  |
| GE9             | П                           | Long                                   | ◡            | 100                | 32768                  |
| <b>GE10</b>     | ┐                           | Long                                   | ▽            | 100                | 32768                  |
| <b>GE11</b>     |                             | Long                                   | ▽            | 100                | 32768                  |
| <b>GE12</b>     |                             | Long                                   | ▽            | 100                | 32768                  |
| <b>GE13</b>     |                             | Long                                   | v            | 100                | 32768                  |
| <b>GE14</b>     | $\overline{\phantom{a}}$    | Long                                   | ▽            | 100                | 32768                  |
| <b>GE15</b>     |                             | Long                                   | $\checkmark$ | 100                | 32768                  |
| <b>GE16</b>     |                             | Long                                   | ▽            | 100                | 32768                  |
| <b>Submit</b>   | Reset                       |                                        |              |                    |                        |

Figura 3-13: Configuración dinámica del puerto LACP

### <span id="page-22-0"></span>**3.6 QOS**

El EPON OLT es compatible con la capa 2 802.1py la capa 3 DSCP QOS.

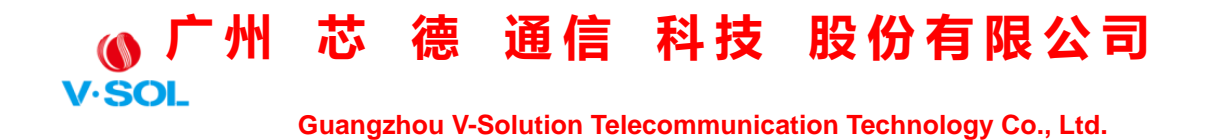

Las tramas se pueden colocar en diferentes colas y recibir servicio mediante prioridad estricta (SP), Round Robin ponderado (WRR) y SP + WRR. Seleccione la configuración de OLT→ QOS para establecer la configuración de QOS, como se muestra en la Figura 3-14.

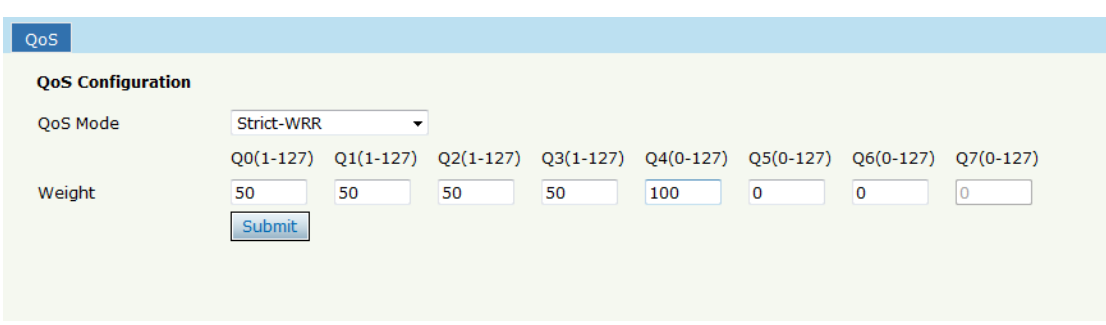

Figura 3-14: Configuración de QOS

### <span id="page-23-0"></span>**3.7 ACL**

Esta parte trata sobre la configuración de seguridad de OLT. ACL puede permitir o denegar el paso y el acceso de datos.

### <span id="page-23-1"></span>**3.7.1 Filtro de IP**

El filtro se basa en la dirección IP, incluida la dirección IP de origen y la dirección IP de destino.

Seleccione la configuración de OLT→**ACL** →**Filtro de IP** para establecer la configuración, como se muestra en la Figura 3-15.

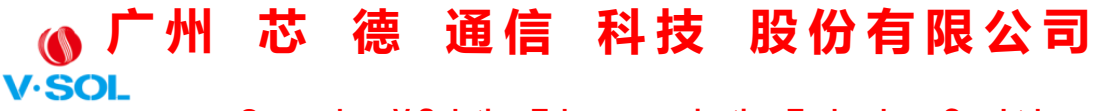

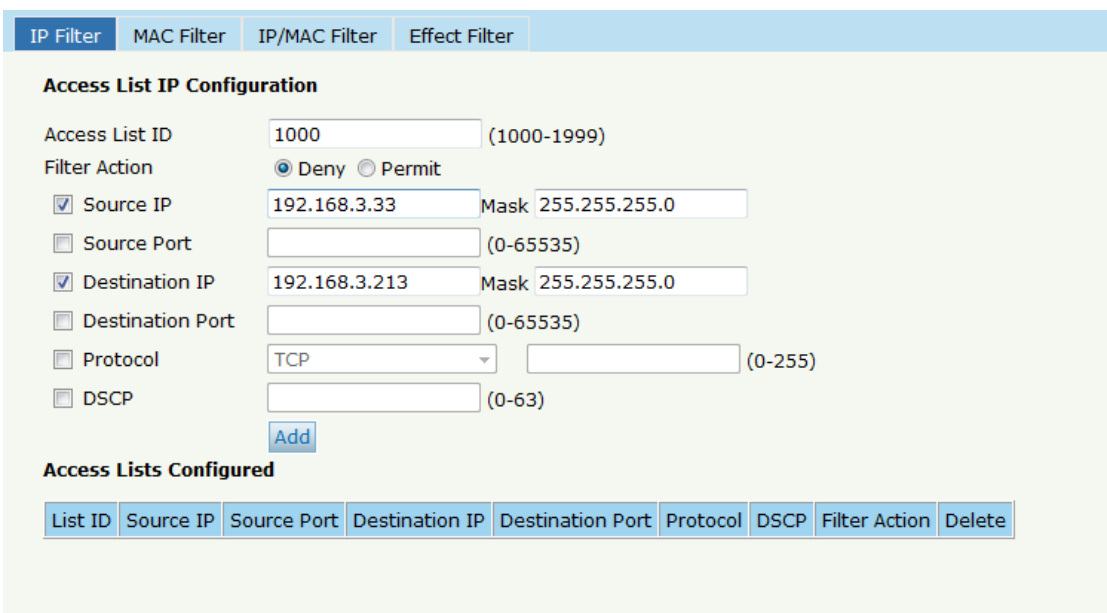

Figura 3-15: Filtro IP

### <span id="page-24-0"></span>**3.7.2 Filtro MAC**

El filtro se basa en la dirección MAC, incluida la dirección MAC de origen y la dirección MAC de destino.

Seleccione la configuración de OLT→**ACL** →**filtro MAC** para establecer la configuración, como se muestra en la Figura 3-16.

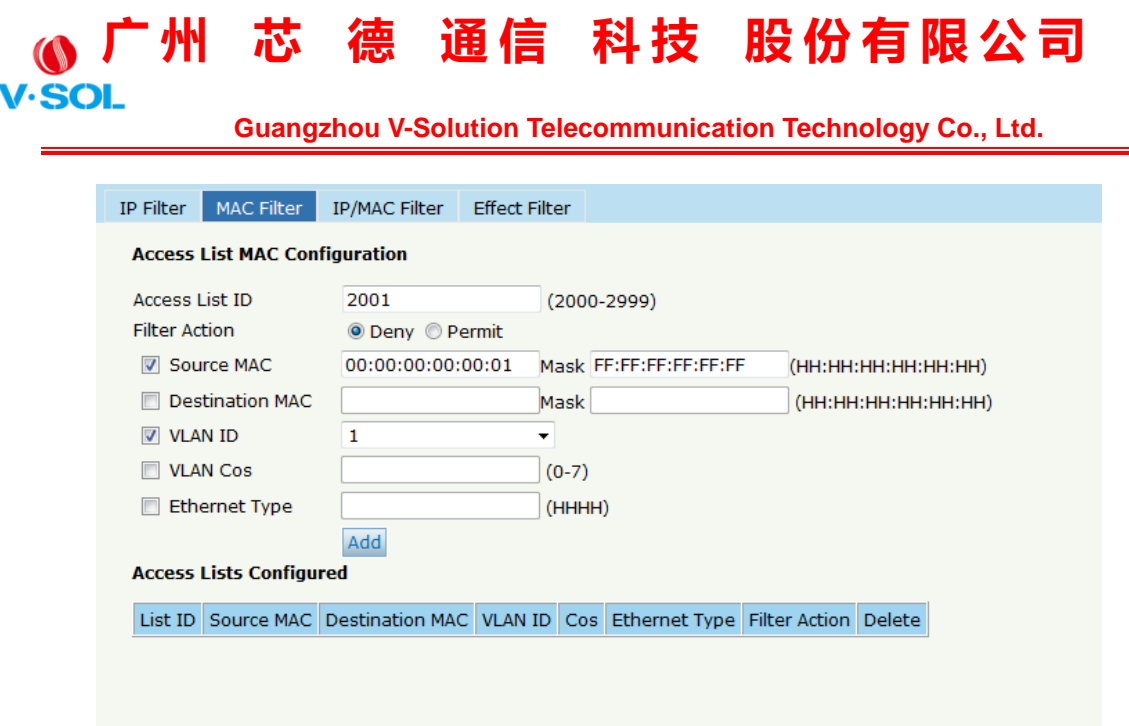

Figura 3-16: Filtro MAC

### <span id="page-25-0"></span>**3.7.3 Filtro IP / MAC**

Este filtro mezcla la dirección IP y la dirección MAC, incluida la dirección IP de origen y la dirección IP de destino, la dirección MAC de origen y la dirección MAC de destino, VLAN, tipo de Ethernet, protocolo, puerto TCP / UDP, etc.

Seleccione la configuración de OLT→**ACL** →**Filtro IP / MAC** para establecer la configuración, como se muestra en la Figura 3-17.

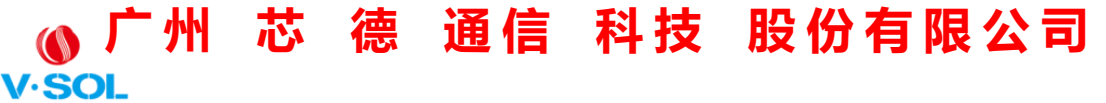

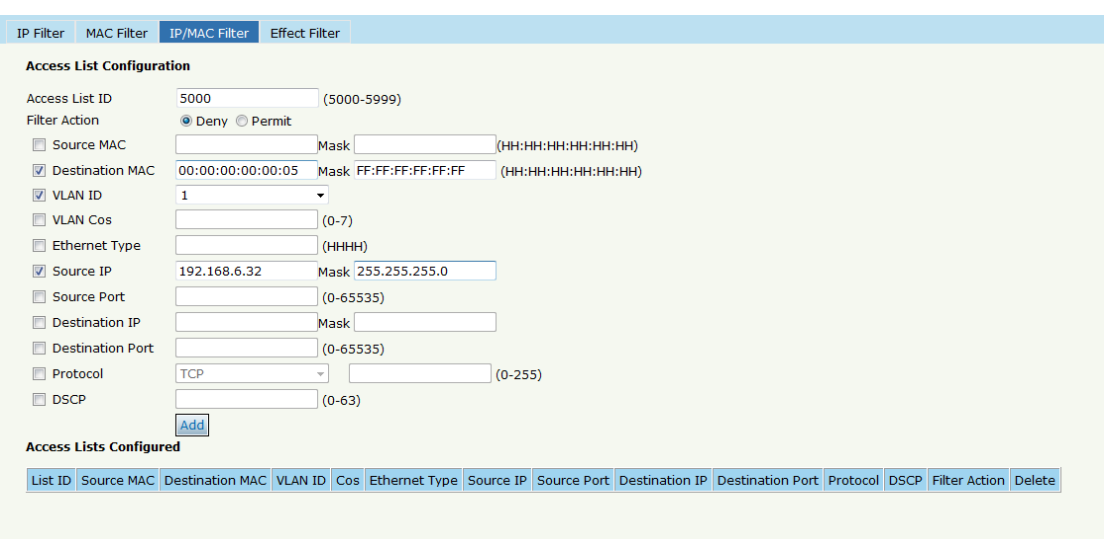

Figura 3-17 Filtro IP / MAC

### <span id="page-26-0"></span>**3.7.4 Filtro de efectos**

Vincule la lista de acceso a los puertos para que surta efecto. Cada lista de acceso se puede vincular a varios puertos.

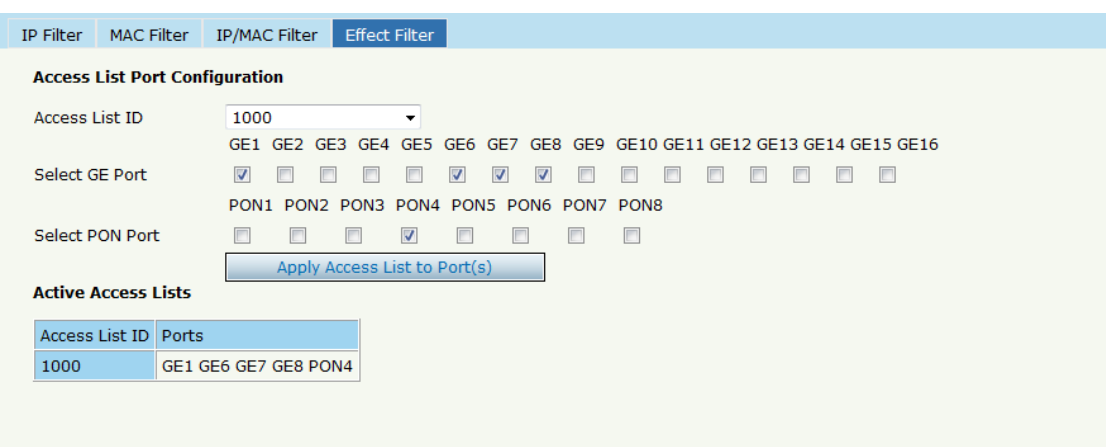

Figura 3-18: Vincular filtro de seguridad

### <span id="page-26-1"></span>**3.8 ACL IPv6**

Esta parte trata sobre la configuración de seguridad IPv6 de OLT. IPv6

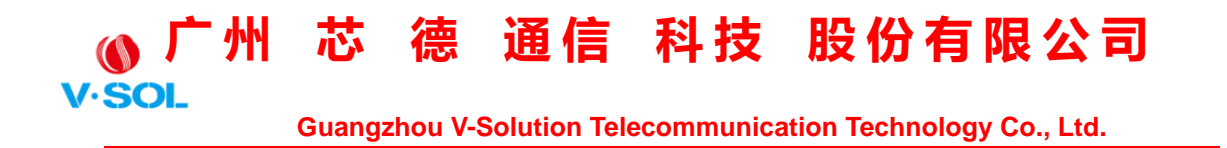

ACL puede permitir o denegar el paso o el acceso de datos mediante paquetes IPv6.

### <span id="page-27-0"></span>**3.8.1 Filtro IPv6**

El filtro se basa en la dirección IPv6, incluida la dirección IPv6 de origen y la dirección IPv6 de destino.

Seleccione la configuración de OLT  $\rightarrow$  ACL IPv6  $\rightarrow$  Filtro IPv6 para establecer la configuración, como se muestra en la Figura 3-19.

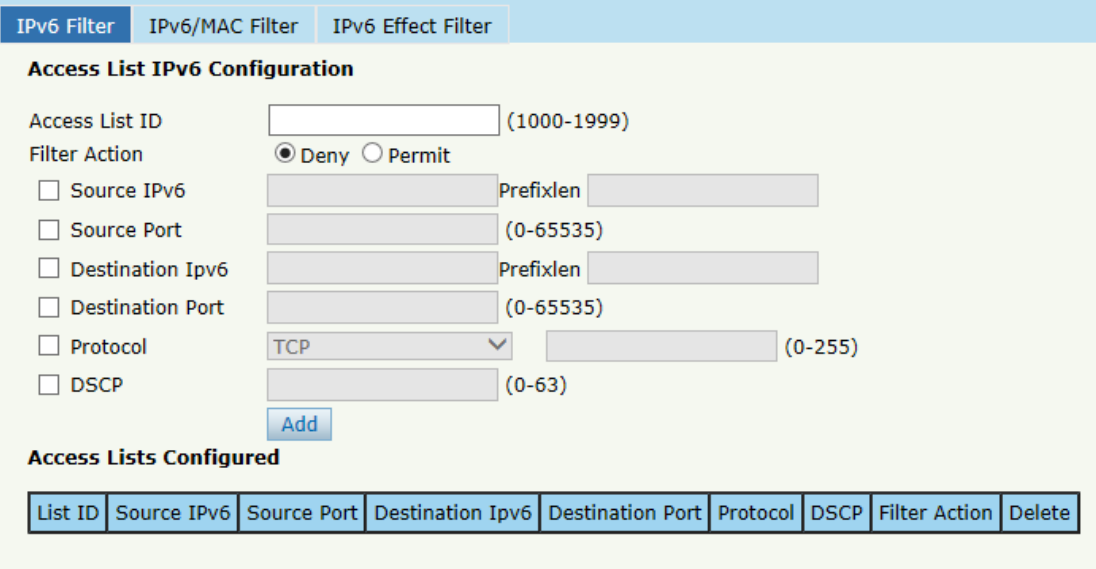

Figura 3-19: Filtro IPv6

### <span id="page-27-1"></span>**3.8.2 Filtro IPv6 / MAC**

Este filtro combina la dirección IPv6, la dirección MAC y otros parámetros, incluida la dirección IPv6 de origen y la dirección IPv6 de destino, la dirección MAC de origen y la dirección MAC de destino,

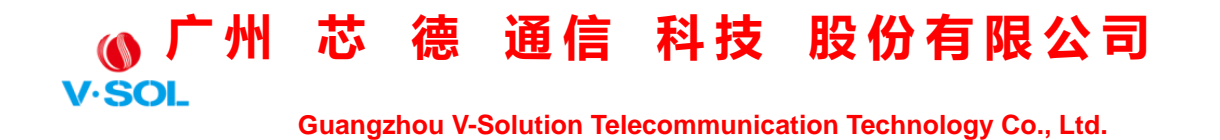

VLAN, tipo de Ethernet, protocolo, puerto TCP / UDP, etc.

Seleccione la configuración de OLT → ACL IPv6 →**Filtro IPv6 / MAC**

para establecer la configuración, como se muestra en la Figura 3-20.

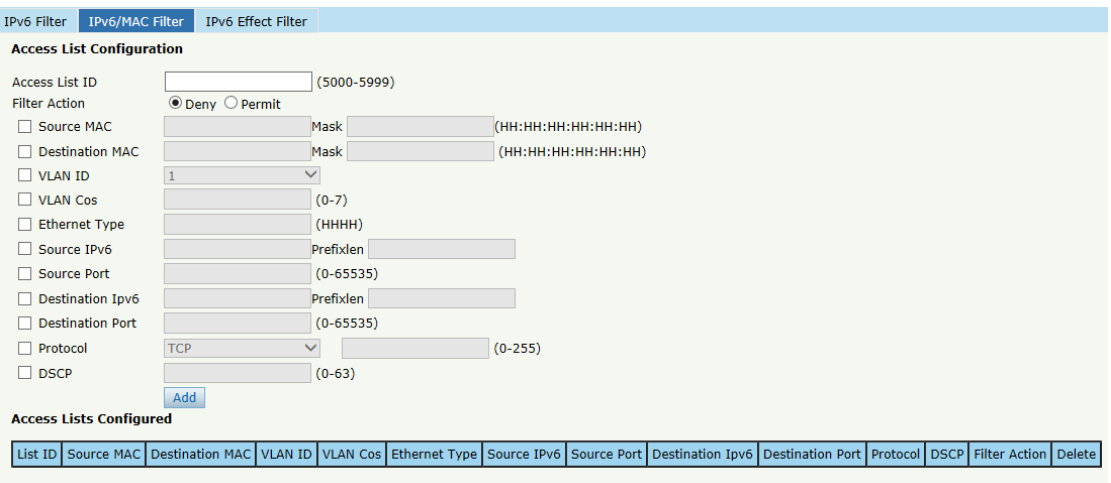

Figura 3-20: Filtro IPv6 / MAC

### <span id="page-28-0"></span>**3.7.4 Filtro de efectos IPv6**

Vincule la lista de acceso a los puertos para que las reglas de ACL entren

en vigor. Cada lista de acceso puede estar vinculada a varios puertos.

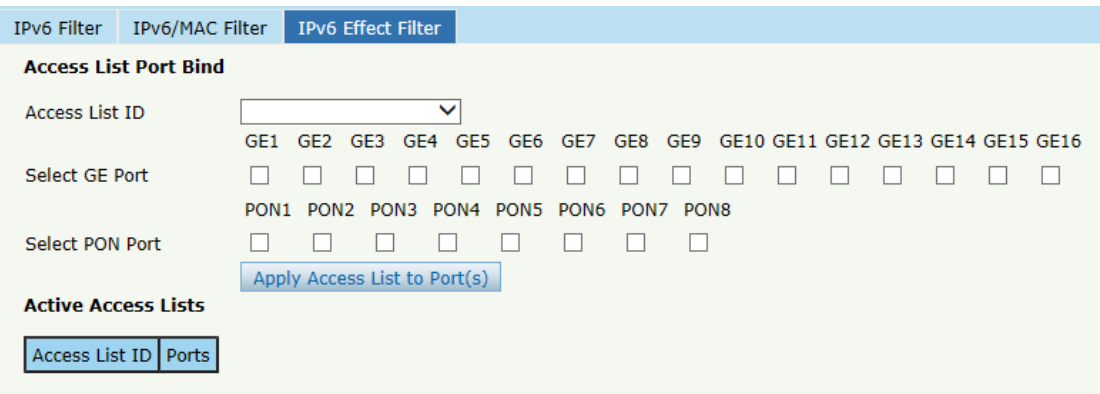

Figura 3-21: Vincular filtro de seguridad IPv6

 **Guangzhou V-Solution Telecommunication Technology Co., Ltd.**

### <span id="page-29-0"></span>**3.9 IGMP**

### <span id="page-29-1"></span>**3.9.1 Miembro del grupo**

Muestre sobre el miembro del grupo en la lista.

Seleccione la configuración de OLT→**IGMP** →**Miembro del grupo** para

mostrar el miembro del grupo, como se muestra en la Figura 3-22.

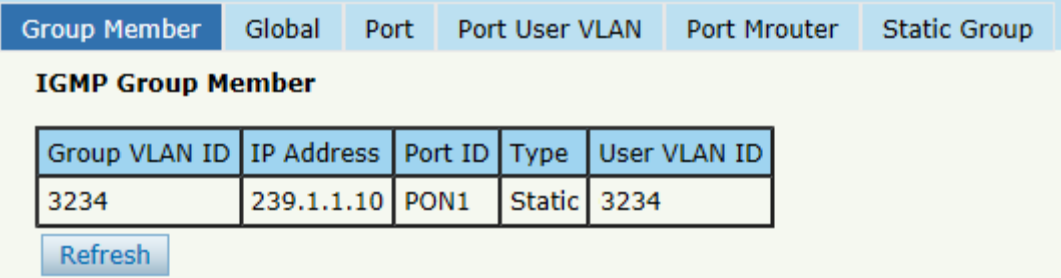

Figura 3-22: Miembro del grupo IGMP

### <span id="page-29-2"></span>**3.9.2 Global**

Para habilitar el modo de indagación IGMP, haga clic en Configuración

#### OLT →**IGMP**→**Global**.

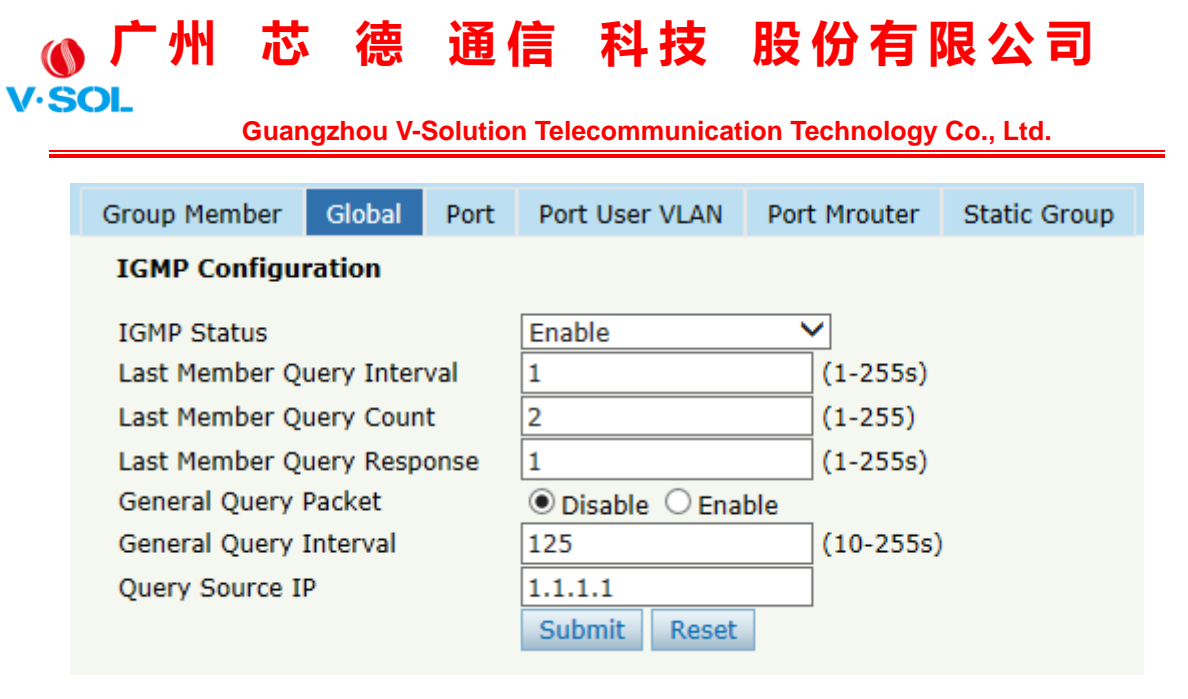

Figura 3-23: IGMP Global

### <span id="page-30-0"></span>**3.9.3 Puerto**

Haga clic en Configuración de OLT→**IGMP**→**Puerto**. Para establecer el

valor límite de grupo, habilite / deshabilite la salida rápida y el filtro.

# O 广州 芯 德 通信 科技 股份有限公司

| Group Member Global |       |                                | Port | Port User VLAN                                | Port Mrouter | <b>Static Group</b> |
|---------------------|-------|--------------------------------|------|-----------------------------------------------|--------------|---------------------|
|                     |       | <b>IGMP Port Configuration</b> |      |                                               |              |                     |
|                     |       |                                |      | Port ID Fast Leave Filter Group Limit(0-1024) |              |                     |
| GE1                 |       |                                |      | 1024                                          |              |                     |
| GE <sub>2</sub>     |       |                                |      | 1024                                          |              |                     |
| GE3                 |       |                                |      | 1024                                          |              |                     |
| GE4                 |       |                                |      | 1024                                          |              |                     |
| GE5                 |       |                                |      | 1024                                          |              |                     |
| GE <sub>6</sub>     |       |                                |      | 1024                                          |              |                     |
| GE7                 |       |                                |      | 1024                                          |              |                     |
| GE8                 |       |                                |      | 1024                                          |              |                     |
| GE9                 |       |                                |      | 1024                                          |              |                     |
| <b>GE10</b>         |       |                                |      | 1024                                          |              |                     |
| <b>GE11</b>         |       |                                |      | 1024                                          |              |                     |
| <b>GE12</b>         |       |                                |      | 1024                                          |              |                     |
| <b>GE13</b>         |       |                                |      | 1024                                          |              |                     |
| <b>GE14</b>         |       |                                |      | 1024                                          |              |                     |
| <b>GE15</b>         |       |                                |      | 1024                                          |              |                     |
| <b>GE16</b>         |       |                                |      | 1024                                          |              |                     |
| PON <sub>1</sub>    |       |                                |      | 1024                                          |              |                     |
| PON <sub>2</sub>    |       |                                |      | 1024                                          |              |                     |
| PON3                |       |                                |      | 1024                                          |              |                     |
| PON <sub>4</sub>    |       |                                |      | 1024                                          |              |                     |
| PON <sub>5</sub>    |       |                                |      | 1024                                          |              |                     |
| PON <sub>6</sub>    |       |                                |      | 1024                                          |              |                     |
| PON7                |       |                                |      | 1024                                          |              |                     |
| PON <sub>8</sub>    |       |                                |      | 1024                                          |              |                     |
| <b>Submit</b>       | Reset |                                |      |                                               |              |                     |

Figura 3-24: Puerto IGMP

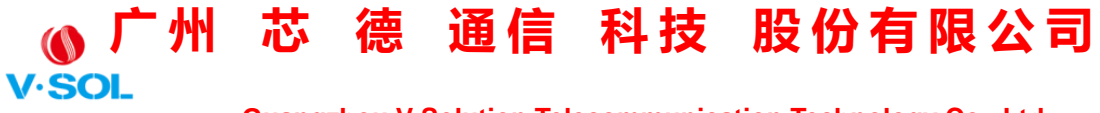

### <span id="page-32-0"></span>**3.9.4 VLAN de usuario de puerto**

Haga clic en Configuración de OLT →**IGMP**→**VLAN de usuario de** 

**puerto** para configurar la VLAN de usuario y la VLAN de grupo.

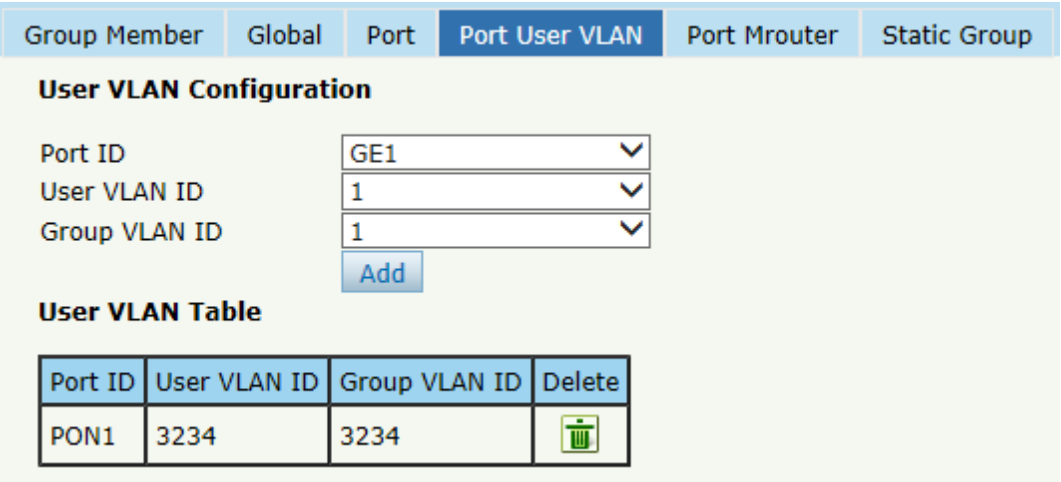

Figura 3-25: VLAN de usuario del puerto IGMP

### <span id="page-32-1"></span>**3.9.5 Port Mrouter**

Para agregar un puerto al grupo de enrutamiento de multidifusión IGMP,

haga clic en Configuración de OLT →**IGMP**→**Port Mrouter,** como se muestra en la Figura 3-26.

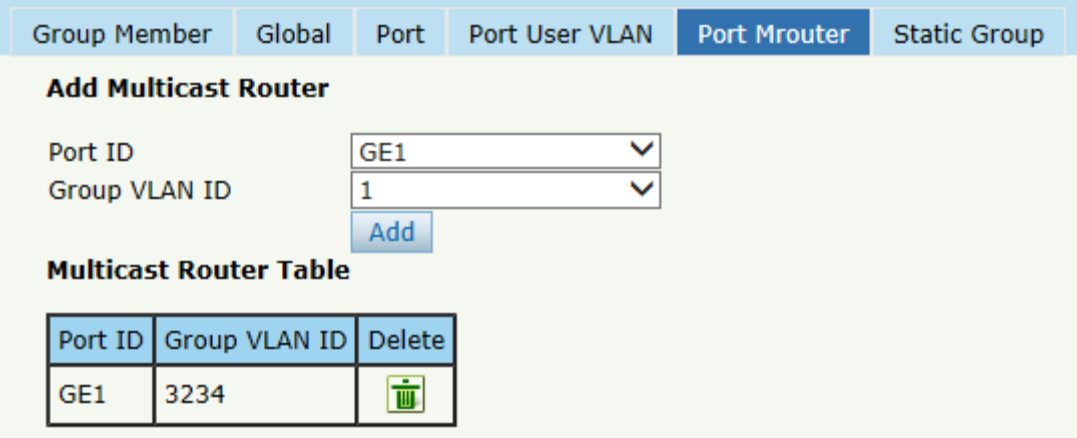

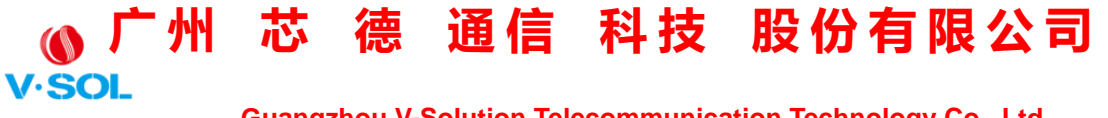

Figura 3-26: Mrouter del puerto IGMP

### <span id="page-33-0"></span>**3.9.6 Grupo estático**

Agregue un grupo IGMP manualmente. Elija siempre el puerto PON como puerto de grupo. Haga clic en Configuración de OLT→**IGMP**→**Grupo estático,** como se muestra en la Figura 3-27.

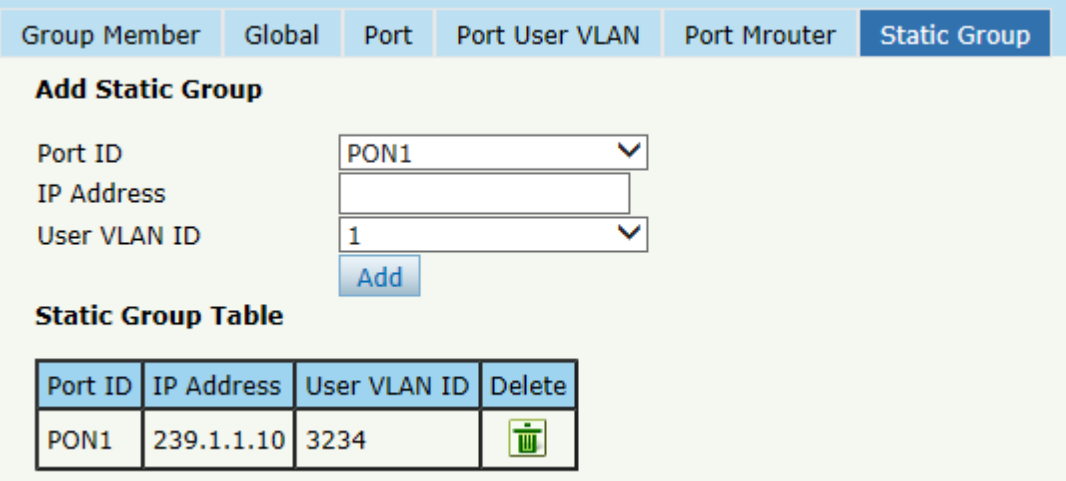

Figura 3-27: Grupo estático IGMP

### <span id="page-33-1"></span>**3.10 MLD de IPv6**

### <span id="page-33-2"></span>**3.10.1 Miembro del grupo**

Esta página muestra los puertos de miembros del grupo de multidifusión IPv6.

Seleccione la configuración de OLT → IPv6 MLD → Miembro del grupo para mostrar los puertos de los miembros del grupo IPv6, como se muestra en la Figura 3-28.

| 广州 芯 德 通信 科技 股份有限公司          |       |        |                 |                |               |                                                                    |                     |
|------------------------------|-------|--------|-----------------|----------------|---------------|--------------------------------------------------------------------|---------------------|
| <b>SOL</b>                   |       |        |                 |                |               | <b>Guangzhou V-Solution Telecommunication Technology Co., Ltd.</b> |                     |
| <b>Group Member</b>          |       | Global |                 | Port User VLAN | Port          | <b>Port Mrouter</b>                                                | <b>Static Group</b> |
| <b>IPv6 MLD Group Member</b> |       |        |                 |                |               |                                                                    |                     |
| User VLAN ID                 | Group |        |                 | <b>Type</b>    | Version       | Port List                                                          |                     |
| 766                          |       |        | ff10:abcd::1234 |                | Static MLD V1 | epon $0/2$                                                         |                     |
| Refresh                      |       |        |                 |                |               |                                                                    |                     |

Figura 3-28: Miembro del grupo MLD de IPv6

### <span id="page-34-0"></span>**3.10.2 Global**

Para habilitar IPv6 MLD y configurar los parámetros relacionados con

IPv6 MLD, haga clic en Configuración OLT → IPv6 MLD → Global.

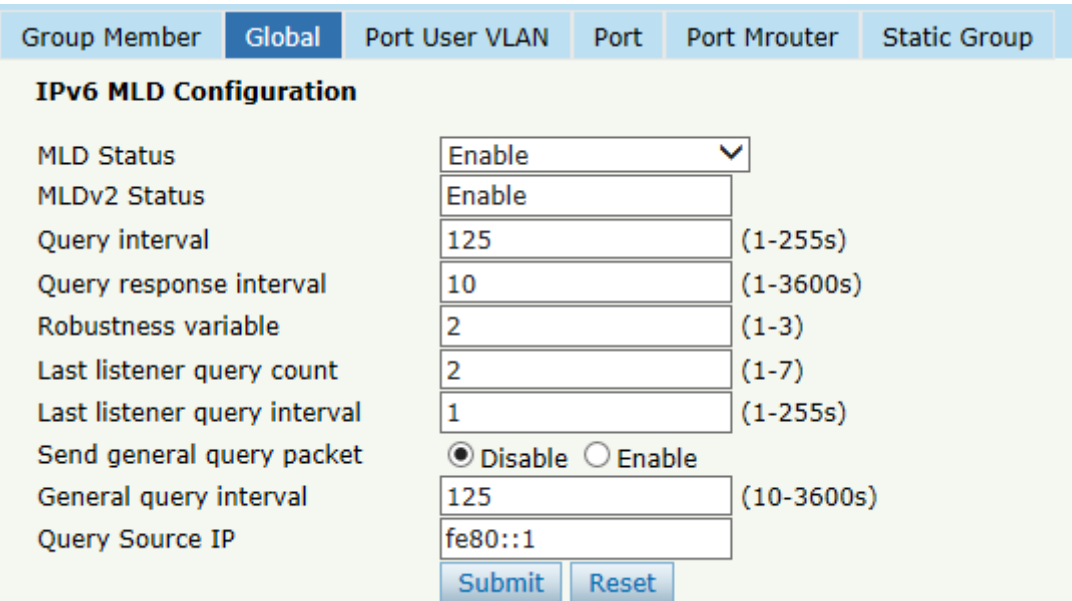

Figura 3-29: IPv6 MLD Global

### <span id="page-34-1"></span>**3.10.3 VLAN de usuario de puerto**

Haga clic en Configuración de OLT  $\rightarrow$  IPv6 MLD  $\rightarrow$  VLAN de usuario de puerto para configurar la VLAN de usuario de puerto MLD de IPv6.

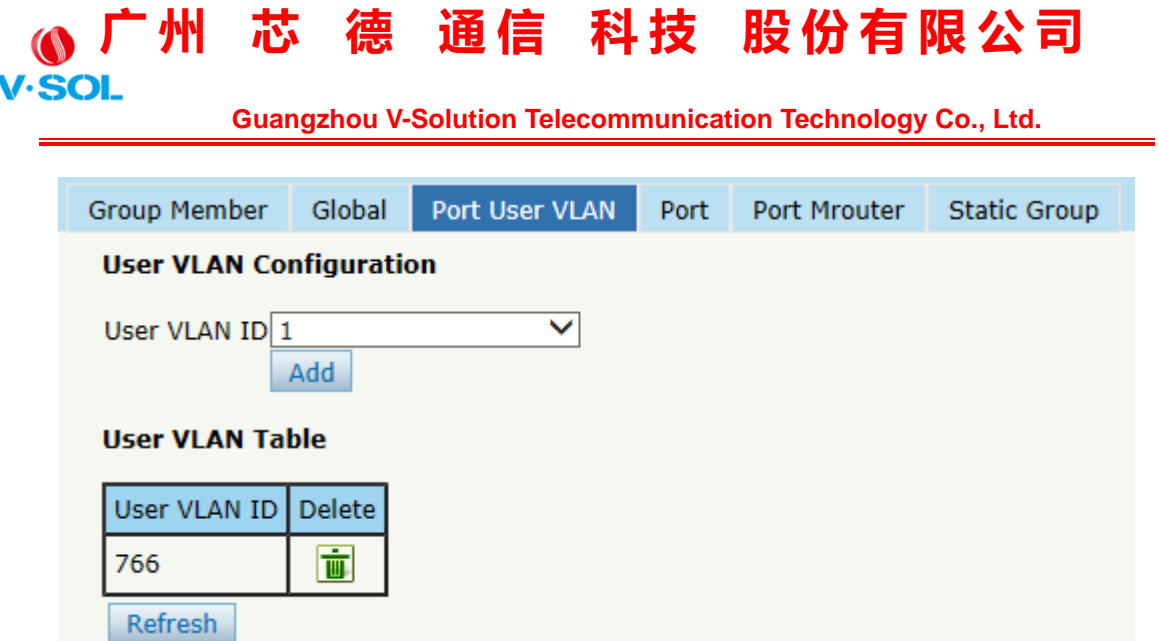

Figura 3-30: VLAN de usuario del puerto IPv6

### <span id="page-35-0"></span>**3.10.4 Puerto**

Para configurar el valor límite del grupo, abandone rápidamente cada puerto, haga clic en Configuración OLT→ IPv6 MLD → Puerto.
**广 州 芯 德 通 信 科 技 股 份 有 限 公 司 V.SOI** 

 **Guangzhou V-Solution Telecommunication Technology Co., Ltd.**

|                  |       |                                |                                       | Group Member Global Port User VLAN Port Port Mrouter Static Group |  |
|------------------|-------|--------------------------------|---------------------------------------|-------------------------------------------------------------------|--|
|                  |       | <b>IGMP Port Configuration</b> |                                       |                                                                   |  |
|                  |       |                                | Port ID Fast Leave Group Limit(0-256) |                                                                   |  |
| GE1              |       |                                | 256                                   |                                                                   |  |
| GE <sub>2</sub>  |       |                                | 256                                   |                                                                   |  |
| GE3              |       |                                | 256                                   |                                                                   |  |
| GE4              |       |                                | 256                                   |                                                                   |  |
| GE5              | П     |                                | 256                                   |                                                                   |  |
| GE6              |       |                                | 256                                   |                                                                   |  |
| GE7              |       |                                | 256                                   |                                                                   |  |
| GE8              |       |                                | 256                                   |                                                                   |  |
| GE9              |       |                                | 256                                   |                                                                   |  |
| <b>GE10</b>      |       |                                | 256                                   |                                                                   |  |
| <b>GE11</b>      |       |                                | 256                                   |                                                                   |  |
| <b>GE12</b>      |       |                                | 256                                   |                                                                   |  |
| <b>GE13</b>      |       |                                | 256                                   |                                                                   |  |
| <b>GE14</b>      |       |                                | 256                                   |                                                                   |  |
| <b>GE15</b>      |       |                                | 256                                   |                                                                   |  |
| <b>GE16</b>      |       |                                | 256                                   |                                                                   |  |
| PON <sub>1</sub> | П     |                                | 256                                   |                                                                   |  |
| PON <sub>2</sub> |       |                                | 256                                   |                                                                   |  |
| PON <sub>3</sub> |       |                                | 256                                   |                                                                   |  |
| PON <sub>4</sub> | ┐     |                                | 256                                   |                                                                   |  |
| PON <sub>5</sub> |       |                                | 256                                   |                                                                   |  |
| PON <sub>6</sub> |       |                                | 256                                   |                                                                   |  |
| PON7             | П     |                                | 256                                   |                                                                   |  |
| PON <sub>8</sub> |       |                                | 256                                   |                                                                   |  |
| Submit           | Reset |                                |                                       |                                                                   |  |

Figura 3-31: Puerto MLD IPv6

### **3.10.5 Puerto Mrouter**

Para agregar un puerto al grupo de enrutamiento de multidifusión IPv6, haga clic en Configuración de OLT → IPv6 MLD → Port Mrouter, como se muestra en la Figura 3-32.

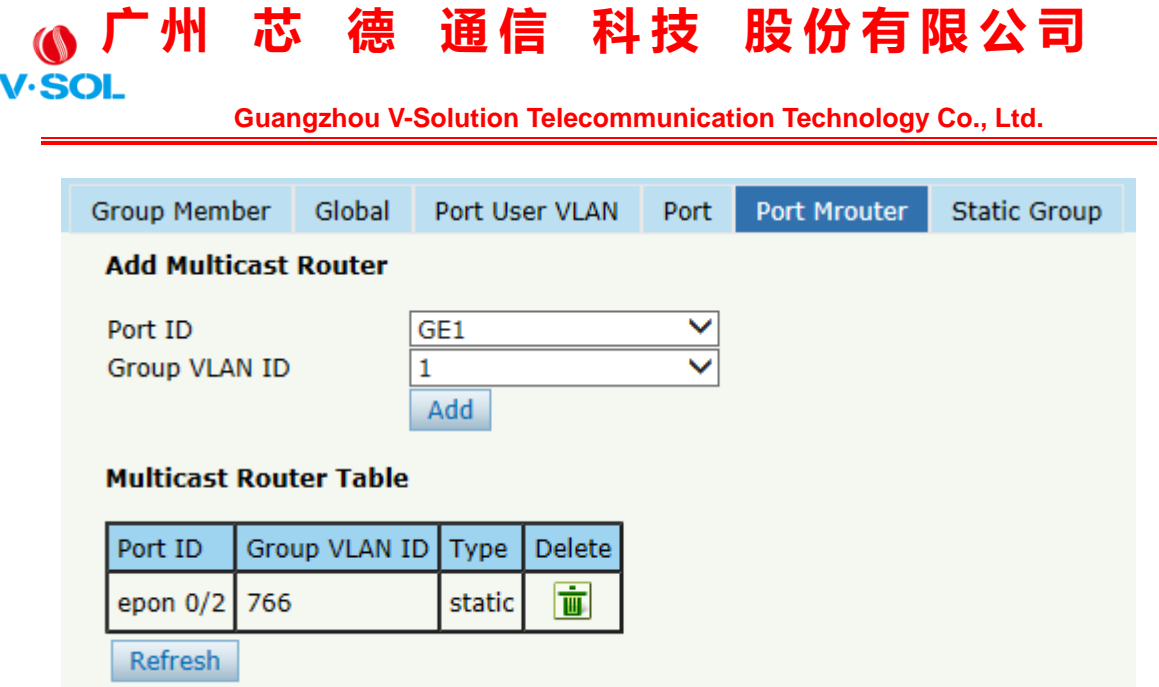

Figura 3-32: Mrouter del puerto IPv6 MLD

### **3.10.6 Grupo estático**

Agregue un grupo de multidifusión IPv6 manualmente, haga clic en Configuración de OLT → IPv6 MLD →Grupo estático, como se muestra en la Figura 3-33. Generalmente, elija el puerto PON como puerto miembro del grupo.

| <b>Group Member</b>                                                         | Global          |            | Port User VLAN | Port            | Port Mrouter |               | <b>Static Group</b> |
|-----------------------------------------------------------------------------|-----------------|------------|----------------|-----------------|--------------|---------------|---------------------|
| <b>Add Static Group</b>                                                     |                 |            |                |                 |              |               |                     |
| Port ID<br><b>IPv6 Address</b><br>User VLAN ID<br><b>Static Group Table</b> |                 | GE1<br>Add |                | $\checkmark$    |              |               |                     |
| User VLAN ID                                                                | Group           |            | Type           | Version         | Port List    | <b>Delete</b> |                     |
| 766                                                                         | ff10:abcd::1234 |            |                | Static   MLD V1 | epon $0/2$   | Ù             |                     |
| <b>Refresh</b>                                                              |                 |            |                |                 |              |               |                     |

Figura 3-33: Grupo estático MLD de IPv6

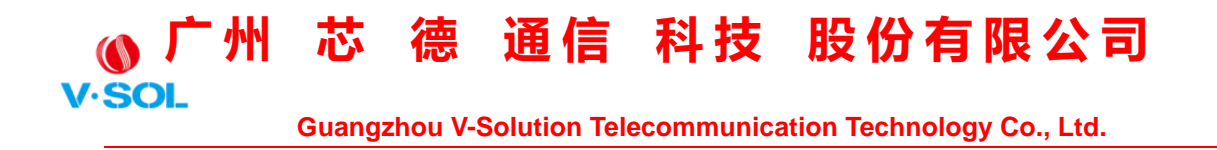

### **3.11 RSTP**

### **3.11.1 Información**

La OLT está deshabilitando RSTP de forma predeterminada. Cuando habilita el RSTP, la información global de RSTP y la información del puerto se pueden mostrar haciendo clic en Configuración de OLT→**RSTP**→**Información**. Vea la Figura 3-34.

| Information             |        | Global<br>Port    |        |                   |                       |  |
|-------------------------|--------|-------------------|--------|-------------------|-----------------------|--|
| <b>RSTP Information</b> |        |                   |        |                   |                       |  |
|                         |        | Root              |        | <b>Bridge</b>     |                       |  |
| Cost                    |        | 0                 |        |                   |                       |  |
| Port                    |        | GE <sub>0</sub>   |        |                   |                       |  |
| Priority                |        | 32768             |        | 32768             |                       |  |
| <b>MAC Address</b>      |        | 80:14:A8:23:D6:F9 |        | 80:14:A8:23:D6:F9 |                       |  |
| <b>Hello Time</b>       |        | 2s                |        | 2s                |                       |  |
| Max Age                 |        | 20s               |        | 20s               |                       |  |
| Forward Delay           |        | 15s               |        | 15s               |                       |  |
| <b>RSTP Port Status</b> |        |                   |        |                   |                       |  |
| Port ID Role            |        | <b>State</b>      | Cost   | Priority          | <b>Point To Point</b> |  |
| GE <sub>1</sub>         | Design | Forwarding        | 200000 | 128               | Enable                |  |
| GE <sub>2</sub>         | Design | Forwarding        | 200000 | 128               | <b>Enable</b>         |  |
| GE3                     | Design | Forwarding        | 200000 | 128               | Enable                |  |
| GE4                     | Design | Forwarding        | 200000 | 128               | Enable                |  |
| Refresh                 |        |                   |        |                   |                       |  |

Figura 3-34: Información de RSTP

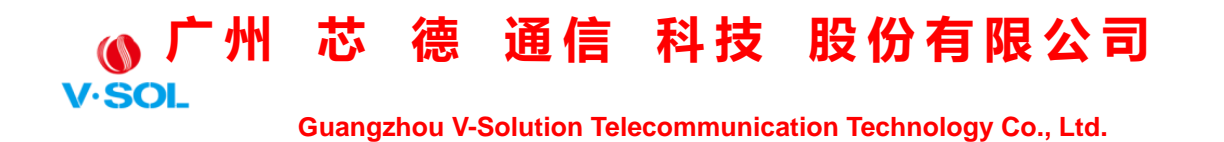

### **3.11.2 Global**

Habilite el RSTP, haga clic en Configuración de OLT→**RSTP**→**Global** para permitir.

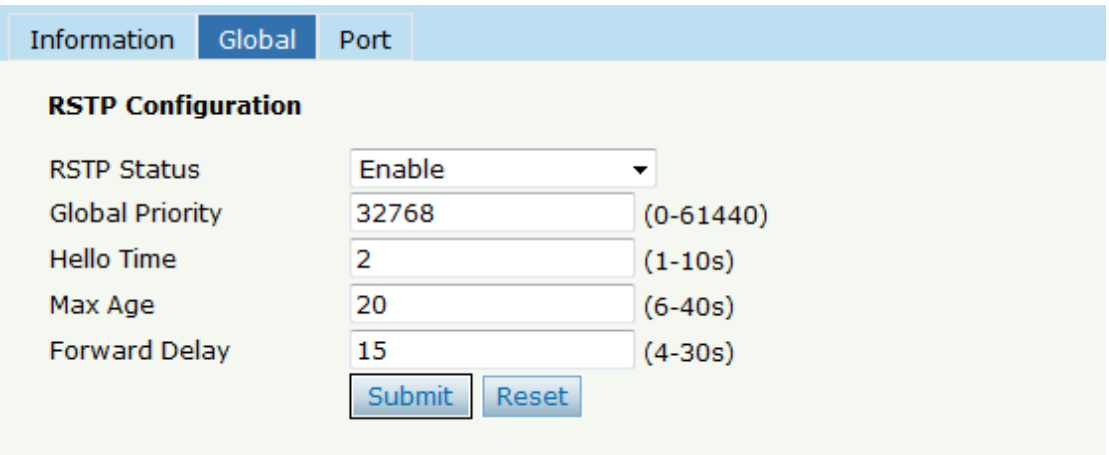

Figura 3-35: Configuración global de RSTP

### **3.11.3 Puerto**

El parámetro de puertos RSTP se puede configurar seleccionando Configuración OLT→**RSTP**→**Puerto**.

### **广 州 芯 德 通 信 科 技 股 份 有 限 公 司 V.SOL**

 **Guangzhou V-Solution Telecommunication Technology Co., Ltd.**

| Information     |                            | Global<br>Port |                                     |                         |                           |
|-----------------|----------------------------|----------------|-------------------------------------|-------------------------|---------------------------|
| Port ID         | Status                     |                | Priority (0-255) Cost (1-200000000) |                         | OperEdge   Point To Point |
| GE1             | $\blacktriangledown$       | 128            | 200000                              | $\blacktriangledown$    | $\overline{\mathbf{v}}$   |
| GE <sub>2</sub> | $\blacktriangledown$       | 128            | 200000                              | $\blacktriangledown$    | $\blacktriangledown$      |
| GE3             | $\blacktriangledown$       | 128            | 200000                              | $\blacktriangledown$    | $\blacktriangledown$      |
| GE4             | $\sqrt{2}$                 | 128            | 200000                              | $\blacktriangledown$    | $\overline{\mathbf{v}}$   |
| GE5             | $\overline{\mathcal{A}}$   | 128            | 200000                              | $\overline{\mathsf{v}}$ | $\overline{\mathbf{v}}$   |
| GE <sub>6</sub> | $\overline{\mathbf{v}}$    | 128            | 200000                              | $\overline{\mathbf{v}}$ | $\overline{\mathbf{v}}$   |
| GE7             | $\overline{\mathbf{v}}$    | 128            | 200000                              | $\overline{\mathbf{v}}$ | $\overline{\mathbf{v}}$   |
| GE8             | $\blacktriangledown$       | 128            | 200000                              | $\blacktriangledown$    | $\blacktriangledown$      |
| GE9             | $\overline{\mathcal{F}}$   | 128            | 200000                              | $\overline{\mathsf{v}}$ | $\blacktriangledown$      |
| <b>GE10</b>     | $\overline{\mathcal{F}}$   | 128            | 200000                              | $\blacktriangledown$    | $\overline{\mathbf{v}}$   |
| <b>GE11</b>     | $\blacktriangledown$       | 128            | 200000                              | $\blacktriangledown$    | $\blacktriangledown$      |
| <b>GE12</b>     | $\boldsymbol{\mathcal{J}}$ | 128            | 200000                              | $\blacktriangledown$    | $\blacktriangledown$      |
| <b>GE13</b>     | $\overline{\mathcal{A}}$   | 128            | 200000                              | $\overline{\mathsf{v}}$ | $\overline{\mathsf{v}}$   |
| <b>GE14</b>     | $\overline{\mathcal{F}}$   | 128            | 200000                              | $\overline{\mathsf{v}}$ | $\overline{\mathbf{v}}$   |
| <b>GE15</b>     | $\overline{\mathcal{F}}$   | 128            | 200000                              | $\overline{\mathbf{v}}$ | $\overline{\mathbf{v}}$   |
| <b>GE16</b>     | $\overline{\mathcal{S}}$   | 128            | 200000                              | $\blacktriangledown$    | $\overline{\mathbf{v}}$   |
| Submit          | Reset                      |                |                                     |                         |                           |

Figura 3-36: Configuración del puerto RSTP

### **3.12 Bucle invertido**

### **3.12.1 Información**

La información de bucle invertido muestra información de bucle actual.

Haga clic en Configuración de OLT → Loopback → Información para comprobar la información del circuito actual.

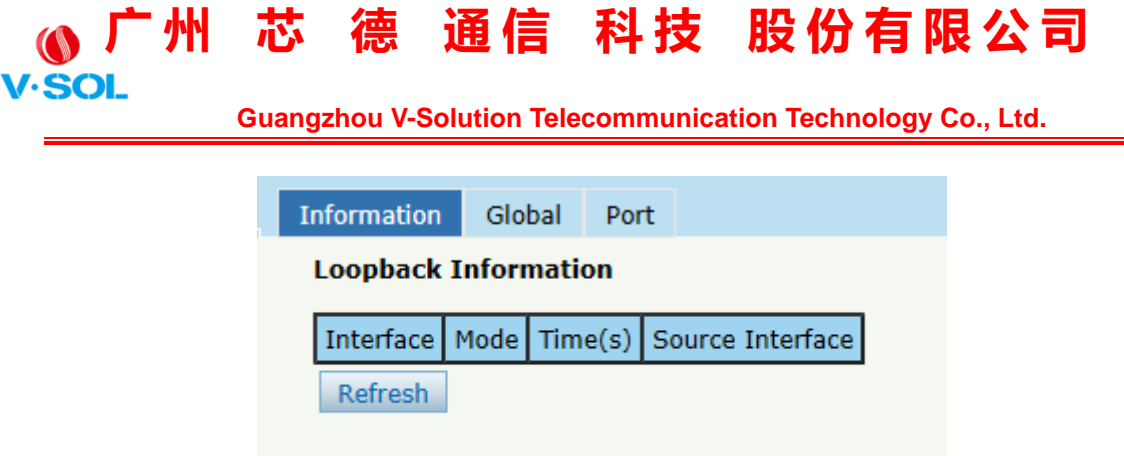

Figura 3-37: Información de bucle invertido

### **3.12.2 Global**

El bucle invertido se utiliza para detectar bucles en el dispositivo. Cuando esta función está habilitada y existe un bucle en el puerto de enlace ascendente, OLT cerrará el puerto. Y cuando existe un bucle en el puerto PON, OLT agregará la ONU donde se encuentra el bucle a la lista negra.

Haga clic en Configuración de OLT → Loopback → Global para configurar parámetros de loopback.

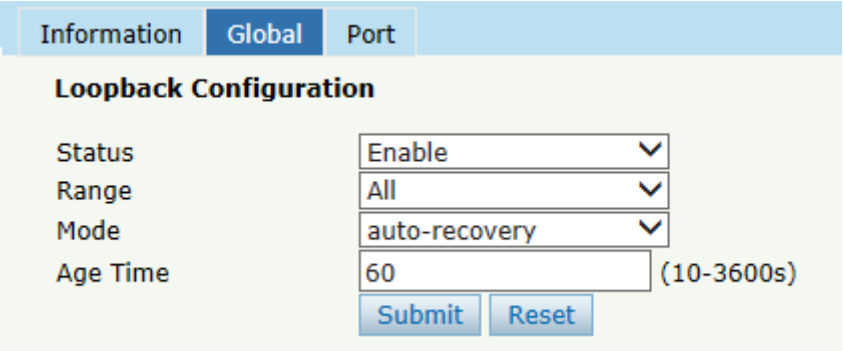

Figura 3-38: Configuración global de bucle invertido

### **3.12.3 Puerto**

La configuración del puerto de bucle invertido se utiliza para especificar

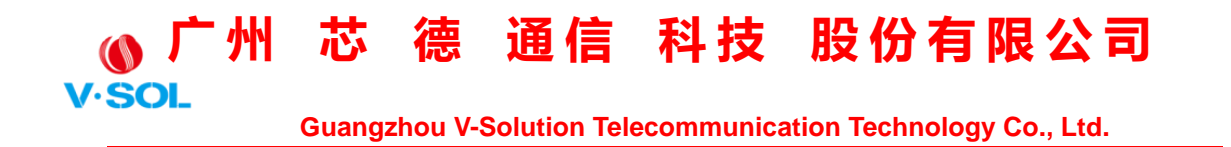

el rango de puertos de la función de bucle invertido. Loopback tendrá efecto en el puerto cuando esté marcado.

Haga clic en Configuración de OLT → Loopback → Puerto para configurar el estado del puerto de loopback.

| Information Global                 |   | Port |  |
|------------------------------------|---|------|--|
| <b>Loopback Port Configuration</b> |   |      |  |
| Port ID Status                     |   |      |  |
| GE1                                |   |      |  |
| GE <sub>2</sub>                    | ✓ |      |  |
| GE3                                |   |      |  |
| GE4                                |   |      |  |
| GE5                                |   |      |  |

Figura 3-39: Configuración del puerto de bucle invertido

### **3.13 DHCP**

### **3.13.1 Servidor DHCP**

### **3.13.1.1 Arrendamiento DHCP**

Haga clic en Configuración de OLT → **DHCP** → **servidor DHCP** → **Arrendamiento**, la concesión del servidor DHCP se mostrará como Figura 3-40.

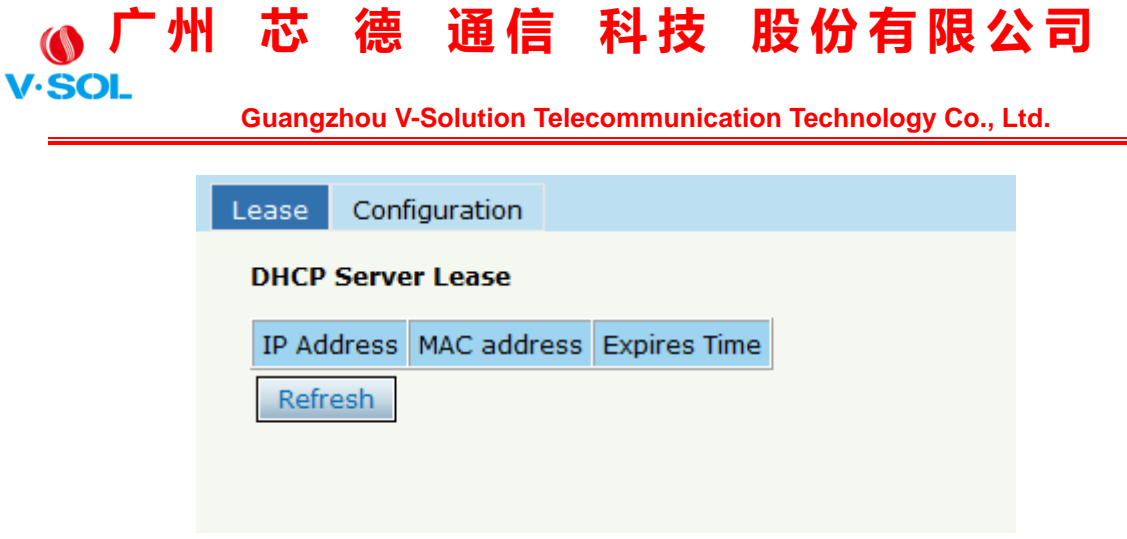

Figura 3-40: Arrendamiento DHCP

### **3.13.1.2 Configuración DHCP**

Cuando se habilita el servidor DHCP OLT, los dispositivos conectados obtendrán una dirección IP. Haga clic en Configuración de OLT→ **DHCP**  → **servidor DHCP** → **Configuración** para configurar el servidor DHCP, como se muestra en la Figura 3-41.

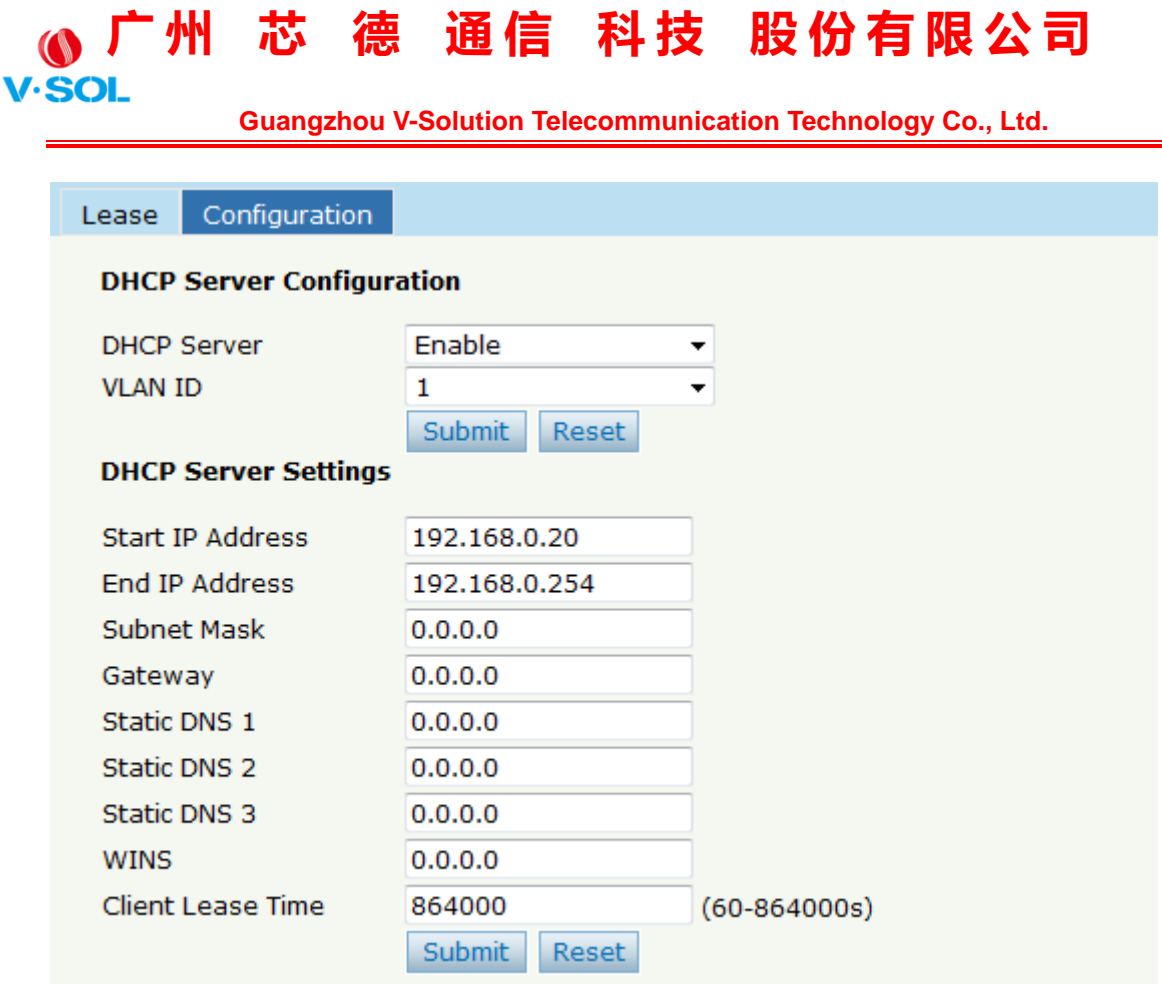

Figura 3-41: Configuración DHCP

### **3.13.2 Relé DHCP**

Cuando el servidor DHCP y los clientes no están en la misma subred, la retransmisión DHCP puede ayudar a los clientes a obtener la dirección IP del servidor. El segmento de red de la dirección IP del servidor de retransmisión debe ser el mismo que el del servidor DHCP.

Haga clic en Configuración de OLT → **DHCP** → **Relé DHCP** → **Configuración** para configurar el servidor de retransmisión DHCP.

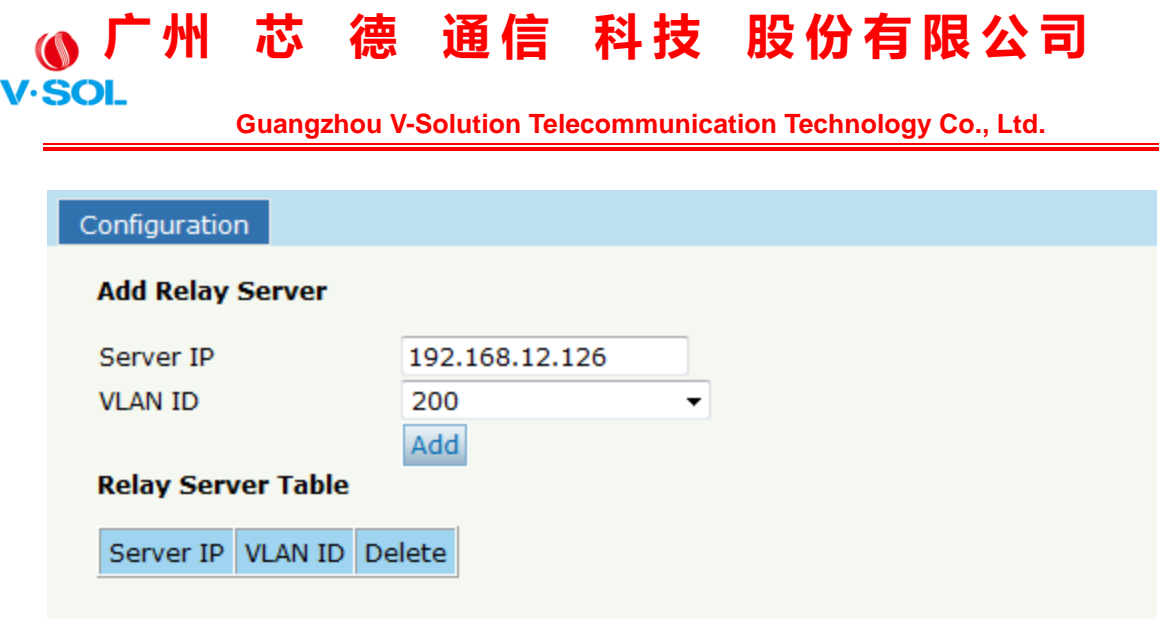

Figura 3-42: Configuración del relé DHCP

### **3.13.3 Indagación DHCP**

### **3.13.3.1 Lista de enlaces**

Se mostrará el enlace estático de DHCP Snooping, haga clic en Configuración OLT → **DHCP** → **Indagación DHCP** → **Lista de enlaces**.

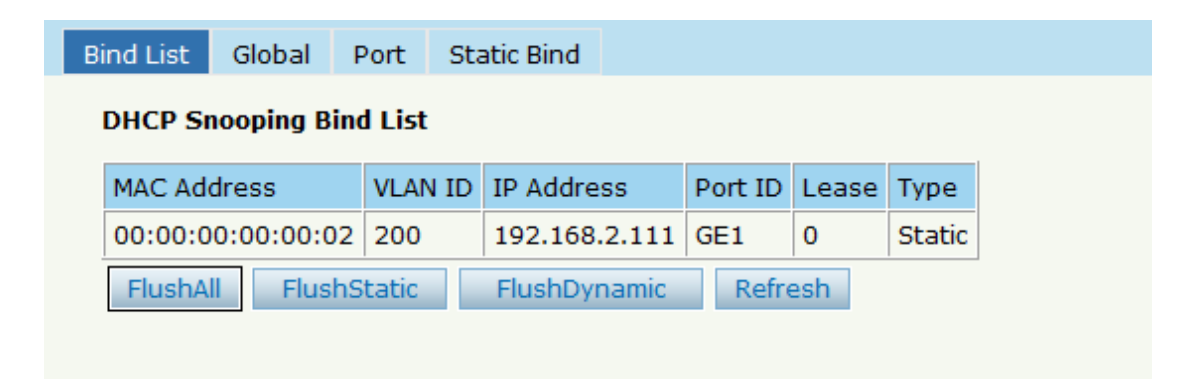

Figura 3-43: Lista de enlaces de indagación DHCP

# **广 州 芯 德 通 信 科 技 股 份 有 限 公 司**

 **Guangzhou V-Solution Telecommunication Technology Co., Ltd.**

### **3.13.3.2 Global**

Para evitar que el mensaje DHCP ataque y proteger su red para obtener una dirección IP útil, puede negar los paquetes de ofertas DHCP. El DHCP Snooping se utiliza para denegar los paquetes de ofertas DHCP. El servidor DHCP está prohibido, que no puede asignar la dirección IP correctamente. Haga clic en Configuración de OLT→ **DHCP** → **Indagación DHCP** → **Global** para habilitar DHCP Snooping.

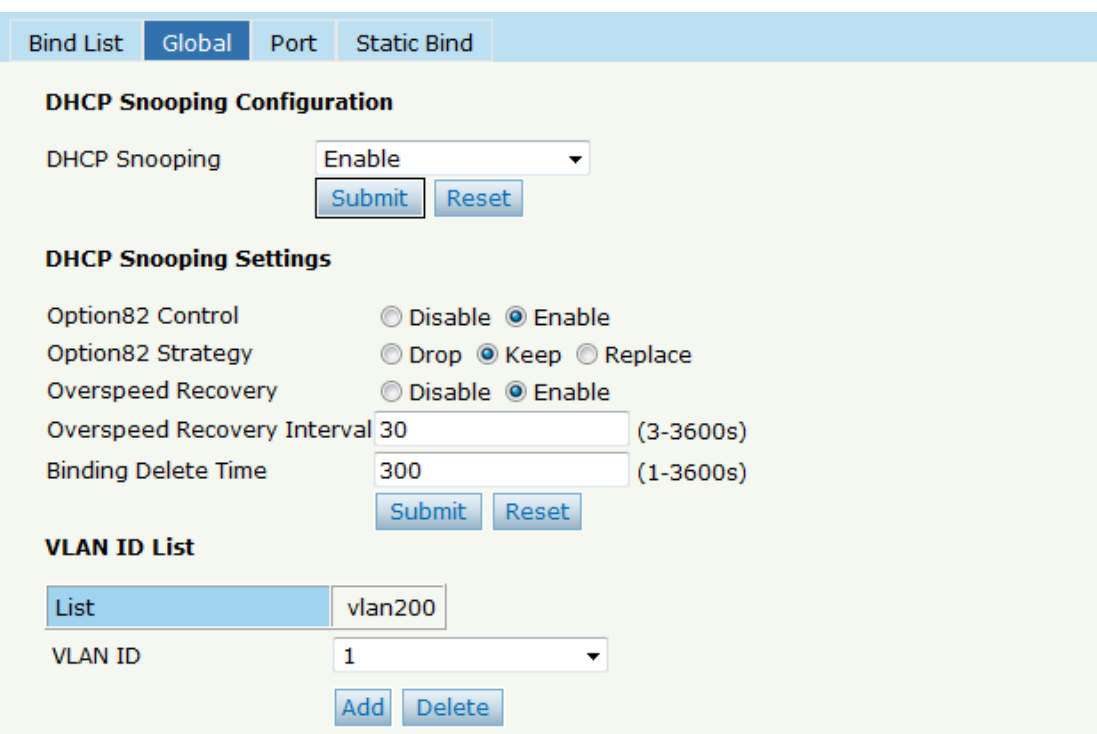

Figura 3-44: DHCP Snooping Global

### **3.13.3.3 Puerto**

Los puertos de indagación DHCP no son confiables por defecto. Haga

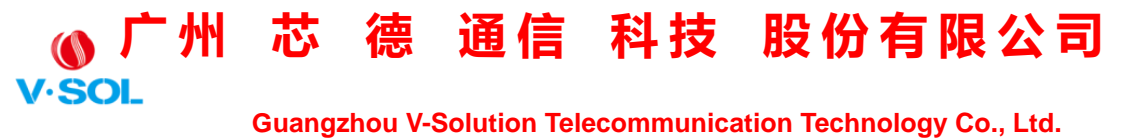

clic en Configuración de OLT→ **DHCP** → **Indagación DHCP** → **Puerto**

para configurar.

| <b>Bind List</b> | Global                |                          | Port | <b>Static Bind</b>                      |        |                                                           |  |
|------------------|-----------------------|--------------------------|------|-----------------------------------------|--------|-----------------------------------------------------------|--|
|                  |                       |                          |      |                                         |        |                                                           |  |
|                  |                       |                          |      | <b>DHCP Snooping Port Configuration</b> |        |                                                           |  |
|                  |                       |                          |      |                                         |        |                                                           |  |
| Port ID Type     |                       |                          |      |                                         |        | Option82 Circuit ID Option82 Remote ID Limit Rate(0-4096) |  |
| GE <sub>1</sub>  | Untrust $\rightarrow$ |                          |      | asd123456                               | 111111 | 512                                                       |  |
| GE <sub>2</sub>  | <b>Untrust</b>        | $\overline{\phantom{a}}$ |      |                                         |        | $\mathbf 0$                                               |  |
| GE3              | <b>Untrust</b>        | $\overline{\phantom{a}}$ |      |                                         |        | $\bf{0}$                                                  |  |
| GE4              | Untrust               | $\overline{\phantom{a}}$ |      |                                         |        | $\mathbf 0$                                               |  |
| GE5              | <b>Untrust</b>        | $\overline{\phantom{a}}$ |      |                                         |        | $\bf{0}$                                                  |  |
| GE <sub>6</sub>  | Untrust               | $\overline{\phantom{a}}$ |      |                                         |        | $\mathbf 0$                                               |  |
| GE7              | <b>Untrust</b>        | $\overline{\phantom{a}}$ |      |                                         |        | $\bf{0}$                                                  |  |
| GE8              | <b>Untrust</b>        | $\overline{\phantom{a}}$ |      |                                         |        | $\mathbf 0$                                               |  |
| GE9              | <b>Untrust</b>        | $\overline{\phantom{a}}$ |      |                                         |        | $\bf{0}$                                                  |  |
| <b>GE10</b>      | <b>Untrust</b>        | $\overline{\phantom{a}}$ |      |                                         |        | $\mathbf 0$                                               |  |

Figura 3-45: Configuración del puerto de indagación DHCP

#### **3.13.3.4 Enlace estático**

Complete la dirección MAC, elija el ID de VLAN, el ID de puerto y el tiempo de concesión. Haga clic en Configuración de OLT→ **DHCP** → **Indagación DHCP** → **Enlace estático** configurar, como se muestra en la Figura 3-46.

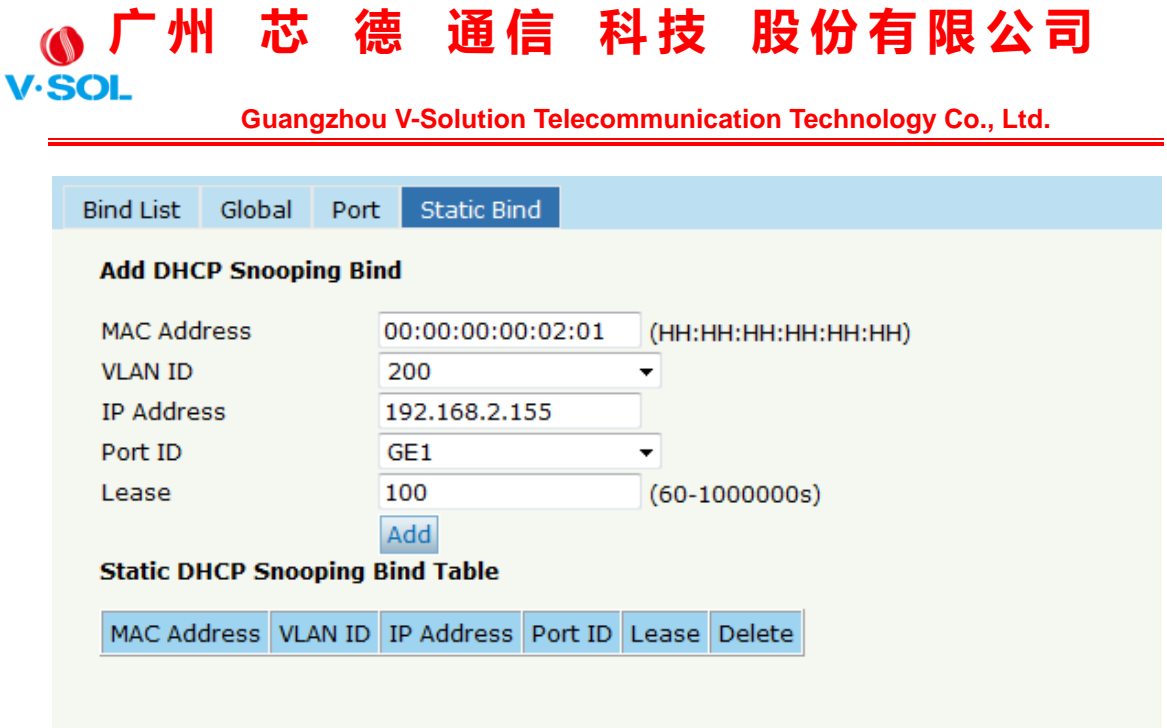

Figura 3-46: Enlace estático de indagación DHCP

### **3.14 DHCPv6**

### **3.14.1 Servidor DHCPv6**

DHCPv6 es un protocolo de red que se utiliza para configurar la dirección IPv6, el prefijo IPv6, DNS, dominio y otros parámetros de red para un host que opera en una red IPv6.

### **3.14.1.1 Información de vinculación**

La información de enlace de DHCPv6 muestra las direcciones IPv6 que se han asignado a los hosts.

Haga clic en Configuración de OLT→ **DHCPv6** → **Servidor DHCPv6** 

→ **Información de enlace DHCPv6** para mostrar la información.

|                |                                |                             |                                                                                        |                |                                   |     | 「州 芯 德 通信 科技 股份有限公司               |
|----------------|--------------------------------|-----------------------------|----------------------------------------------------------------------------------------|----------------|-----------------------------------|-----|-----------------------------------|
| <b>V.SOL</b>   |                                |                             | <b>Guangzhou V-Solution Telecommunication Technology Co., Ltd.</b>                     |                |                                   |     |                                   |
|                |                                |                             |                                                                                        |                |                                   |     |                                   |
|                | <b>DHCPv6 Bind Information</b> | <b>DHCPv6 Server Enable</b> | Server Pool Configuration                                                              |                |                                   |     |                                   |
|                | <b>DHCPv6 Bind Information</b> |                             |                                                                                        |                |                                   |     |                                   |
|                | <b>Client</b>                  |                             | <b>DUID</b>                                                                            | <b>Address</b> | Preferred LifeTime Valid LifeTime |     | <b>Expire Time</b>                |
|                |                                |                             | fe80::65ca:ddac:a59d:28de 00:01:00:01:22:da:15:a2:c8:5b:76:03:b5:f2 2002:abcd::ef:1000 |                | 500                               | 600 | 2019-03-12 09:28:32 (592 seconds) |
| <b>Refresh</b> |                                |                             |                                                                                        |                |                                   |     |                                   |

Figura 3-47: Información de enlace DHCPv6

### **3.14.1.2 Habilitación del servidor**

Seleccione VLAN y complete el nombre del grupo DHCPv6, habilite el servidor DHCPv6, luego la VLAN se agregará a la tabla. Antes de habilitar el servidor DHCPv6, se requieren la VLAN IP y el grupo de servidores.

Haga clic en Configuración de OLT→ **DHCPv6** → **Servidor DHCPv6** 

→ **Activar servidor DHCPv6** para configurar el servidor DHCPv6.

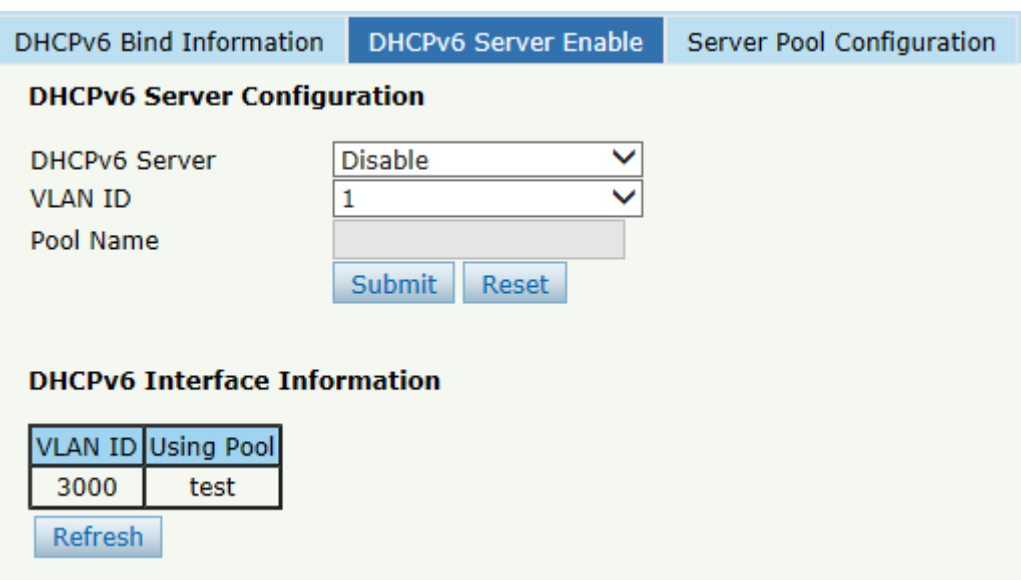

Figura 3-48: Servidor DHCPv6

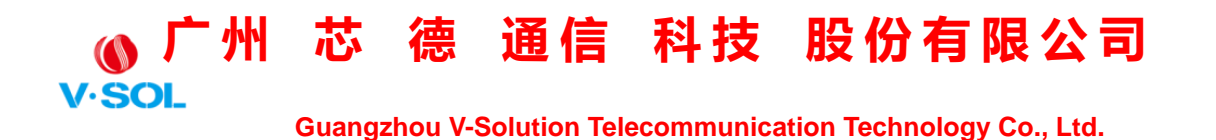

### **3.14.1.3 Configuración del grupo**

El grupo DHCPv6 especifica el rango de direcciones IPv6 asignadas. El tiempo de vida, el DNS y el dominio también se pueden especificar aquí para el cliente DHCPv6.

Haga clic en Configuración de OLT→ **DHCPv6** → **Servidor DHCPv6** 

→ **Configuración del grupo de servidores** para configurar el grupo de direcciones DHCPv6 y otros parámetros de red.

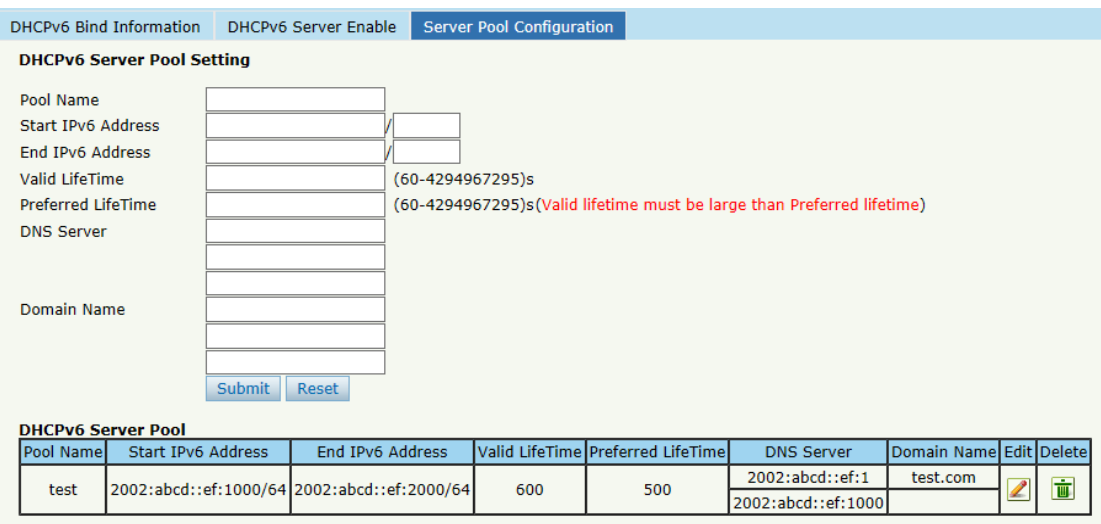

Figura 3-49: Grupo DHCPv6

### **3.14.2 Relé DHCPv6**

Durante el proceso de obtener la dirección / prefijo IPv6 y otros parámetros de configuración de red de forma dinámica a través del relé DHCPv6, el cliente DHCPv6 y el servidor DHCPv6 se procesan de la misma manera que cuando no se procesa el relé DHCPv6.

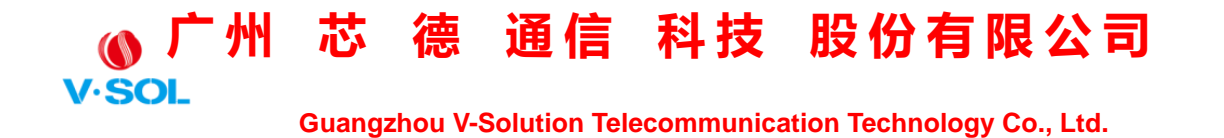

Haga clic en Configuración de OLT → **DHCPv6** → **Relé DHCPv6** →

**Configuración** para configurar el servidor de retransmisión DHCPv6.

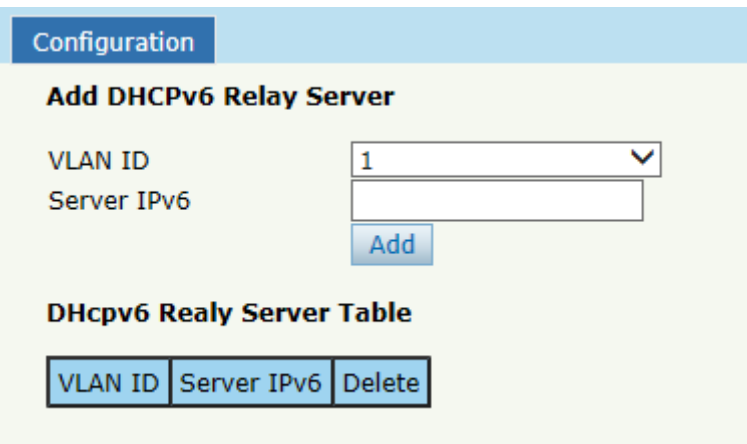

Figura 3-50: Relé DHCPv6

### **3.15 IPv6 SLAAC**

La red IPv6 utiliza el protocolo de descubrimiento de rutas ICMPv6. Cuando un host IPv6 se conecta a la red por primera vez, lo configura automáticamente de acuerdo con la información obtenida por descubrimiento de ruta / descubrimiento de prefijo. El descubrimiento de rutas / descubrimiento de prefijos es que cuando un host está conectado a la red IPv6, puede descubrir el enrutador local y obtener información del vecino, el prefijo de la red actual y otros parámetros de configuración de los paquetes de anuncio de ruta (RA).

### **3.15.1 IPv6 SLAAC**

Cuando el host IPv6 usa SLAAC (configuración automática de

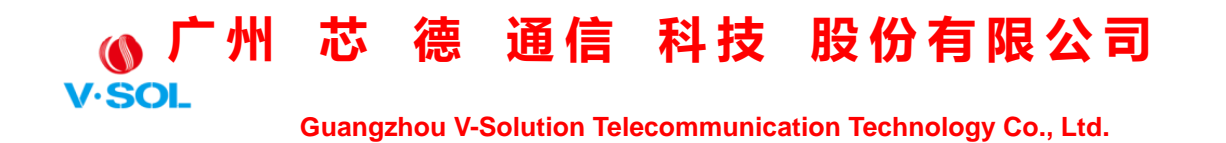

direcciones sin estado), OLT le enviará un paquete de anuncio de ruta (RA). Esta página se utiliza para configurar los parámetros del paquete de publicidad de ruta.

Haga clic en Configuración de OLT → **SLAAC IPv6** → **SLAAC IPv6** para configurar los parámetros de RA.

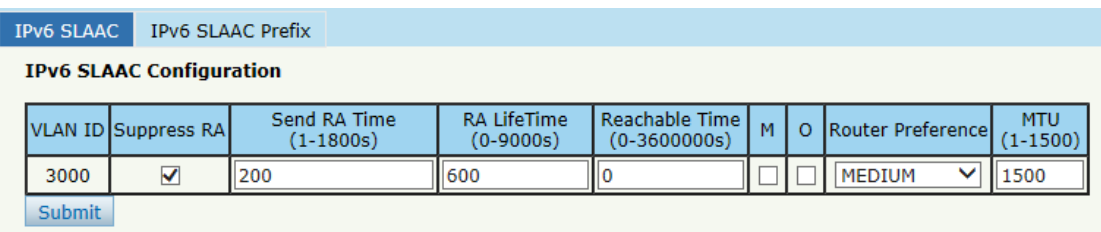

Figura 3-51: IPv6 SLAAC

### **3.15.2 Prefijo SLAAC de IPv6**

Cuando el host IPv6 utiliza la configuración automática de direcciones sin estado, OLT puede proporcionar el prefijo IPv6. El host generará una dirección IPv6 con el prefijo.

Haga clic en Configuración de OLT → **SLAAC IPv6** → **Prefijo IPv6** 

**SLAAC** para configurar el prefijo SLAAC.

### **广 州 芯 德 通 信 科 技 股 份 有 限 公 司 V.SOI**

 **Guangzhou V-Solution Telecommunication Technology Co., Ltd.**

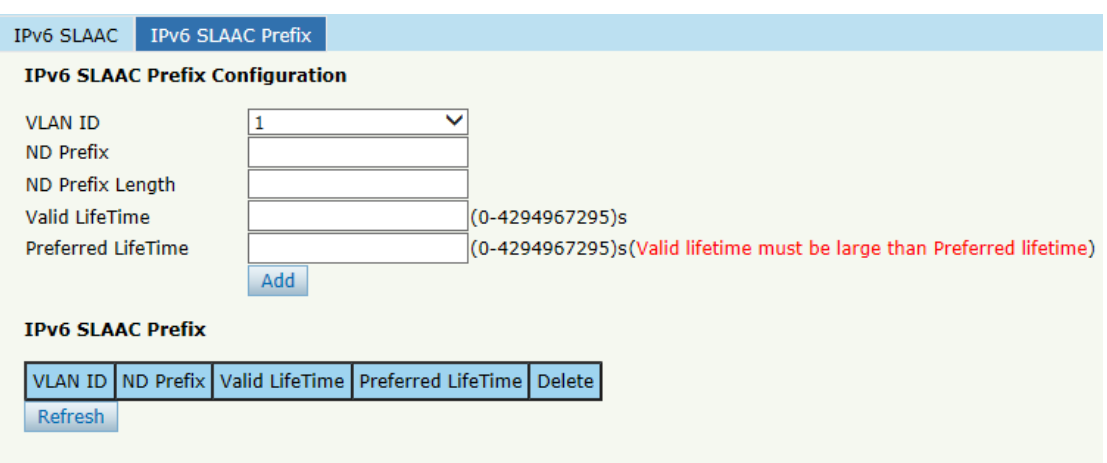

Figura 3-52: Prefijo SLAAC de IPv6

### **3.16 Ruta**

### **3.16.1 IP**

### **3.16.1.1 IP de VLAN**

Seleccione una VLAN existente y configure una dirección IP para esta

VLAN, como se muestra en la Figura 3-53.

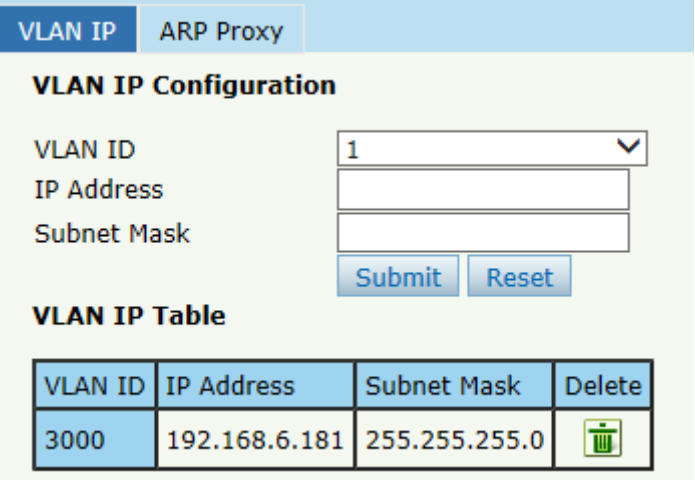

Figura 3-53: VLAN IP

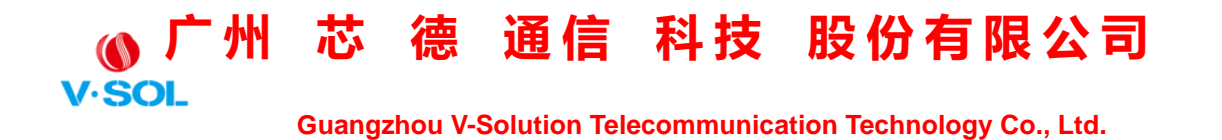

### **3.16.1.2 Proxy ARP**

Cuando sirve como proxy ARP, la OLT procesa el mensaje de solicitud ARP mediante la configuración de la VLAN como interfaz de capa 3. Los rangos de valores de configuración de ID de VLAN son de 1 a 4085.

Primero, configure la VLAN IP.

Luego habilite el proxy ARP.

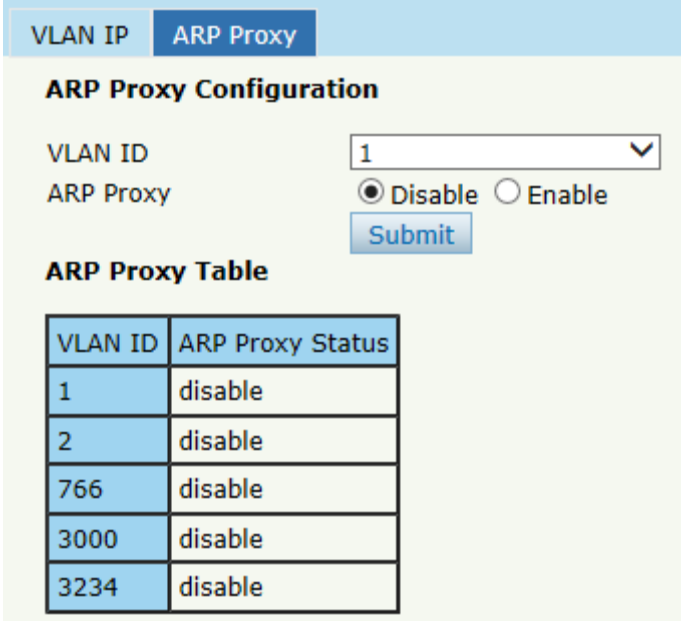

Figura 3-54: Proxy ARP

### **3.16.2 Ruta estática**

OLT admite la función de ruta estática L3. Haga clic en Static Route para configurar, como se muestra en la Figura 3-55.

## **广 州 芯 德 通 信 科 技 股 份 有 限 公 司**

 **Guangzhou V-Solution Telecommunication Technology Co., Ltd.**

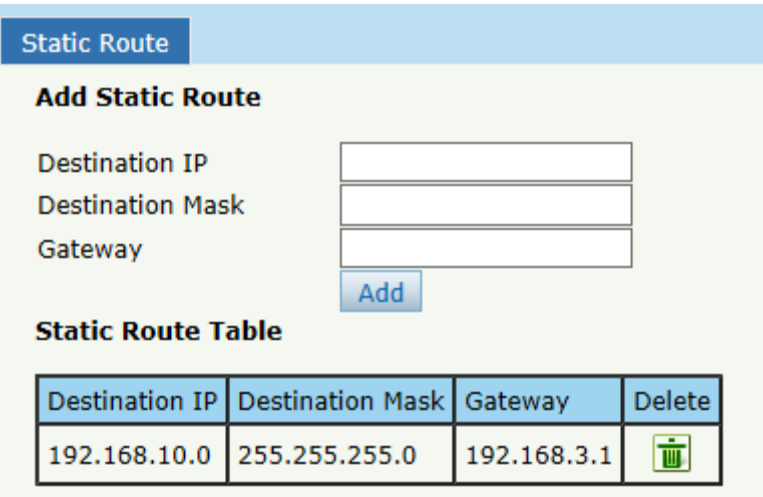

Figura 3-55: Ruta estática

### **3.16.3 RIP**

RIP (Protocolo de información de enrutamiento) es un protocolo de puerta de enlace interno simple, que se basa en el algoritmo DV y utiliza el recuento de saltos para representar métricas. El recuento de saltos es el número de enrutadores por los que debe pasar un datagrama. RIP solo admite un máximo de 15 saltos; por lo tanto, es adecuado para una red pequeña.

### **3.16.3.1 Información RIP**

Esta página muestra información de RIP.

Haga clic en Configuración de OLT → **Ruta** → **Q.E.P.D** → **Información RIP** para comprobar la tabla de rutas RIP y las fuentes de información de enrutamiento.

| <b>V·SOL</b>           |                                    |                                                       |                             | 广州 芯 德 通信 科技 股份有限公司                                                |                      |
|------------------------|------------------------------------|-------------------------------------------------------|-----------------------------|--------------------------------------------------------------------|----------------------|
|                        |                                    |                                                       |                             | <b>Guangzhou V-Solution Telecommunication Technology Co., Ltd.</b> |                      |
| <b>RIP Information</b> |                                    | <b>RIP Enable</b>                                     | <b>RIP Route Networking</b> | <b>RIP Redistribute</b>                                            | <b>RIP Interface</b> |
| <b>RIP Route Table</b> |                                    |                                                       |                             |                                                                    |                      |
|                        |                                    | Route Type   Network   Next Hop   Metric   From   Tag |                             | Time                                                               |                      |
|                        | <b>Routing Information Sources</b> |                                                       |                             |                                                                    |                      |
| Gateway                |                                    | BadPackets   BadRoutes   Distance   Last Update       |                             |                                                                    |                      |
| <b>Refresh</b>         |                                    |                                                       |                             |                                                                    |                      |
|                        |                                    |                                                       |                             |                                                                    |                      |

Figura 3-56: Información de RIP

### **3.16.3.2 Habilitar RIP**

Habilite el protocolo RIP y configure los parámetros RIP.

Haga clic en Configuración de OLT → **Ruta** → **Q.E.P.D** → **Habilitar** 

**RIP** para configurar los parámetros básicos de RIP.

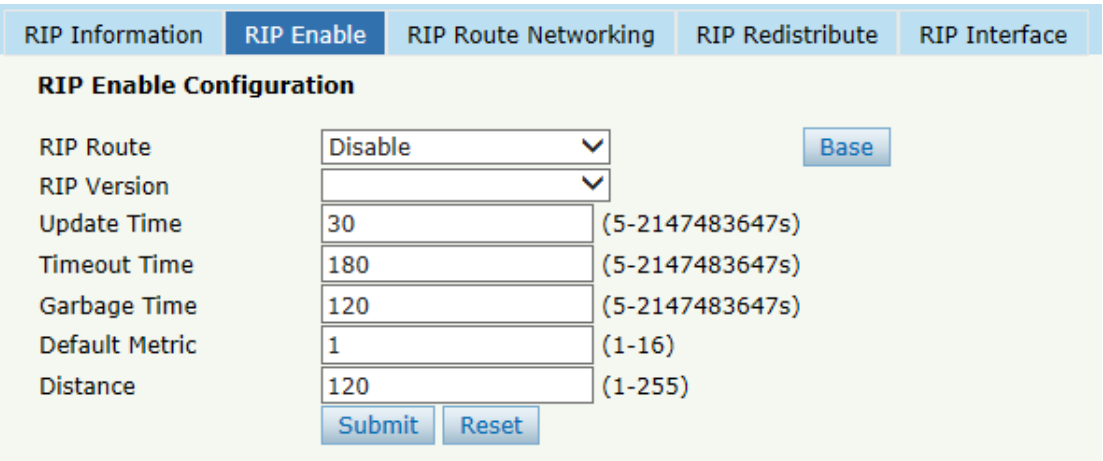

Figura 3-57: RIP habilitado

### **3.16.3.3 Red de rutas RIP**

Esta página se utiliza para agregar redes de rutas RIP. La dirección IP de

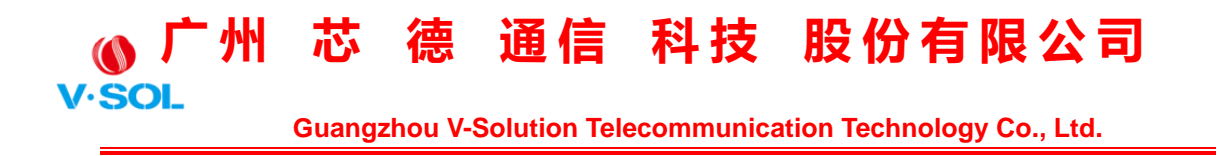

la VLAN se debe configurar antes de agregar la VLAN a la tabla de redes de rutas RIP.

Haga clic en Configuración de OLT → **Ruta** → **Q.E.P.D** → **Redes de** 

**rutas RIP** para agregar la VLAN a la tabla de redes de rutas RIP.

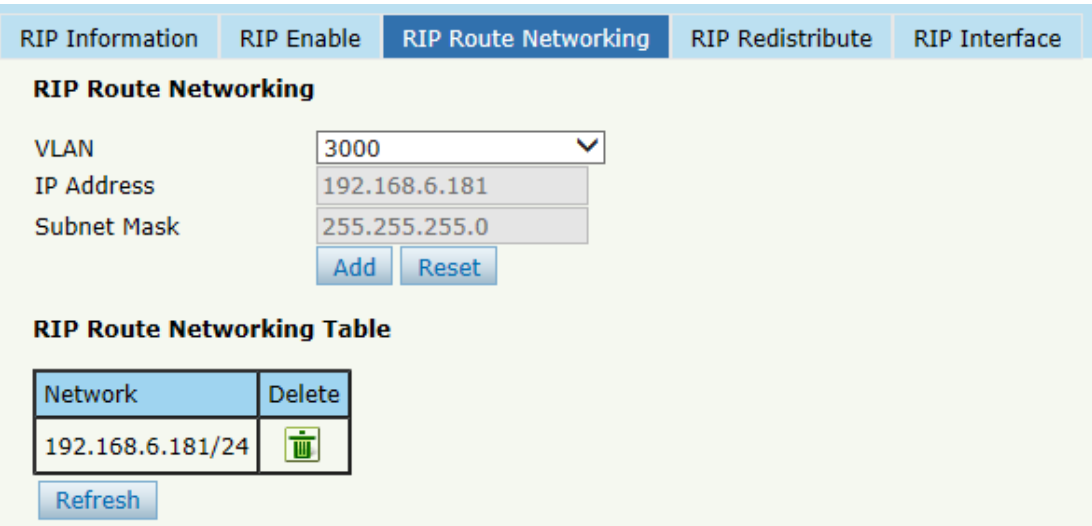

Figura 3-58: Red de ruta RIP

### **3.16.3.4 Redistribuir RIP**

Esta página se utiliza para habilitar o deshabilitar la redistribución de rutas y elegir el modo de redistribución.

Haga clic en Configuración de OLT → **Ruta** → **Q.E.P.D** → **Redistribuir RIP** para configurar la redistribución de RIP.

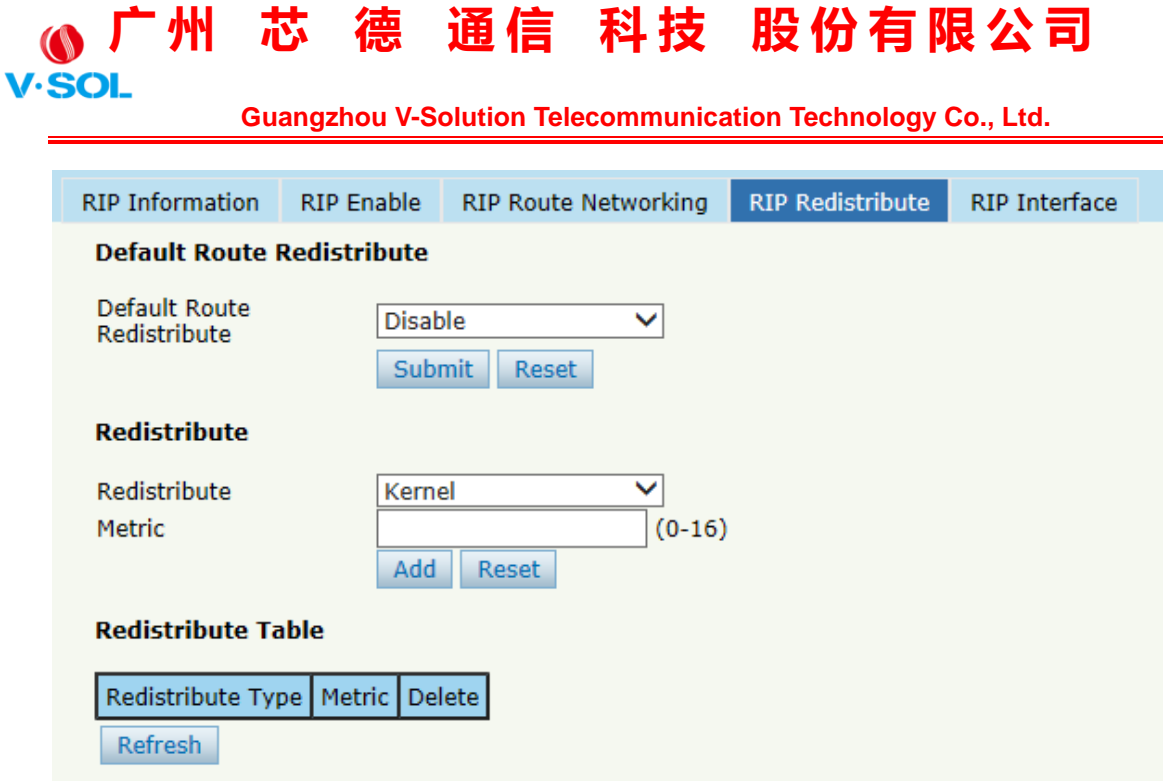

Figura 3-59: Redistribución de RIP

### **3.16.3.5 Interfaz RIP**

Esta página se utiliza para configurar la interfaz RIP y su tipo de autenticación. La dirección IP de la VLAN debe establecerse antes de configurar la interfaz RIP. Y la cadena de autenticación debe establecerse en la página Llavero, consulte la sección 3.16.5.

Haga clic en Configuración de OLT → **Ruta** → **Q.E.P.D** → **Interfaz RIP**  para configurar los parámetros de la interfaz RIP.

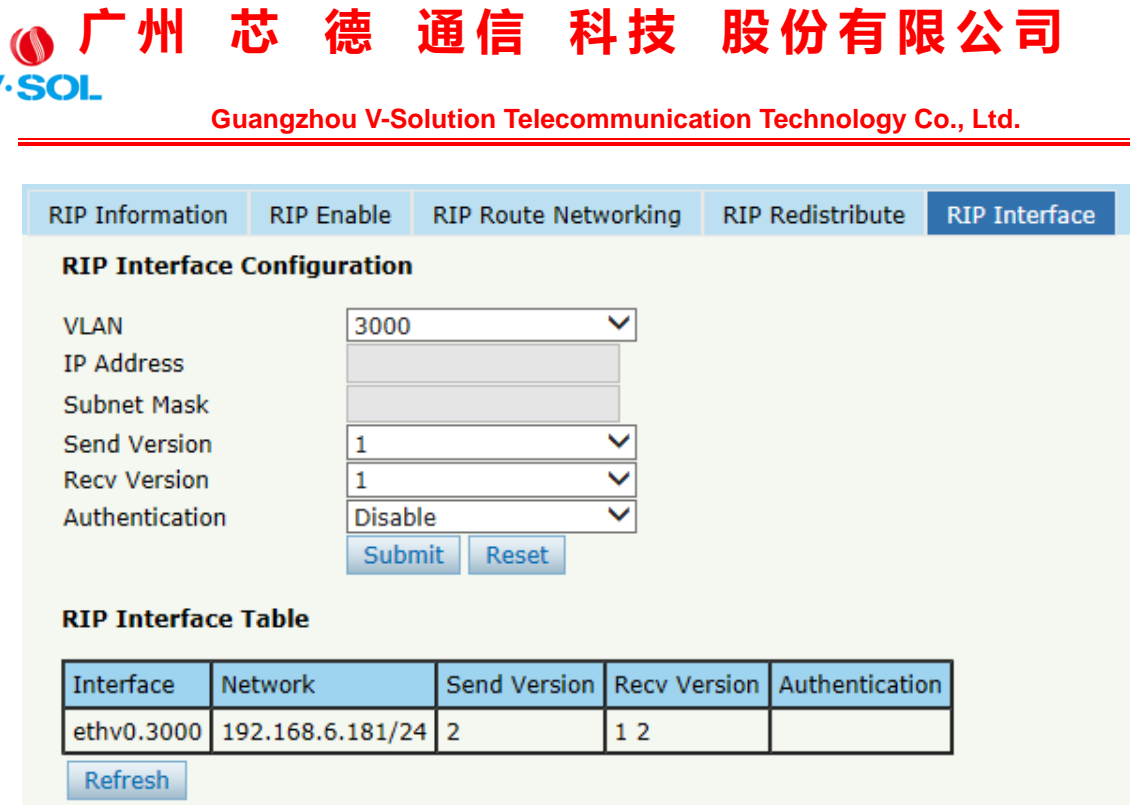

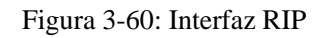

### **3.16.4 OSPF**

OSPF (Open Shortest Path First) es un protocolo de puerta de enlace interno basado en el protocolo de enrutamiento de estado de enlace. Este protocolo utiliza el algoritmo de Dijkstra para calcular la ruta más corta a cada red y realiza el algoritmo para converger rápidamente a la nueva topología sin bucles al detectar cambios en el enlace (como un fallo del enlace).

#### **3.16.4.1 Información OSPF**

Esta página muestra información OSPF, incluida la información del vecino y la información de enrutamiento OSPF.

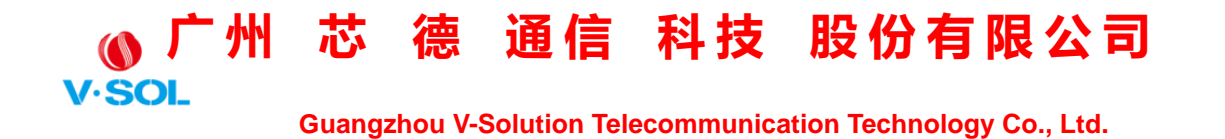

Haga clic en Configuración de OLT → **Ruta** → **OSPF** → **Información** 

**OSPF** para comprobar la información de OSPF.

| <b>OSPF Information</b>    | <b>OSPF Enable</b> |                  | <b>OSPF Route Networking</b>       |               | <b>OSPF Area Type</b>           | <b>OSPF Area Summary</b> |                    |   |              | <b>OSPF Redistribute</b> | OSPF Interface |
|----------------------------|--------------------|------------------|------------------------------------|---------------|---------------------------------|--------------------------|--------------------|---|--------------|--------------------------|----------------|
| <b>OSPF Neighbor Table</b> |                    |                  |                                    |               |                                 |                          |                    |   |              |                          |                |
| Neighbor ID                | Priority           | <b>State</b>     | Dead Time   Address                |               | Interface                       |                          | <b>RXmtL</b> RastL |   | <b>DBsmL</b> |                          |                |
| 192.168.6.182 1            |                    | Full/DR          | 39.081s                            | 192.168.6.182 | ethv0.3000:192.168.6.181   0    |                          |                    | 0 | $\mathbf 0$  |                          |                |
| <b>OSPF Routing Table</b>  |                    |                  |                                    |               |                                 |                          |                    |   |              |                          |                |
|                            |                    |                  | <b>OSPF Network Routing Table</b>  |               |                                 |                          |                    |   |              |                          |                |
| Destination Type   Network |                    |                  | Cost                               | Area          | Interface                       |                          |                    |   |              |                          |                |
| N                          | 3.3.0.0/16         |                  |                                    | 3.3.3.3       | directly attached to ethv0.3    |                          |                    |   |              |                          |                |
| N                          |                    | 192.168.6.0/24 1 |                                    | 0.0.0.0       | directly attached to ethy0.3000 |                          |                    |   |              |                          |                |
|                            |                    |                  | <b>OSPF Router Routing Table</b>   |               |                                 |                          |                    |   |              |                          |                |
| Destination Type   Network |                    |                  | Cost                               |               | Area/Type   Interface           |                          |                    |   |              |                          |                |
|                            |                    |                  | <b>OSPF External Routing Table</b> |               |                                 |                          |                    |   |              |                          |                |
| Destination Type   Network |                    |                  | Cost/Type2 Cost Tag                |               | Interface                       |                          |                    |   |              |                          |                |
|                            |                    |                  |                                    |               |                                 |                          |                    |   |              |                          |                |

Figura 3-61: Información OSPF

### **3.16.4.2 Habilitar OSPF**

Esta página se utiliza para habilitar OSPF. Complete el ID de ruta y déjelo en blanco, habilite OSPF. OLT utilizará la dirección IP más grande como ID de ruta si está en blanco.

Haga clic en Configuración de OLT → **Ruta** → **OSPF** → **Activar OSPF**  para habilitar OSPF.

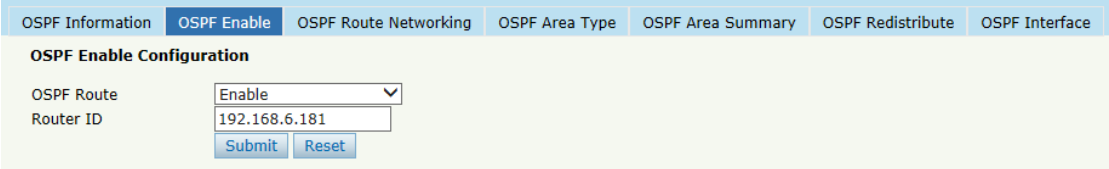

Figura 3-62: Activar OSPF

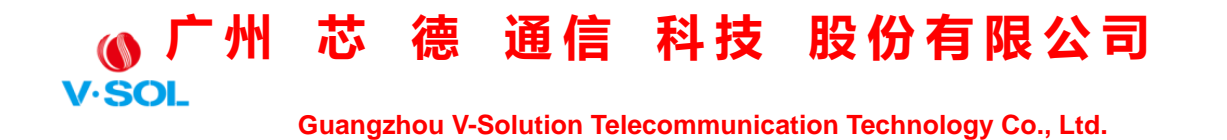

### **3.16.4.3 Red de rutas OSPF**

Esta página se utiliza para configurar el número de área para la VLAN donde está funcionando el protocolo OSPF.

Haga clic en Configuración de OLT → **Ruta** → **OSPF** → **Redes de** 

**rutas OSPF** para configurar el número de área.

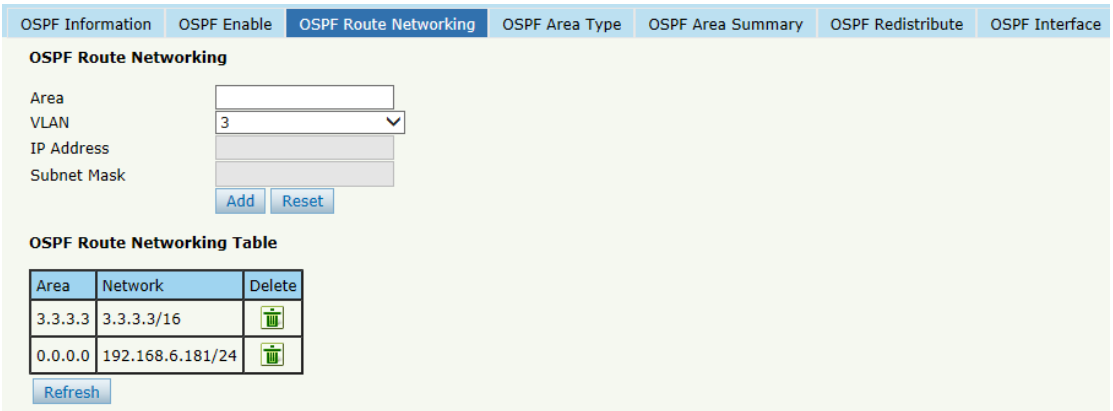

Figura 3-63: Red de ruta OSPF

### **3.16.4.4 Tipo de área OSPF**

Esta página se utiliza para configurar el tipo de área. El área de la red troncal no se mostrará en esta página.

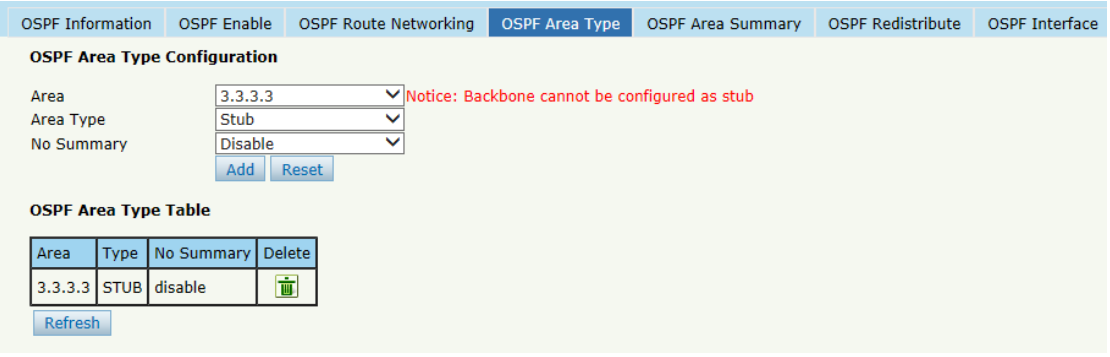

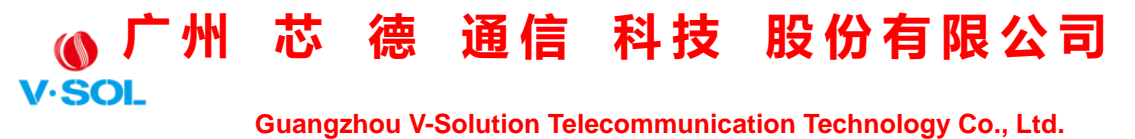

Figura 3-64: Tipo de área OSPF

### **3.16.4.5 Resumen del área OSPF**

Esta página se utiliza para configurar el resumen de la dirección IP del

área.

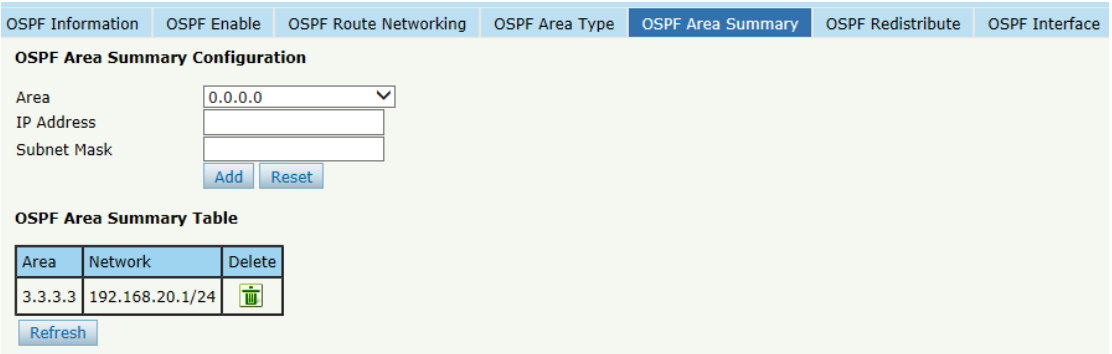

Figura 3-65: Resumen del área OSPF

### **3.16.4.6 Redistribución de OSPF**

El enrutador puede usar la redistribución de rutas para difundir el enrutamiento OSPF que aprende a través de otro protocolo de enrutamiento para que varios protocolos de enrutamiento puedan cooperar entre sí en una red.

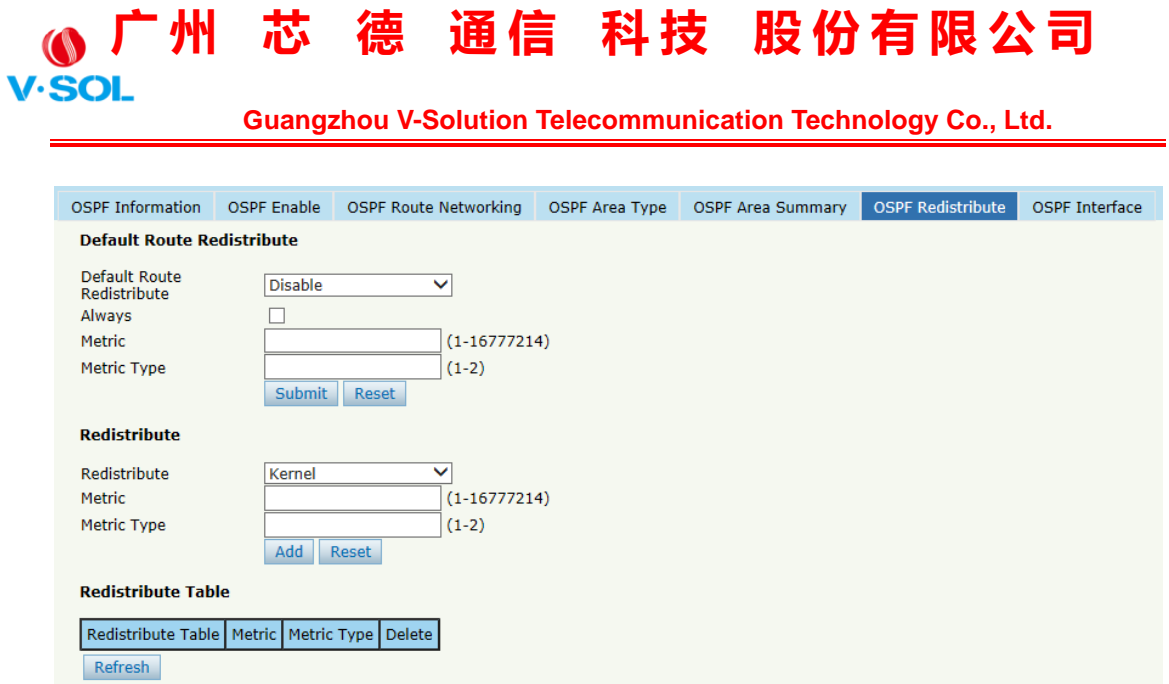

Figura 3-66: Redistribución de OSPF

### **3.16.4.7 Interfaz OSPF**

Esta página se utiliza para los parámetros de la interfaz OSPF, como el costo, el tiempo, la prioridad, la autenticación, etc.

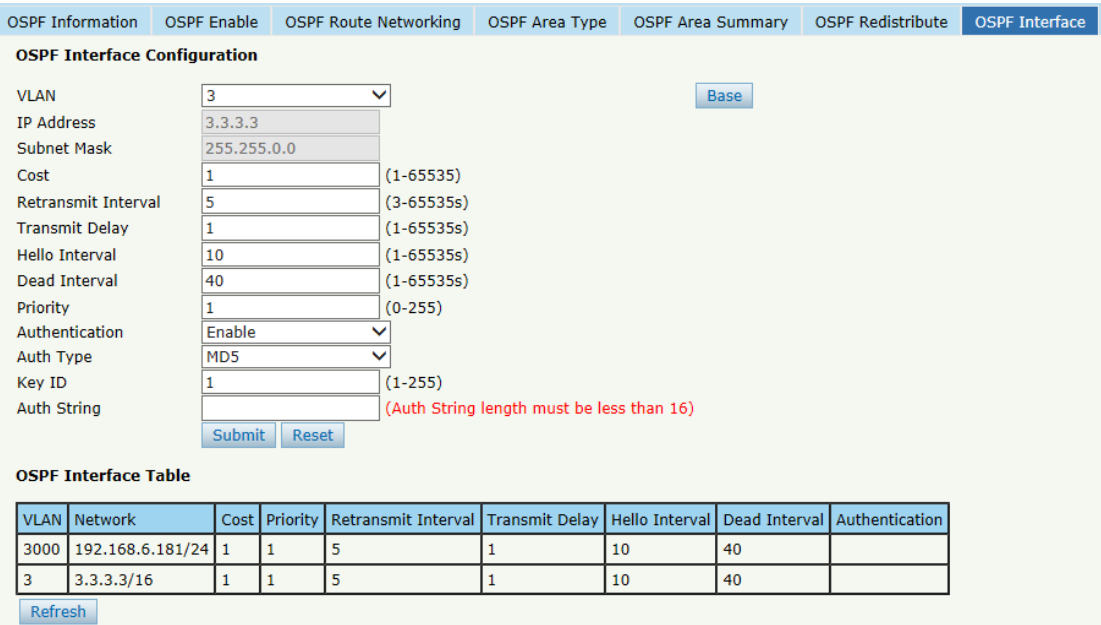

Figura 3-67: Interfaz OSPF

### **广 州 芯 德 通 信 科 技 股 份 有 限 公 司 Guangzhou V-Solution Telecommunication Technology Co., Ltd.**

### **3.16.5 Llavero**

La gestión de claves es un método para controlar la clave de autenticación utilizada por los protocolos de enrutamiento. La clave de autenticación está disponible para EIGRP y RIP versión 2. Para administrar la clave de autenticación se necesita un llavero. Cada clave tiene su propio identificador de clave, que se almacena localmente. La combinación del identificador de clave y la interfaz asociada con el mensaje identifica de forma única el algoritmo de autenticación y la clave de autenticación MD5 en uso.

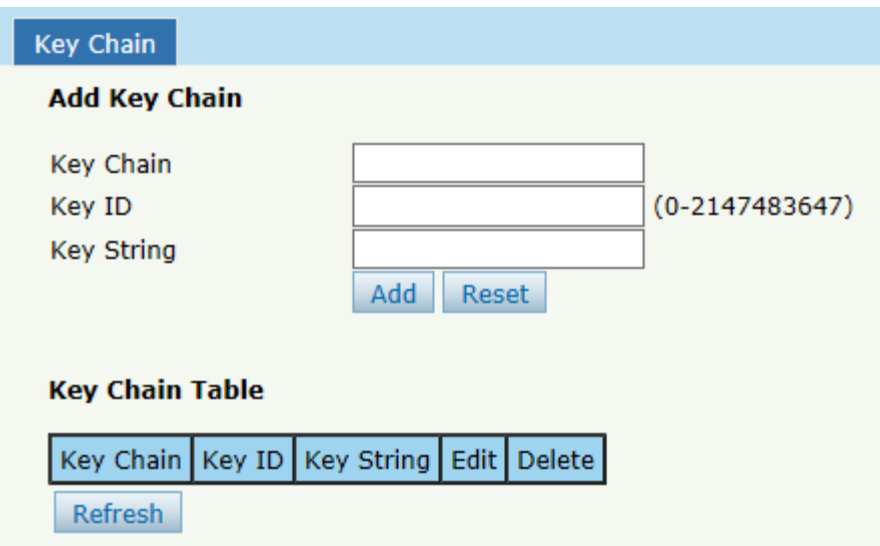

Figura 3-68: Llavero

### **3.16.6 Tabla de ruta**

Esta página muestra elementos de enrutamiento de OLT.

### **广 州 芯 德 通 信 科 技 股 份 有 限 公 司**

 **Guangzhou V-Solution Telecommunication Technology Co., Ltd.**

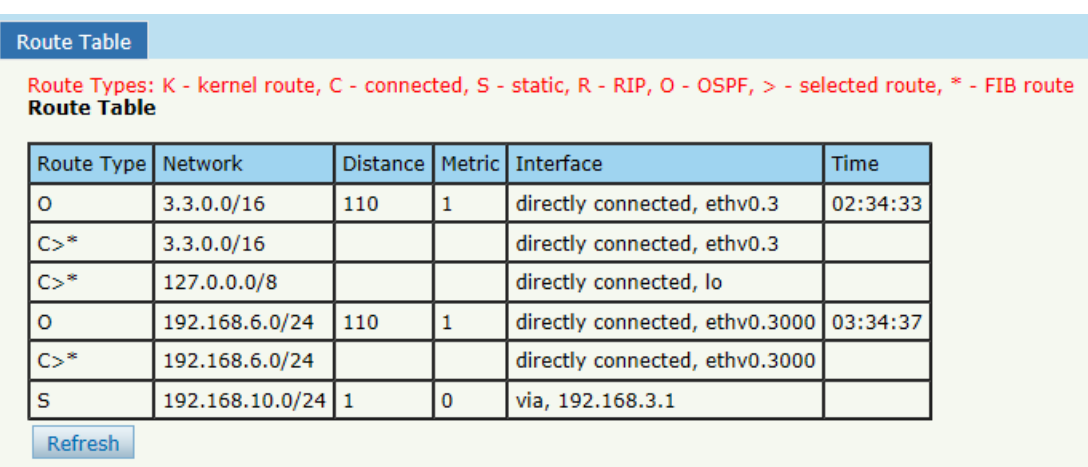

Figura 3-69: Tabla de ruta

### **3.17 Ruta IPv6**

### **3.17.1 VLAN IPv6**

Configure la dirección IPv6 para la VLAN que se ha creado.

Haga clic en Configuración de OLT → **Ruta IPv6** → **IPv6** → **VLAN** 

**IPv6**, selija una VLAN existente y configure una dirección IPv6 para ella.

La dirección IPv6 se puede utilizar para la gestión en banda.

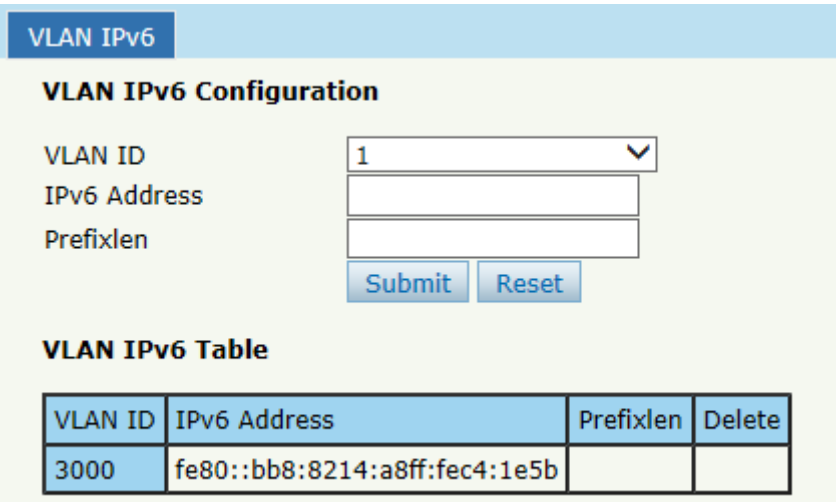

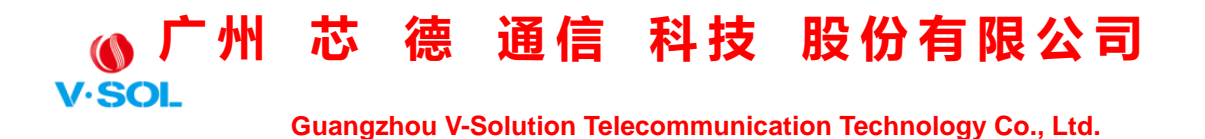

Figura 3-70: VLAN IPv6

### **3.17.2 Ruta estática IPv6**

La ruta estática se agrega manualmente. No cambiará incluso la situación

y se ha cambiado la topología de la red.

Haga clic en Configuración de OLT → **Ruta IPv6** → **Ruta estática** 

**IPv6**y agregue el elemento de ruta estática IPv6 uno por uno.

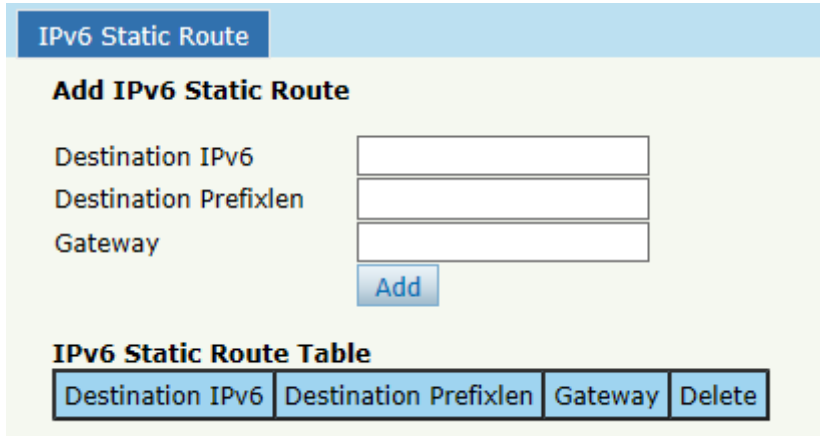

Figura 3-71: Ruta estática IPv6

### **3.17.3 Tabla de rutas IPv6**

Esta tabla muestra todos los elementos de ruta IPv6 del dispositivo, incluida la ruta estática y la ruta dinámica.

Haga clic en Configuración de OLT → **Ruta IPv6** → **Tabla de rutas IPv6** para mostrar todos los elementos de ruta IPv6.

# **(◎广州** 芯 德 通信 科技 股份有限公司

 **Guangzhou V-Solution Telecommunication Technology Co., Ltd.**

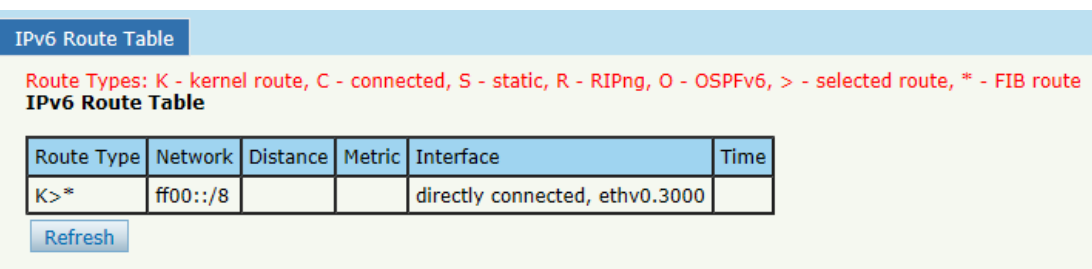

Figura 3-72: Tabla de rutas IPv6

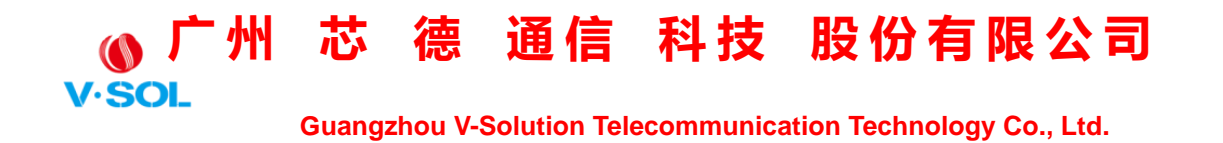

### **Capítulo 4 Configuración ONU**

Este capítulo trata sobre la gestión de ONU por OLT.

### **4.1 Lista de ONU**

Esta página muestra sobre la lista de autenticación de ONU, busque la

ONU por MAC.

Haga clic en Configuración de ONU→**Lista ONU,** como se muestra en la Figura 4-1.

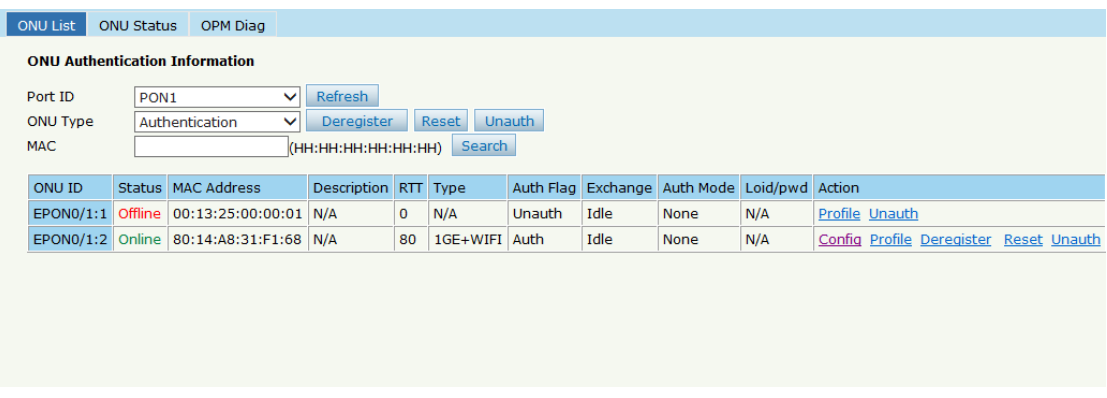

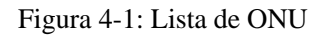

### **4.1.1 Configuración**

Haga clic en Lista ONU→**Config,** como se muestra en la Figura 4-2.

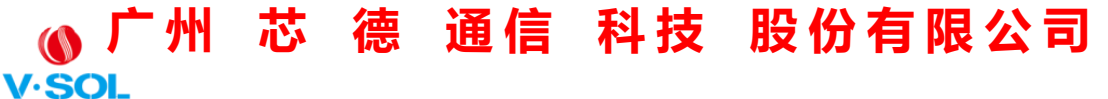

 **Guangzhou V-Solution Telecommunication Technology Co., Ltd.**

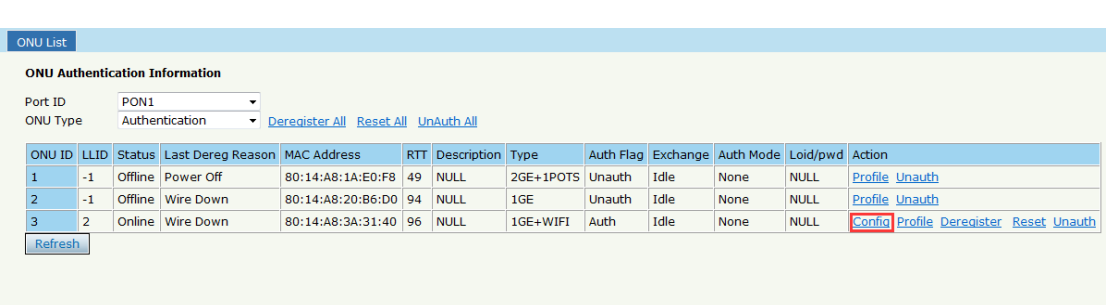

Figura 4-2: Configurar ONU

### **4.1.1.1 Información**

Haga clic en Lista ONU→**Config**→**Información**, muestra la información

de la ONU.

| <b>ONU List</b>                   |                  |             |                         |               |      |                         |            |                |                        |                                    |  |  |                                       |  |
|-----------------------------------|------------------|-------------|-------------------------|---------------|------|-------------------------|------------|----------------|------------------------|------------------------------------|--|--|---------------------------------------|--|
| Information                       | <b>Bandwidth</b> | Port        | <b>VLAN</b>             | QoS           | IGMP | Alarm                   | <b>WAN</b> | WIFI           | Advance                |                                    |  |  | PON 1 ONU 3 80:14:A8:3A:31:40 Go Back |  |
| <b>Basic Information</b>          |                  |             |                         |               |      |                         |            |                |                        |                                    |  |  |                                       |  |
| Description                       |                  |             |                         | <b>Submit</b> |      |                         |            |                |                        |                                    |  |  |                                       |  |
| <b>Basic Information</b>          |                  |             |                         |               |      |                         |            |                |                        |                                    |  |  |                                       |  |
| Vendor ID                         |                  | <b>VSOL</b> |                         |               |      | Model ID                |            | 28RW           |                        |                                    |  |  |                                       |  |
| ONU ID                            |                  |             | 8014a83a3140            |               |      | <b>Hardware Version</b> |            | V1.1           |                        |                                    |  |  |                                       |  |
| <b>Software Version</b>           |                  | V1.9.7      |                         |               |      | <b>Firmware Version</b> |            |                |                        | 0x312e312e322044656320323020323031 |  |  |                                       |  |
| <b>Optical Module Information</b> |                  |             |                         |               |      |                         |            |                |                        |                                    |  |  |                                       |  |
| Temperature                       |                  | 43 C        |                         |               |      | Supply Voltage          |            | 3.30V          |                        |                                    |  |  |                                       |  |
| <b>Bias Current</b>               |                  | 17 mA       |                         |               |      | <b>Transmit Power</b>   |            |                | 1.5100 mW (1.7898 dBm) |                                    |  |  |                                       |  |
| <b>Receive Power</b>              |                  |             | 0.5681 mW (-2.4558 dBm) |               |      |                         |            |                |                        |                                    |  |  |                                       |  |
| <b>CAP2 Information</b>           |                  |             |                         |               |      |                         |            |                |                        |                                    |  |  |                                       |  |
| <b>ONU Type</b>                   |                  | 0x1000000   |                         |               |      | Multi LLID              |            |                | unsupport              |                                    |  |  |                                       |  |
| Protection Type                   |                  | unsupport   |                         |               |      | <b>PONIF Count</b>      |            |                |                        |                                    |  |  |                                       |  |
| <b>Slot Count</b>                 |                  | $\mathbf 0$ |                         |               |      | Interface Type Count    |            | $\overline{2}$ |                        |                                    |  |  |                                       |  |
| Interface Type Port               |                  |             | GE(1); WLAN(1);         |               |      |                         |            |                |                        |                                    |  |  |                                       |  |

Figura 4-3: Información de la ONU

### **4.1.1.2 Ancho de banda**

Haga clic en Lista ONU→**Config**→**Banda ancha** para configurar el ancho de banda ascendente y descendente de la ONU.

| <b>V</b> .SOL |                                |                         | 亠州 芯 德 通信 科技 股份有限公司<br><b>Guangzhou V-Solution Telecommunication Technology Co., Ltd.</b> |                |     |             |              |                                                           |             |         |
|---------------|--------------------------------|-------------------------|-------------------------------------------------------------------------------------------|----------------|-----|-------------|--------------|-----------------------------------------------------------|-------------|---------|
|               | ONU List                       |                         |                                                                                           |                |     |             |              |                                                           |             |         |
|               | Information                    | <b>Bandwidth</b>        | Port                                                                                      | <b>VLAN</b>    | QoS | <b>IGMP</b> | <b>Alarm</b> | <b>WAN</b>                                                | <b>WIFI</b> | Advance |
|               | <b>Bandwidth Configuration</b> |                         |                                                                                           |                |     |             |              |                                                           |             |         |
|               | <b>Type</b>                    | Enable                  |                                                                                           |                |     | Content     |              |                                                           |             |         |
|               | Upstream                       | $\overline{\mathbf{v}}$ | Fix Rate<br>Commit Rate 10000<br>Peak Rate<br>WRR Weight 1                                | 10000<br>10000 |     |             | $(1-20)$     | $(0-950000Kbps)$<br>$(1-950000Kbps)$<br>(512-1000000Kbps) |             |         |
|               | Downstream<br><b>Submit</b>    | $\blacktriangledown$    | Peak Rate<br>WRR Weight 1                                                                 | 10000          |     |             | $(1-16)$     | $(0-1000000Kbps)$                                         |             |         |

Figura 4-4: Ancho de banda de la ONU

### **4.1.1.3 Puerto**

Se puede operar el interruptor de configuración básica del puerto ONU. Y esta página puede configurar el ancho de banda del puerto ONU.

Haga clic en Lista ONU→**Config**→**Puerto,** como se muestra en la Figura 4-5

### **广 州 芯 德 通 信 科 技 股 份 有 限 公 司 V.SOI**

 **Guangzhou V-Solution Telecommunication Technology Co., Ltd.**

| ONU List                                                            |                          |                                                  |             |            |                       |       |                                            |                |         |
|---------------------------------------------------------------------|--------------------------|--------------------------------------------------|-------------|------------|-----------------------|-------|--------------------------------------------|----------------|---------|
| <b>Information</b>                                                  | Bandwidth                | Port                                             | <b>VLAN</b> | <b>OoS</b> | <b>IGMP</b>           | Alarm | <b>WAN</b>                                 | <b>WIFI</b>    | Advance |
| <b>Port Basic Configuration</b>                                     |                          |                                                  |             |            |                       |       |                                            |                |         |
| <b>ONU Port</b>                                                     |                          | Port1                                            |             | ۰          |                       |       |                                            |                |         |
| <b>Basic Configuration</b>                                          |                          |                                                  |             |            |                       |       |                                            |                |         |
| Link Status: Down<br>Admin Status<br><b>Bandwidth Configuration</b> |                          | $\blacksquare$ Auto Negotiation<br><b>Submit</b> |             |            | <b>V</b> Flow Control |       |                                            | Loop Detection |         |
| <b>Type</b>                                                         | Enable                   |                                                  |             |            | Content               |       |                                            |                |         |
| Upstream                                                            | $\overline{\mathbf{v}}$  | Commit Rate 1000<br>Certain Burst 100            |             |            |                       |       | (0-1048576kbit/s)                          |                |         |
|                                                                     |                          | <b>Extra Burst</b>                               | 100         |            |                       |       | $(0-10240$ byte $)$<br>$(0-10240$ byte $)$ |                |         |
| Downstream                                                          | $\overline{\mathcal{A}}$ | Commit Rate 1000<br>Peak Rate                    | 1000        |            |                       |       | (0-1048576kbps)<br>(0-1048576kbps)         |                |         |

Figura 4-5: Configuración del puerto ONU

### **4.1.1.4 VLAN**

El modo VLAN predeterminado del puerto ONU es transparente, el modo VLAN se puede cambiar a modo de etiqueta, modo de traducción, modo de agregación, modo troncal.

Haga clic en Lista ONU→**Config**→**VLAN,** como se muestra en la Figura 4-6.
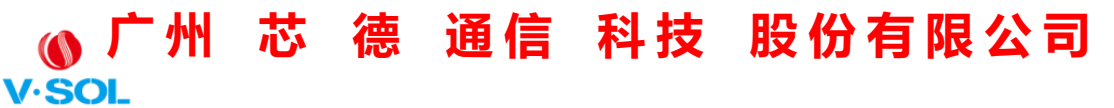

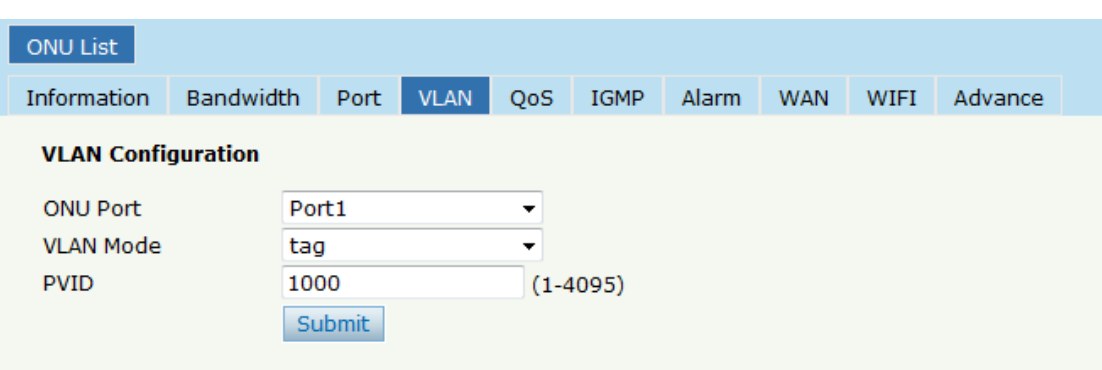

Figura 4-6: VLAN del puerto ONU

#### **4.1.1.5 QoS**

La QoS entra en vigor con el puerto ONU. Haga clic en Lista ONU→**Config**→**QoS,** como se muestra en la Figura 4-7.

| ONU List                               |       |                          |                            |                                            |                    |                     |             |         |
|----------------------------------------|-------|--------------------------|----------------------------|--------------------------------------------|--------------------|---------------------|-------------|---------|
| <b>Information</b><br><b>Bandwidth</b> | Port  | <b>VLAN</b>              | QoS                        | <b>IGMP</b>                                | Alarm              | <b>WAN</b>          | <b>WIFI</b> | Advance |
| <b>Port Class Configuration</b>        |       |                          |                            |                                            |                    |                     |             |         |
| <b>ONU Port</b>                        | Port1 |                          | ▼                          |                                            |                    |                     |             |         |
| Precedance 1<br>$(1-8)$                |       | Priority 1               | $(0-7)$                    |                                            | Queue <sup>1</sup> | $(0-7)$             |             |         |
| Destination MAC                        | Equal |                          |                            | $\overline{\phantom{0}}$ 00:00:00:00:00:03 |                    | (HH:HH:HH:HH:HH:HH) |             |         |
| Source MAC                             | Equal | ▾                        |                            | 00:00:00:00:00:02                          |                    | (HH:HH:HH:HH:HH:HH) |             |         |
| <b>VLAN</b>                            | Equal | $\overline{\mathbf{v}}$  |                            |                                            | $(1-4094)$         |                     |             |         |
| <b>COS</b>                             | Equal | $\overline{\psi}$        |                            |                                            | $(0-7)$            |                     |             |         |
| <b>Ethernet Type</b>                   | Equal | $\overline{\mathcal{R}}$ |                            |                                            |                    |                     |             |         |
| Destination IP                         | Equal | $\overline{\mathcal{M}}$ |                            |                                            |                    |                     |             |         |
| Source IP                              | Equal | $\overline{\psi}$        |                            |                                            |                    |                     |             |         |
| Protocol                               | Equal | $\overline{\mathcal{R}}$ |                            |                                            | $(0-255)$          |                     |             |         |
| <b>TOS</b>                             | Equal | $\overline{\psi}$        |                            |                                            | $(0-255)$          |                     |             |         |
| <b>Destination Port</b>                | Equal | $\overline{\psi}$        |                            |                                            | $(0 - 65535)$      |                     |             |         |
| Source Port                            | Equal | $\overline{\psi}$        |                            |                                            | $(0 - 65535)$      |                     |             |         |
|                                        | Add   |                          |                            |                                            |                    |                     |             |         |
|                                        |       |                          |                            |                                            |                    |                     |             |         |
| Precedance Priority                    |       |                          | Queue Class Details Delete |                                            |                    |                     |             |         |

Figura 4-7: Configuración de QoS

## **广 州 芯 德 通 信 科 技 股 份 有 限 公 司**

 **Guangzhou V-Solution Telecommunication Technology Co., Ltd.**

#### **4.1.1.6 IGMP**

Configure el modo ONU IGMP (Snooping o Control CTC) y el modo

IGMP VLAN.

Haga clic en Lista ONU→**Config**→**IGMP,** como se muestra en la Figura

4-8.

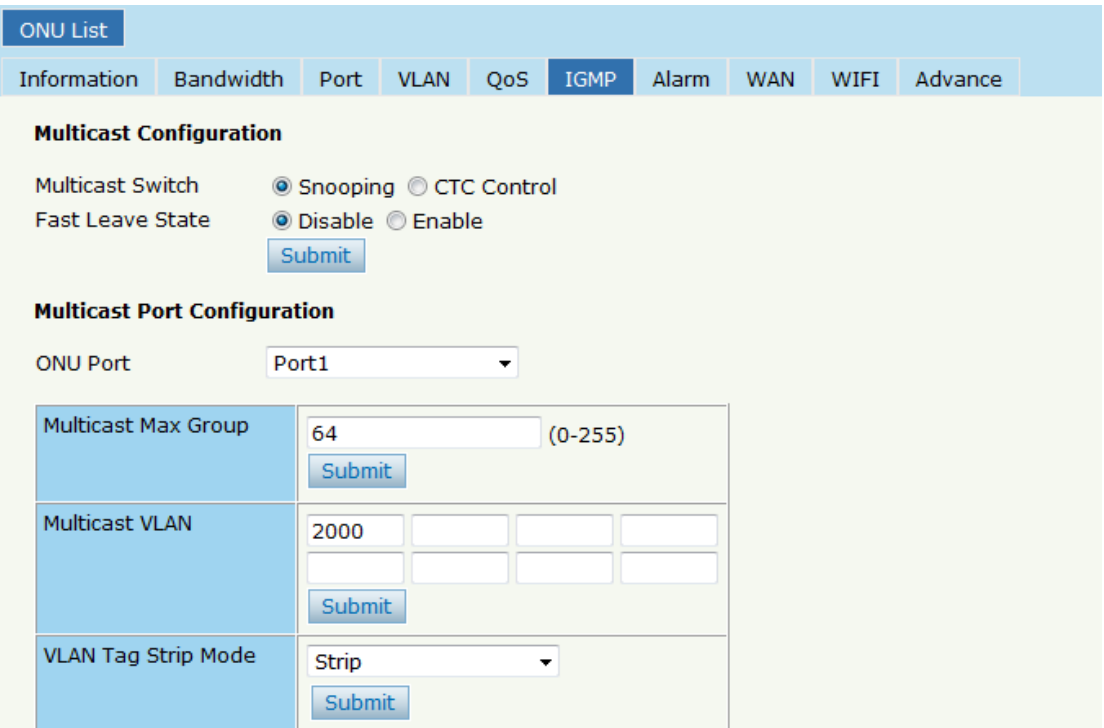

Figura 4-8: Configuración IGMP

#### **4.1.1.7 Alarma**

Muestra el estado y el umbral de alarma de la ONU. Haga clic en Lista ONU→ **Config** → **IGMP,** como se muestra en la Figura 4-9.

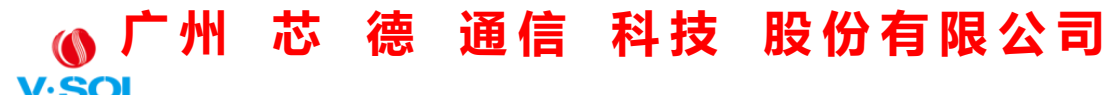

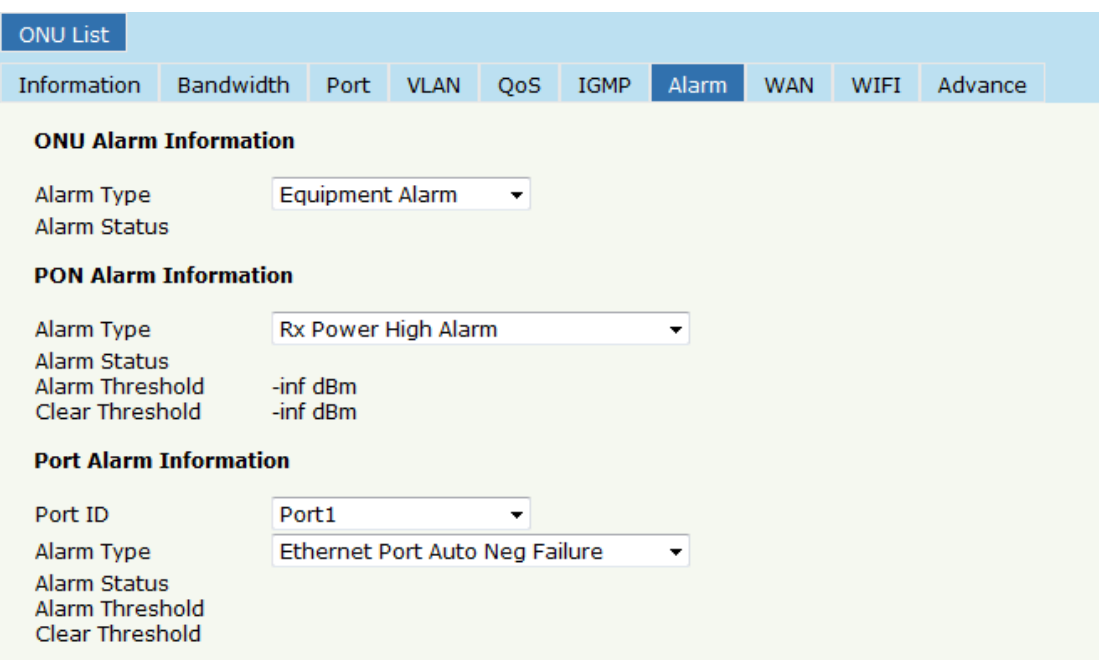

Figura 4-9: Alarma ONU

#### **4.1.1.8 WAN**

Este es el OAM privado entre OLT y ONU. Cuando la ONU conectada soporta esta función, la opción "WAN" se puede mostrar en esta página.

Haga clic en Lista ONU → **Config** →**WAN,** Complete el parámetro, haga clic en "Agregar" y luego haga clic en "Enviar", se hará efectivo, como se muestra en la Figura 4-10.

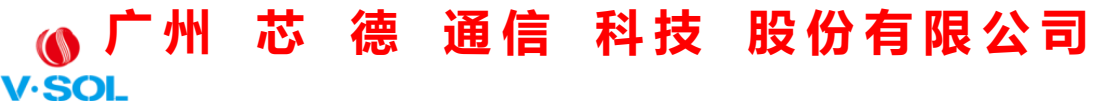

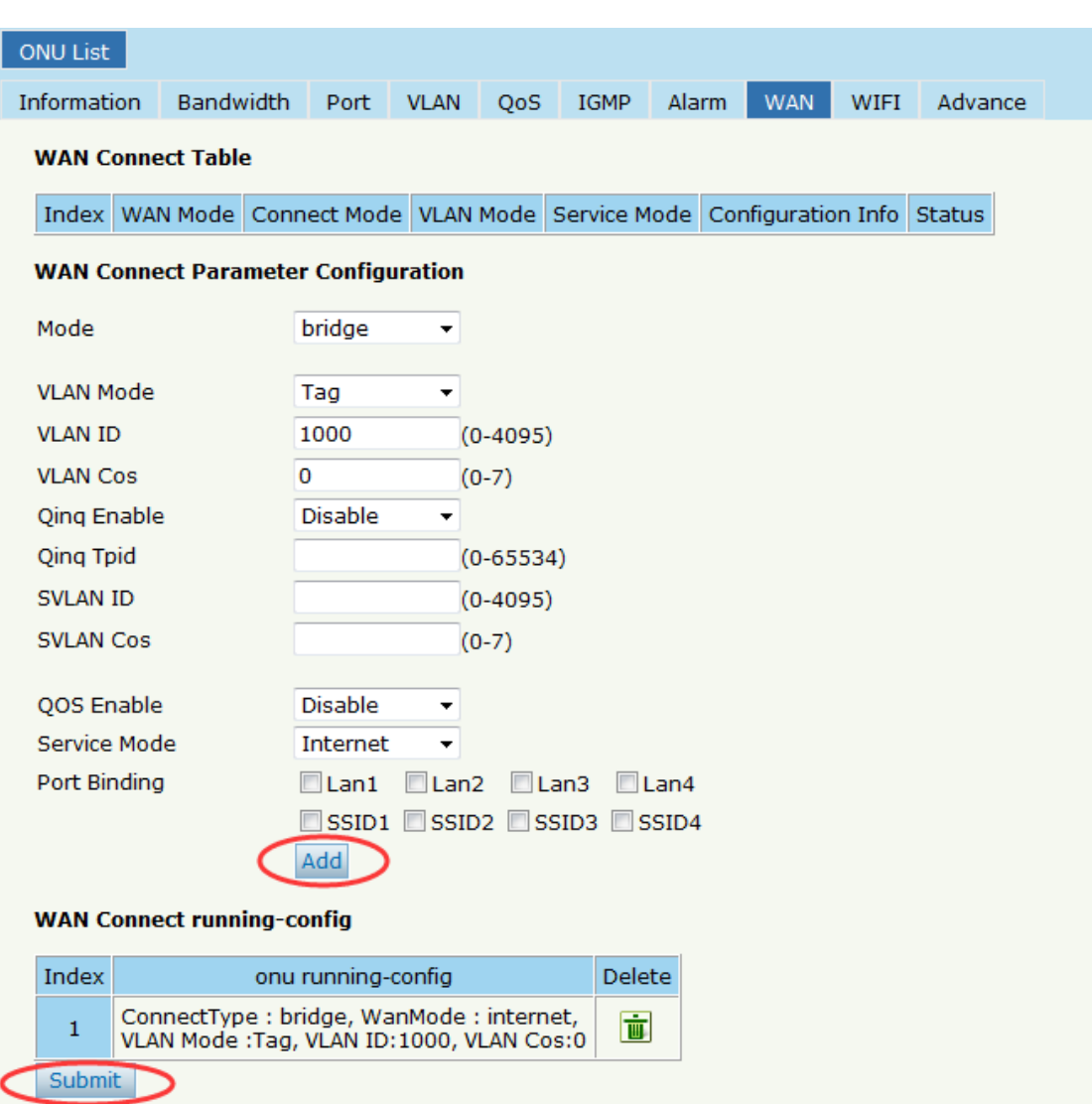

Figura 4-10: Conexión WAN

#### **4.1.1.9 WIFI**

Este es el OAM privado entre OLT y ONU. Cuando la ONU conectada admita esta función, la opción "WIFI" se puede mostrar en esta página.

Haga clic en Lista ONU → **Config** →**WIFI,** se puede configurar el SSID

y la contraseña, como se muestra en la Figura 4-11.

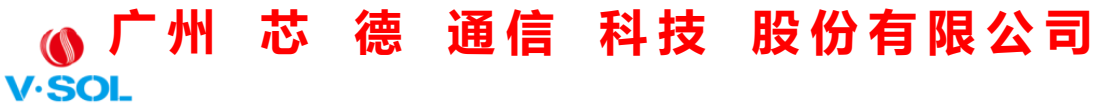

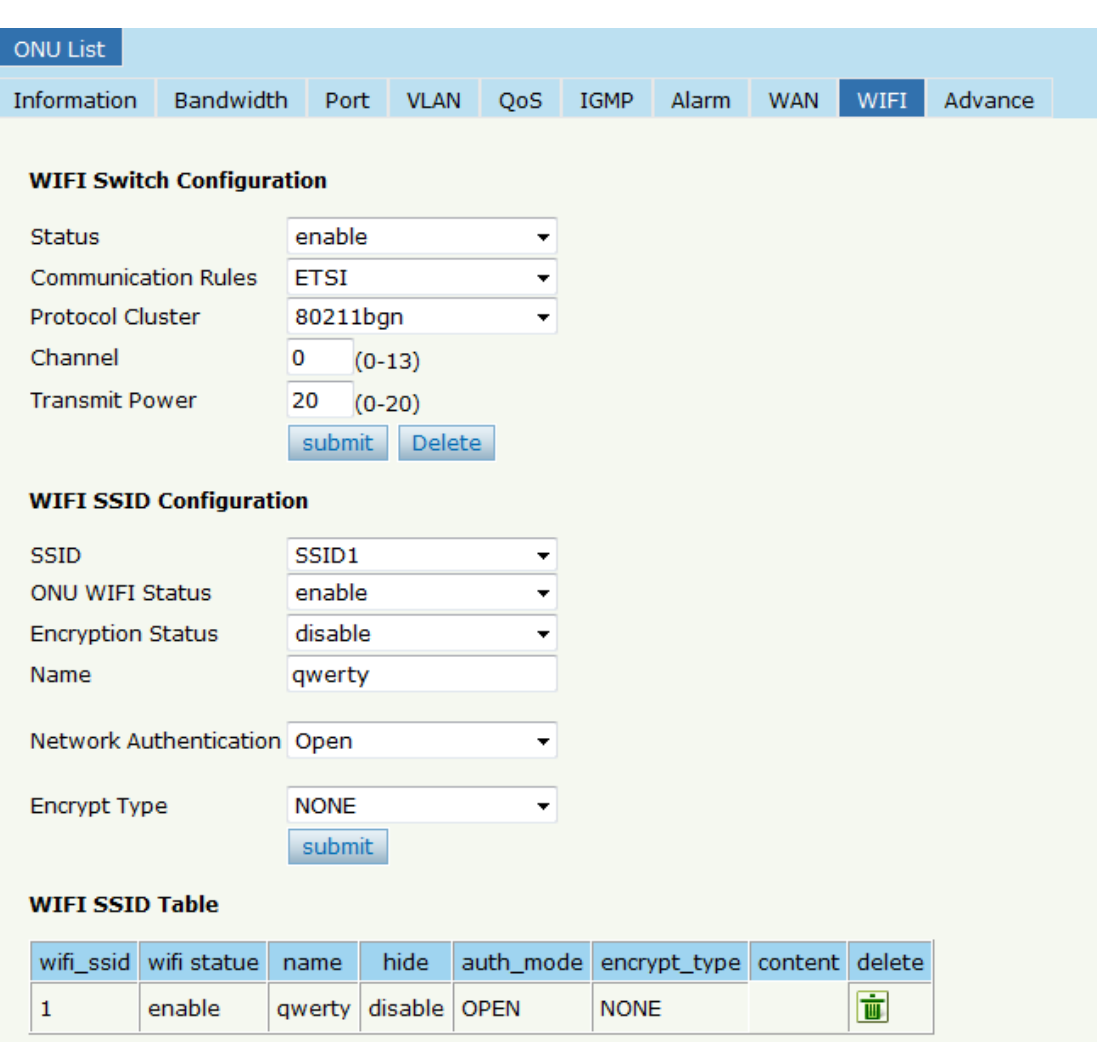

Figura 4-11: Configuración de WIFI

#### **4.1.1.10 Servidor DHCP**

Este es el OAM privado entre OLT y ONU. Cuando la ONU conectada soporta esta función, la opción "Servidor DHCP" se puede mostrar en esta página.

Haga clic en Lista ONU → **Config** →**Servidor DHCP,** el servidor DHCP del puerto Lan de la ONU se puede cambiar, como se muestra en la

### **广 州 芯 德 通 信 科 技 股 份 有 限 公 司**

 **Guangzhou V-Solution Telecommunication Technology Co., Ltd.**

Figura 4-12.

| ONU List<br><b>ONU Status</b>    | OPM Diag            |     |                |              |            |      |                    |
|----------------------------------|---------------------|-----|----------------|--------------|------------|------|--------------------|
| <b>Information</b><br>Bandwidth  | Port<br><b>VLAN</b> | OoS | <b>IGMP</b>    | <b>Alarm</b> | <b>WAN</b> | WIFI | <b>DHCP Server</b> |
| Advance                          |                     |     |                |              |            |      |                    |
| <b>DHCP Server Configuration</b> |                     |     |                |              |            |      |                    |
| <b>LAN IP Address</b>            | 192.168.2.1         |     |                |              |            |      |                    |
| <b>LAN Subnet Mask</b>           | 255.255.255.0       |     |                |              |            |      |                    |
| <b>DHCP Server</b>               | Enable              | ັ   |                |              |            |      |                    |
| Lease Time                       | 3600                |     | (0-4294967295) |              |            |      |                    |
| Beginning IP Address             | 192.168.2.2         |     |                |              |            |      |                    |
| Ending IP Address                | 192.168.2.254       |     |                |              |            |      |                    |
| Pool Type                        | PС                  |     |                |              |            |      |                    |
| Master DNS                       | 8.8.8.8             |     |                |              |            |      |                    |
| Slave DNS                        | 8.8.8.8             |     |                |              |            |      |                    |
| Gateway                          | 192.168.2.1         |     |                |              |            |      |                    |
|                                  | <b>Submit</b>       |     |                |              |            |      |                    |

Figura 4-12: Configuración del servidor DHCP

#### **4.1.1.11 Avance**

El IP de gestión de ONU y el tiempo de envejecimiento de MAC de ONU se pueden configurar. La ONU que soporta el tiempo de caducidad de IP y MAC de gestión puede tener efecto. Haga clic en Lista ONU→ **Config**  →**Avanzar,** como se muestra en la Figura 4-13.

#### **广 州 芯 德 通 信 科 技 股 份 有 限 公 司 V.SOL**

 **Guangzhou V-Solution Telecommunication Technology Co., Ltd.**

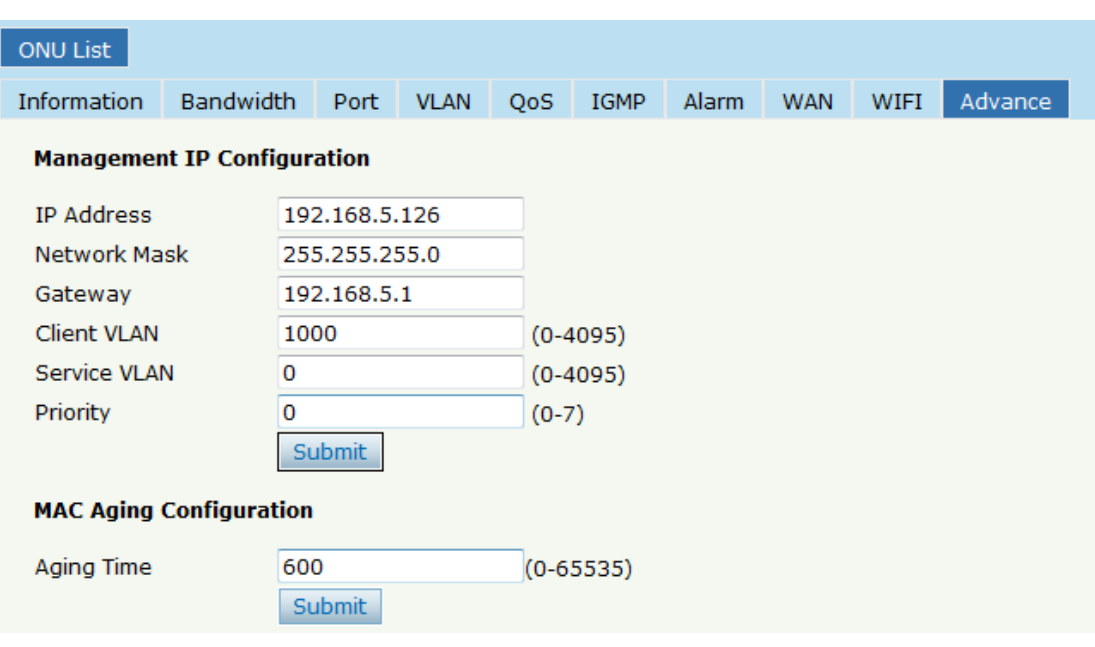

Figura 4-13: Avance

#### **4.1.1.12 VoIP**

VoIP ONU puede configurar el parámetro global de VoIP.

**Lista ONU** → **Config** →**VoIP,** como se muestra en la Figura 4-14.

#### **广 州 芯 德 通 信 科 技 股 份 有 限 公 司**  $V·SOL$

 **Guangzhou V-Solution Telecommunication Technology Co., Ltd.**

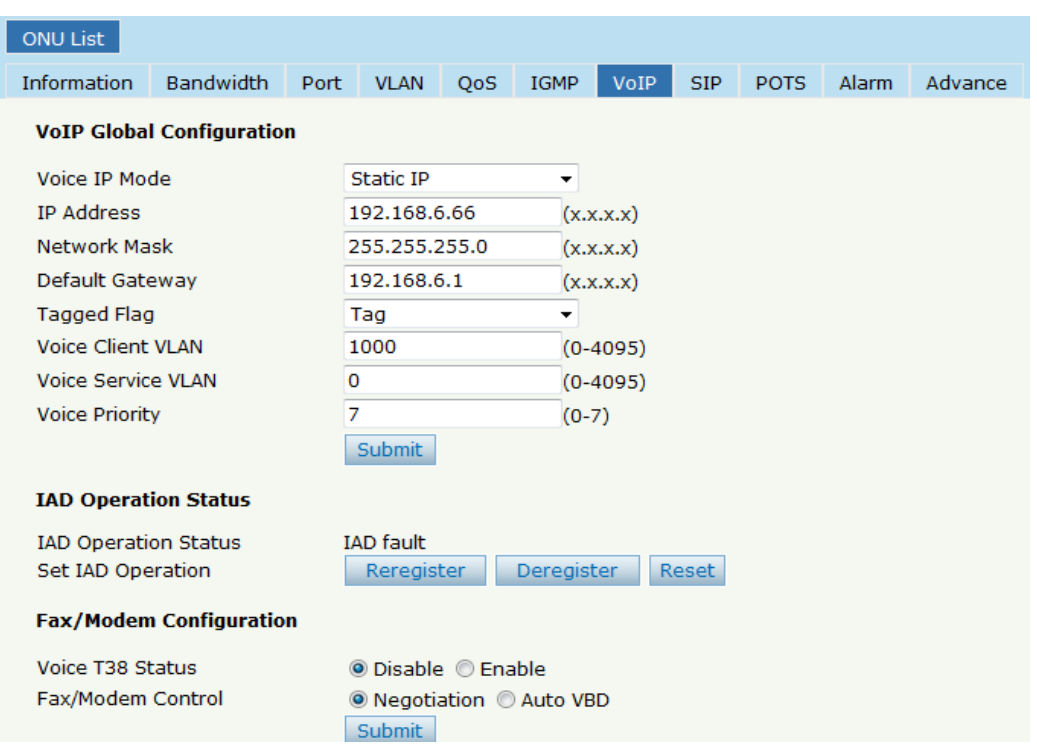

Figura 4-14: VoIP Global

#### **4.1.1.13 SIP**

El parámetro VoIP ONU SIP se puede configurar en esta página.

**Lista ONU** → **Config** →**SORBO,** como se muestra en la Figura 4-15.

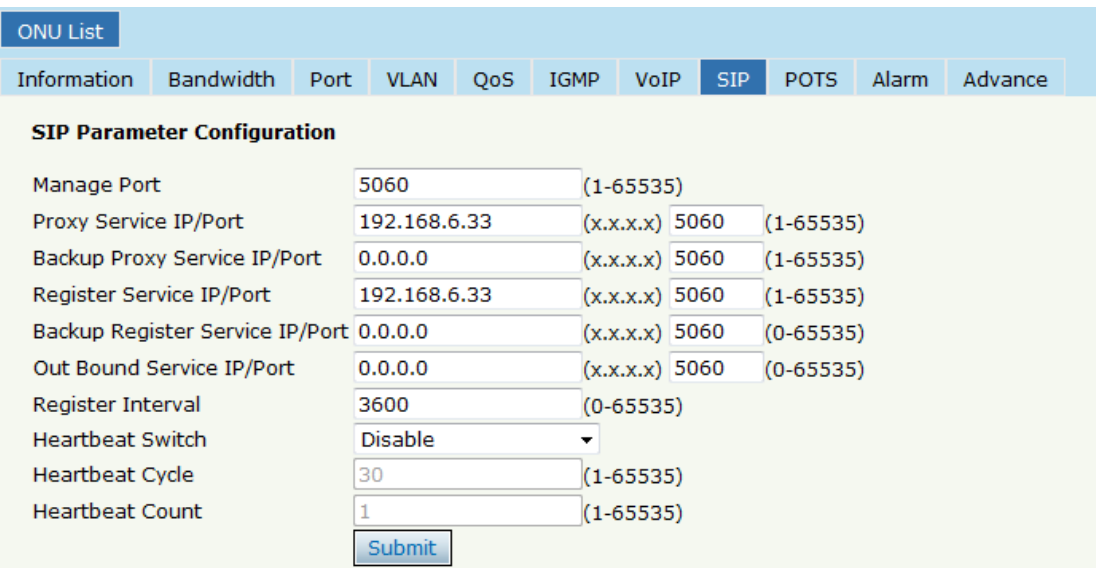

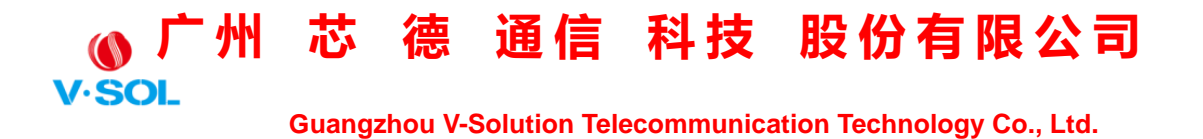

Figura 4-15: Parámetro SIP

#### **4.1.1.14 MACETAS**

La cuenta y contraseña de VoIP ONU POTS configuradas en esta página,

la longitud no puede ser superior a 16 bits.

**Lista ONU** → **Config** →**OLLAS,** como se muestra en la Figura 4-16.

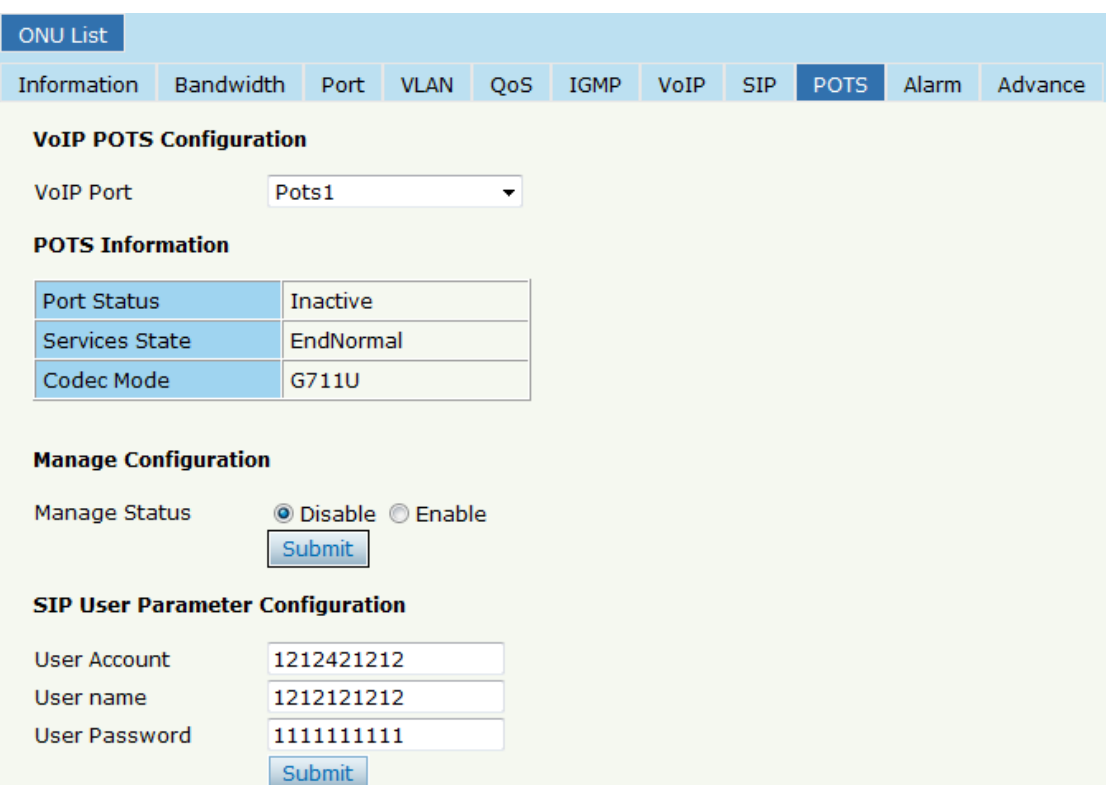

Figura 4-16: Configuración de POTS

#### **4.1.2 Perfil**

Todos los perfiles se muestran en esta página, elija el perfil adecuado que une la ONU. Haga clic en Configuración de ONU→**Lista ONU**→**Perfil,** 

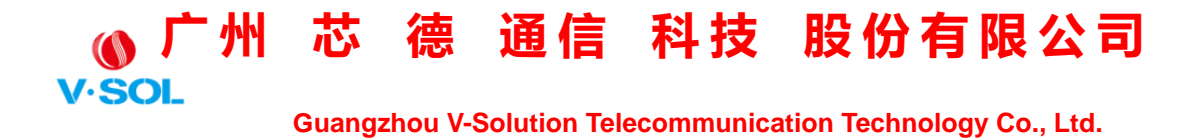

como se muestra en la Figura 4-17.

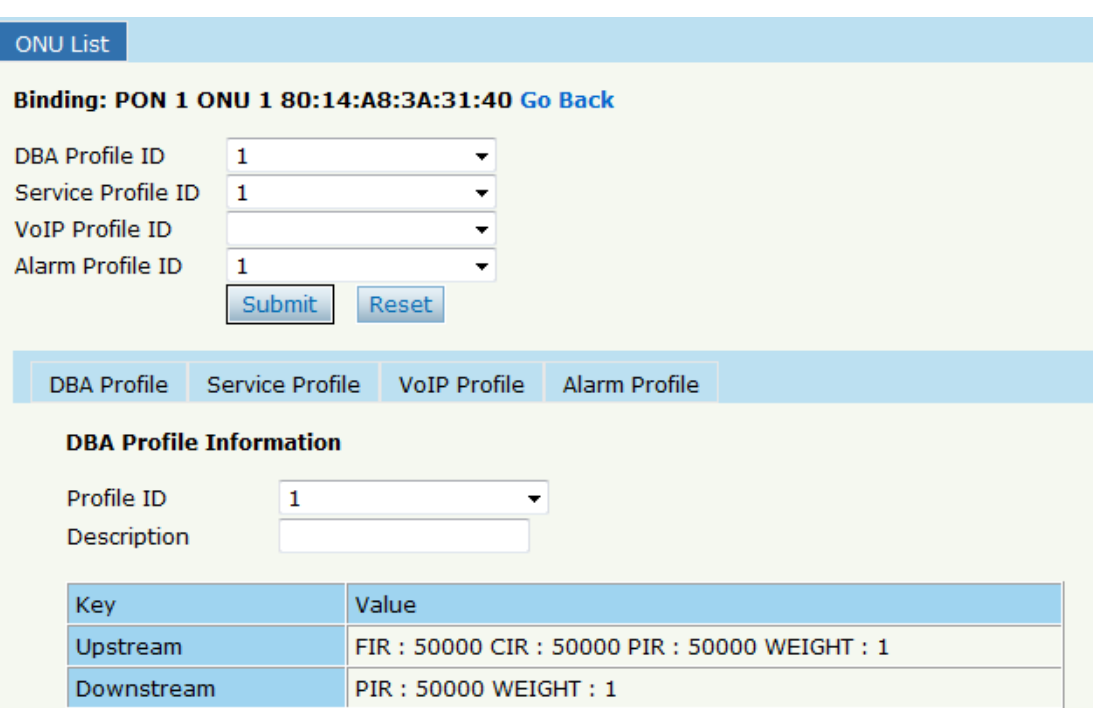

Figura 4-17: Enlace de perfil

#### **4.1.3 Anular el registro Restablecer unauth**

Se puede operar una sola ONU para cancelar el registro, reiniciar (reiniciar), desactivar la autenticación. Y el mismo PON ONU se puede operar por lotes. Haga clic en Configuración de ONU→**Lista ONU,** como se muestra en la Figura 4-18.

| Port ID<br>PON <sub>1</sub><br>$\cdot$<br>Authentication<br>Deregister All Reset All UnAuth All<br><b>ONU Type</b><br>ONU ID LLID Description MAC Address<br>Auth Flag Exchange Auth Mode Loid/pwd Last Dereg Reason Action<br><b>RTT</b> Type |                                        |           |             |      |      |        |          |  |             |      |  |
|----------------------------------------------------------------------------------------------------|----------------------------------------|-----------|-------------|------|------|--------|----------|--|-------------|------|--|
|                                                                                                    |                                        |           |             |      |      |        |          |  |             |      |  |
|                                                                                                    |                                        |           |             |      |      |        |          |  |             |      |  |
| 80:14:A8:3A:31:40 97<br><b>Profile Unauth</b>                                                                                                    |                                        | Wire Down | <b>NULL</b> | None | Idle | Unauth | 1GE+WIFI |  | <b>NULL</b> | $-1$ |  |
| Idle<br>80:14:A8:1A:E0:F8 50<br>2GE+1POTS Auth<br>2<br><b>NULL</b><br>Wire Down<br><b>NULL</b><br>None                                                                                                    | Config Profile Ceregister Reset Unauth |           |             |      |      |        |          |  |             |      |  |

Figura 4-18: Anular el registro Restablecer configuración de unauth

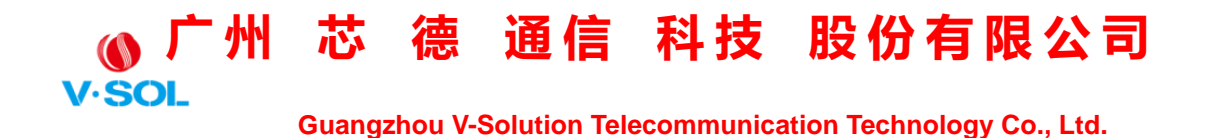

#### **4.1.4 Estado de la ONU**

Mostrando sobre la ONU información de la actividad. El usuario puede comprobar "Hora del último registro", "Motivo de la última cancelación del registro", "Tiempo activo" para cada ONU.

Haga clic en Configuración de ONU→**Lista ONU**→**Estado ONU,** como se muestra en la Figura 4-19.

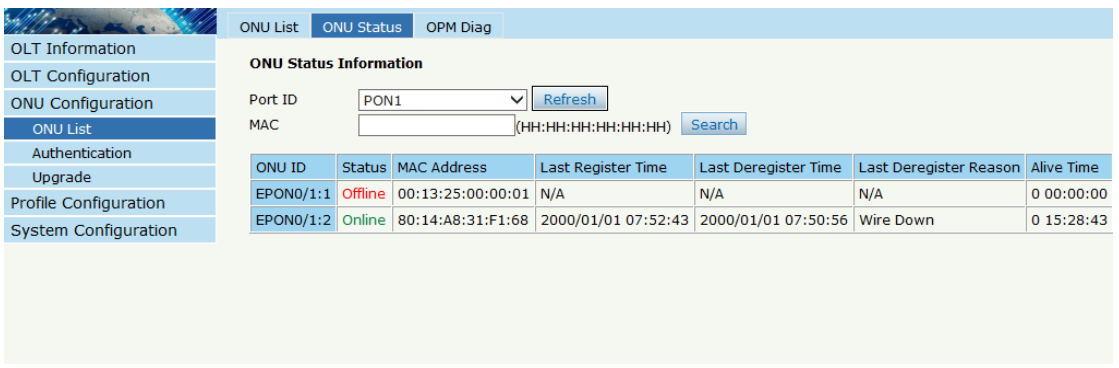

Figura 4-19: Estado de la ONU

#### **4.1.5 OPM Diag**

Compruebe la potencia de ONU RX, se puede mostrar un lote de información de potencia de ONU RX en una lista. Claramente para verificar la potencia del registro, cuando ocurra un problema de registro. Haga clic en Configuración de ONU→**Lista ONU**→**OPM Diag,** como se muestra en la Figura 4-20.

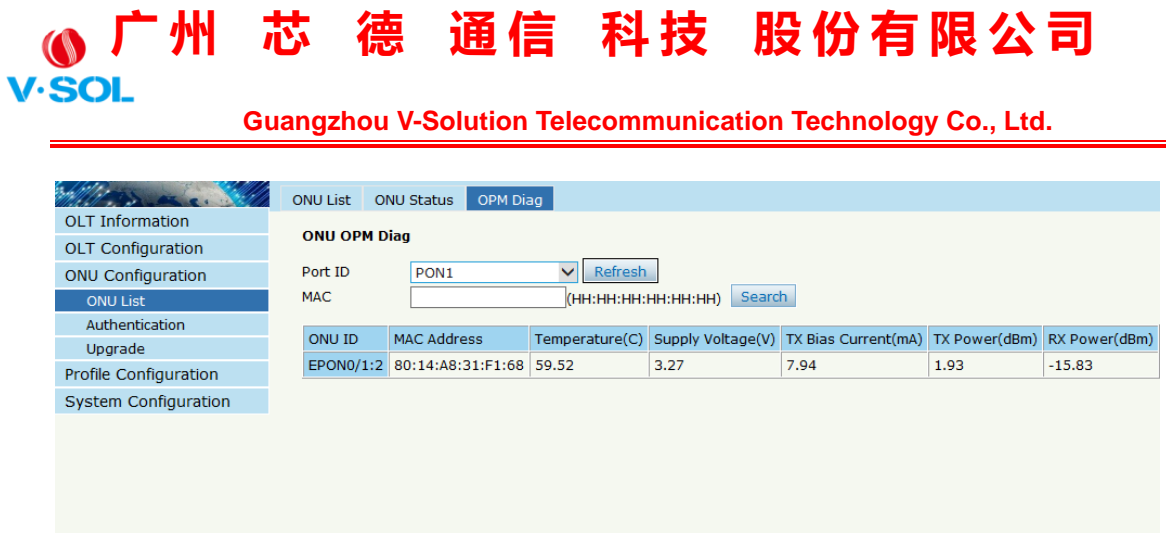

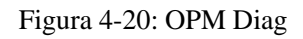

#### **4.2 Autenticación**

#### **4.2.1 Modo de autenticación**

El modo de autenticación es básico en PON, es el modo "Desactivar" por defecto. Hay 4 modos de autenticación ONU: modo de desactivación, modo MAC, modo LOID y modo híbrido. Haga clic en Configuración de ONU→**Autenticación** → **Modo de autenticación,** mostrado como Figura 4-21

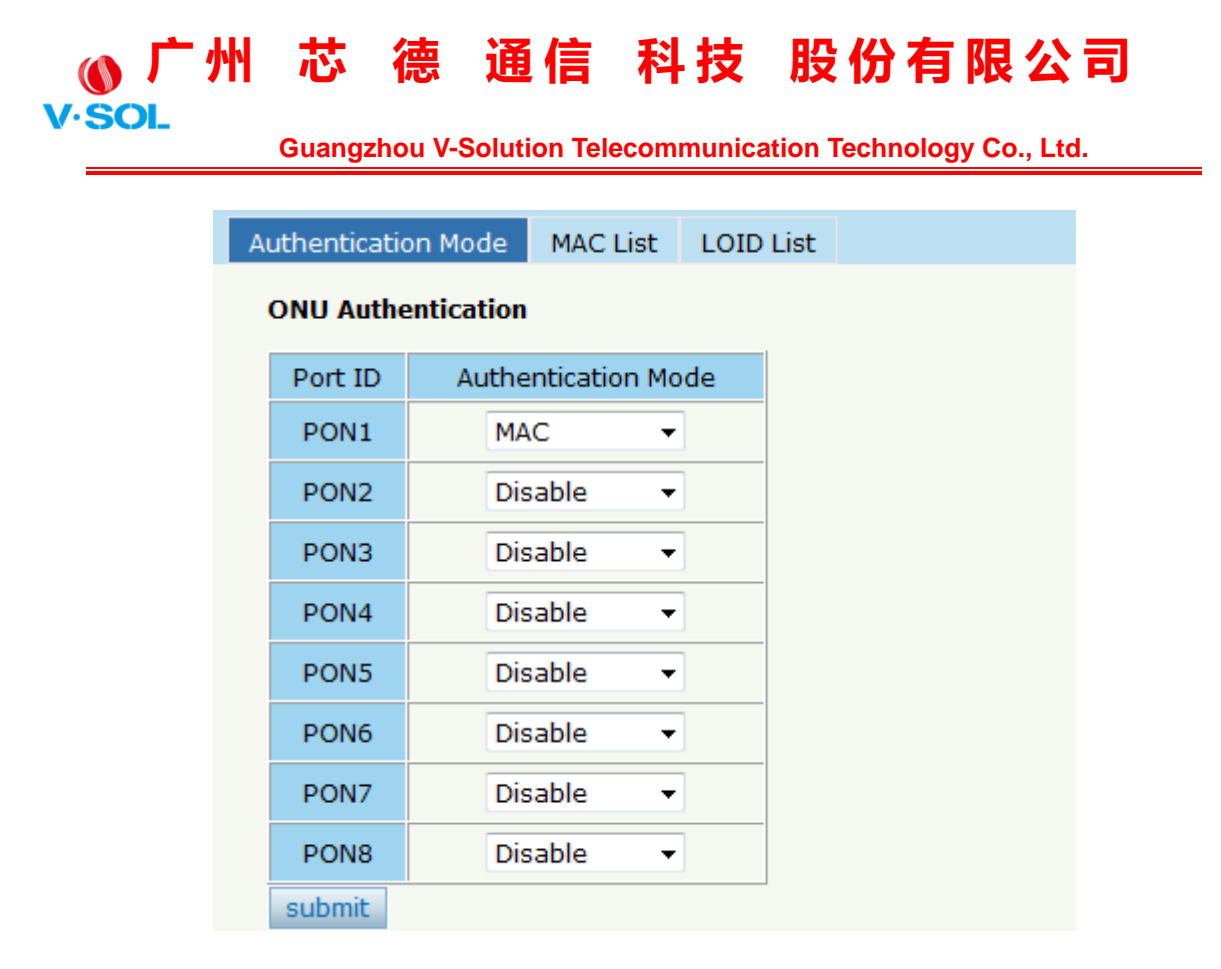

Figura 4-21: Modo de autenticación

#### **4.2.2 Lista de MAC**

Cuando el modo de autenticación de ONU es el modo MAC, solo las ONU con su MAC en la lista blanca pueden registrarse en la OLT. La ONU de la lista negra de MAC no puede registrar cualquiera que sea el modo.

Haga clic en Configuración de ONU→**Autenticación**→**Lista de MAC,** como se muestra en la Figura 4-22.

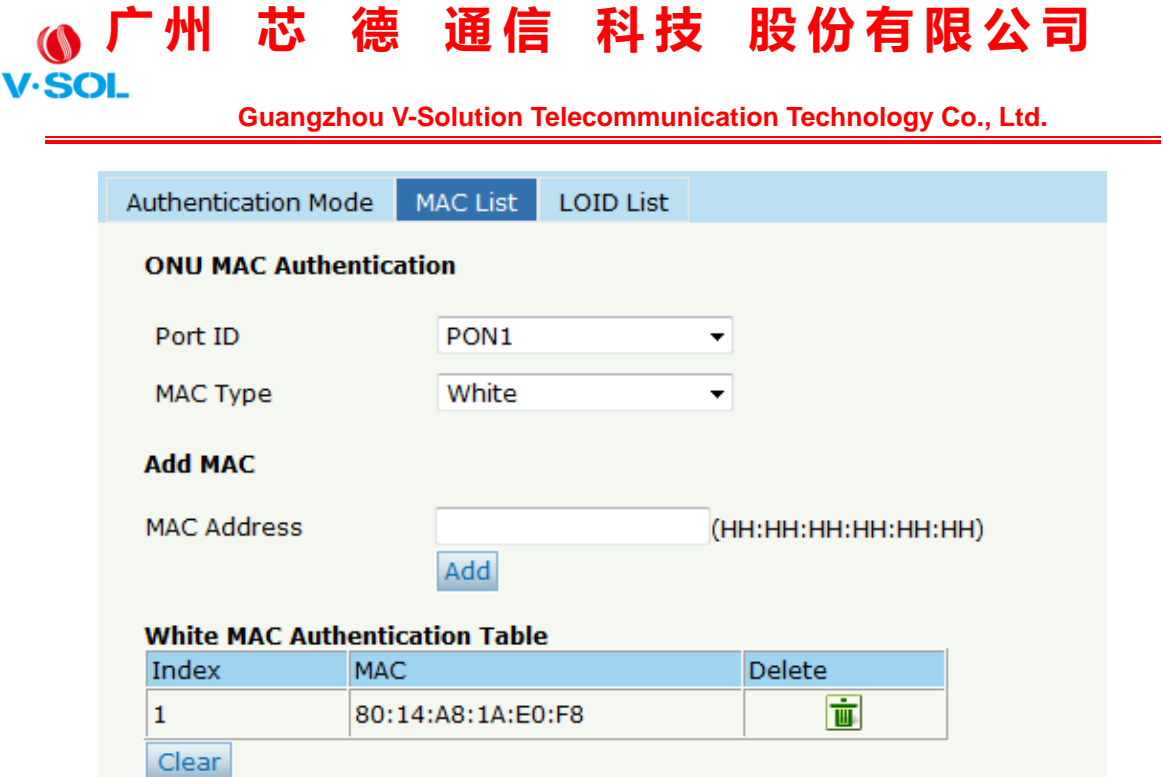

Figura 4-22: Lista MAC

#### **4.2.3 Lista LOID**

Cuando el modo de autenticación es LOID, solo las ONU de la lista LOID pueden registrarse en la OLT. Haga clic en Configuración de ONU→**Autenticación**→**Lista LOID,** como se muestra en la Figura 4-23 ..

| ★州 芯 德 通信 科技 股份有限公司                  |                  |                  |                                                                    |  |
|--------------------------------------|------------------|------------------|--------------------------------------------------------------------|--|
| <b>V</b> .SOL                        |                  |                  | <b>Guangzhou V-Solution Telecommunication Technology Co., Ltd.</b> |  |
|                                      |                  |                  |                                                                    |  |
| Authentication Mode                  | <b>MAC List</b>  | <b>LOID List</b> |                                                                    |  |
| <b>ONU LOID</b>                      |                  |                  |                                                                    |  |
| Port ID                              | PON <sub>1</sub> | ▼                |                                                                    |  |
| <b>Add LOID</b>                      |                  |                  |                                                                    |  |
| <b>LOID</b>                          |                  |                  |                                                                    |  |
| Password                             |                  |                  |                                                                    |  |
|                                      | Add              |                  |                                                                    |  |
| <b>ONU LOID Authentication Table</b> |                  |                  |                                                                    |  |
| Index                                | <b>LOID</b>      | Password         | <b>Delete</b>                                                      |  |
| 1                                    | epon1234567      | 1234567          | Ù                                                                  |  |
| Clear                                |                  |                  |                                                                    |  |

Figura 4-23: Lista LOID

#### **4.3 Actualización**

Actualización de ONU por OLT

#### **4.3.1 Estado de actualización**

Cuando ONU se actualiza, la lista se mostrará en esta página.

Haga clic en Configuración de ONU→**Potenciar**→**Estado de actualización,** como se muestra en la Figura 4-24.

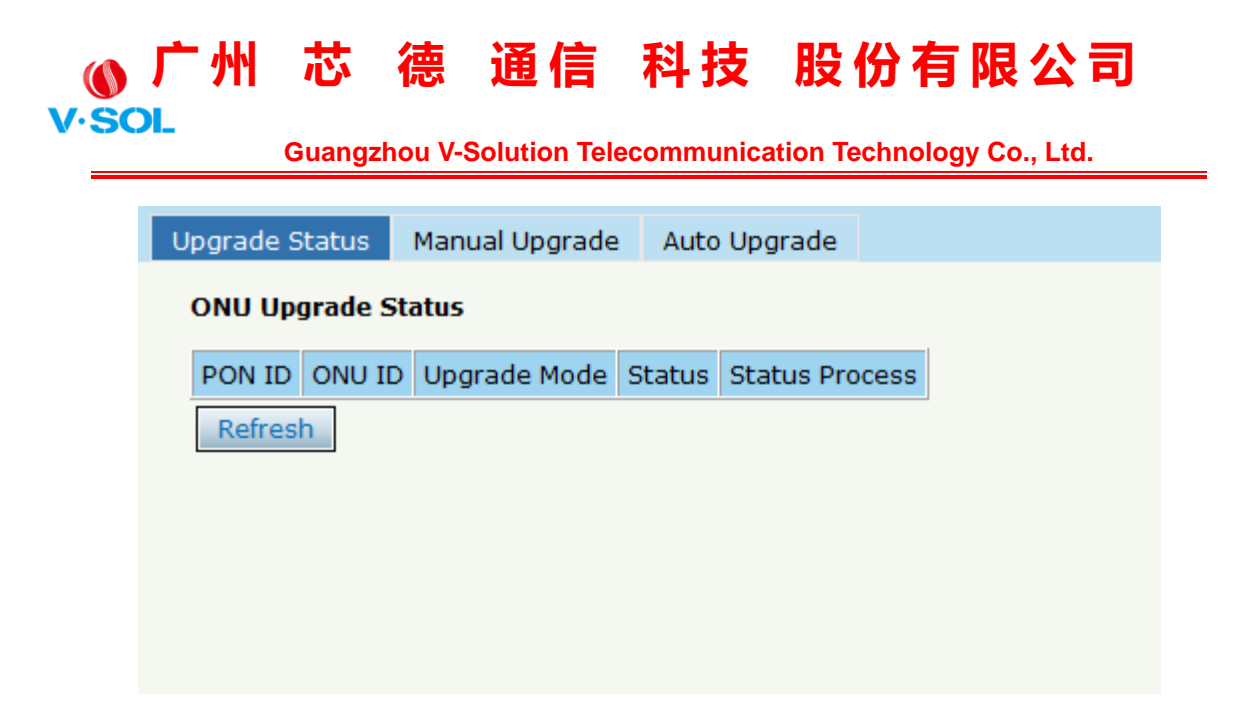

Figura 4-24: Estado de actualización de la ONU

#### **4.3.2 Actualización manual**

Elija la ONU que necesita actualizar, seleccione la ONU (complete la ONU ID), busque el firmware, haga clic en actualizar estará OK.

Haga clic en Configuración de ONU→**Potenciar**→**Actualización manual,** como se muestra en la Figura 4-25.

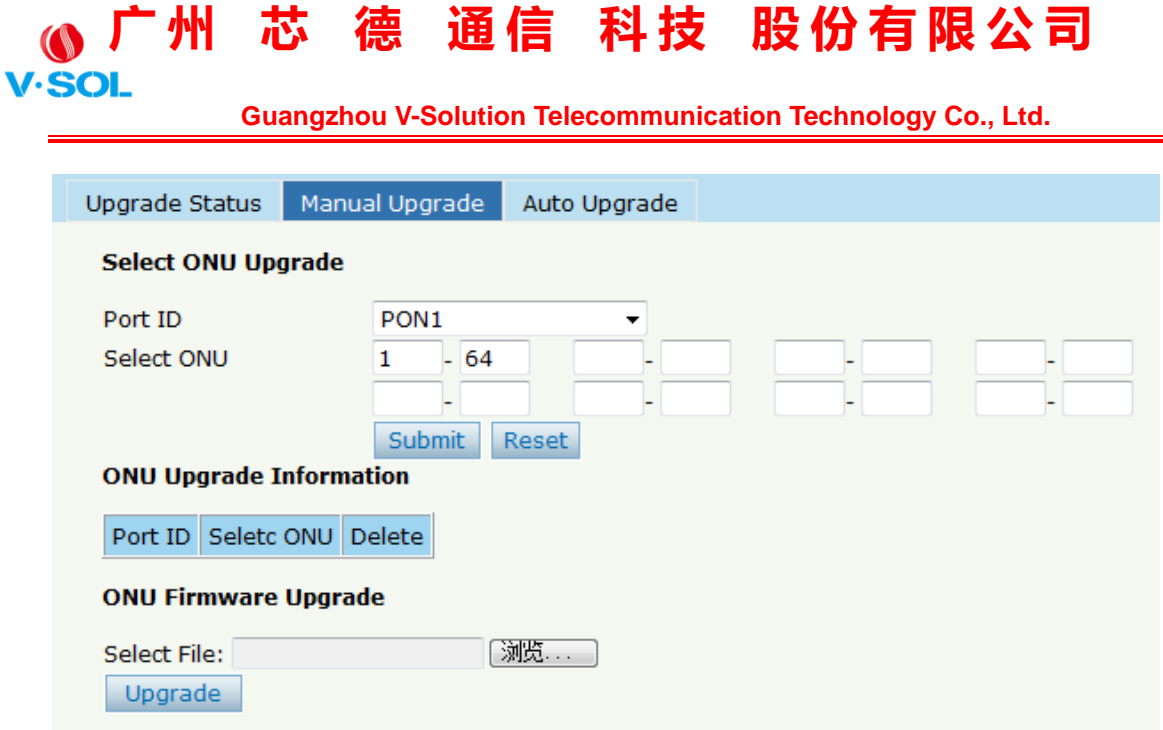

Figura 4-25: Actualización manual

#### **4.3.3 Actualización automática**

El firmware de la ONU se guardará primero en la OLT, cuando la ONU se conecte, actualizará automáticamente el firmware.

Haga clic en Configuración de ONU→**Potenciar**→**Actualización automática,** como se muestra en la Figura 4-26.

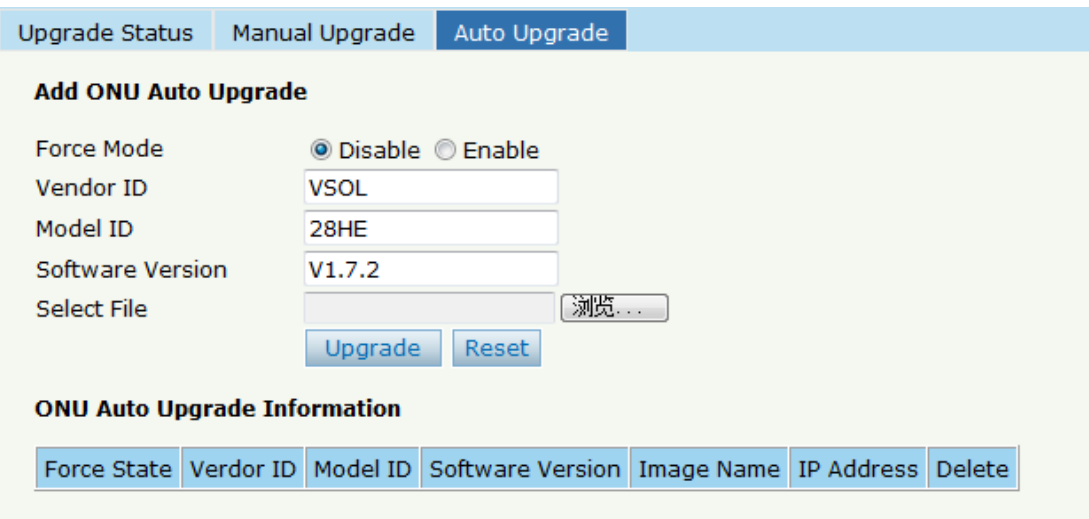

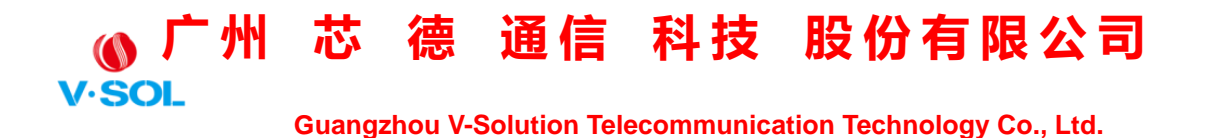

Figura 4-26: Actualización automática

### **Capítulo 5 Configuración de perfil**

Este capítulo trata sobre la configuración del perfil de ONU. Está diseñado para la gestión de ONU por lotes por OLT.

#### **5.1 Perfil DBA**

Toda la ONU estará vinculada a un perfil DBA predeterminado. Cuando el usuario se vincula manualmente, la nueva plantilla entrará en vigor.

#### **5.1.1 Agregar / Confirmar**

Primero agregue un perfil de DBA, haga clic en Configuración de perfil→**Perfil de DBA** → **Agregar / Confirmar,** como se muestra en la Figura 5-1.

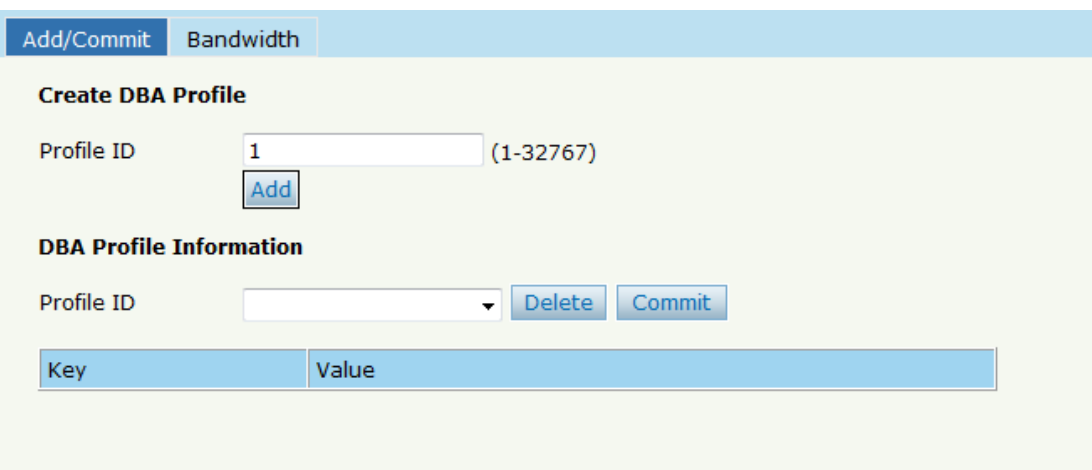

Figura 5-1: Agregar / confirmar perfil de DBA

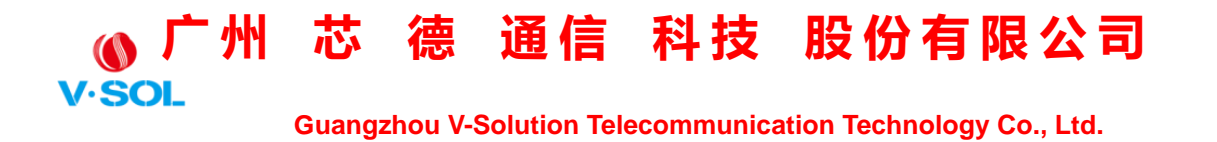

#### **5.1.2 Ancho de banda**

Seleccione el ID de perfil de DBA, configure el contenido de DBA. Haga clic en Configuración de perfil→**Perfil de DBA** → **Agregar / ancho de banda,** como se muestra en la Figura 5-2.

|                               | <b>DBA Profile Bandwidth</b> |                         |                                                                               |                                 |                                                                       |
|-------------------------------|------------------------------|-------------------------|-------------------------------------------------------------------------------|---------------------------------|-----------------------------------------------------------------------|
| Profile ID                    | 1                            | ۰                       |                                                                               |                                 |                                                                       |
|                               | <b>Type</b>                  | Active                  |                                                                               | Configuration content           |                                                                       |
| <b>Upstream Configuration</b> |                              | $\overline{\mathbf{v}}$ | <b>Upstream FIR</b><br>Upstream CIR<br><b>Upstream PIR</b><br>Upstream Weight | 222222<br>222222<br>222222<br>1 | $(0-950000Kbps)$<br>$(1-950000Kbps)$<br>(512-1000000Kbps)<br>$(1-20)$ |
| Downstream Configuration      |                              | $\overline{\mathbf{v}}$ | Downstream PIR<br>Downstream Weight                                           | 276567<br>1                     | $(0-1000000Kbps)$<br>$(1-16)$                                         |

Figura 5-2: Contenido de ancho de banda

#### **5.2 Perfil de servicio**

La configuración del servicio ONU se puede establecer como un perfil.

#### **5.2.1 Agregar / Confirmar**

Primero agregue una ID de perfil de servicio, haga clic en Configuración de perfil→**Perfil de servicio** → **Agregar / Confirmar,** como se muestra en la Figura 5-3.

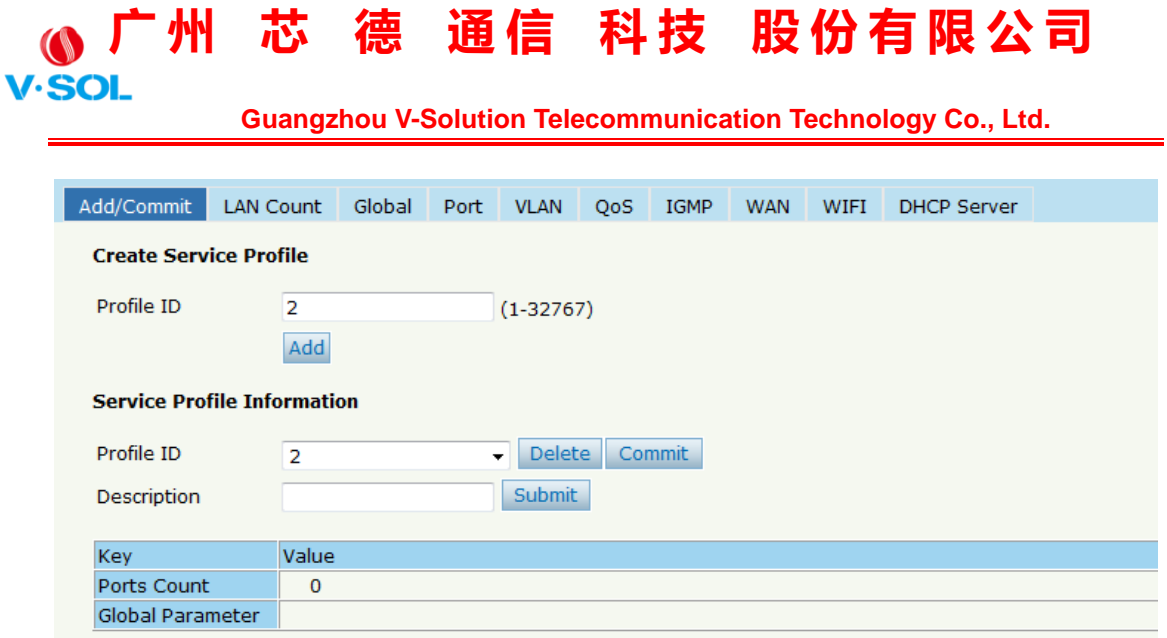

Figura 5-3: Agregar / confirmar perfil de servicio

#### **5.2.2 Contenido**

La configuración del perfil del servidor contiene LAN Conut, Global (MAC Age time), Port, VLAN, QoS, IGMP, WAN, WIFI, DHCP Server, etc.

Haga clic en Configuración de perfil→**Perfil de servicio**

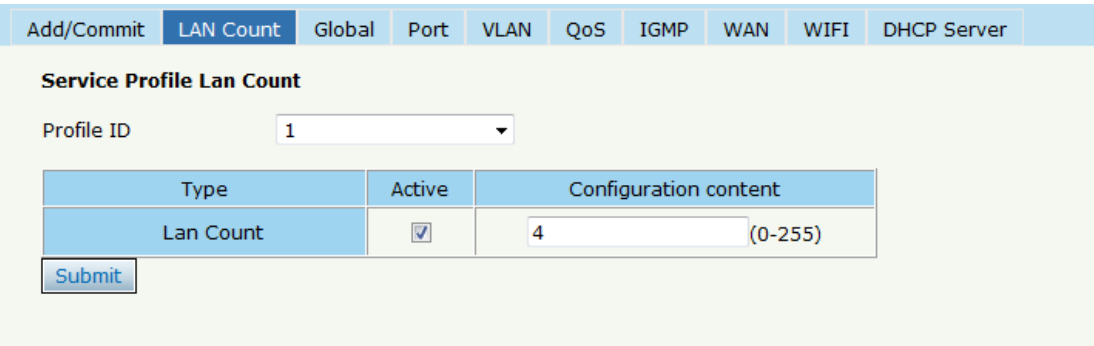

Figura 5-4: Recuento de LAN

| <b>V.SOL</b><br><b>Guangzhou V-Solution Telecommunication Technology Co., Ltd.</b><br>Global<br><b>LAN Count</b><br>Port<br><b>VLAN</b><br><b>IGMP</b><br>WIFI<br><b>QoS</b><br><b>WAN</b><br>Service Profile MAC Age Time<br>Profile ID<br>1<br>$\overline{\phantom{a}}$<br>Active<br>Configuration content |                    | 广州 芯 德 通信 科技 股份有限公司 |  |  |  |             |  |
|----------------------------------------------------------------------------------------------------|--------------------|---------------------|--|--|--|-------------|--|
|                                                                                                    |                    |                     |  |  |  |             |  |
| Add/Commit                                                                                                    |                    |                     |  |  |  |             |  |
|                                                                                                    | <b>DHCP Server</b> |                     |  |  |  |             |  |
|                                                                                                    |                    |                     |  |  |  |             |  |
|                                                                                                    |                    |                     |  |  |  |             |  |
|                                                                                                    |                    |                     |  |  |  |             |  |
|                                                                                                    |                    |                     |  |  |  | <b>Type</b> |  |
| $\overline{\mathbf{v}}$<br>MAC Agetime<br>3456789<br>$(0-4294967295)$                                                                                                    |                    |                     |  |  |  |             |  |
| <b>Submit</b>                                                                                                    |                    |                     |  |  |  |             |  |

Figura 5-5: Global

#### **5.3 Perfil de VoIP**

La ONU VoIP puede utilizar este perfil.

#### **5.3.1 Agregar / Confirmar**

Primero agregue una ID de perfil de VoIP, haga clic en Configuración de perfil→**Perfil de VoIP** → **Agregar / Confirmar,** como se muestra en la Figura 5-6.

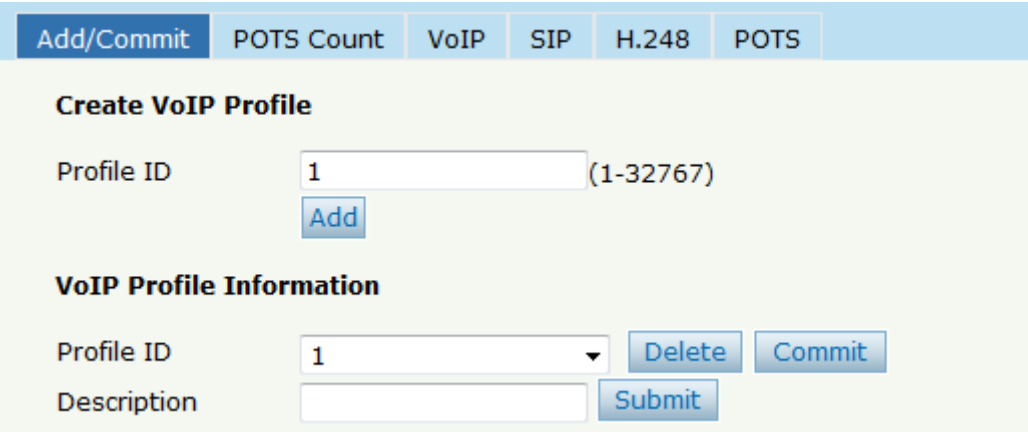

Figura 5-6: Agregar / confirmar perfil de VoIP

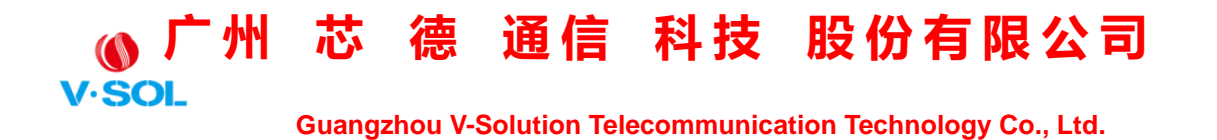

#### **5.3.2 Contenido**

La configuración del perfil de VoIP contiene POTS Count, VoIP, SIP,

H.248, POTS, etc. Haga clic en Configuración de perfil→**Perfil de VoIP.** 

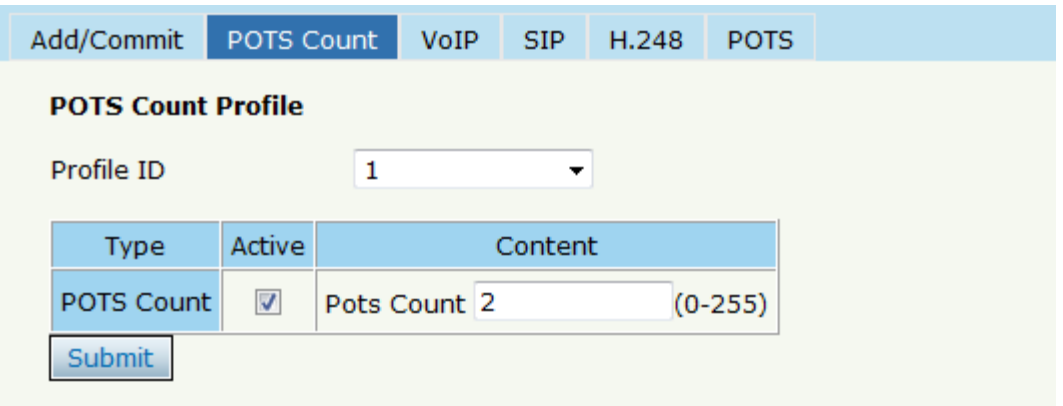

Figura 5-7: Recuento de POTS

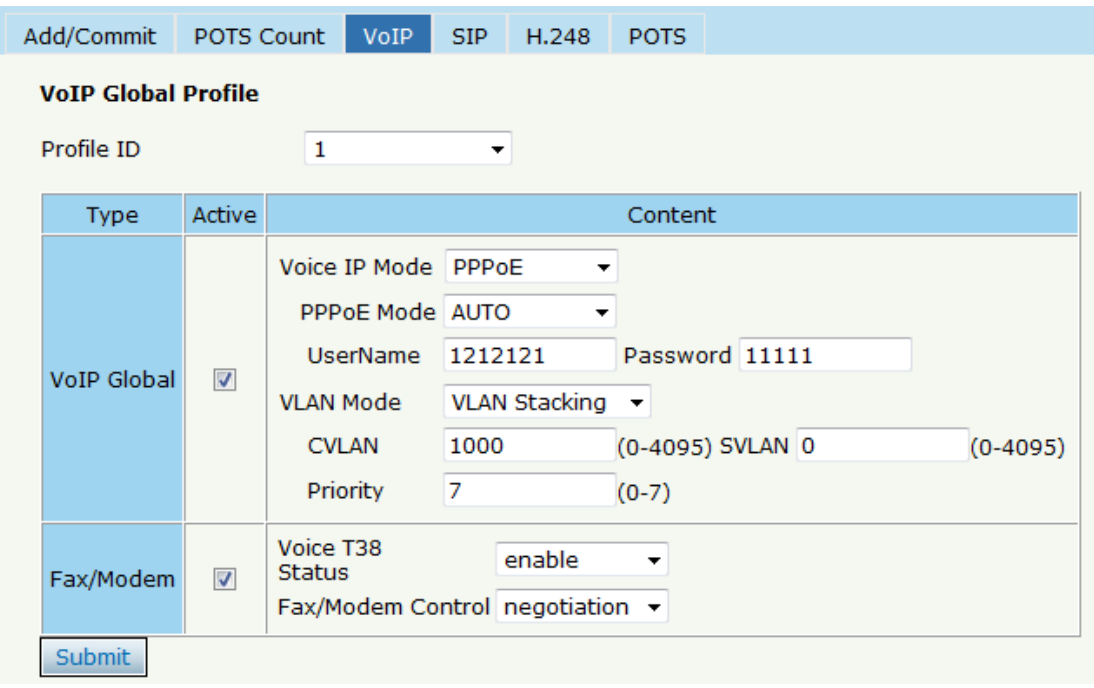

Figura 5-8: VoIP

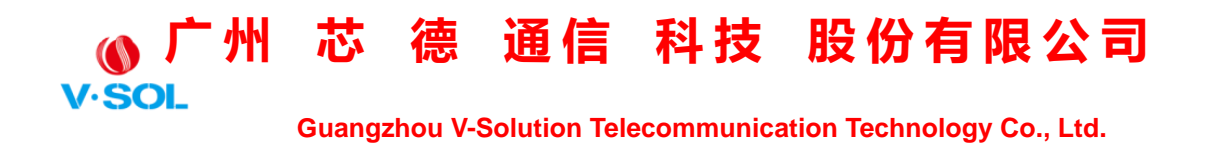

#### **5.4 Perfil de alarma**

#### **5.4.1 Agregar / Confirmar**

Primero agregue una ID de perfil de alarma, haga clic en Configuración de perfil→**Perfil de alarma** → **Agregar / Confirmar,** como se muestra en la Figura 5-9.

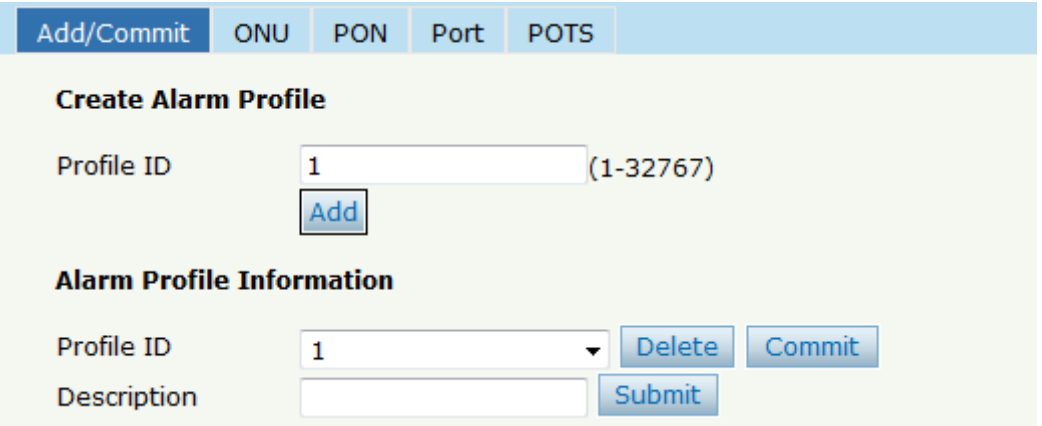

Figura 5-9: Agregar / confirmar perfil de alarma

#### **5.4.2 Contenido**

El perfil de alarma contiene alarma de umbral global ONU, alarma PON, alarma de puerto, alarma POTS, etc. Haga clic en Configuración de perfil→**Perfil de alarma.**

# ● <del>广</del>州 芯 德 通信 科技 股份有限公司

 **Guangzhou V-Solution Telecommunication Technology Co., Ltd.**

| <b>ONU</b><br>Add/Commit               | <b>PON</b>               | Port<br><b>POTS</b>                                                     |
|----------------------------------------|--------------------------|-------------------------------------------------------------------------|
| <b>ONU Alarm Profile Configuration</b> |                          |                                                                         |
| Profile ID                             | 1                        | ▼                                                                       |
| Alarm Type                             | Active                   | State / Alarm Threshold / Clear Threshold                               |
| Equipment Alarm                        | $\overline{\mathbf{v}}$  | C Enable © Disable                                                      |
| <b>Power Alarm</b>                     | $\overline{\mathbf{v}}$  | ● Enable © Disable                                                      |
| <b>Battery Missing</b>                 | $\overline{\mathbf{v}}$  | C Enable © Disable                                                      |
| <b>Battery Failure</b>                 | $\overline{\mathbf{v}}$  | ● Enable © Disable                                                      |
| <b>Battery Volt Low</b>                | $\overline{\mathbf{v}}$  | $\overline{\mathbf{v}}$<br>з<br>з<br>(065535, units:0.1V)               |
| Physical Intrusion                     | $\overline{\mathbf{v}}$  | ● Enable ● Disable                                                      |
| <b>ONU Self Test Failure</b>           | $\overline{v}$           | C Enable © Disable                                                      |
| ONU Temp High Alarm                    | $\overline{\mathbf{v}}$  | $\overline{\mathbf{v}}$<br>1280<br>1280<br>$(-12801280, units:0.1C)$    |
| ONU Temp Low Alarm                     | $\overline{v}$           | $\overline{\mathbf{v}}$<br>$-1280$<br>$-1280$ $(-12801280, units:0.1C)$ |
| <b>Tad Connection Failure</b>          | $\overline{\mathbf{v}}$  | ● Enable © Disable                                                      |
| <b>PON If Switch</b>                   | $\overline{\mathbf{v}}$  | C Enable © Disable                                                      |
| Sleep Status Update                    | $\overline{\mathcal{J}}$ | C Enable © Disable                                                      |
| <b>Submit</b>                          |                          |                                                                         |

Figura 5-10: Alarma global de ONU

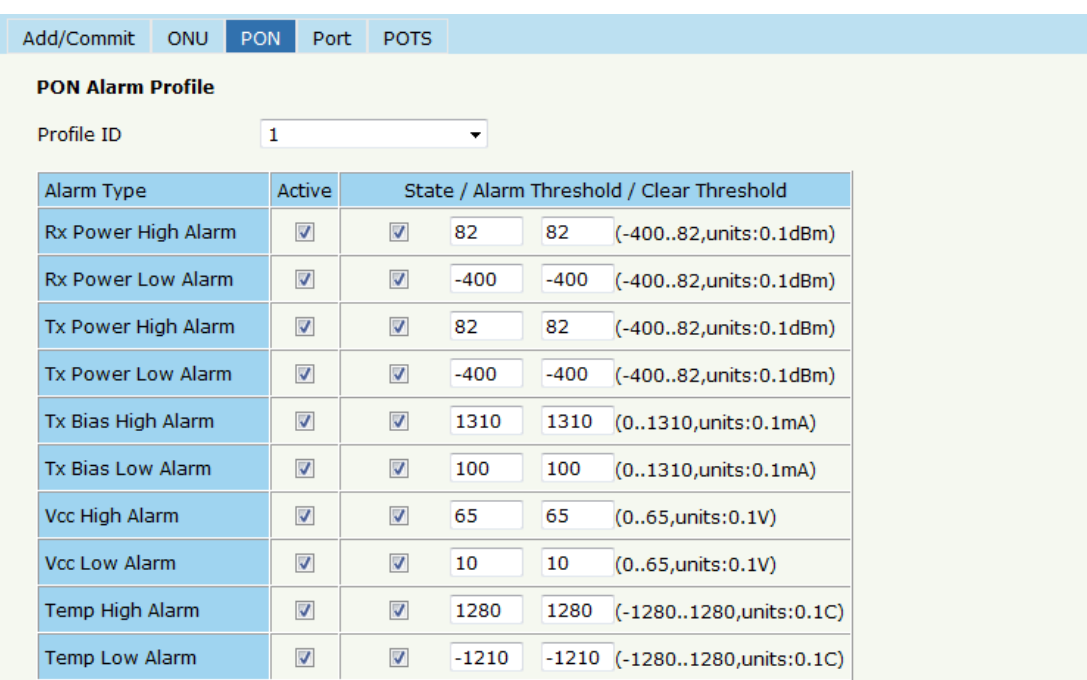

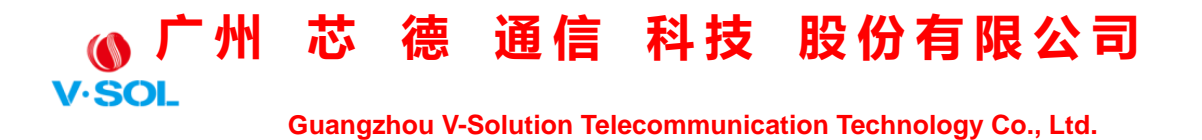

Figura 5-11: Alarma PON

#### **5.5 Perfil de enlace**

El perfil de DBA, el perfil del servidor, el perfil de VoIP y el perfil de alarma se pueden vincular a la ONU.

#### **5.5.1 Información**

En esta página, se mostrará la lista de enlaces de perfil de ONU, y configure el perfil de ONU haciendo clic en "Configuración", haga clic en Configuración de perfil→**Enlazar perfil**→**Información.**

| Information    | Configuration                   |                |              |              |              |                |                 |             |
|----------------|---------------------------------|----------------|--------------|--------------|--------------|----------------|-----------------|-------------|
|                | <b>Bind Profile Information</b> |                |              |              |              |                |                 |             |
| Port ID        | PON <sub>1</sub>                | ۰              |              |              |              |                |                 |             |
|                |                                 |                |              |              | Profile ID   |                |                 |             |
| <b>ONU ID</b>  | <b>MAC Address</b>              | <b>Type</b>    | <b>DBA</b>   | Service      | VoIP         | Alarm          | Default Service | <b>Bind</b> |
| $\mathbf{1}$   | 00:0B:05:62:F2:08               | <b>Unknown</b> | $\mathbf{1}$ | 1            | 1            | 1              | 0x0             | Config      |
| $\overline{2}$ | 80:14:A8:20:B8:10               | Unknown 0      |              | $\mathbf{0}$ | $\mathbf{0}$ | $\mathbf{0}$   | 0x0             | Config      |
| 3              | 80:14:A8:20:B6:20               | Unknown 0      |              | $\mathbf{0}$ | $\mathbf 0$  | $\mathbf{O}$   | 0x0             | Config      |
| 4              | 80:14:A8:20:B5:E8               | Unknown 0      |              | $\mathbf{0}$ | $\mathbf 0$  | $\mathbf{O}$   | 0x0             | Config      |
| 5              | 00:13:25:00:00:01               | Unknown 0      |              | $\mathbf{0}$ | 0            | $\mathbf 0$    | 0x0             | Config      |
| 6              | 80:14:A8:20:B7:00               | Unknown 0      |              | $\Omega$     | $\Omega$     | $\Omega$       | 0x0             | Config      |
| 7              | 80:14:A8:20:B7:40               | <b>Unknown</b> | $\mathbf{1}$ | 1            | 1            | 1              | 0x0             | Config      |
| 8              | 80:14:A8:20:B6:68               | Unknown 0      |              | $\mathbf{O}$ | $\mathbf 0$  | $\overline{0}$ | 0x0             | Config      |
| 9              | 80:14:A8:20:B6:80               | Unknown 1      |              | 1            | 1            | 1              | 0x0             | Config      |
| 10             | 80:14:A8:20:B6:60               | Unknown 1      |              | 1            | 1            | 1              | 0x0             | Config      |
| 11             | 80:14:A8:20:B7:F0               | Unknown 0      |              | $\mathbf 0$  | 0            | $\mathbf 0$    | 0x0             | Config      |
| 12             | 80:14:A8:20:B6:48               | Unknown        | $\mathbf{1}$ | 1            | 0            | 0              | 0x0             | Config      |
| 13             | 80:14:A8:20:B6:C8               | Unknown 1      |              | $\mathbf{0}$ | 1            | O              | 0x0             | Config      |
| 14             | 80:14:A8:20:B5:E0               | Unknown        | $\mathbf{1}$ | $\mathbf{0}$ | 1            | $\mathbf 0$    | 0x0             | Config      |
| 15             | 80:14:A8:20:B7:E0               | Unknown 1      |              | 1            | 0            | $\mathbf 0$    | 0x0             | Config      |

Figura 5-12: Información de perfil de enlace

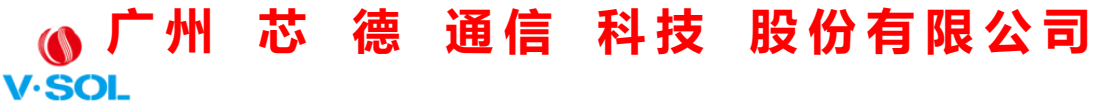

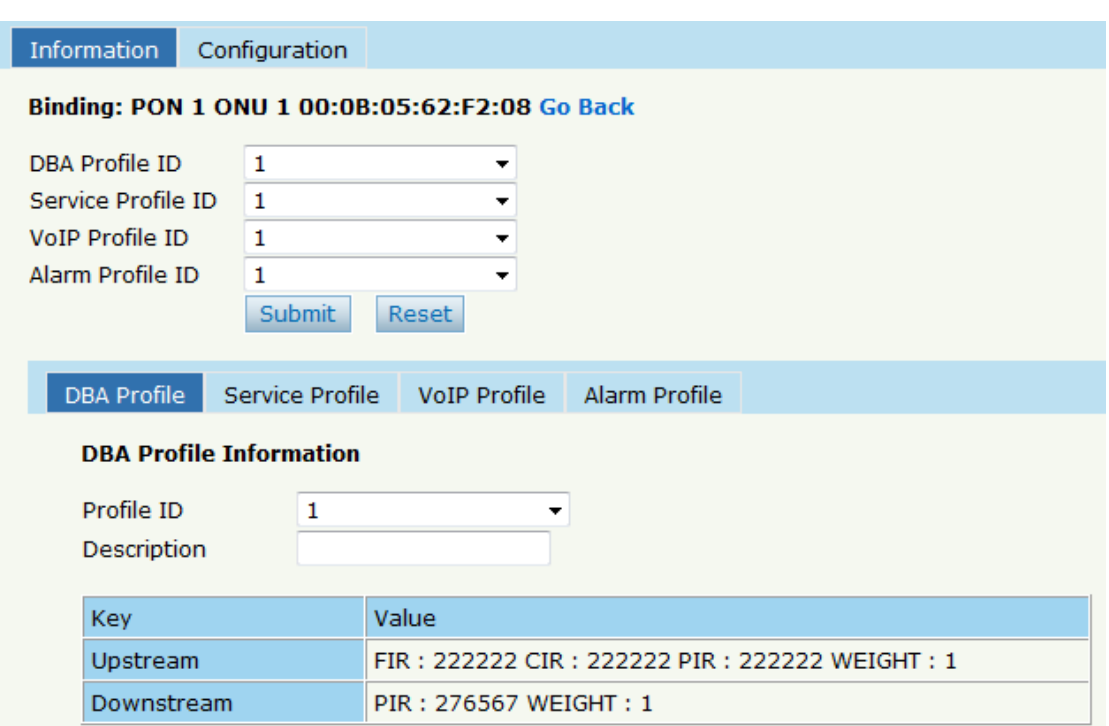

Figura 5-13: Configuración

#### **5.5.2 Configuración**

En esta página, se mostrará la lista de ONU sobre la vinculación del perfil, se puede permitir el lote para vincular el perfil. Haga clic en Configuración de perfil→**Enlazar perfil**→**Configuración.**

## ● <del>广</del>州 芯 德 通信 科技 股份有限公司

 **Guangzhou V-Solution Telecommunication Technology Co., Ltd.**

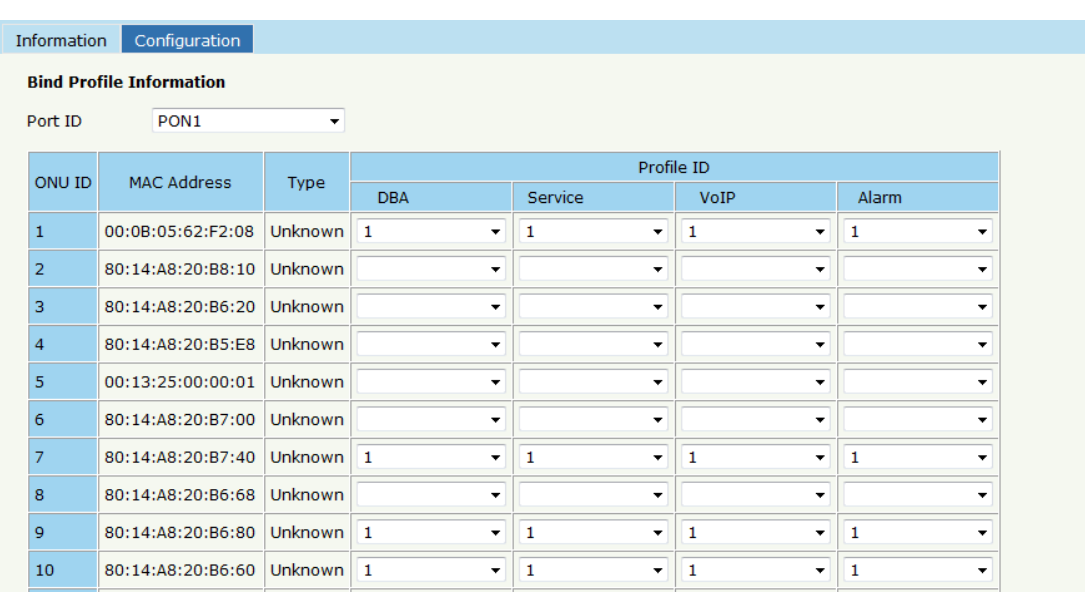

Figura 5-14: Configuración del perfil de enlace

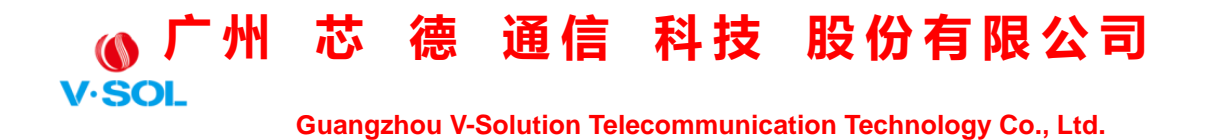

### **Capítulo 6 Configuración del sistema**

Este capítulo trata sobre la gestión global de OLT.

#### **6.1 Registro del sistema**

#### **6.1.1 Registro del sistema**

Haga clic en Configuración del sistema→**Registro del sistema** para ver

información de alarmas y eventos del sistema.

|                | System Log              | Alarm               | Threshold Alarm Syslog Server                                                          |     |           |         |
|----------------|-------------------------|---------------------|----------------------------------------------------------------------------------------|-----|-----------|---------|
|                | <b>Alarm Log Table</b>  |                     |                                                                                        |     |           |         |
|                | <b>Select Counts</b>    | 200                 |                                                                                        |     |           |         |
|                | Alarm Type              | <b>ALL</b>          | ۰                                                                                      |     |           |         |
|                | No.1 Page/Total 10 Page |                     | 20 Item per page/Total 200 Item First, Previous, Next, Last<br>No.1                    | Go! | Clear All | Refresh |
|                | No. Time                |                     | Level Message                                                                          |     |           |         |
| 1              |                         |                     | 1999/12/31 07:17:18   major   ONU Finish PON 0/1 ONU 61 80:14:A8:20:B6:D0.             |     |           |         |
| $\overline{2}$ |                         |                     | 1999/12/31 07:17:15   major   ONU AUTH Success PON 0/1 ONU 61 80:14:A8:20:B6:D0.       |     |           |         |
| з              |                         |                     | 1999/12/31 07:17:12   major   ONU Register PON 0/1 LLID 000 ONU 80:14:A8:20:B6:D0.     |     |           |         |
| 4              |                         |                     | 1999/12/31 07:17:12 major PON LOS Recovery PON 0/1 Link-Up                             |     |           |         |
| 5              |                         | 1999/12/31 07:17:07 | major   ONU Deregister PON 0/5 ONU 80:14:A8:20:B6:D0 MPCP TIMEOUT.                     |     |           |         |
| 6              |                         |                     | 1999/12/31 07:17:06   major   PON LOS PON 0/5 Link-Down                                |     |           |         |
| 7              |                         |                     | 1999/12/31 07:17:05   major   ONU AUTH Success PON 0/5 ONU 1 80:14:A8:20:B6:D0.        |     |           |         |
| 8              |                         |                     | 1999/12/31 07:17:02   major   PON LOS Recovery PON 0/5 Link-Up                         |     |           |         |
| 9              |                         |                     | 1999/12/31 07:17:02   major   ONU Register PON 0/5 LLID 000 ONU 80:14:A8:20:B6:D0.     |     |           |         |
| 10             |                         |                     | 1999/12/31 07:16:55 major   ONU Deregister PON 0/4 ONU 80:14:A8:20:B6:D0 MPCP TIMEOUT. |     |           |         |
| 11             |                         |                     | 1999/12/31 07:16:54 major PON LOS PON 0/4 Link-Down                                    |     |           |         |
| 12             |                         |                     | 1999/12/31 07:16:54 major ONU AUTH Success PON 0/4 ONU 1 80:14:A8:20:B6:D0.            |     |           |         |

Figura 6-1: Registro del sistema

Los niveles de eventos y alarmas se enumeran en la Tabla 6-1.

Tabla 6-1 Nivel de eventos y alarmas

| ARTI | <b>DESCRIPCIÓN</b> | <b>NIVEL</b> | DTI | <b>DESCRIPCIÓN</b> | <b>NIVEL</b> |
|------|--------------------|--------------|-----|--------------------|--------------|
|------|--------------------|--------------|-----|--------------------|--------------|

# ● <del>广</del>州 芯 德 通信 科技 股份有限公司

 **Guangzhou V-Solution Telecommunication Technology Co., Ltd.**

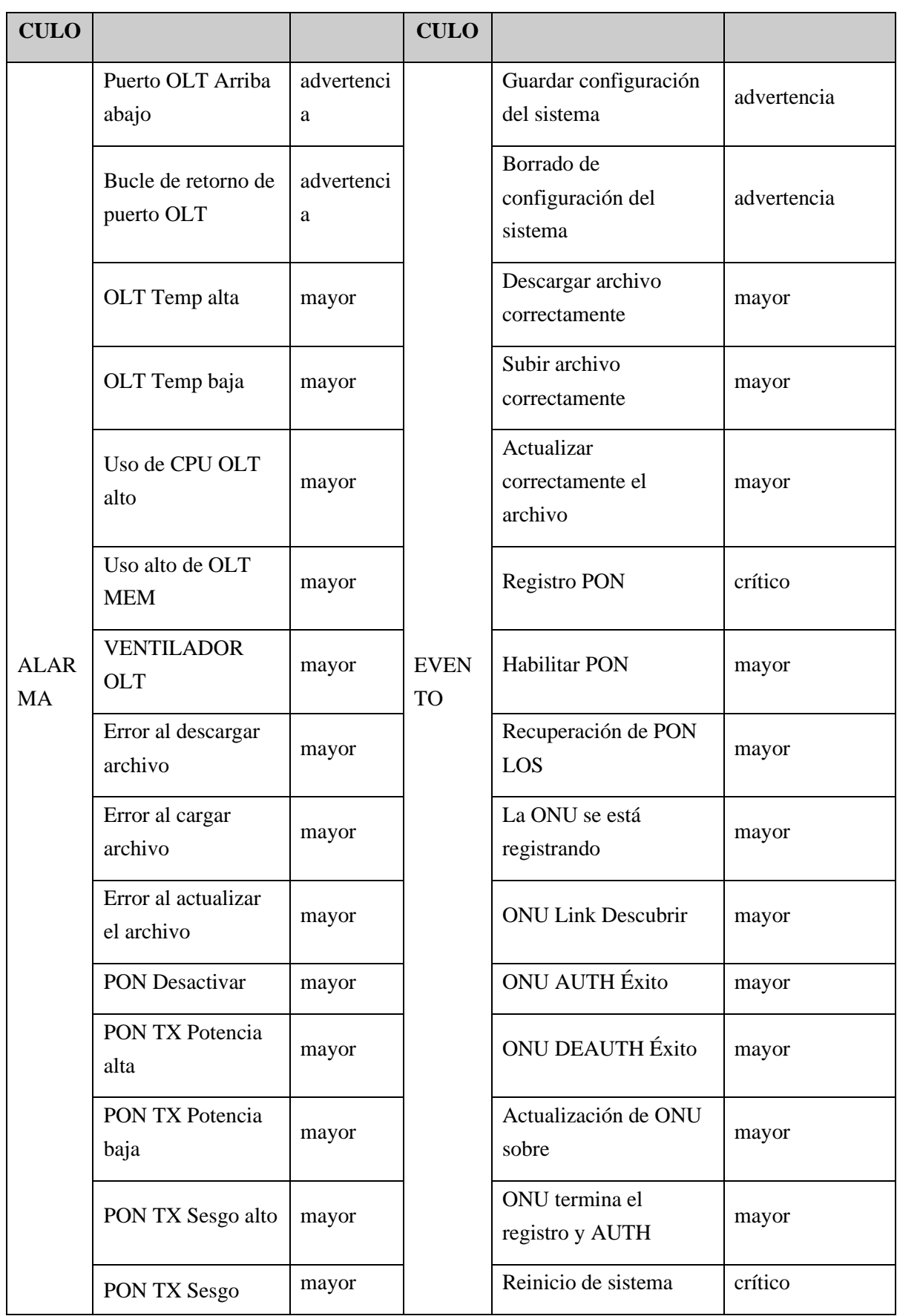

# **(◎广州** 芯 德 通信 科技 股份有限公司

 **Guangzhou V-Solution Telecommunication Technology Co., Ltd.**

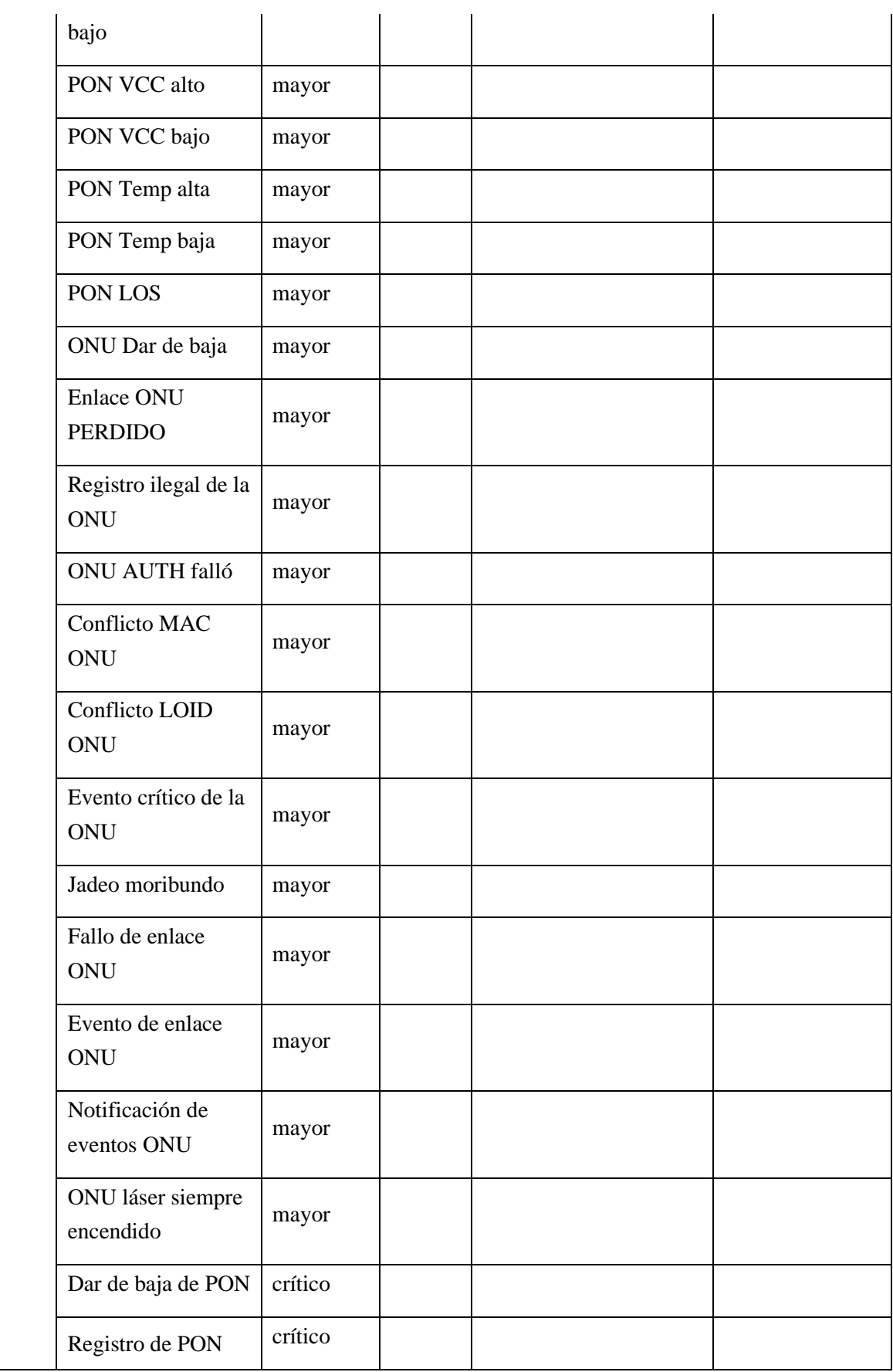

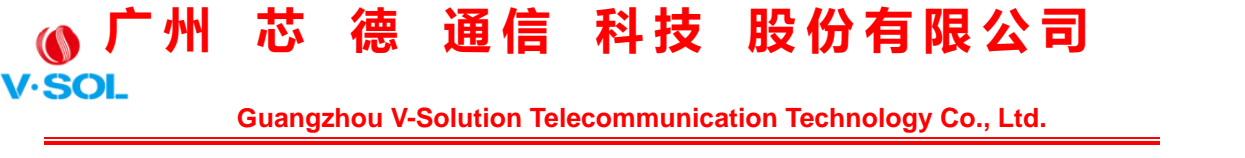

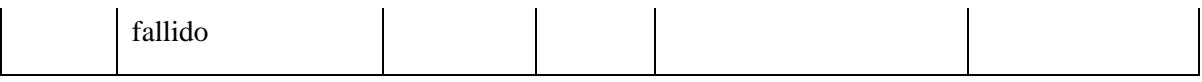

#### **6.1.2 Alarma**

Contiene todas las alarmas de OLT. El usuario puede elegir las diferentes alarmas para "Imprimir", "Grabar", "Trampa" y "Remoto". Haga clic en Configuración del sistema→ Registro del sistema →**Alarma.**

| System Log<br>Alarm         | <b>Threshold Alarm</b>  |                         | Syslog Server            |                          |                            |                          |                          |                         |                          |
|-----------------------------|-------------------------|-------------------------|--------------------------|--------------------------|----------------------------|--------------------------|--------------------------|-------------------------|--------------------------|
| <b>Alarm Configuration</b>  |                         |                         |                          |                          |                            |                          |                          |                         |                          |
| Type                        | Print                   | Record                  | Trap                     | Remote                   | Type                       | Print                    | Record                   | Trap                    | Remote                   |
| <b>FAN</b>                  | $\Box$                  | $\Box$                  | $\Box$                   | $\Box$                   | Download File Failed       | $\overline{\mathbf{v}}$  | $\overline{\mathbf{v}}$  | $\overline{\mathbf{v}}$ | $\overline{\mathbf{v}}$  |
| <b>Upload File Failed</b>   | $\overline{\mathsf{v}}$ | $\overline{\mathsf{v}}$ | $\sqrt{2}$               | $\overline{\mathbf{v}}$  | Upgrade File Failed        | $\overline{\mathsf{v}}$  | $\sqrt{2}$               | $\overline{\mathsf{v}}$ | $\sqrt{2}$               |
| Port Updown                 | $\overline{\mathbf{v}}$ | $\overline{\mathbf{v}}$ | $\overline{\mathbf{v}}$  | $\overline{\mathbf{v}}$  | Port Loopback              | $\overline{\mathbf{v}}$  | $\overline{\mathsf{v}}$  | $\overline{\mathbf{v}}$ | $\overline{\mathbf{v}}$  |
| PON Deregister              | $\overline{\mathsf{v}}$ | $\overline{\mathbf{v}}$ | $\blacktriangledown$     | $\overline{\mathbf{v}}$  | <b>PON Register Failed</b> | $\overline{\mathbf{v}}$  | $\overline{\mathcal{A}}$ | $\overline{\mathbf{v}}$ | $\sqrt{2}$               |
| <b>PON Disable</b>          | $\overline{\mathbf{v}}$ | $\overline{\mathbf{v}}$ | $\overline{\mathsf{v}}$  | $\overline{\mathbf{v}}$  | PON Txpower High           | $\overline{\mathbf{v}}$  | $\overline{\mathbf{v}}$  | $\overline{\mathbf{v}}$ | $\overline{\mathsf{v}}$  |
| <b>PON Txpower Low</b>      | $\overline{v}$          | $\overline{\mathbf{v}}$ | $\overline{\mathcal{A}}$ | $\overline{\mathbf{v}}$  | PON Txbias High            | $\overline{\mathcal{L}}$ | $\overline{v}$           | $\overline{\mathbf{v}}$ | $\overline{\mathcal{A}}$ |
| <b>PON Txbias Low</b>       | $\overline{\mathsf{v}}$ | $\overline{\mathbf{v}}$ | $\overline{\mathbf{v}}$  | $\overline{\mathsf{v}}$  | PON Vcc High               | $\overline{\mathsf{v}}$  | $\triangledown$          | $\overline{\mathsf{v}}$ | $\blacktriangledown$     |
| <b>PON Vcc Low</b>          | $\overline{v}$          | $\overline{\mathbf{v}}$ | $\overline{\mathbf{v}}$  | $\overline{\mathbf{v}}$  | PON Temp High              | $\overline{v}$           | $\overline{\mathbf{v}}$  | $\overline{\mathbf{v}}$ | $\overline{\mathbf{v}}$  |
| <b>PON Temp Low</b>         | $\overline{\mathsf{v}}$ | $\overline{\mathsf{v}}$ | $\sqrt{2}$               | $\overline{\mathsf{v}}$  | <b>PON Los</b>             | $\overline{\mathsf{v}}$  | $\overline{\mathsf{v}}$  | $\overline{\mathsf{v}}$ | $\sqrt{2}$               |
| <b>ONU Deregister</b>       | $\overline{\mathbf{v}}$ | $\overline{\mathbf{v}}$ | $\overline{\mathbf{v}}$  | $\overline{\mathbf{v}}$  | <b>ONU Link Lost</b>       | $\Box$                   | $\Box$                   | $\Box$                  | $\Box$                   |
| <b>ONU Illegal Register</b> | $\overline{v}$          | $\overline{\mathsf{v}}$ | $\sqrt{2}$               | $\overline{\mathcal{A}}$ | <b>ONU Auth Failed</b>     | $\sqrt{2}$               | $\overline{v}$           | $\overline{\mathsf{v}}$ | $\sqrt{2}$               |
| ONU MAC Conflict            | $\Box$                  | $\overline{\mathbf{v}}$ | $\overline{\mathbf{v}}$  | $\overline{\mathbf{v}}$  | <b>ONU Loid Conflict</b>   | $\overline{\mathbf{v}}$  | $\overline{\mathsf{v}}$  | $\overline{\mathbf{v}}$ | $\overline{\mathsf{v}}$  |
| <b>ONU Critical Event</b>   | $\Box$                  | $\Box$                  | $\Box$                   | $\Box$                   | <b>ONU Dying Gasp</b>      | $\overline{\mathbf{v}}$  | $\overline{\mathbf{v}}$  | $\overline{\mathbf{v}}$ | $\overline{\mathcal{A}}$ |
| <b>ONU Link Fault</b>       | $\overline{\mathbf{v}}$ | $\overline{\mathbf{v}}$ | $\overline{\mathsf{v}}$  | $\overline{\mathbf{v}}$  | <b>ONU Link Event</b>      | $\Box$                   | $\overline{\mathsf{v}}$  | $\Box$                  | $\Box$                   |
| <b>ONU Event Notific</b>    | $\overline{\mathsf{v}}$ | $\overline{\mathbf{v}}$ | $\overline{\mathcal{A}}$ | $\overline{\mathbf{v}}$  | Reset                      | $\overline{\mathcal{L}}$ | $\overline{v}$           | $\overline{\mathbf{v}}$ | $\overline{\mathcal{A}}$ |
| Config Save                 | $\overline{\mathsf{v}}$ | $\overline{\mathsf{v}}$ | $\overline{\mathsf{v}}$  | $\overline{\mathbf{v}}$  | Config Erase               | $\overline{\mathsf{v}}$  | $\overline{\mathsf{v}}$  | $\overline{\mathbf{v}}$ | $\overline{\mathbf{v}}$  |
| Download File Success       | $\overline{v}$          | $\overline{\mathbf{v}}$ | $\overline{v}$           | $\overline{\mathbf{v}}$  | <b>Upload File Success</b> | $\overline{\mathbf{v}}$  | $\overline{\mathbf{v}}$  | $\overline{\mathbf{v}}$ | $\overline{v}$           |
| <b>Upgrade File Success</b> | $\overline{\mathsf{v}}$ | $\overline{\mathsf{v}}$ | $\sqrt{2}$               | $\overline{\mathsf{v}}$  | <b>PON Register</b>        | $\overline{\phantom{a}}$ | $\Box$                   | $\Box$                  | $\Box$                   |
| <b>PON Enable</b>           | $\overline{\mathbf{v}}$ | $\overline{\mathbf{v}}$ | $\overline{\mathbf{v}}$  | $\overline{\mathbf{v}}$  | PON Los Recovery           | $\overline{\mathbf{v}}$  | $\overline{\mathsf{v}}$  | $\overline{\mathbf{v}}$ | $\overline{\mathbf{v}}$  |
| <b>ONU Register</b>         | $\Box$                  | $\overline{\mathbf{v}}$ | $\sqrt{2}$               | $\overline{\mathbf{v}}$  | <b>ONU Link Discover</b>   | E                        | $\Box$                   | n                       | $\Box$                   |

Figura 6-2: Alarma

#### **6.1.3 Alarma de umbral**

Configure el umbral de temperatura, el umbral de uso de la CPU y el umbral de uso de la memoria, el umbral óptico de PON. Haga clic en Configuración del sistema→ Registro del sistema →**Límite** Alarma.

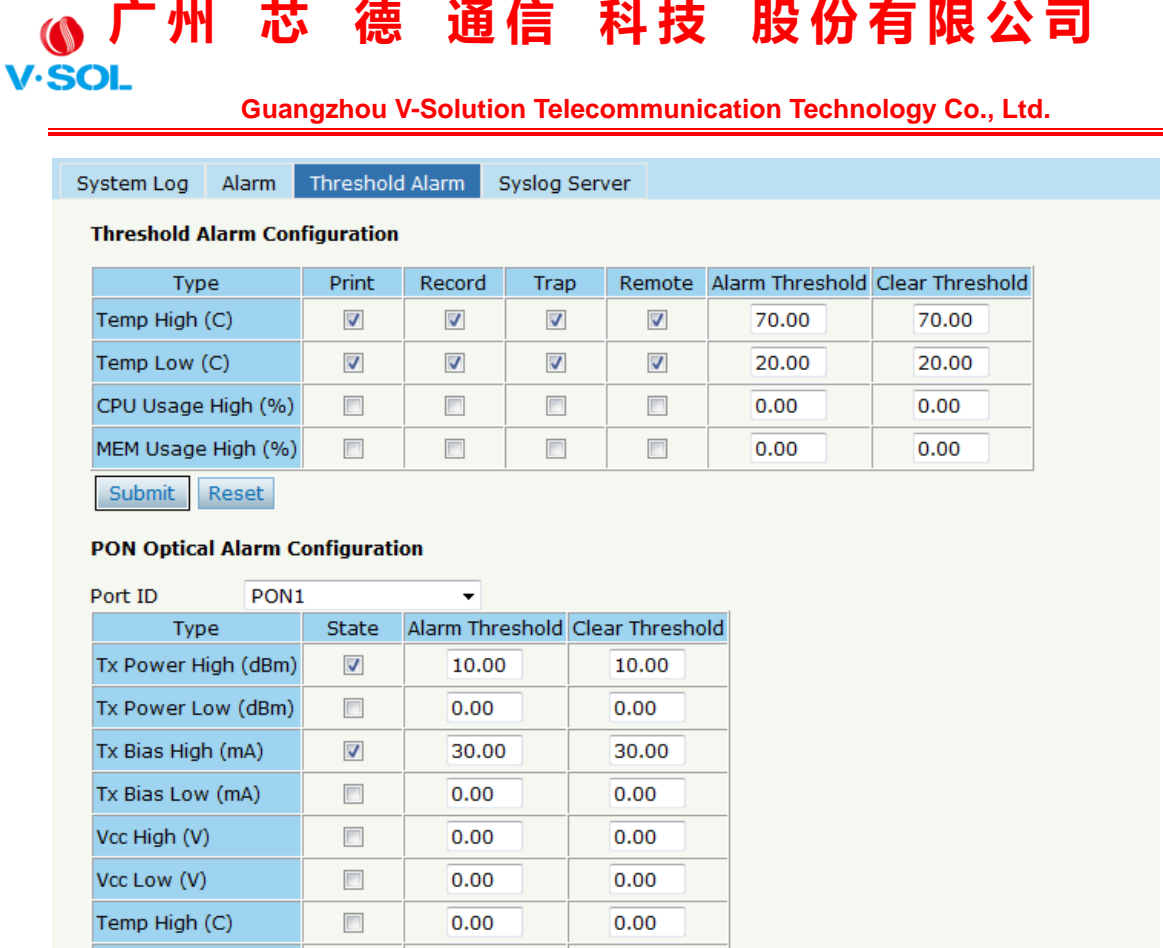

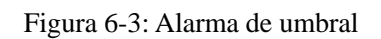

0.00

#### **6.1.4 Servidor Syslog**

 $\Box$ 

 $0.00$ 

Temp Low (C)

Submit Reset

Configure el servidor de registros del sistema remoto OLT. Haga clic en

Configuración del sistema→ Registro del sistema →**Servidor de Syslog.**

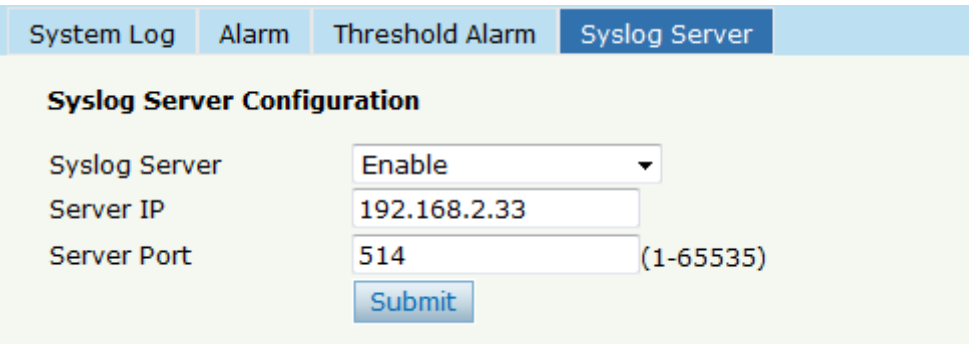

Figura 6-4: Servidor Syslog

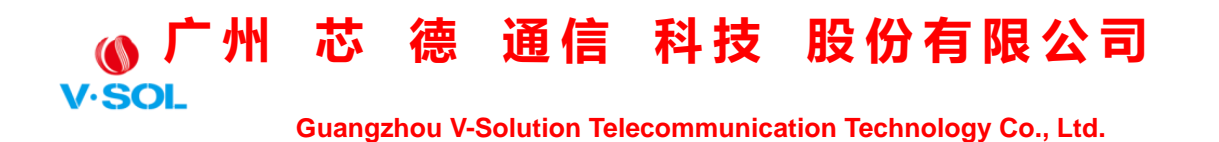

#### **6.2 Gestión de dispositivos**

#### **6.2.1 Actualización de firmware**

Puede actualizar el firmware OLT por WEB, no necesita servidor TFTP. Después de finalizar la actualización, le preguntará si desea reiniciar OLT. Debe reiniciarse después de la actualización y luego surte efecto. Haga clic en Configuración del sistema→ Gestión de dispositivos →**Actualización de firmware.**

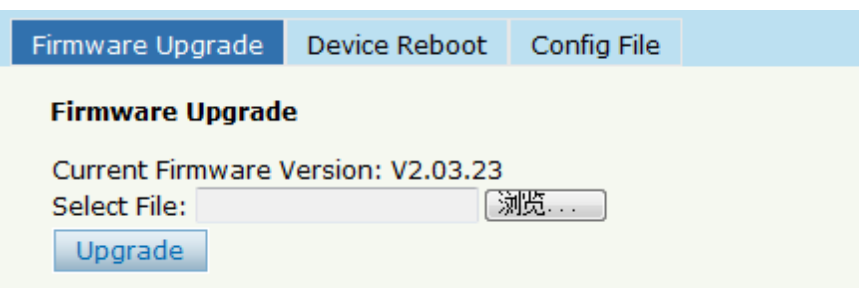

Figura 6-5: Actualización de firmware

#### **6.2.2 Reinicio del dispositivo**

Haga clic en Configuración del sistema→ Gestión de dispositivos →**Reinicio del dispositivo**, se reiniciará todo el sistema (primero guarde la configuración)

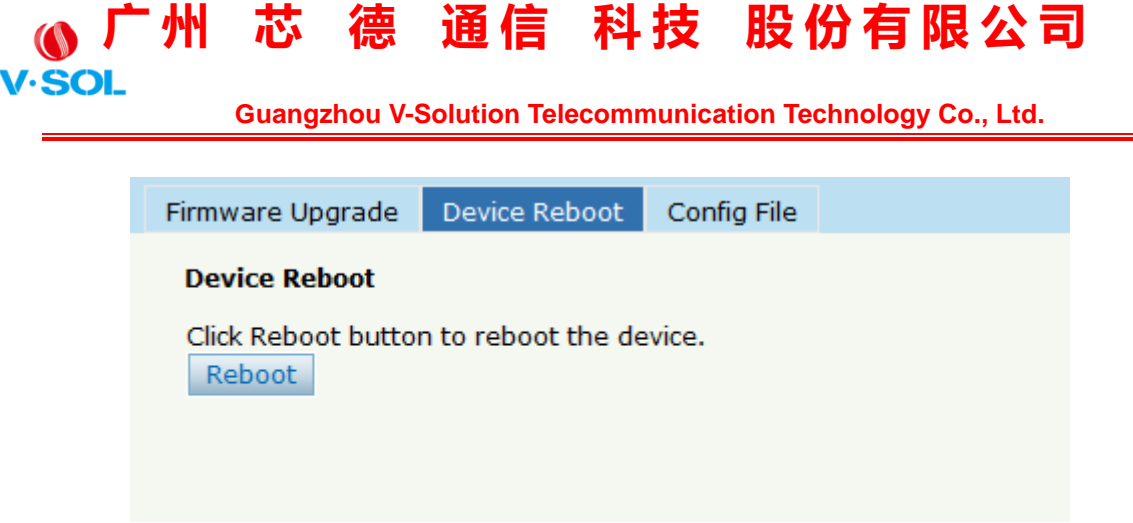

Figura 6-6: Reinicio del dispositivo

#### **6.2.3 Archivo de configuración**

Haga clic en Configuración del sistema→ Gestión de dispositivos → **Archivo de configuración**, puede hacer una copia de seguridad de la configuración, restaurar la configuración, restaurar los valores predeterminados de fábrica y guardar la configuración.

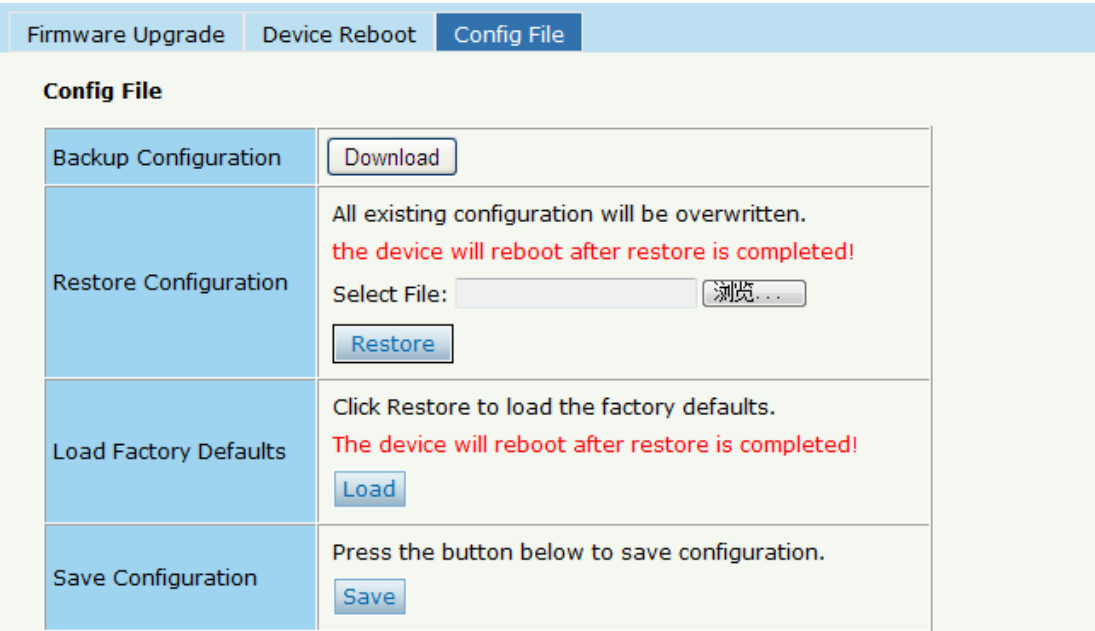

Figura 6-7: Archivo de configuración

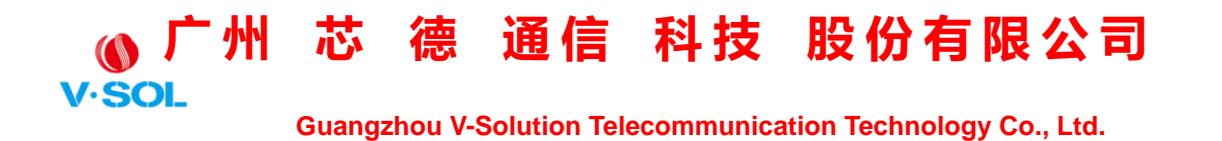

#### **6.3 Gestión de usuarios**

Se han definido dos tipos de usuarios, Normal y Admin. Existen limitaciones para el usuario normal y el usuario administrador no tiene límites para la función completa de OLT. El miembro de cuenta predeterminado es el nivel de administrador.

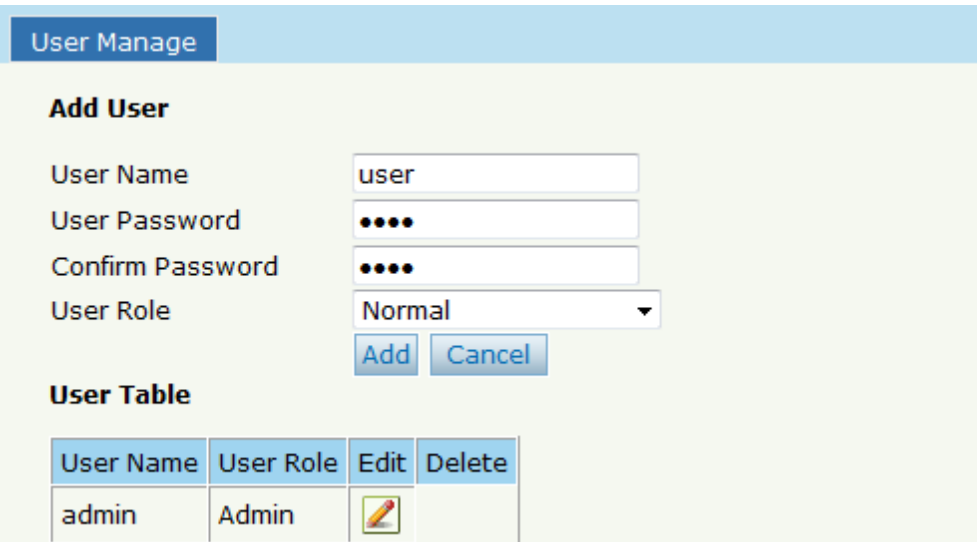

Figura 6-8: Gestión de usuarios

#### **6.4 SNMP**

#### **6.4.1 SNMP V1 / V2**

El EPON OLT admite SNMP v1 / v2, haga clic en Configuración del sistema→ **SNMP → SNMP V1 / V2** para configurar.

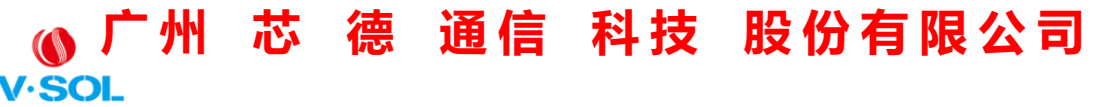

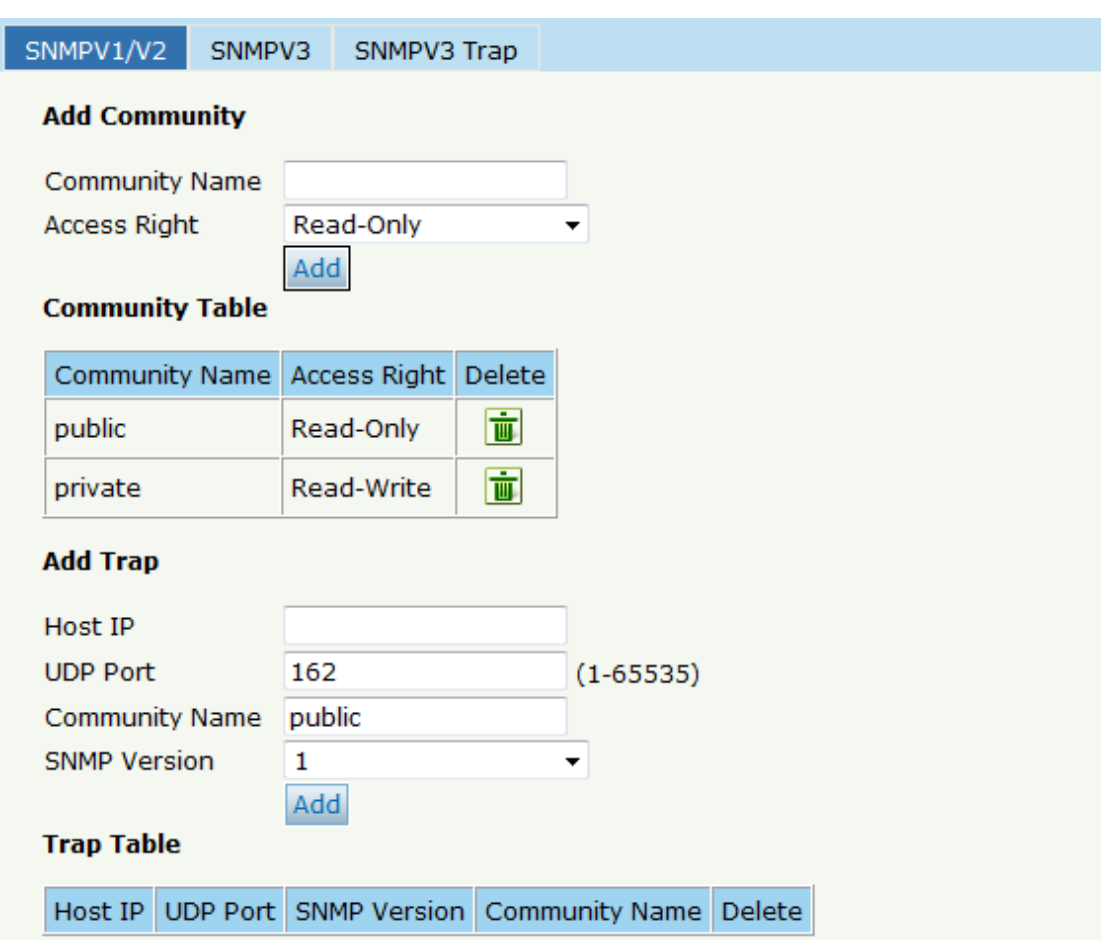

Figura 6-9: SNMP V1 / V2

#### **6.4.2 SNMP V3**

El EPON OLT también es compatible con SNMP V3, haga clic en Configuración del sistema→ **SNMP** →**SNMP V3,** como se muestra en la Figura 6-10.
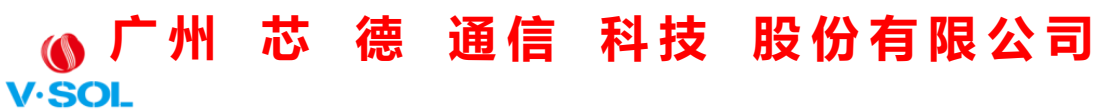

 **Guangzhou V-Solution Telecommunication Technology Co., Ltd.**

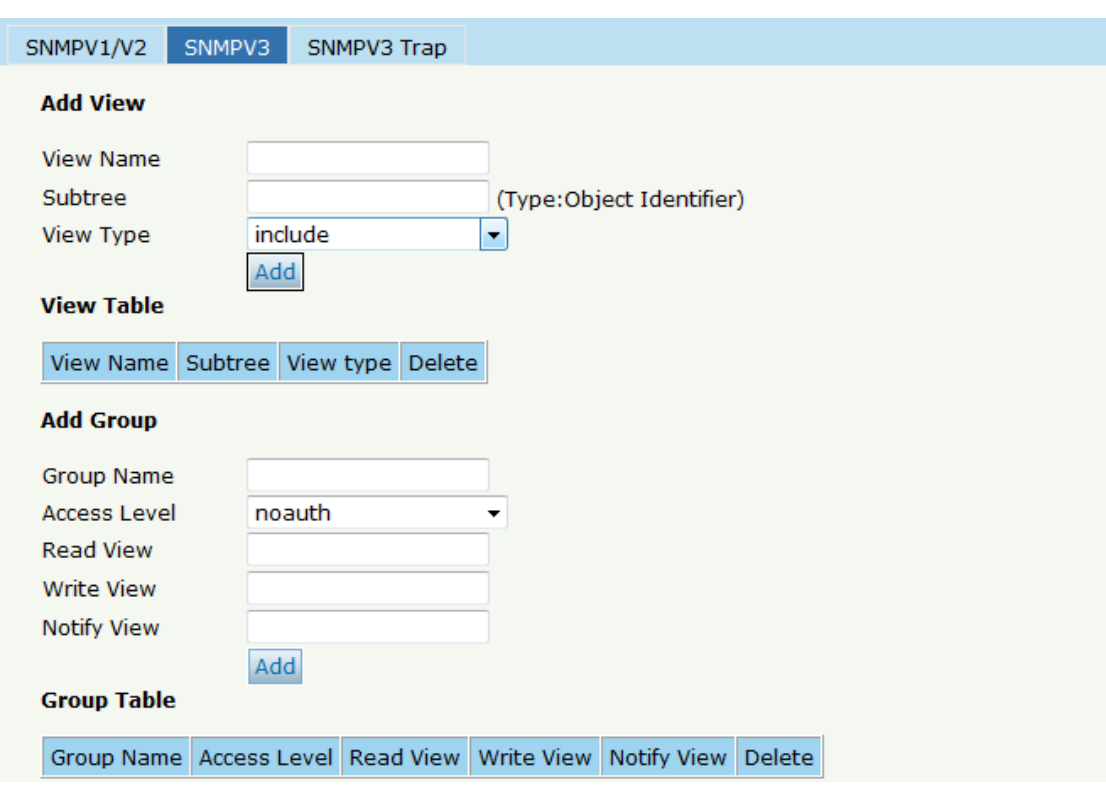

Figura 6-10: SNMP V3

### **6.4.3 Trampa SMNP V3**

Configure o elimine los mensajes de captura de la dirección IP del host de

destino.

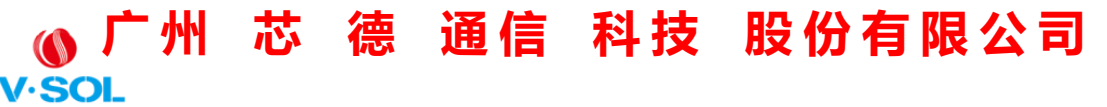

 **Guangzhou V-Solution Telecommunication Technology Co., Ltd.**

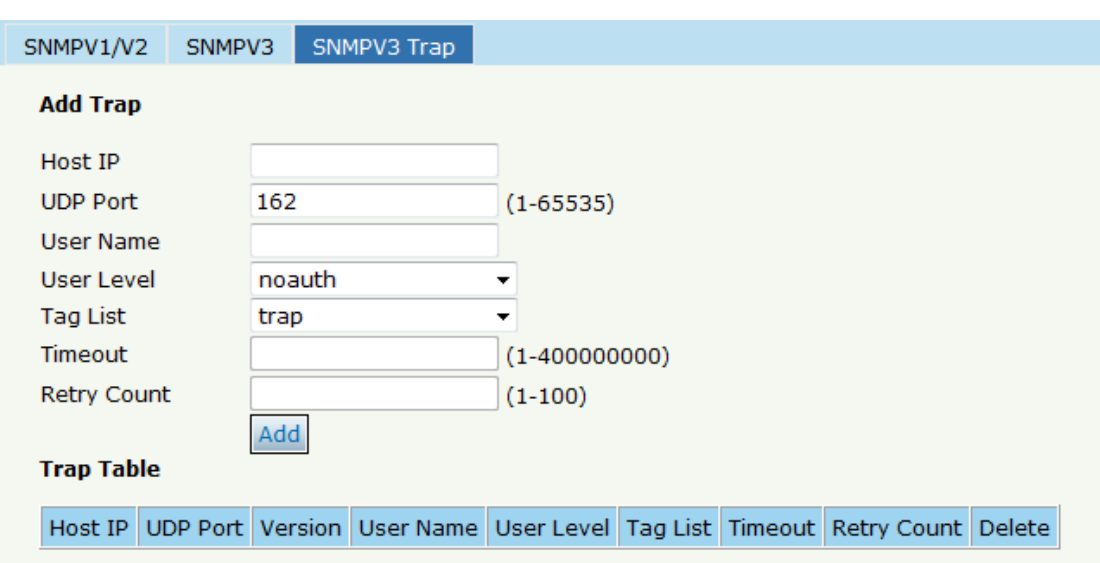

Figura 6-11: Trampa SNMP V3

#### **6.5 IP AUX**

El puerto AUX es un puerto de administración de banda. La dirección IP es IP de administración fuera de banda, la dirección IP predeterminada es 192.168.8.100. El usuario puede cambiarlo si es necesario. Haga clic en Configuración del sistema→ **IP AUX** 

| <b>AUX IP</b>               |                 |  |
|-----------------------------|-----------------|--|
| <b>AUX IP Configuration</b> |                 |  |
| <b>IP Address</b>           | 192.168.7.100   |  |
| <b>Subnet Mask</b>          | 255.255.255.0   |  |
| Gateway                     | 0.0.0.0         |  |
| Master DNS                  | 0.0.0.0         |  |
| Slave DNS                   | 0.0.0.0         |  |
|                             | Submit<br>Reset |  |

Figura 6-12: IP AUX

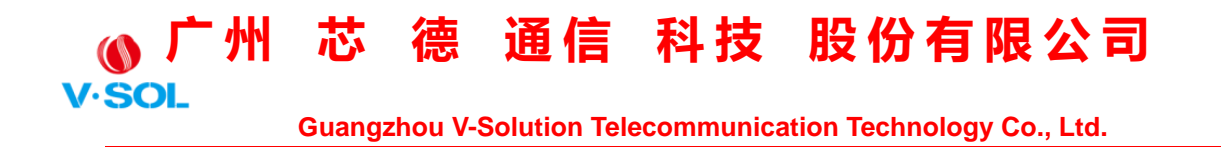

#### **6.6 Hora del sistema**

#### **6.6.1 RTC**

Haga clic en Configuración del sistema→ **Hora del sistema**→**RTC** . La

hora predeterminada del sistema es la hora de lanzamiento del firmware

OLT.

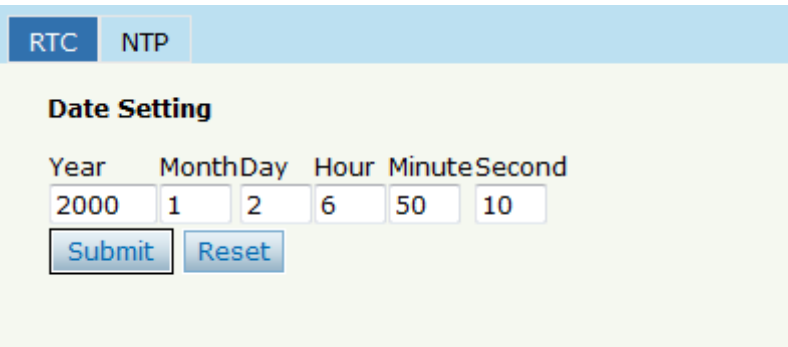

Figura 6-13: Configuración de RTC

#### **6.6.2 NTP**

Sincronice la hora con el servidor NTP. Haga clic en Configuración del

#### sistema→ **Hora del sistema**→**NTP**

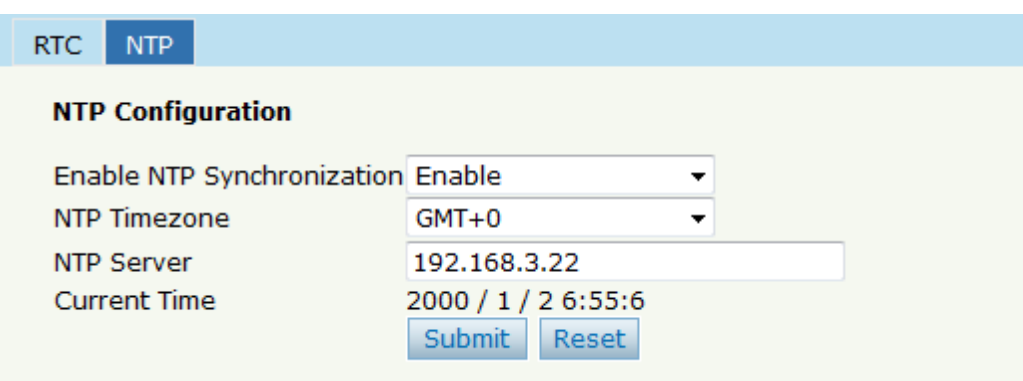

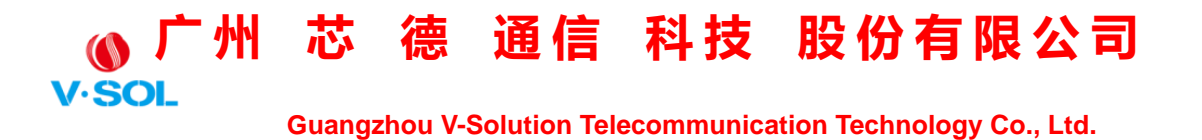

Figura 6-14: Configuración NTP

#### **6.7 VENTILADOR**

Los ventiladores se pueden controlar para que se enciendan / apaguen o

se enciendan automáticamente.

Haga clic en Configuración del sistema → **VENTILADOR**.

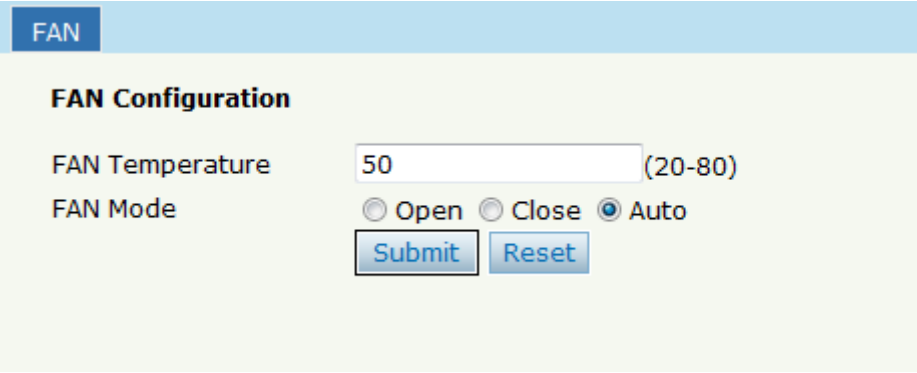

Figura 6-15: Configuración del VENTILADOR

#### **6.8 Espejo**

Cada sesión de monitor se puede configurar con un puerto de destino y hasta 8 puertos de origen. Haga clic en Configuración del sistema→ **Espejo.**

# **(0) 广州** 芯 德 通信 科技 股份有限公司

 **Guangzhou V-Solution Telecommunication Technology Co., Ltd.**

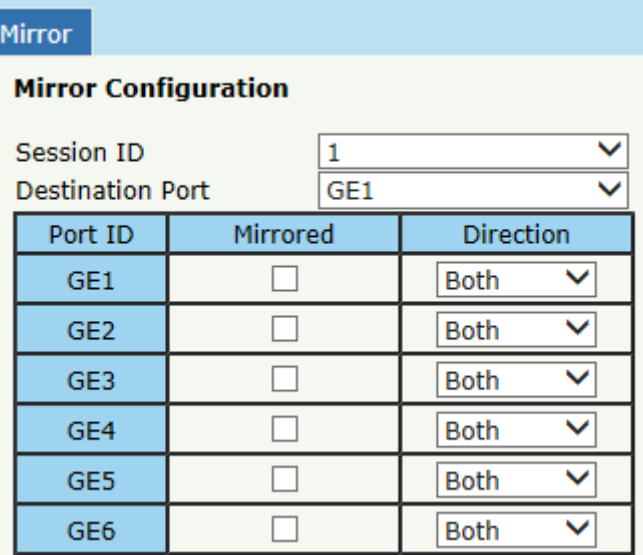

Figura 6-16: Espejo

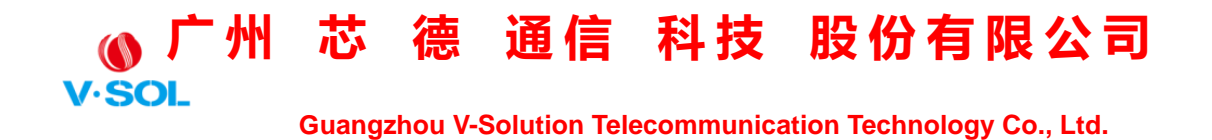

### **Capítulo 7 Ejemplos de configuración**

#### **7.1 Servicio de Internet con VLAN 100**

a. Configuración OLT

Paso 1: cree una nueva VLAN.

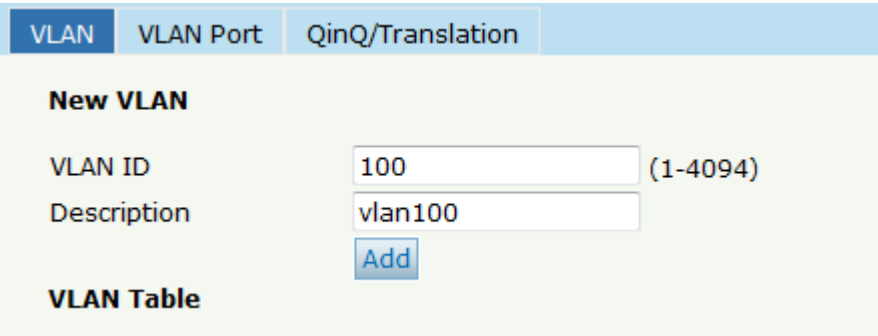

Paso 2: agregue la VLAN al puerto GE y al puerto PON.

#### **广 州 芯 德 通 信 科 技 股 份 有 限 公 司**  $\circ$  $V·SOL$  **Guangzhou V-Solution Telecommunication Technology Co., Ltd. VLAN** VLAN Port QinQ/Translation **Port VLAN Configuration VLAN ID** 100  $\ddot{\phantom{0}}$ Port ID Forbidden Untag Tag GE<sub>1</sub>  $\circledcirc$  $\circledcirc$  $\circledcirc$  $\circledcirc$  $\circledcirc$  $\circledcirc$ GE<sub>2</sub> GE3  $\circledcirc$  $\circledcirc$  $\circledcirc$ GE4  $\circledcirc$  $\circledcirc$  $\circledcirc$ GE5  $\circledcirc$  $\circledcirc$  $\circledcirc$ GE6  $\circledcirc$  $\circledcirc$  $\circledcirc$ GE7  $\circledcirc$  $\circledcirc$  $\circledcirc$ GE8  $\circledcirc$  $\circledcirc$  $\circledcirc$ GE9  $\circledcirc$  $\circledcirc$  $\circledcirc$ **GE10**  $\circledcirc$  $\circledcirc$  $\circledcirc$ **GE11**  $\circledcirc$  $\circledcirc$  $\circledcirc$  $GE12$  $\circledcirc$  $\circledcirc$  $\circledcirc$  $GE13$  $\circledcirc$  $\circledcirc$  $\circledcirc$  $GE14$  $\circledcirc$  $\circledcirc$  $\circledcirc$  $GE15$  $\circledcirc$  $\circledcirc$  $\circledcirc$

Paso 3: Configure el ID de VLAN predeterminado (PVID) en el puerto de eliminación de etiquetas.

 $\circledcirc$ 

 $\circledcirc$ 

**GE16** 

PON<sub>1</sub>

 $^\circledR$ 

 $\circledcirc$ 

 $\circledcirc$ 

 $\circledcirc$ 

**广 州 芯 德 通 信 科 技 股 份 有 限 公 司**

 **Guangzhou V-Solution Telecommunication Technology Co., Ltd.**

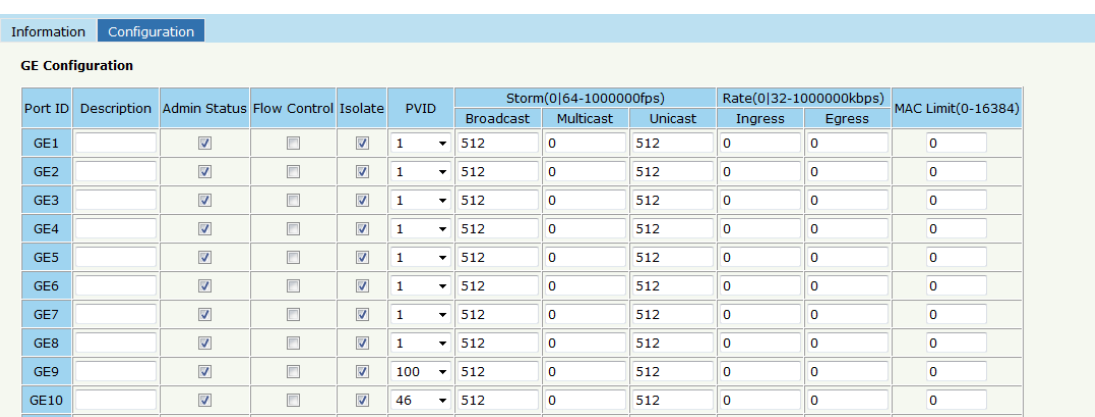

segundo. Configuración ONU

**V.SOI** 

Paso 4: Elija el modo VLAN y configure el valor de PVID.

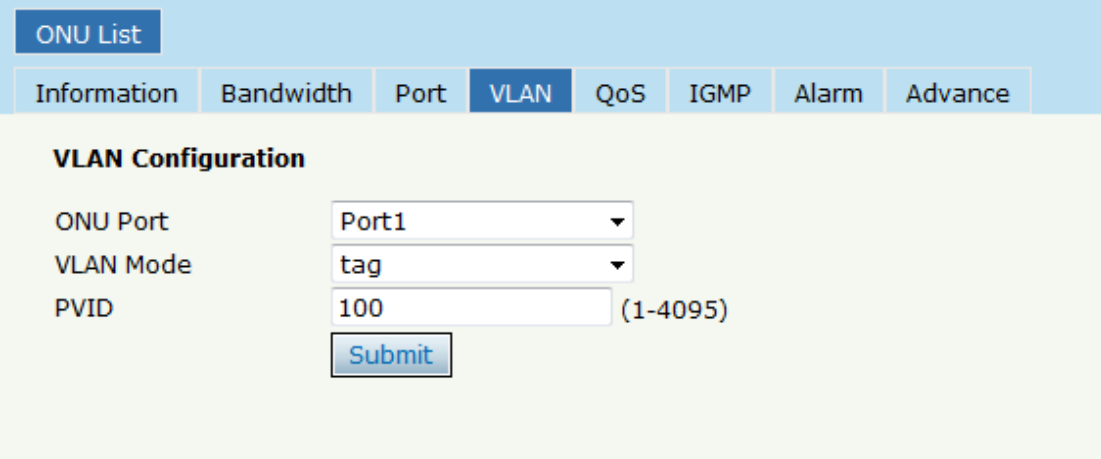

#### **7.2 Servicio de IPTV con VLAN 200**

a. Configuración OLT

Paso 1: cree una nueva VLAN.

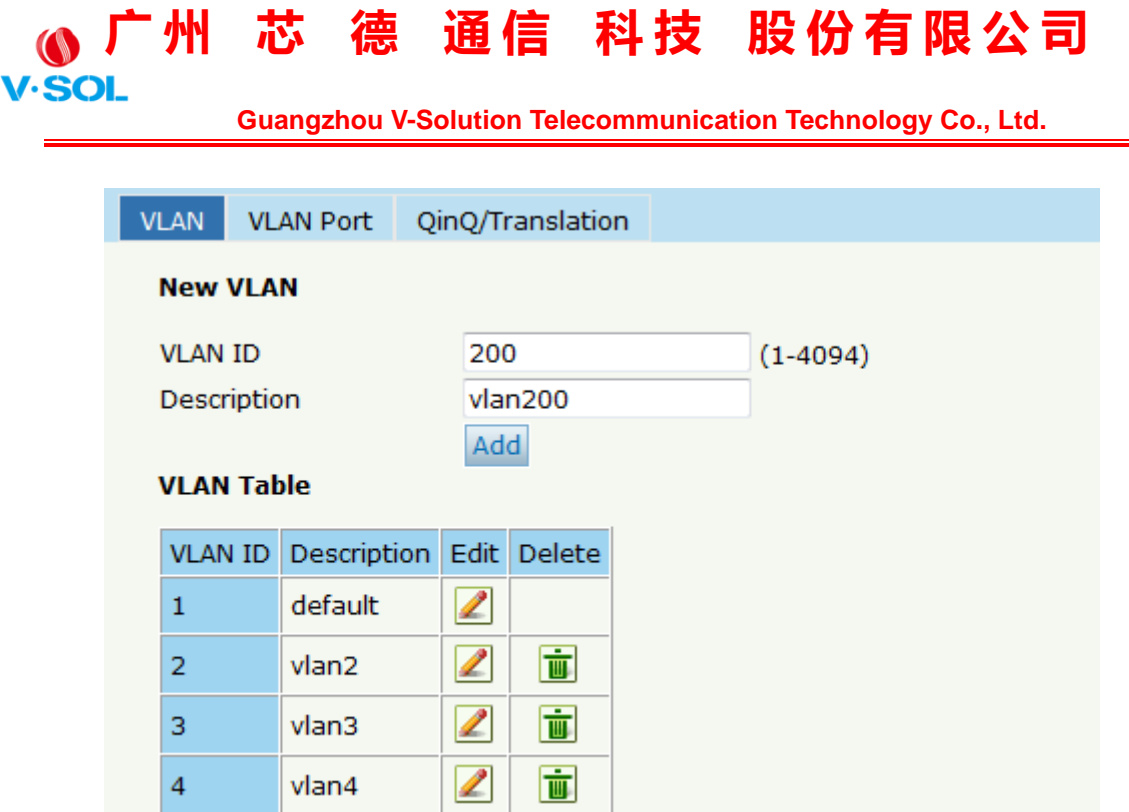

Paso 2: agregue la VLAN al puerto GE y al puerto PON.

#### **广 州 芯 德 通 信 科 技 股 份 有 限 公 司**  $V$ -SOL

 **Guangzhou V-Solution Telecommunication Technology Co., Ltd.**

VLAN Port QinQ/Translation **VLAN** 

#### **Port VLAN Configuration**

| 200<br><b>VLAN ID</b> |                  |                |                |                |  |
|-----------------------|------------------|----------------|----------------|----------------|--|
|                       | Port ID          | Forbidden      | Tag            | Untag          |  |
|                       | GE <sub>1</sub>  | $\circledcirc$ | $\circledcirc$ | $\circledcirc$ |  |
|                       | GE <sub>2</sub>  | $\circledcirc$ | $\circledcirc$ | $\circledcirc$ |  |
|                       | GE3              | $\circledcirc$ | $\circledcirc$ | $\circledcirc$ |  |
|                       | GE4              | $\circledcirc$ | $\circledcirc$ | $\circledcirc$ |  |
|                       | GE5              | $\circledcirc$ | $\circledcirc$ | $\circledcirc$ |  |
|                       | GE6              | $\circledcirc$ | $\circledcirc$ | $\circledcirc$ |  |
|                       | GE7              | $\circledcirc$ | $\circledcirc$ | $\circledcirc$ |  |
|                       | GE8              | $\circledcirc$ | $\circledcirc$ | $\circledcirc$ |  |
|                       | GE9              | $\circledcirc$ | $\circledcirc$ | $\circledcirc$ |  |
|                       | <b>GE10</b>      | $\circledcirc$ | $\circledcirc$ | $\circledcirc$ |  |
|                       | <b>GE11</b>      | $\circledcirc$ | $\circledcirc$ | $\circledcirc$ |  |
|                       | <b>GE12</b>      | $\circledcirc$ | $\circledcirc$ | $\circledcirc$ |  |
|                       | <b>GE13</b>      | $\circledcirc$ | $\circledcirc$ | $\circledcirc$ |  |
|                       | <b>GE14</b>      | $\circledcirc$ | $\circledcirc$ | $\circledcirc$ |  |
|                       | <b>GE15</b>      | $\circledcirc$ | $\circledcirc$ | $\circledcirc$ |  |
|                       | GE16             | $\circledcirc$ | $\circledcirc$ | 0              |  |
|                       | PON <sub>1</sub> | 0              | $\circledcirc$ | ◎              |  |

Paso 3: Habilite el estado IGMP.

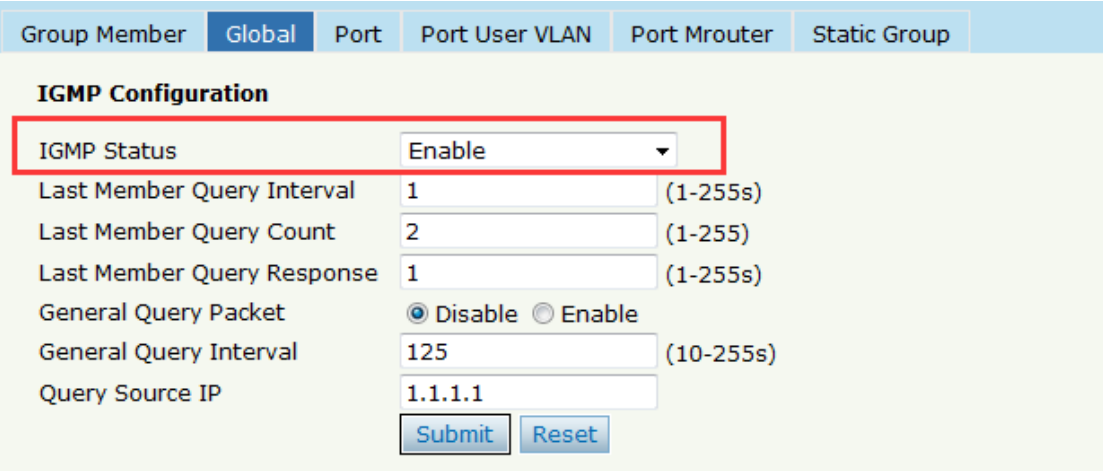

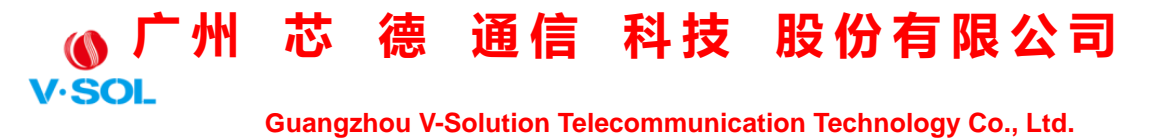

Paso 4: agregue la VLAN de usuario IGMP y la VLAN de grupo

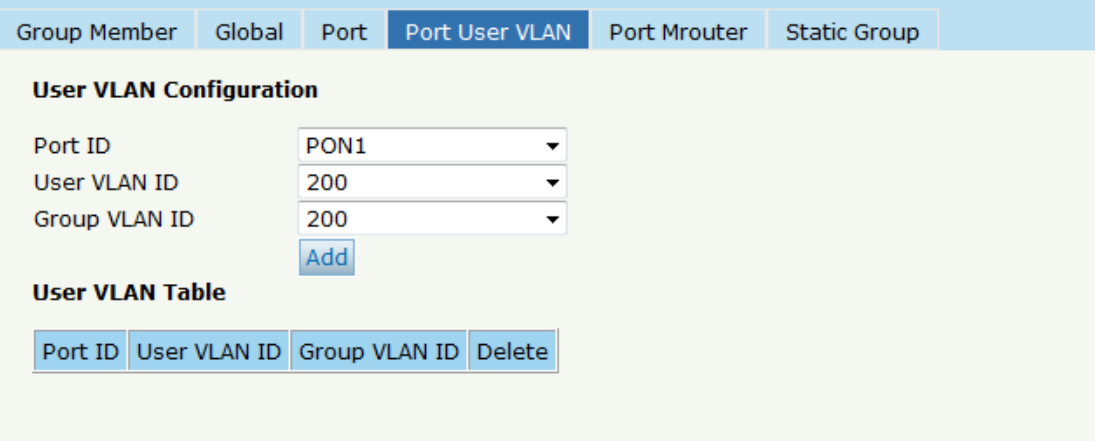

Paso 5: agregue el enrutador M en el puerto GE

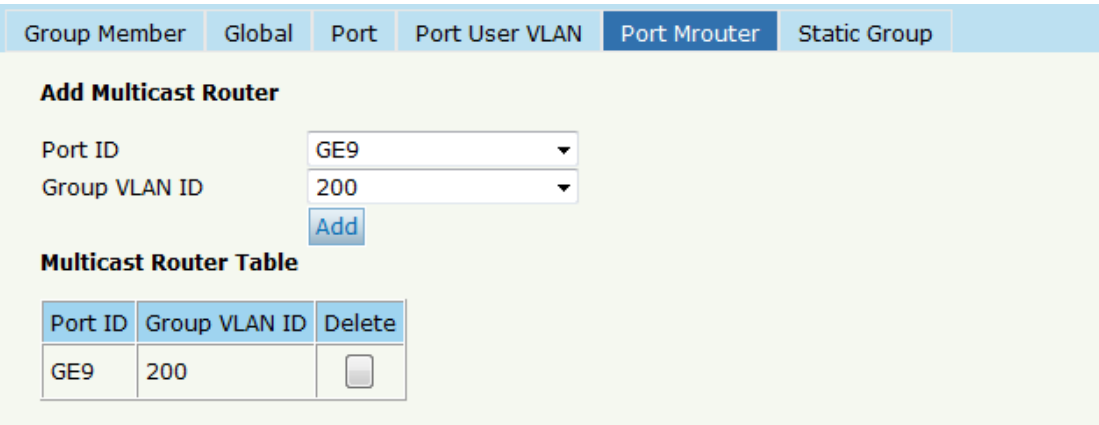

segundo. Configuración ONU

Paso 6: Elija el modo VLAN y configure el valor de PVID.

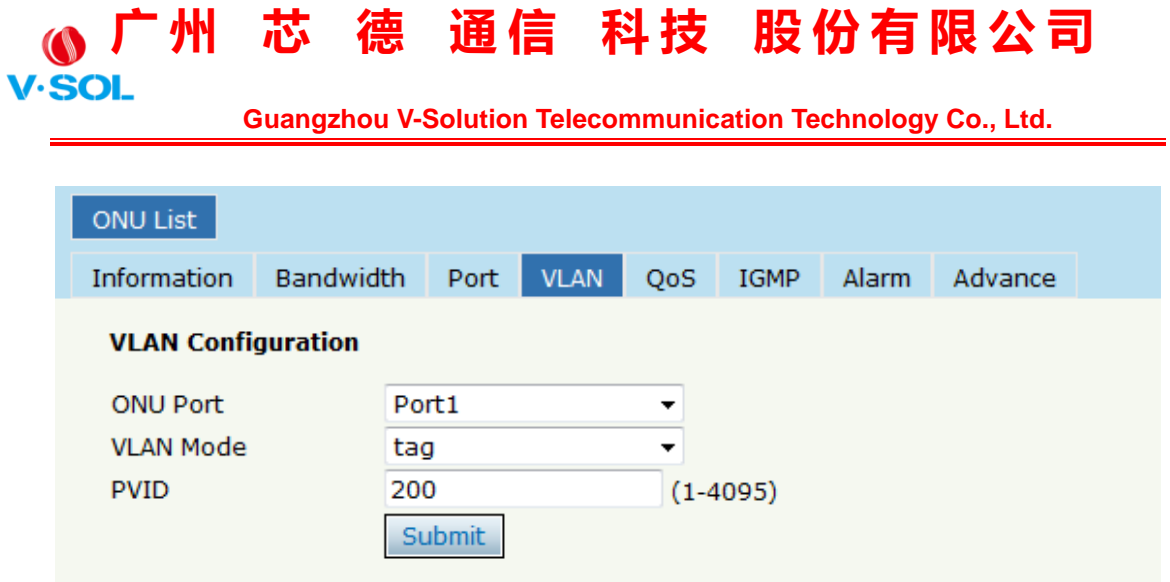

Paso 7: configuración de la VLAN de multidifusión

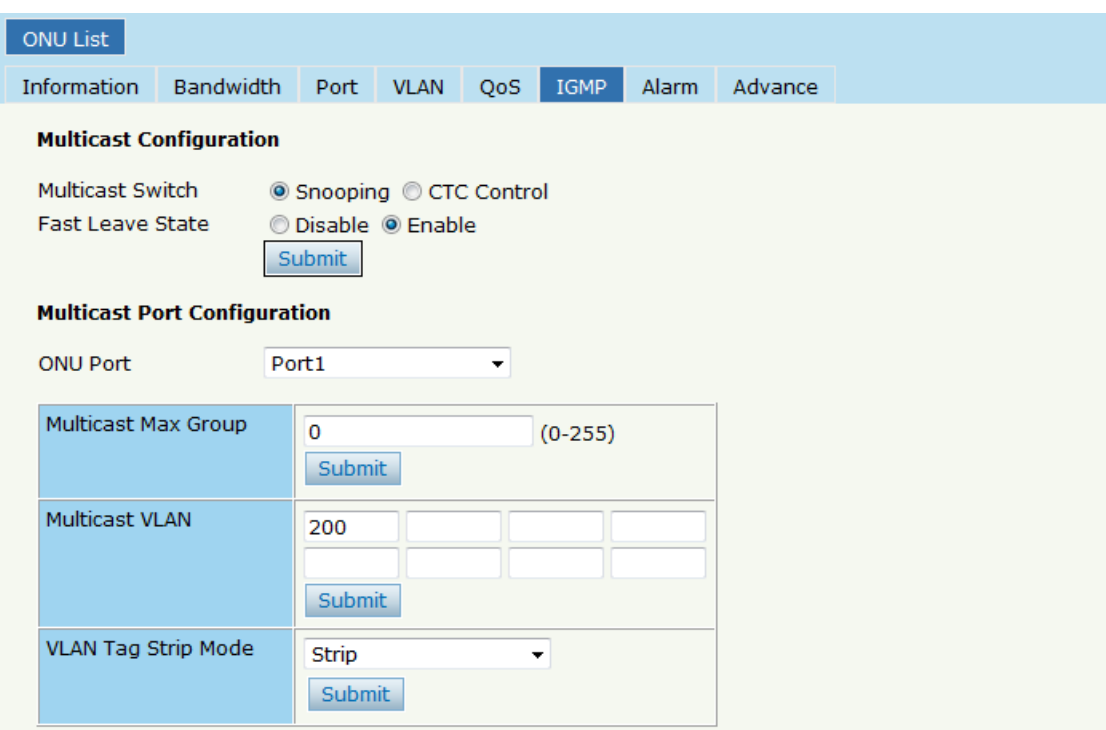

#### **7.3 Servicio VoIP con VLAN 300**

a. Configuración OLT

Paso 1: cree una nueva VLAN

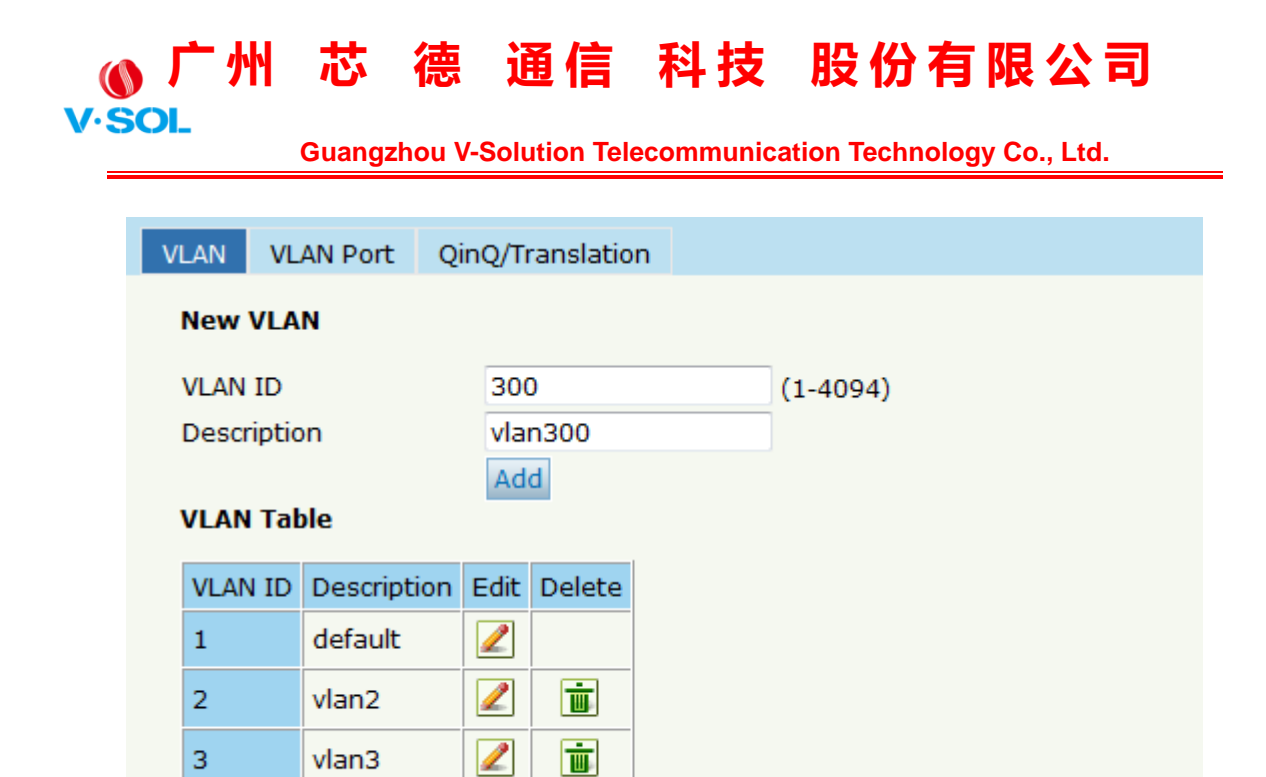

Paso 2: agregue la VLAN al puerto GE y al puerto PON.

 $\mathbb Z$ 

 $\overline{a}$ 

vlan4

寒

# **e** 广州 芯 德 通信 科技 股份有限公司

 **Guangzhou V-Solution Telecommunication Technology Co., Ltd.**

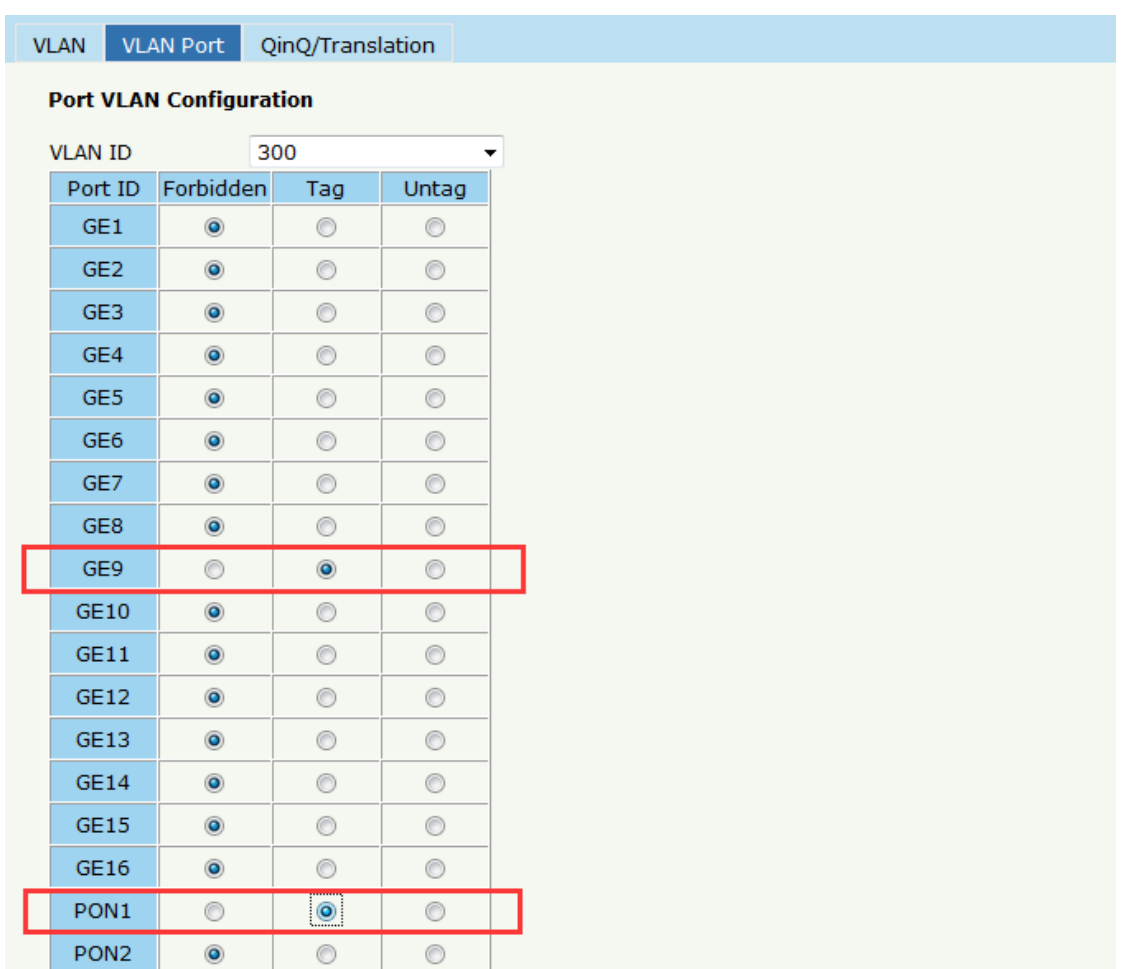

segundo. Configuración ONU

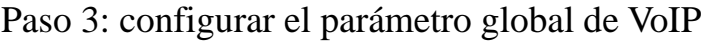

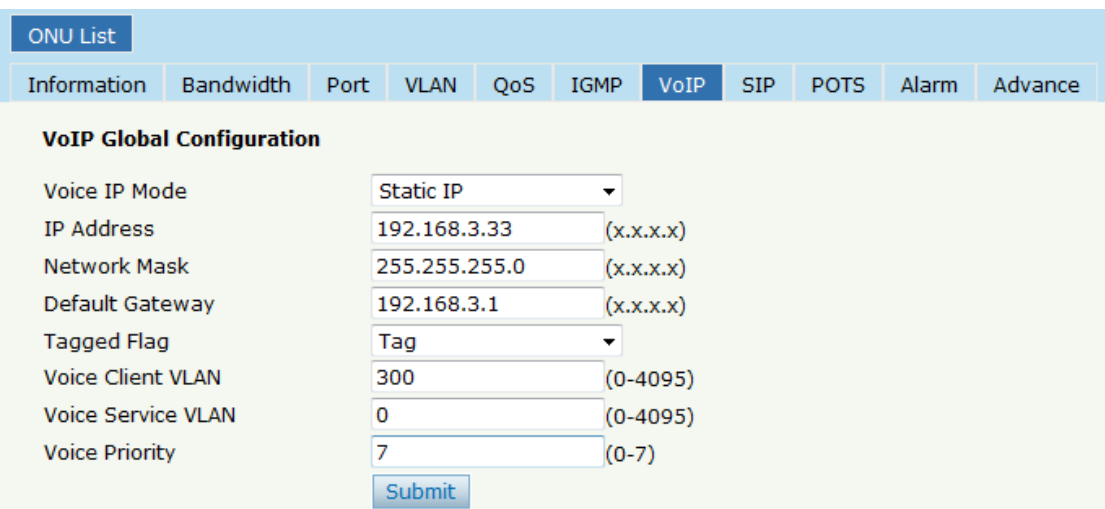

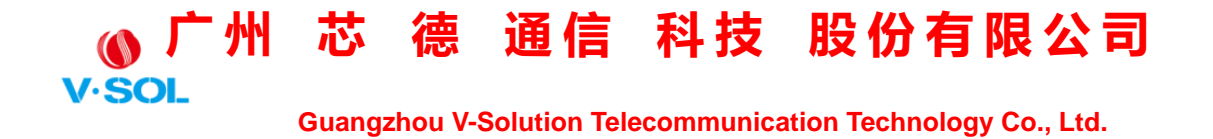

#### Paso 4: Configure la configuración SIP

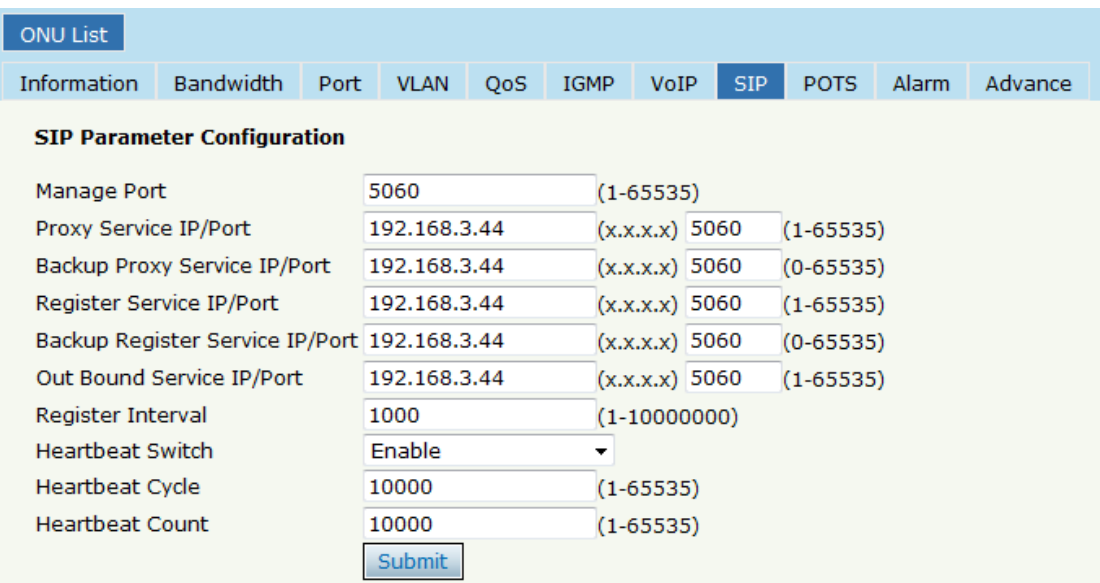

#### Paso 5: Complete la cuenta de usuario y la contraseña

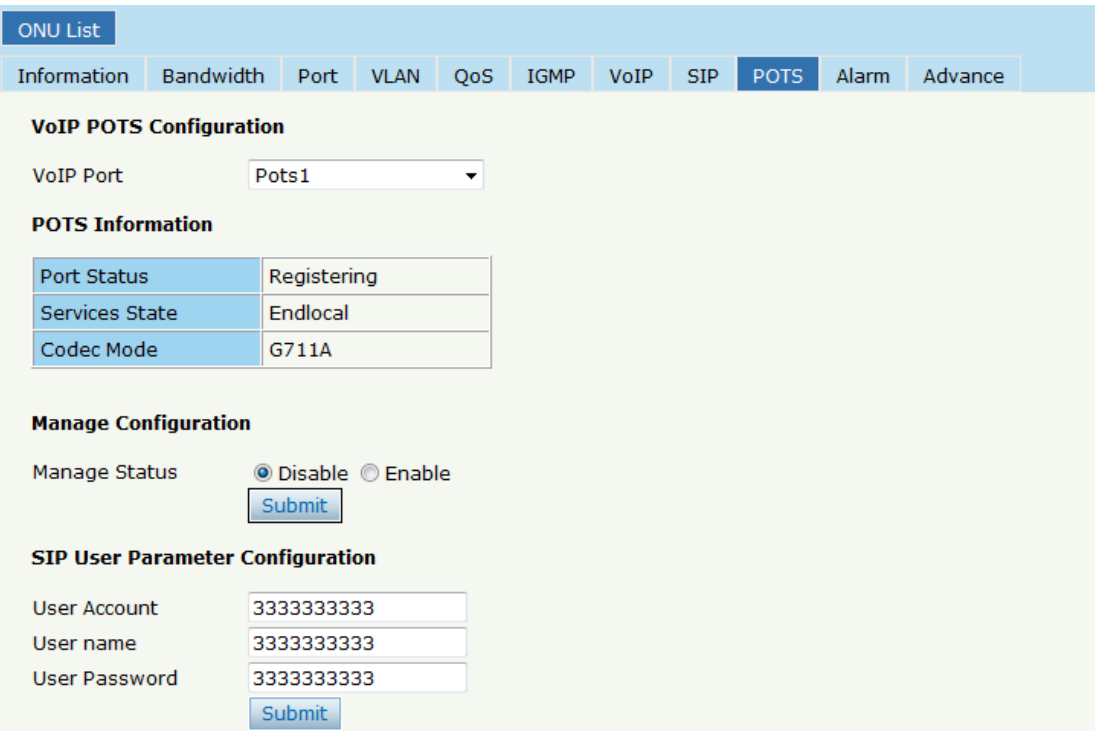

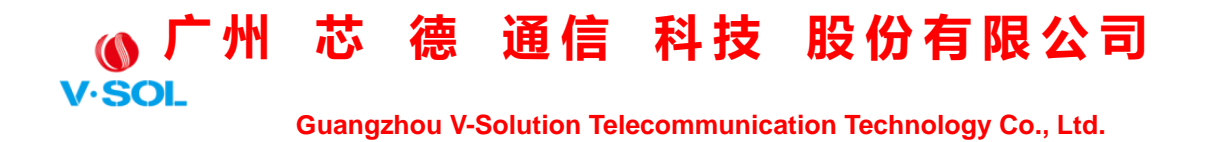

#### **7.4 Configuración de DHCPv6**

A continuación, se muestra un ejemplo que muestra cómo configurar

DHCPv6.

Servidor DHCPv6: OLT

Cliente DHCPv6: HGU

VLAN: 3000

1. Autenticar ONU.

La HGU se está conectando a PON 1. Se mostrará en línea después de ser autenticado.

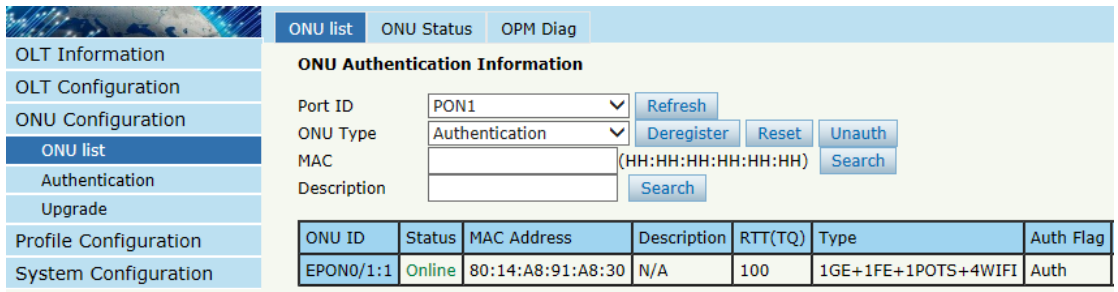

2. Crea una VLAN.

Cree una nueva VLAN para DHCPv6.

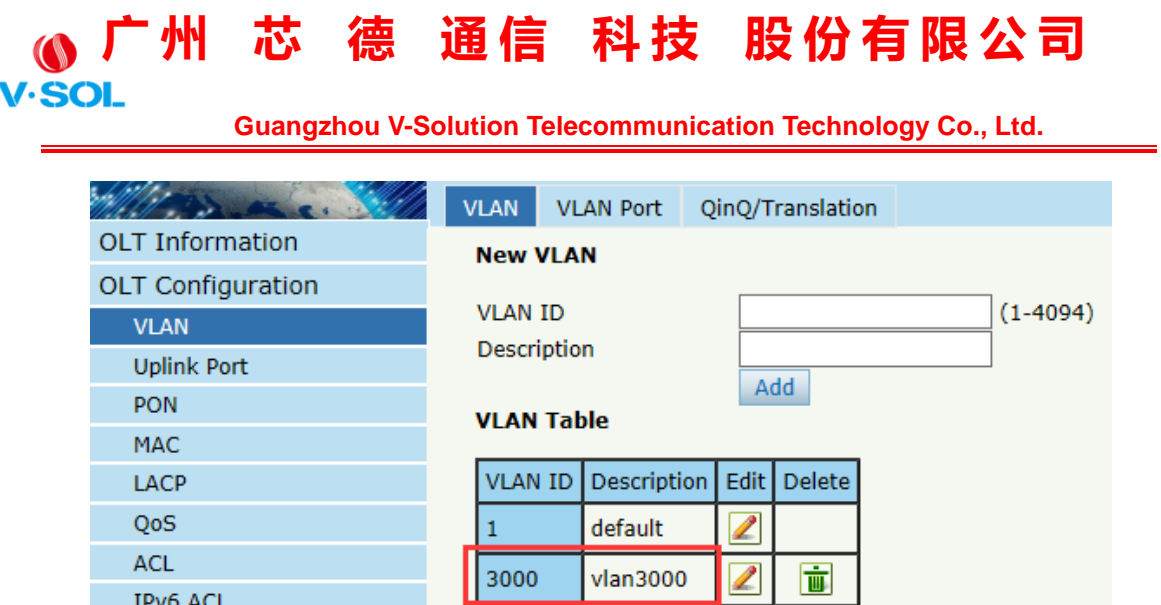

3. Agregar VLAN a los puertos

IPv6 ACL

Agregue la VLAN a PON 1, a la que se conecta la HGU.

#### **广 州 芯 德 通 信 科 技 股 份 有 限 公 司 V.SOI**

 **Guangzhou V-Solution Telecommunication Technology Co., Ltd.**

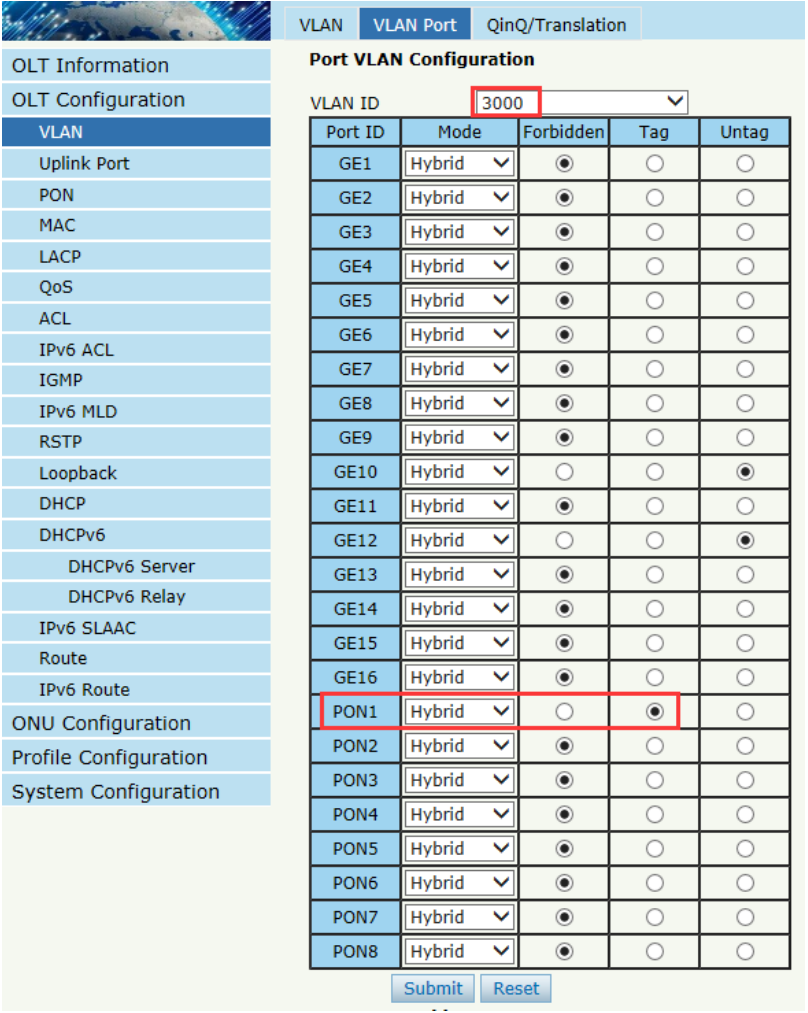

4. Configure la dirección IPv6 de VLAN.

La dirección IPv6 debe estar ahí para que se pueda habilitar DHCPv6 en esta VLAN. La dirección IPv6 puede ser una dirección local de enlace o una dirección unidifusión global.

#### **广 州 芯 德 通 信 科 技 股 份 有 限 公 司 V.SOL**

 **Guangzhou V-Solution Telecommunication Technology Co., Ltd.**

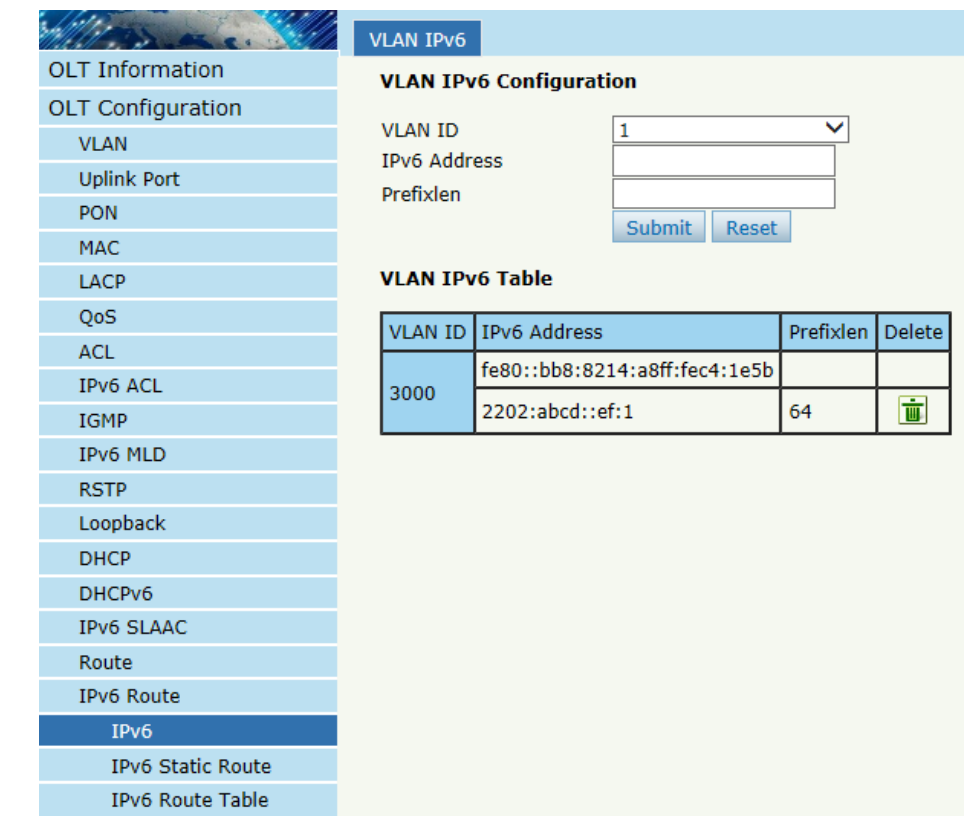

#### 5. Configure el grupo DHCPv6.

Configure el grupo de direcciones DHCPv6 y otros parámetros de red, como el tiempo de vida, el servidor DNS y el dominio.

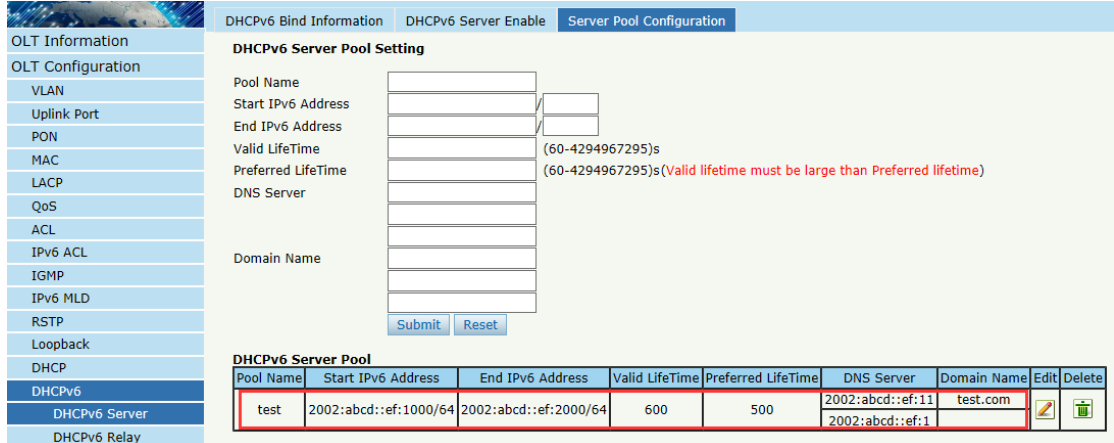

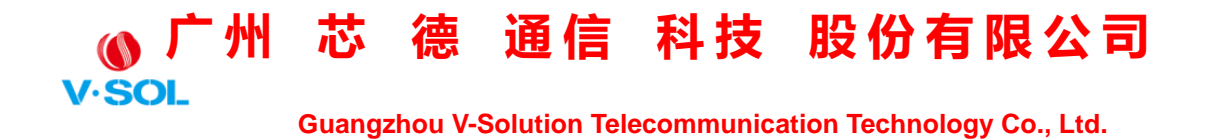

#### 6. Habilite el servidor DHCPv6.

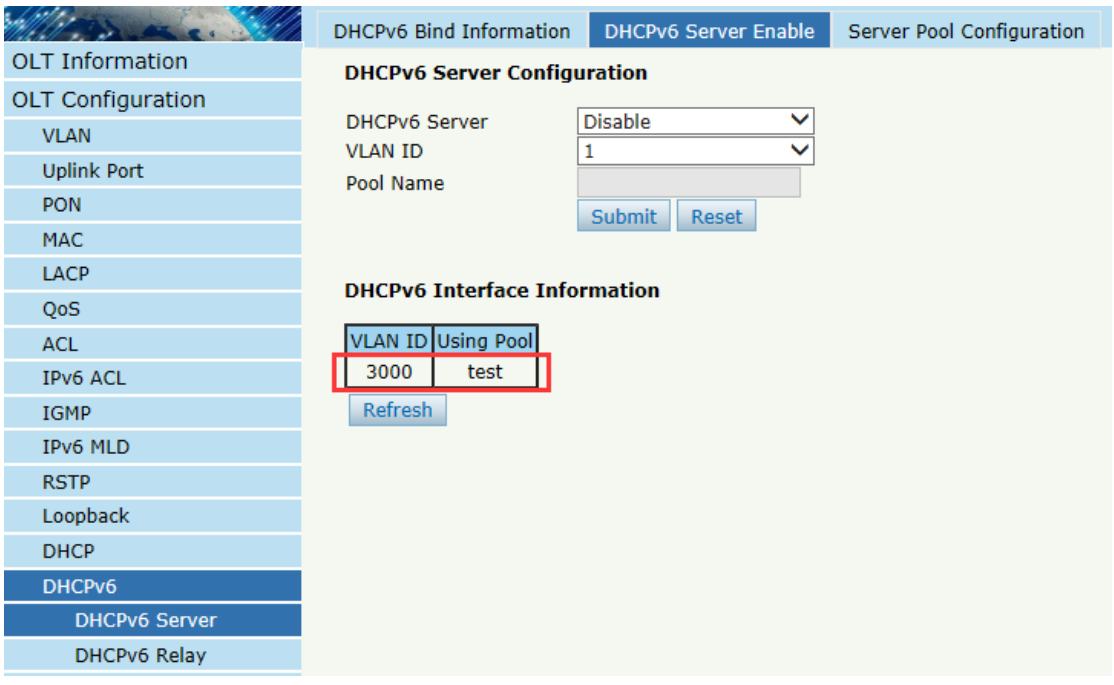

7. Configure los parámetros de RA.

Deshabilitar Suprimir RA y el campo M / O deben estar marcados, lo que significa que los clientes usan DHCPv6 para obtener la dirección IPv6.

#### **广 州 芯 德 通 信 科 技 股 份 有 限 公 司**  $V·SOL$

 **Guangzhou V-Solution Telecommunication Technology Co., Ltd.**

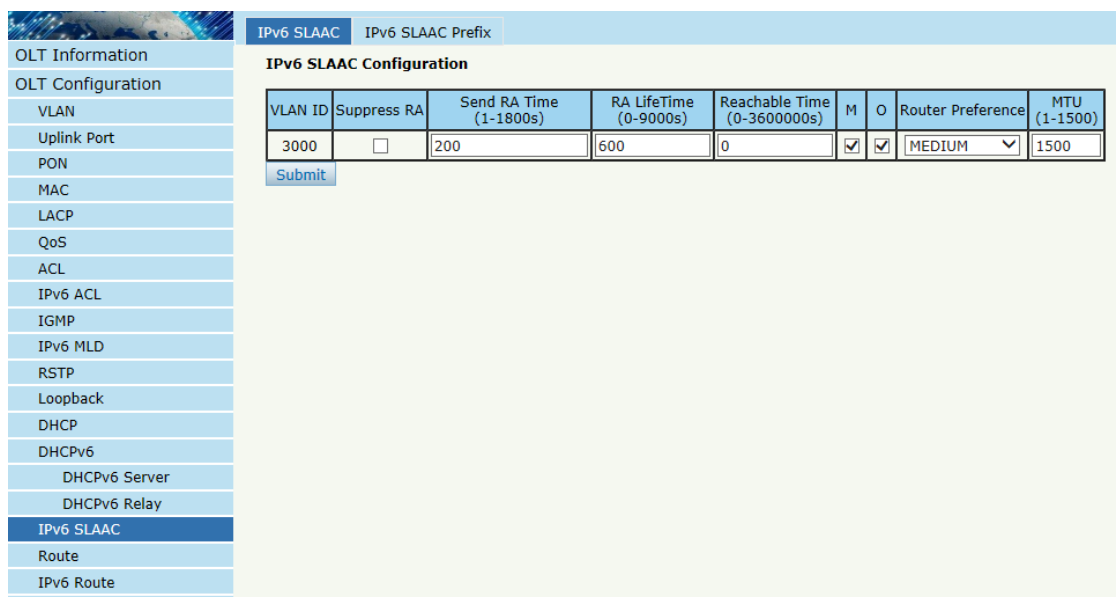

8. Configure ONU IPv6 WAN.

Cree una conexión WAN IPv6 con la VLAN correcta.

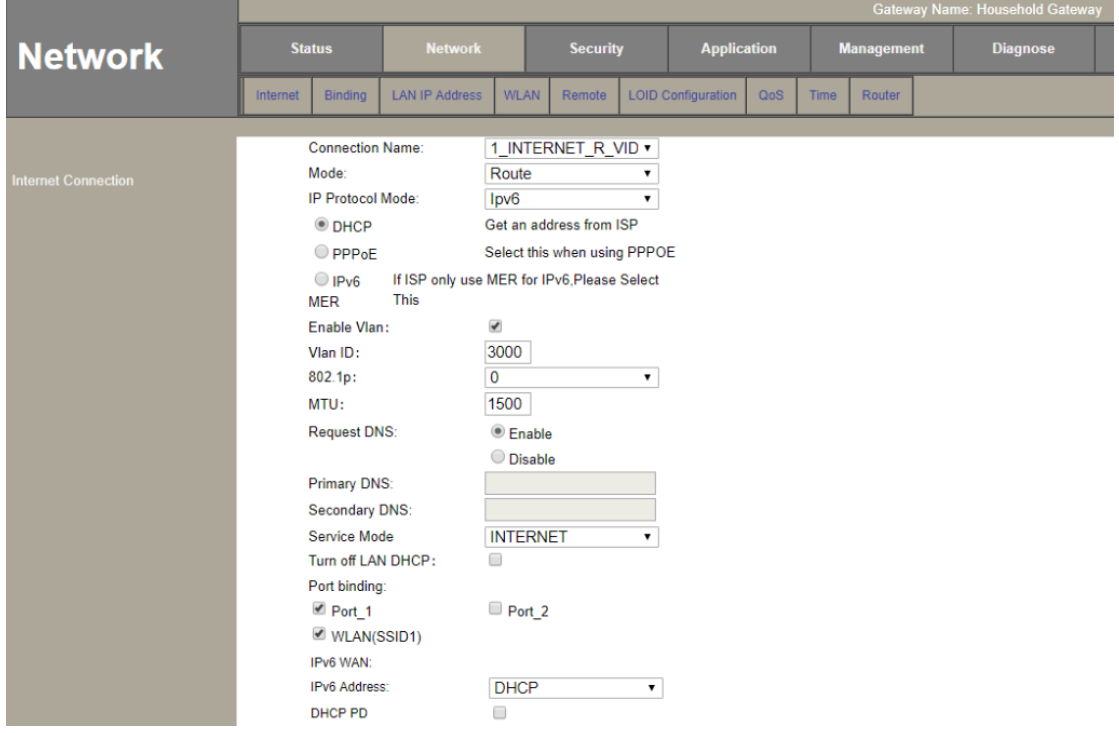

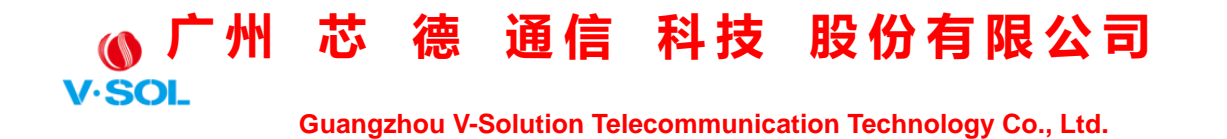

9. La ONU obtiene la dirección IPv6.

La ONU obtendrá la dirección IPv6 del servidor DHCPv6.

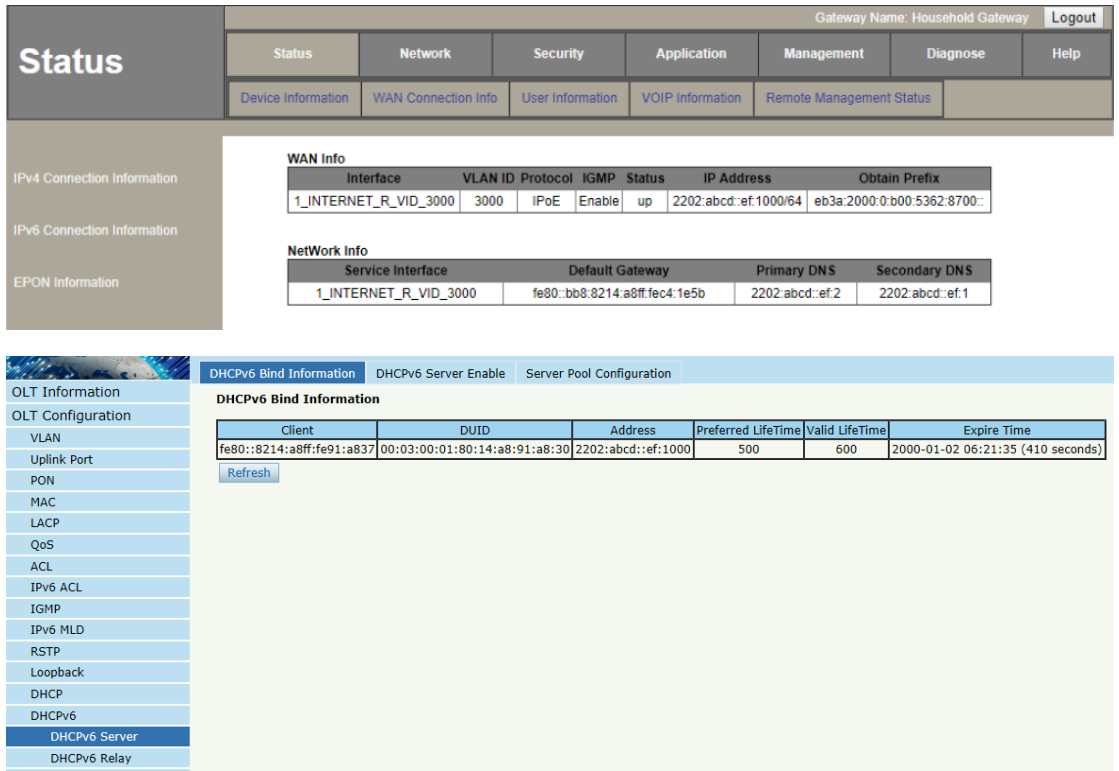

#### **7.5 Configuración de IPv6 SLAAC**

Una computadora está conectada al puerto de enlace ascendente OLT GE10 y la computadora obtiene la dirección IPv6 mediante SLAAC.

1. Crea una VLAN.

Cree una nueva VLAN para IPv6 SLAAC.

#### **广 州 芯 德 通 信 科 技 股 份 有 限 公 司 V.SOL**

 **Guangzhou V-Solution Telecommunication Technology Co., Ltd.**

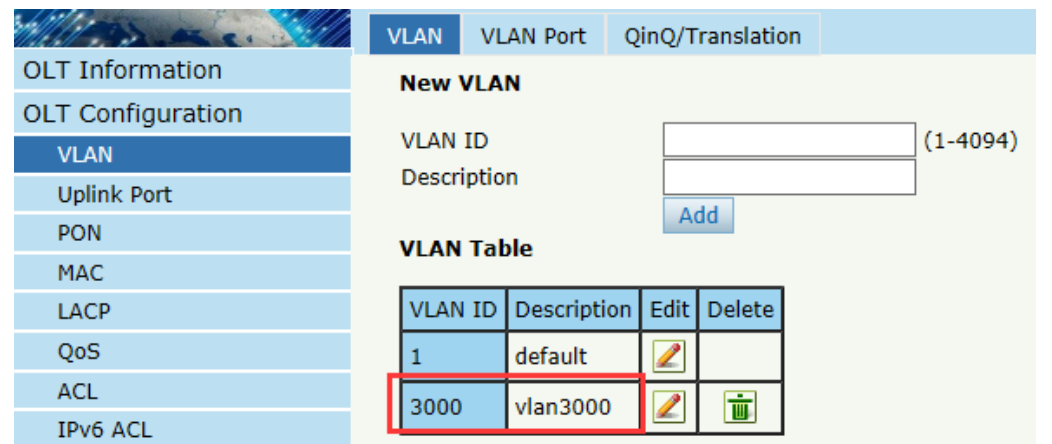

#### 2. Agregar VLAN a los puertos

Agregue la VLAN al puerto 10, al que se conecta la PC u otros dispositivos.

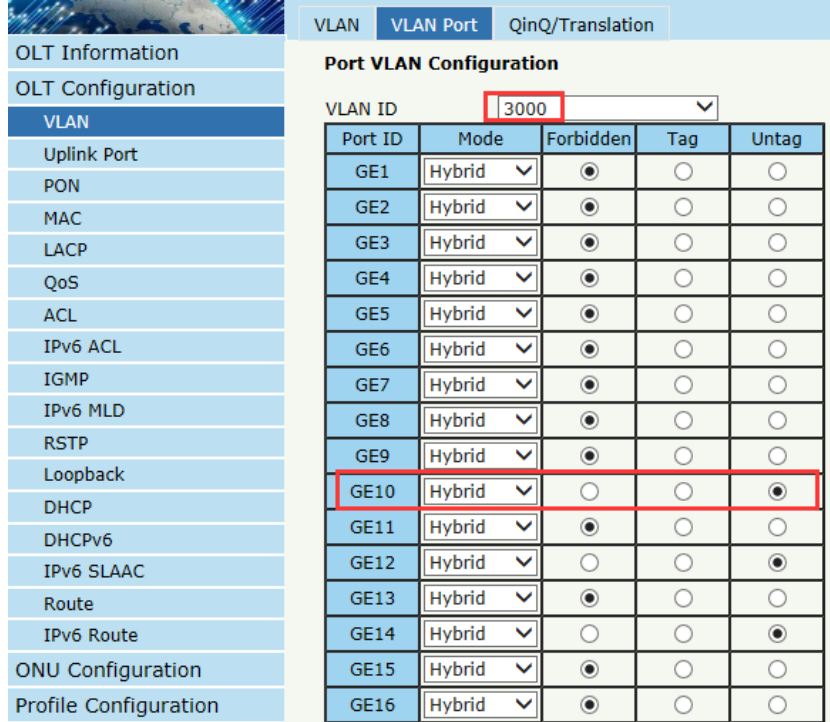

**广 州 芯 德 通 信 科 技 股 份 有 限 公 司** V.SOI

 **Guangzhou V-Solution Telecommunication Technology Co., Ltd.**

#### 3. Configure el PVID del puerto.

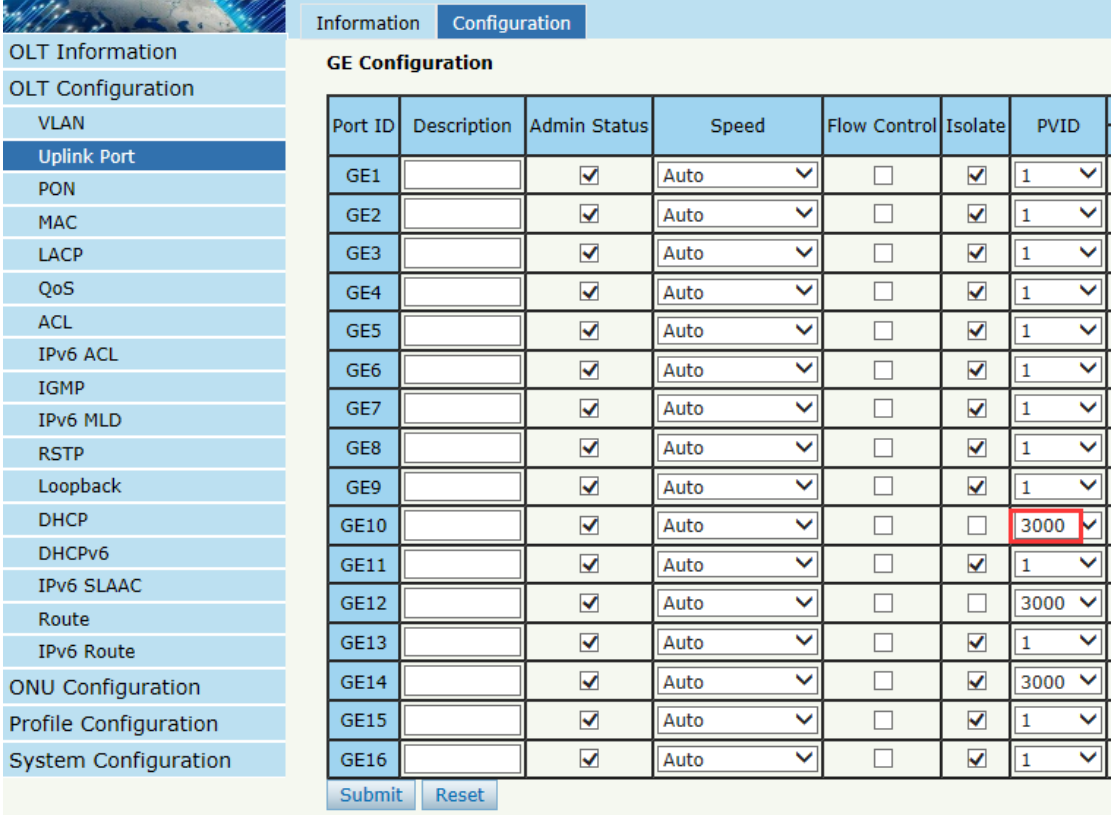

#### 4. Configure la dirección IPv6 de VLAN.

La dirección IPv6 debe estar allí para que SLAAC en esta VLAN pueda estar disponible. La dirección IPv6 puede ser una dirección local de enlace o una dirección unidifusión global.

#### **广 州 芯 德 通 信 科 技 股 份 有 限 公 司 V.SOL**

 **Guangzhou V-Solution Telecommunication Technology Co., Ltd.**

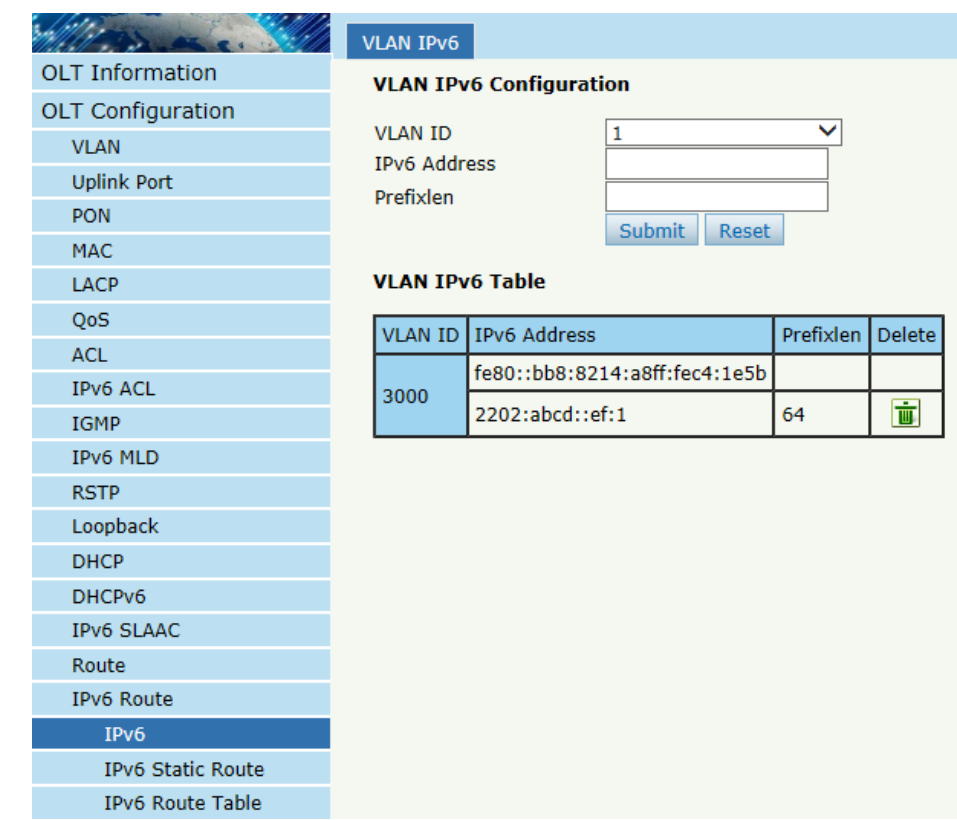

5. Configure los parámetros de RA.

Desactivar Suprimir RA y el campo M / O deben estar desmarcados, lo que significa que los clientes usan SLAAC para obtener la dirección IPv6.

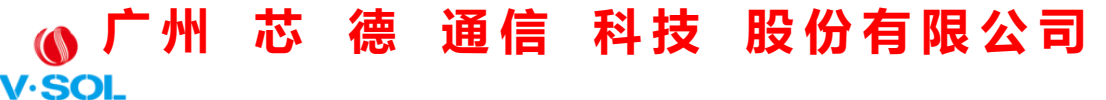

 **Guangzhou V-Solution Telecommunication Technology Co., Ltd.**

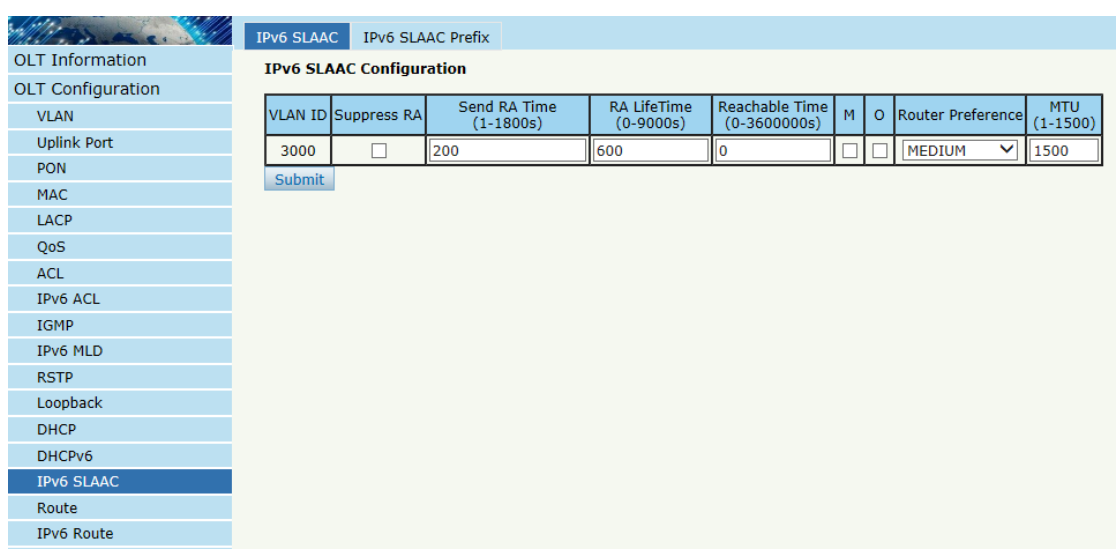

6. Configure el prefijo SLAAC.

Una vez que se agrega la dirección IPv6 de VLAN, el prefijo SLAAC se generará automáticamente.

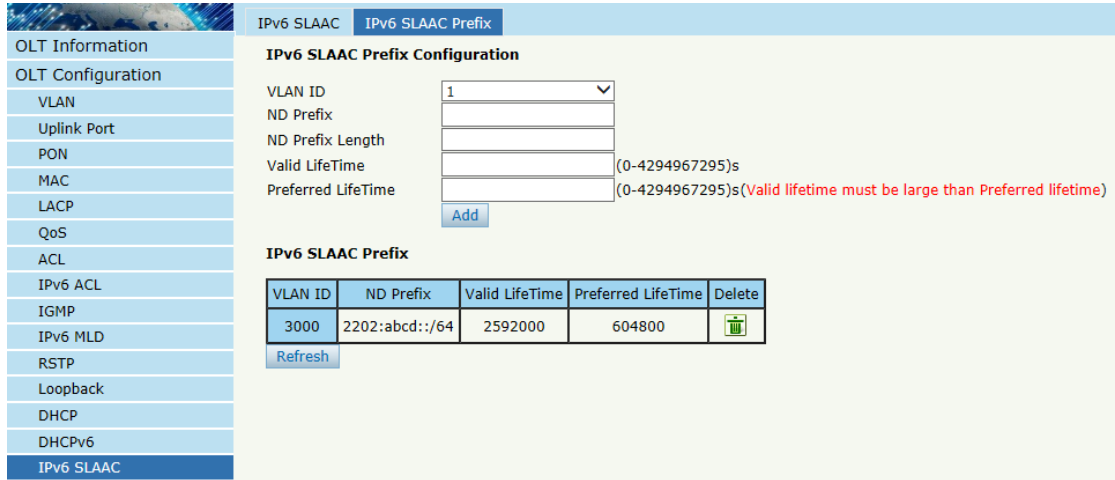

7. Conecte la computadora al enlace ascendente OLT GE10, elija Obtener una dirección IPv6 automáticamente. La computadora

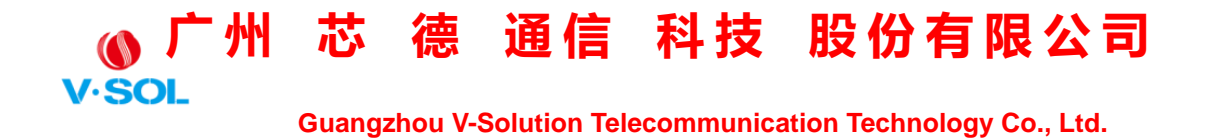

obtendrá una dirección IPv6 por SLAAC.

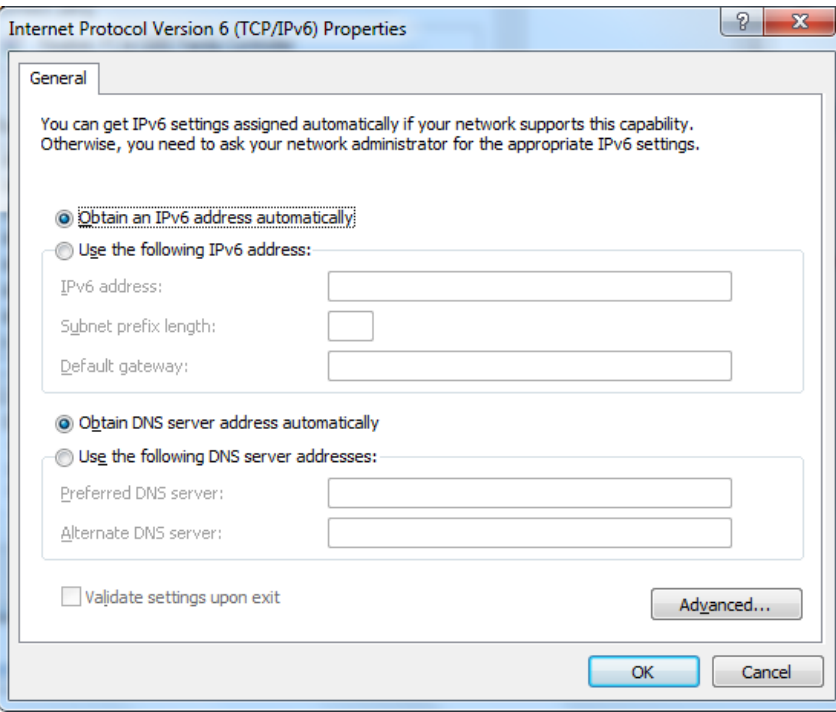

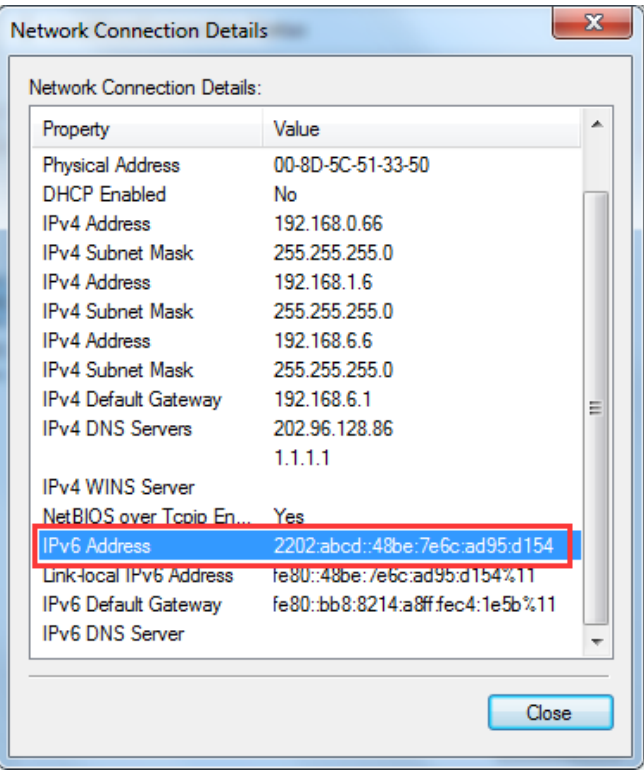

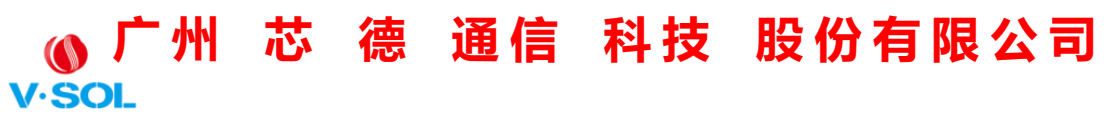

 **Guangzhou V-Solution Telecommunication Technology Co., Ltd.**

## ¡Gracias!